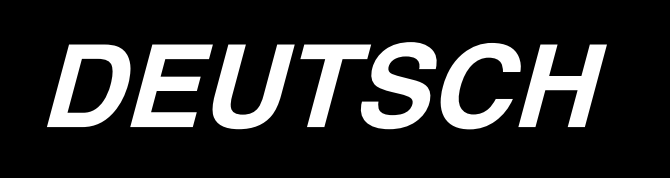

# **APW-896/IP-420 BETRIEBSANLEITUNG**

**\* "CompactFlash(TM)" ist ein eingetragenes Warenzeichen der SanDisk Corporation, USA.**

# **INHALT**

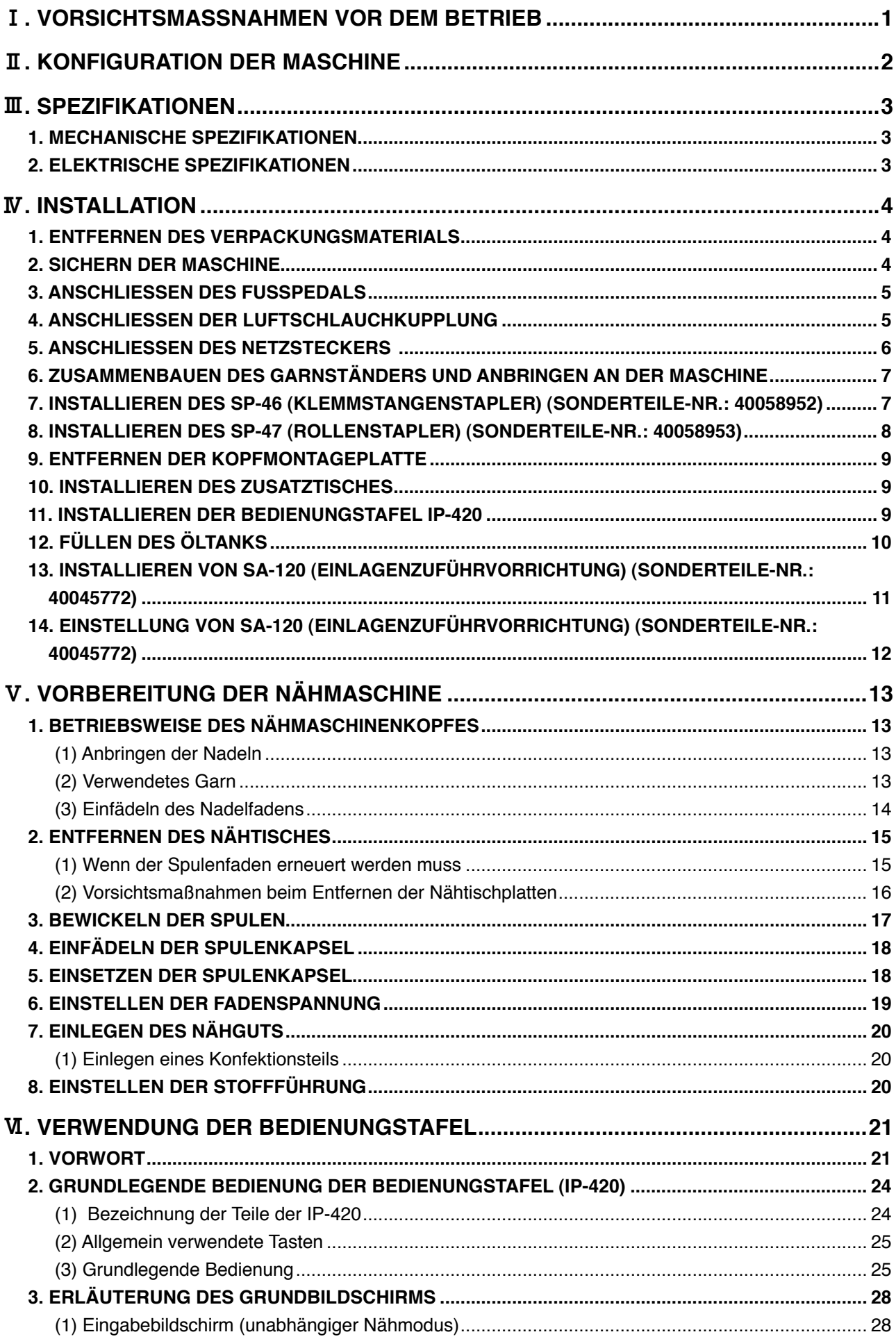

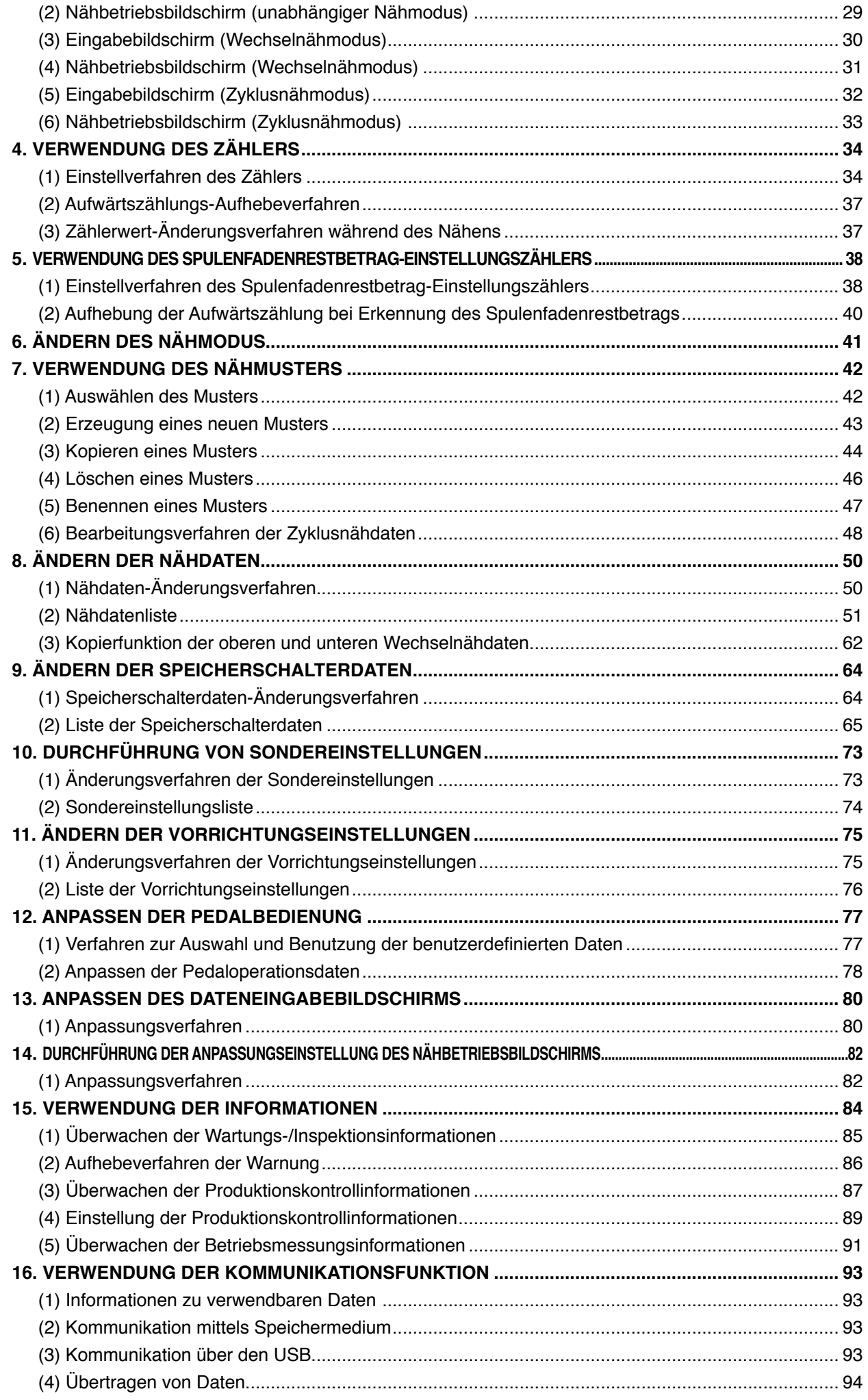

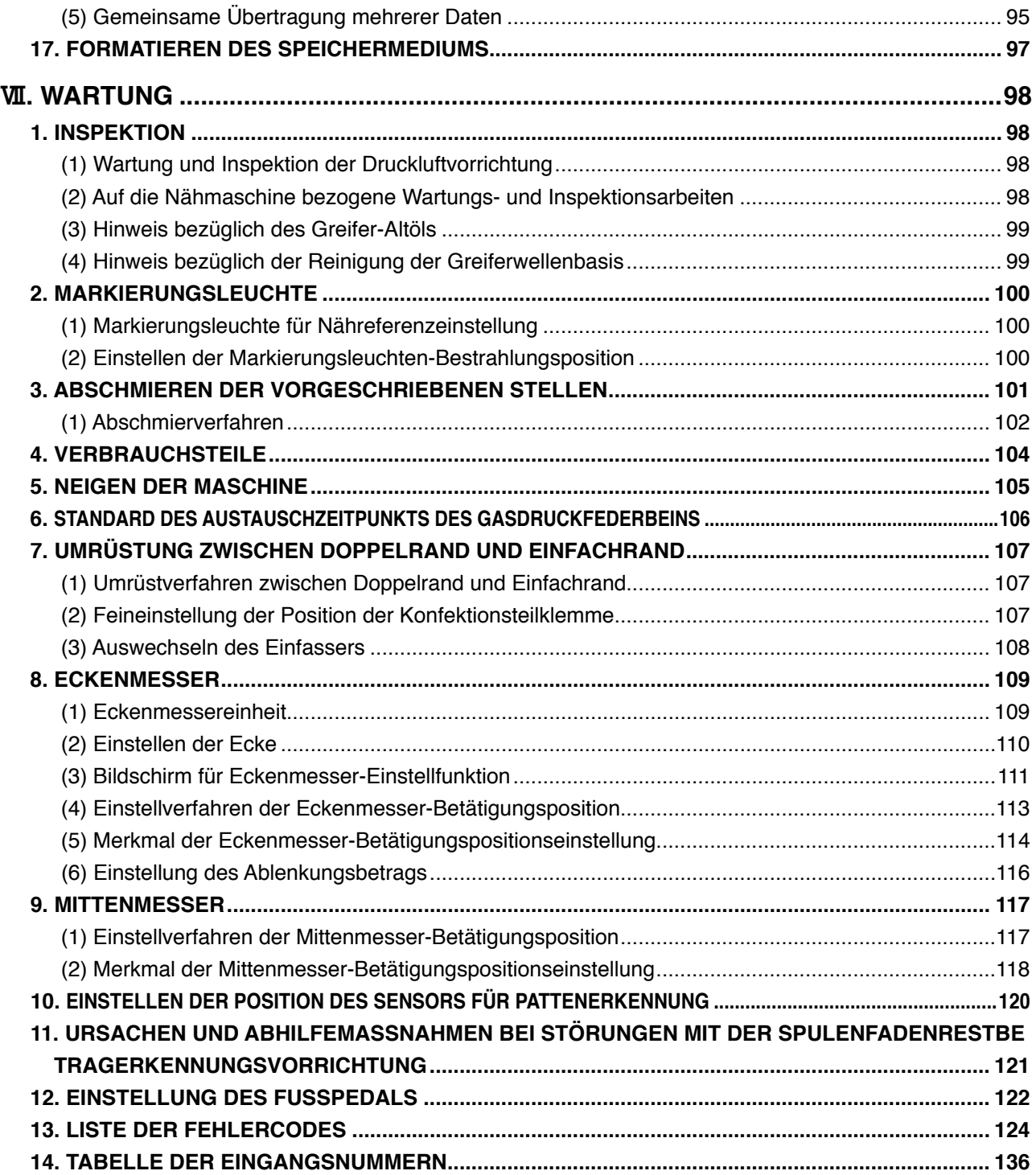

# <span id="page-4-0"></span>!**. VORSICHTSMASSNAHMEN VOR DEM BETRIEB**

**Die folgenden Punkte müssen an jedem Arbeitstag vor der Inbetriebnahme der Maschine und vor Beginn der Arbeitszeit überprüft werden.**

- **1. Vergewissern Sie sich, dass die Nähmaschine mit der vorgeschriebenen Ölmenge gefüllt ist.**
- **2. Betreiben Sie die Maschine auf keinen Fall, wenn der Schmierteil im Greifer nicht mit Öl gefüllt ist.**
- **3. Vergewissern Sie sich, dass der Druckmesser den vorgeschriebenen Luftdruck von 0,5 MPa anzeigt.**

**\* (Dies ist besonders dann notwendig, wenn der Kompressor während der Mittagspause oder dergleichen abgeschaltet wird.)**

**Liegt der Luftdruck auf gleicher Höhe oder unter dem Sollwert, können Störungen, wie z. B. gegenseitige Berührung von Teilen, auftreten. Daher ist es notwendig, den Luftdruck sorgfältig zu überprüfen.**

- **4. Prüfen Sie, ob der Nadelfaden/Spulenfaden aufgefüllt werden muss.**
- **5. Wenn Sie die Nähmaschine unmittelbar nach dem Einschalten des Netzschalters benutzen wollen, führen Sie zunächst Probenähen durch, bevor Sie mit dem Nähen der eigentlichen Produkte beginnen.**
- **6. Um zu verhüten, dass ein Erkennungsfehler des Lichtleitersensors des Spulenfaden-Restbetragdetektors auftritt, sollte der Bereich des Greifers mehrmals täglich mit einer Blaspistole von Fadenabfällen gesäubert werden.**
- **7. Um einen Erkennungsfehler des Klappensensors zu vermeiden, sollten Sie die Reflexbänder der Faltplatte und der linken Klappenbasis mehrmals täglich mit einer Blaspistole von Staub säubern.**

# <span id="page-5-0"></span>**II. KONFIGURATION DER MASCHINE**

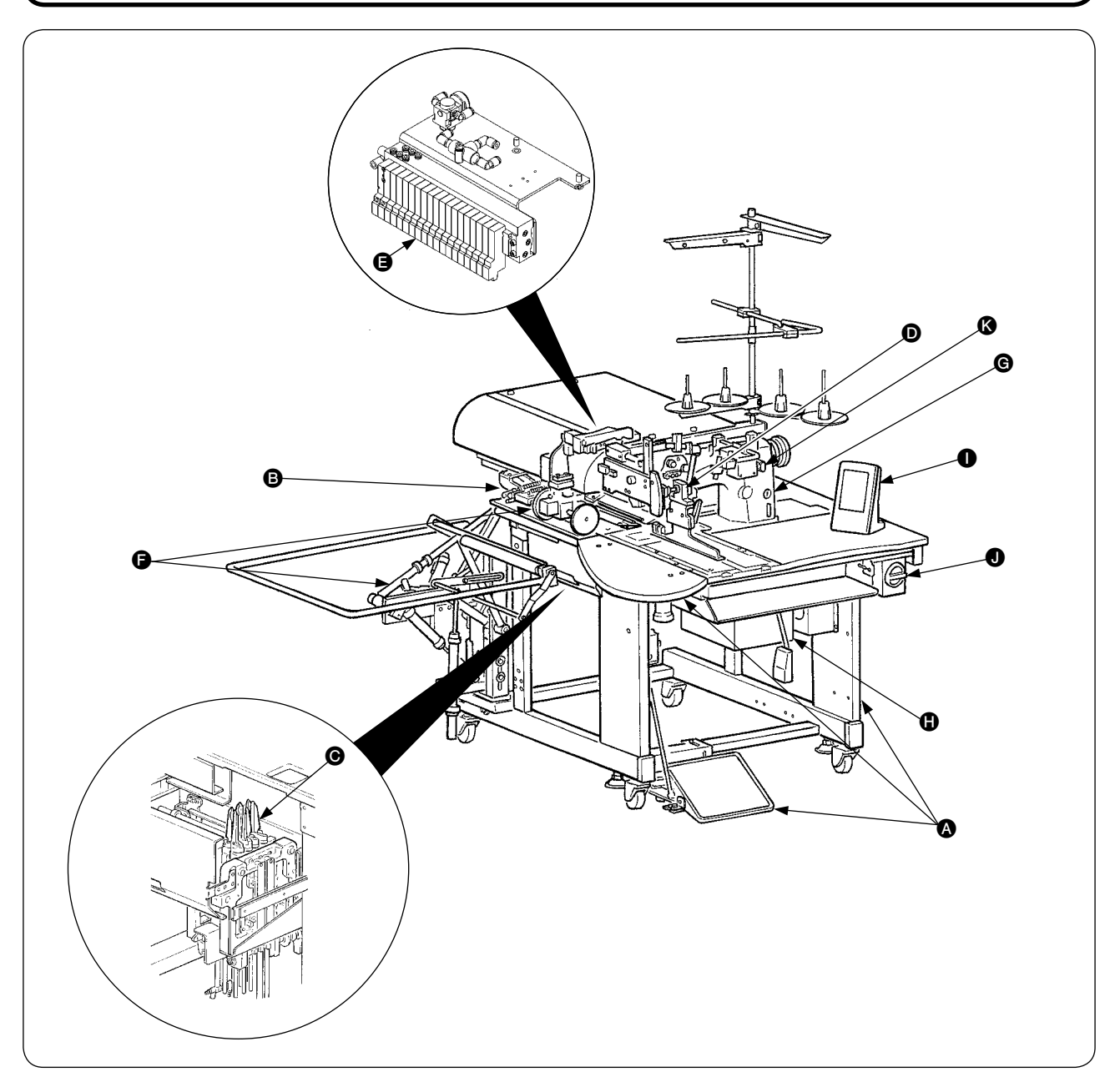

Das Modell APW-896 besteht hauptsächlich aus den folgenden Einheiten.

- A Rahmen- und Strukturkomponenten (Rahmennähtisch, Abdeckungen, Fußschalter usw.)
- **B** Klemmfußeinheit und Transportmechanismus
- **<sup>6</sup>** Eckenmessereinheit
- $\odot$  Einfassereinheit (Einfasserkomponenten und ihre Antriebskomponenten)
- **B** Druckluftregeleinheit (Druckluftregelvorrichtungen und Rohrleitungen)
- **G** Staplereinheit (optional)
- G Nähmaschinenkopf
- **G** Elektrische Steuereinheit (Steuertafel)
- **O** Bedienungstafel
- $\bigodot$  Netzschalter (auch als Not-Aus-Schalter verwendet)
- **8** Zwischenstopptaste

Mit dieser Maschine, die aus den oben genannten 11 Einheiten besteht, können Sie die gewünschten Einfassarbeiten auf einfache Weise durchführen, indem Sie das Nähgut (Konfektionsteil, Einlagestück, Einfassband usw.) in die Maschine einlegen und die Tasten der Bedienungstafel betätigen.

Außerdem kann die Vorrichtung durch Drücken der Zwischenstopptaste <sup>®</sup> während des Betriebs angehalten werden.

# <span id="page-6-0"></span>#**. SPEZIFIKATIONEN**

# **1. MECHANISCHE SPEZIFIKATIONEN**

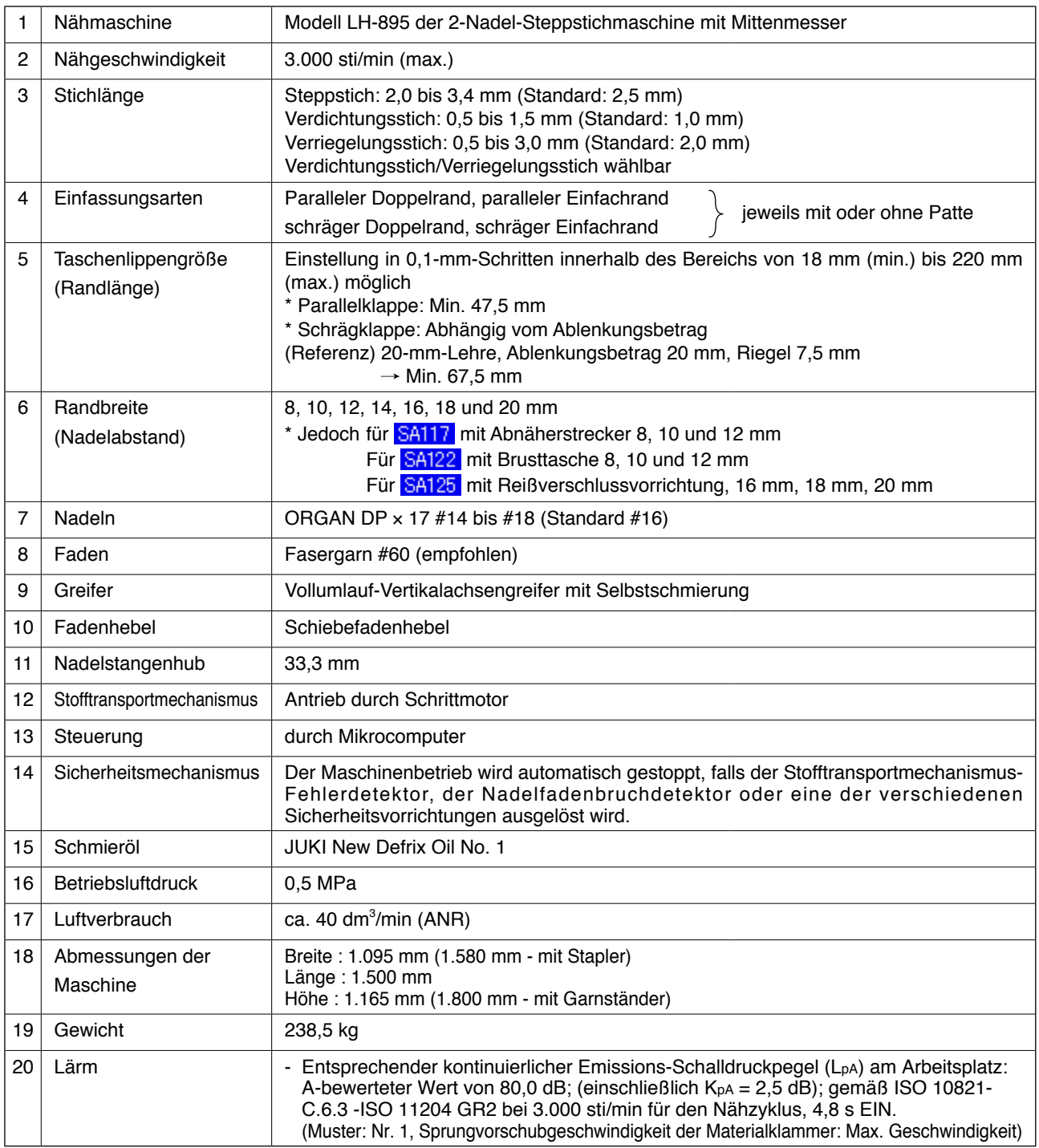

# **2. ELEKTRISCHE SPEZIFIKATIONEN**

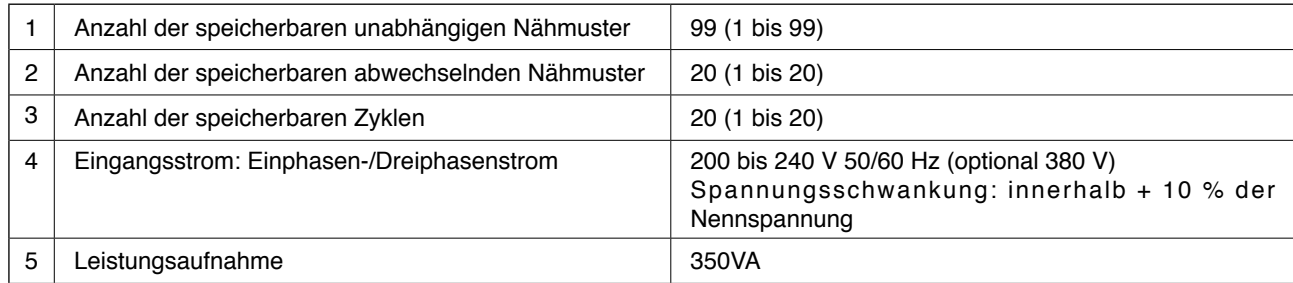

# <span id="page-7-0"></span>**IV. INSTALLATION**

### **1. ENTFERNEN DES VERPACKUNGSMATERIALS**

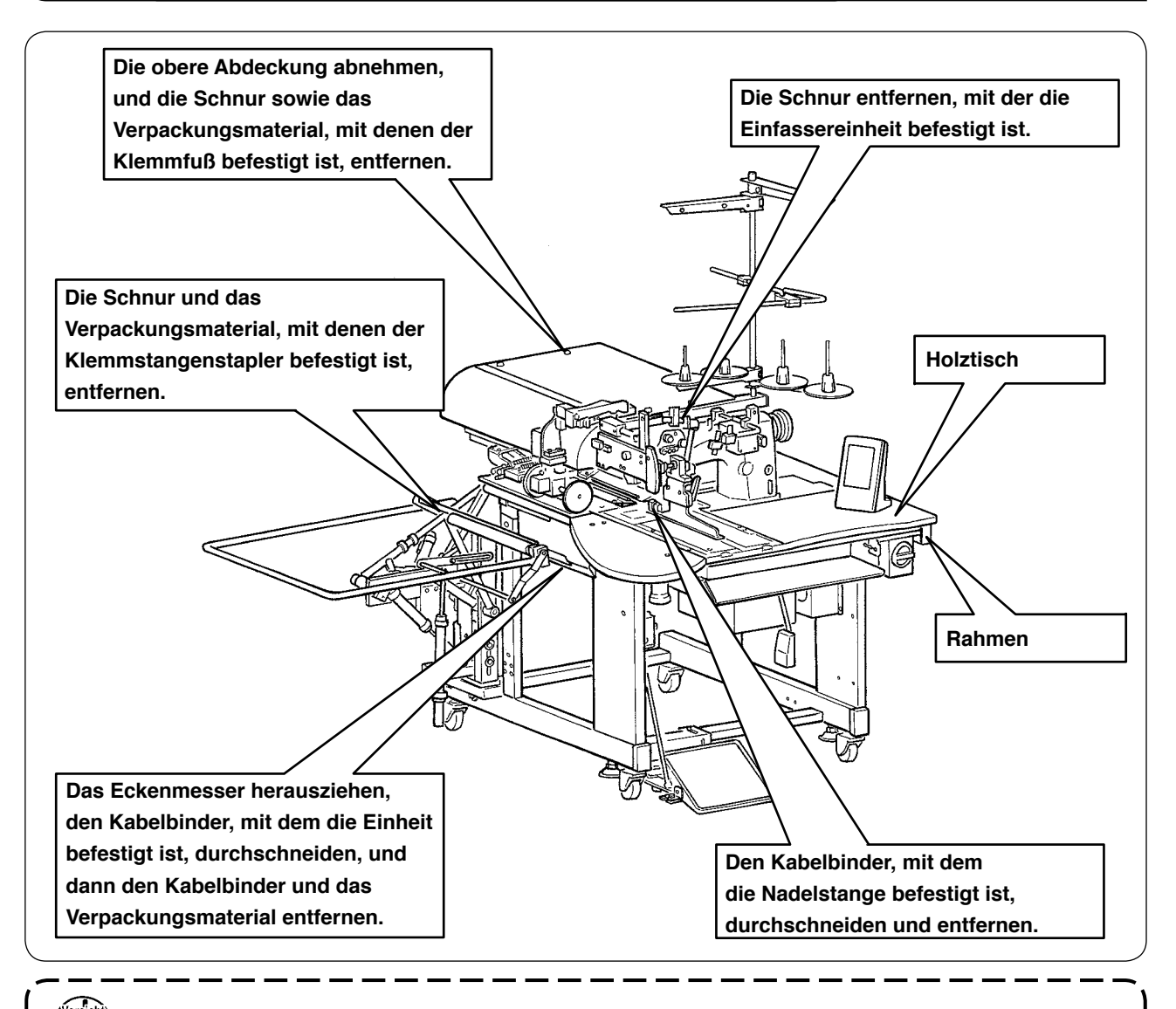

**Halten Sie beim Anheben der Maschine den Rahmen, nicht den Holztisch.**

# **2. SICHERN DER MASCHINE**

#### **VORSICHT :**

Um einen schweren Unfall zu verhüten, sind die Einstellschrauben @ (4 Stellen) neben den Laufrollen **@ abzusenken und zu fixieren, nachdem die Maschine zu einem ebenen und stabilen Platz geschoben worden ist.**

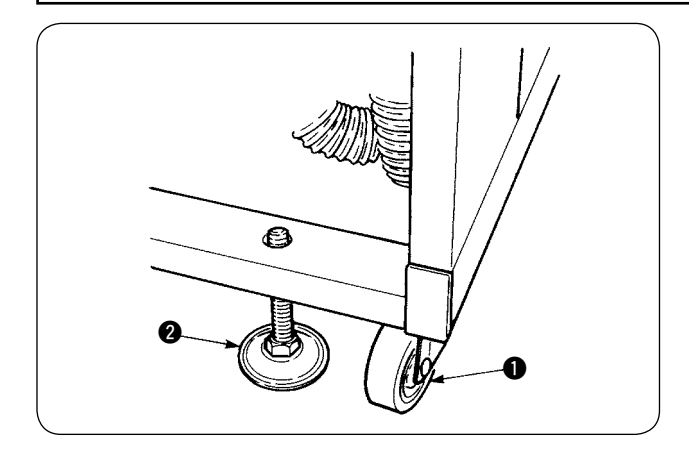

# <span id="page-8-0"></span>**3. ANSCHLIESSEN DES FUSSPEDALS**

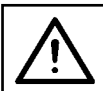

### **VORSICHT :**

**Achten Sie bei der Installation des Pedals auf den oben liegenden Tisch.**

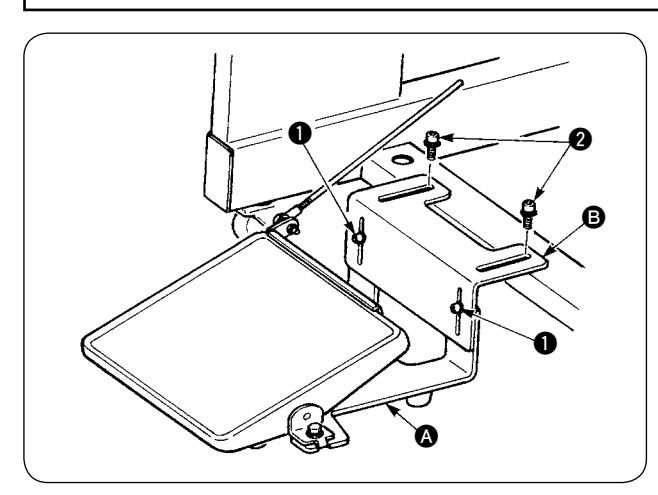

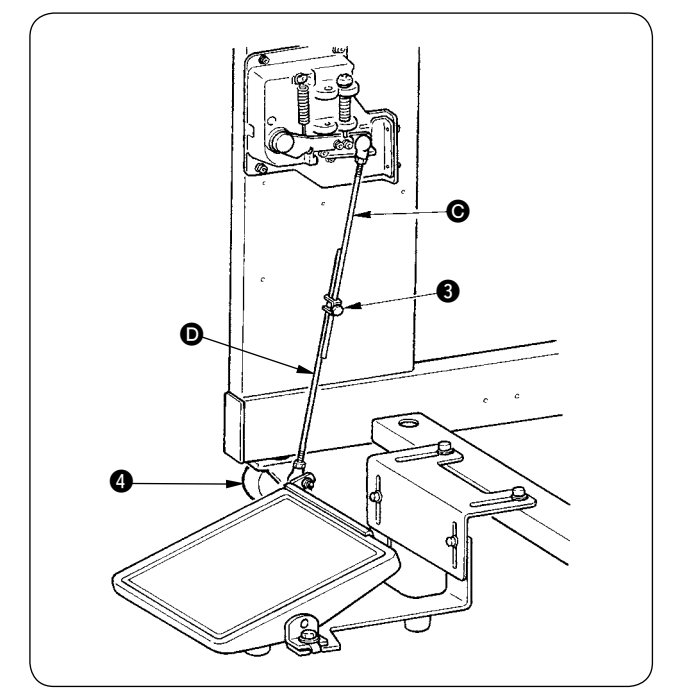

- 1 Den Pedalhalter mit den Schrauben @ am Maschinenrahmen befestigen.
- 2 Die Pedalhalter A und B mit zwei Schrauben **O** verbinden.

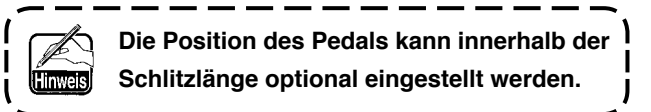

- 3 Die Verbindungsstangen mit der Klemmschraube <sup>3</sup> verbinden.
	- **1. Achten Sie beim Anschließen der Stangen darauf, dass die Verbindungsstange** C **auf der Sensorseite nicht nach unten gezogen wird. 2. Nehmen Sie die Installation so vor, dass die Verbindungsstange auf der Pedalseite**  $\bf{Q}$  **und die Laufrolle**  $\bf{Q}$  **sich innerhalb des Pedalbetätigungsbereichs nicht gegenseitig berühren.**

# **4. ANSCHLIESSEN DER LUFTSCHLAUCHKUPPLUNG**

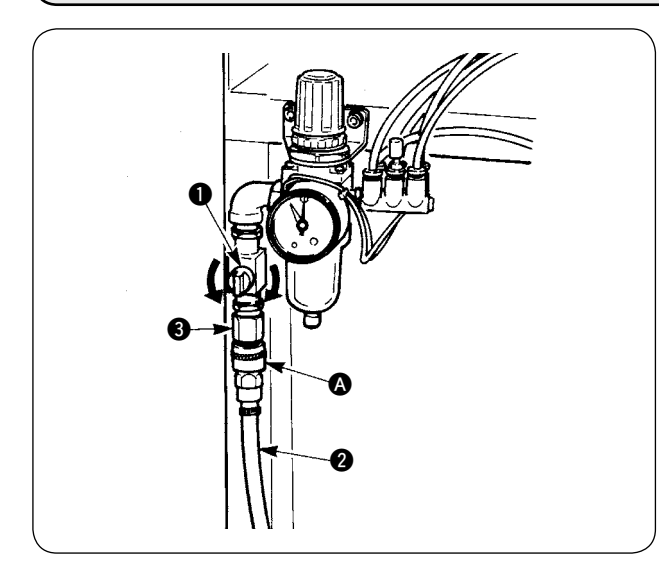

Schließen Sie das eine Ende der im Lieferumfang der Maschine enthaltenen Luftschlauchkupplung A an den Luftschlauch 2 an. Schließen Sie dann das andere Ende an die Kupplung <sup>3</sup> auf der Maschinenseite an.

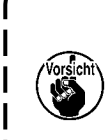

**Schließen Sie die Kupplung @ to the** Λ **main unit with air cock**  $\bullet$  **bei geschlossenem Lufthahn**  $\bullet$  **vorsichtig. um die Druckluft zuzuführen. • Vergewissern Sie sich, dass der Druckmesser des Reglers 0,5 MPa anzeigt.**

# <span id="page-9-0"></span>**5. ANSCHLIESSEN DES NETZSTECKERS**

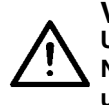

#### **VORSICHT :**

**Um mögliche Unfälle durch Leckstrom oder Durchschlag zu verhüten, muss ein geeigneter Netzstecker von einem erfahrenen Elektriker installiert werden. Schließen Sie den Netzstecker unbedingt an eine gut geerdete Steckdose an.**

Der Anschluss des Netzsteckers an die Stromquelle hängt von den Spezifikationen des Produkts ab. Passen Sie den Netzstecker an die Spezifikationen der anzuschließenden Stromquelle an.

- 1 **Im Falle eines Produkts mit 200 bis 240 V Einphasenstrom-Spezifikation:** Den himmelblauen und braunen Draht des Netzkabels an die Stromklemme (AC 200 bis 240 V), und den gelb/grünen Draht an die Masseklemme (Erde) anschließen.
- 2 **Im Falle eines Produkts mit 200 bis 240 V Dreiphasenstrom-Spezifikation:** Den roten, weißen und schwarzen Draht des Netzkabels an die Stromklemme (AC 200 bis 240 V), und den gelb/grünen Draht an die Masseklemme (Erde) anschließen.
- 3 **Im Falle eines Produkts mit optionalem Hochspannungstransformator (mit SA-128):** Die schwarzen Drähte (3 Stück) des Netzkabels an die Stromklemme (AC 380 bis 415 V), und den gelb/grünen Draht an die Masseklemme (Erde) anschließen. Durch entsprechende Einstellung des Transformatoreingangs (werksseitige Standardeinstellung: 380 V) ist der Anschluss an 380/400/415 V möglich.

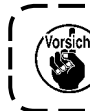

**Gegenüber 380/400/415 V Dreiphasenstrom ist dieses Produkt mit Einphasenanschluss anzuschließen und zu betreiben.**

#### **[Vorsichtsmaßnahme beim Ändern der Stromquelle des optionalen Hochspannungstransformators]**

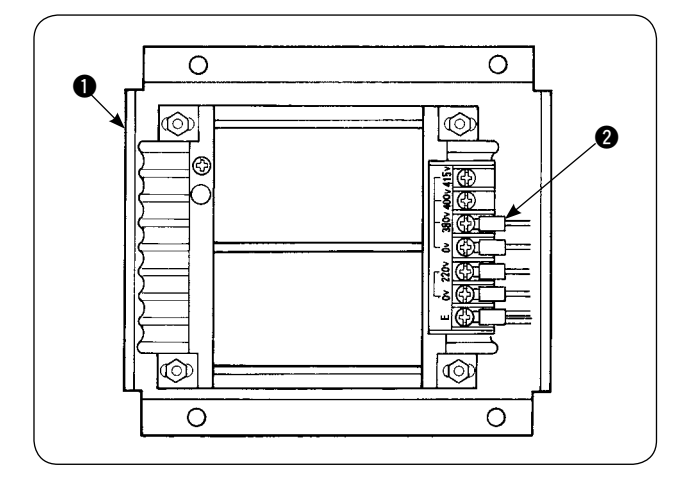

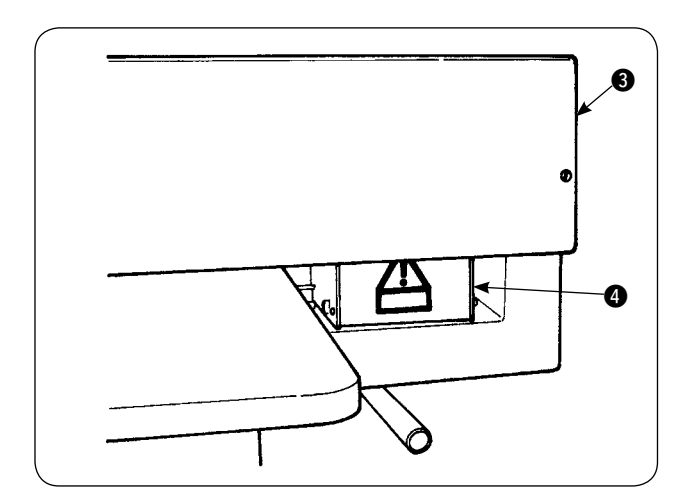

Wird der optionale Hochspannungstransformator **1** mit einer Eingangsspannung von 400 V oder 415 V verwendet, muss das Eingangsstromquellenkabel @ des optionalen Hochspannungstransformators  $\bullet$  ausgewechselt werden. Das an 380 V angeschlossene Stromquellen-Eingangskabel 2 (himmelblau) an die Klemme von 400 V oder 415 V anklemmen.

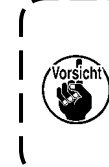

**Um Unfälle zu verhüten, führen Sie die Arbeit erst durch, nachdem Sie die Nähmaschine länger als 4 Minuten im Zustand mit ausgeschaltetem Netzschalter und abgezogenem Netzkabel belassen haben.**

Der optionale Hochspannungstransformator  $\bullet$ wird auf der Rückseite des Tisches angebracht. Zur Durchführung der Spannungsumschaltung den Transformatorkasten **4** nach Abnehmen der Deckplatte **3** entfernen.

### <span id="page-10-0"></span>**6. ZUSAMMENBAUEN DES GARNSTÄNDERS UND ANBRINGEN AN DER MASCHINE**

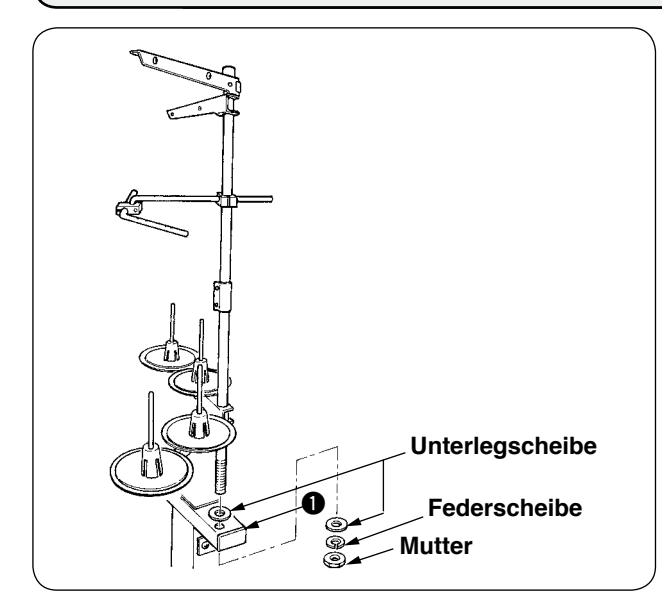

Befestigen Sie den Garnständer mit einer Mutter und Unterlegscheiben am Maschinenrahmen  $\bigcirc$ , wie in der linken Abbildung gezeigt.

### **7. INSTALLIEREN DES SP-46 (KLEMMSTANGENSTAPLER) (SONDERTEILE-NR.: 40058952)**

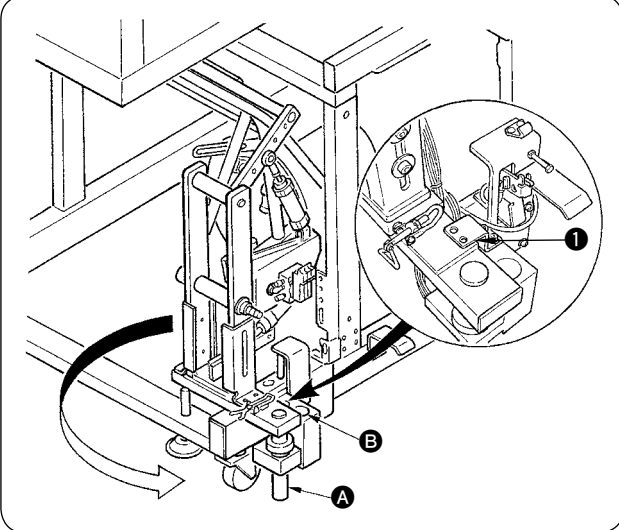

**Da der Klemmstangenstapler in dem am Rahmen befestigten Zustand geliefert wird, muss die Installationsposition vor der Benutzung auf die normale Betriebsposition geändert werden.**

- 1 Die Stapler-Montageplatte 1 entfernen.
- 2 Den ganzen Stapler in Pfeilrichtung drehen, und von der Innenseite des Rahmens abnehmen.
- 3 Die Staplerdrehachse A in die Staplerbasisbohrung **B** einsetzen.

**Achten Sie dabei darauf, dass das Staplerkabel, die Luftschläuche usw. nicht eingeklemmt werden.**

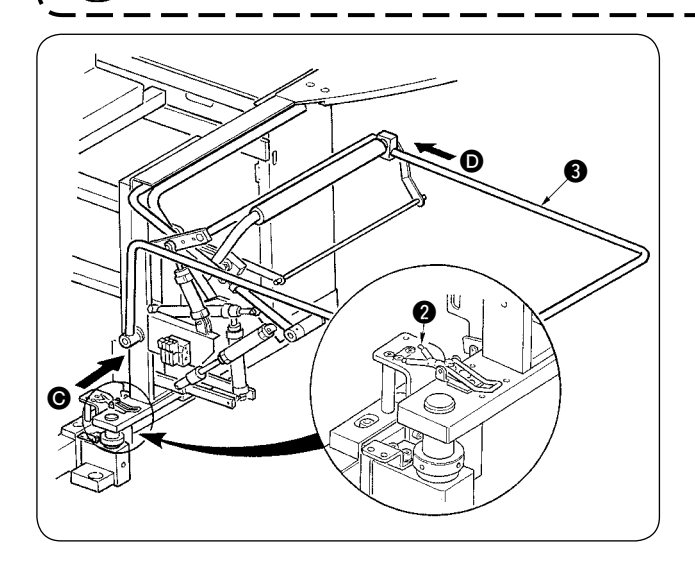

- 4 Den ganzen Stapler mit dem Scharnier arretieren.
- $(5)$  Den Schutzbügel  $\bigcirc$  von den Richtungen  $\bigcirc$ und  $\bullet$  einführen und in der Position befestigen, in der er nahezu parallel zum Boden ist.

**Vergewissern Sie sich dabei, dass Luft zugeführt wird.**

### <span id="page-11-0"></span>**8. INSTALLIEREN DES SP-47 (ROLLENSTAPLER) (SONDERTEILE-NR.: 40058953)**

### **(1) Einstellen der Position**

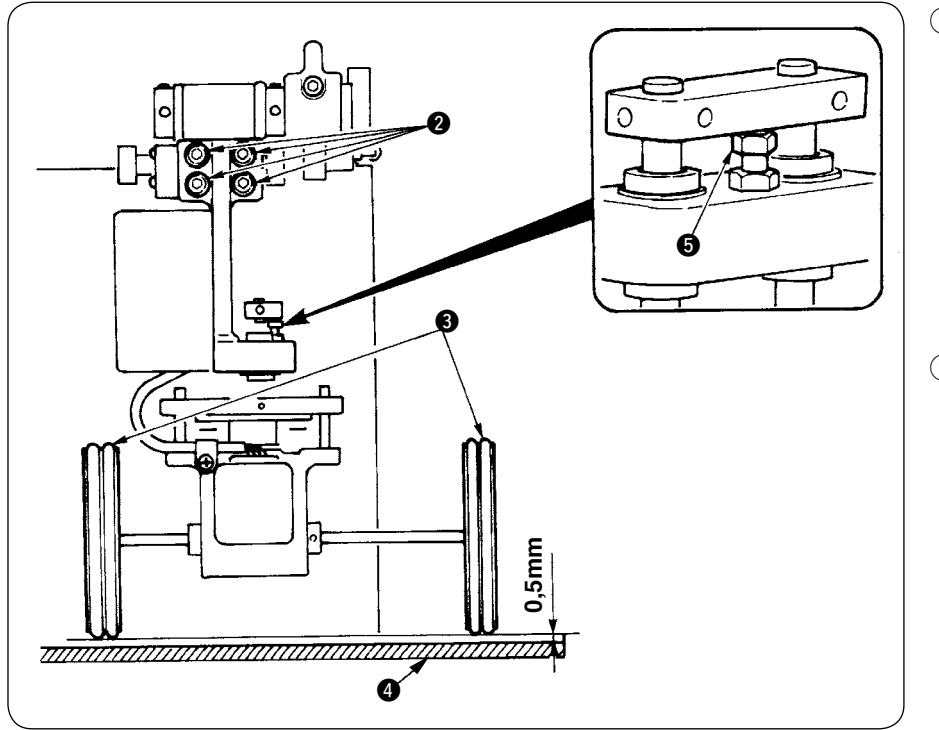

1 Überprüfen der Parallelität Vergewissern Sie sich, dass Staplertisch **4** und Gummirolle **3** parallel zueinander installiert sind.

Anderenfalls die vier Befestigungsschrauben 2 zum Einstellen lösen.

2 Überprüfen des Abstands Vergewissern Sie sich, dass der Abstand zwischen dem Staplertisch **4** und der Gummirolle <sup>3</sup> ungefähr 0,5 mm beträgt. Beträgt der Abstand nicht ungefähr 0,5 mm, die Mutter **6** zum Ein-

stellen lösen.

**(2) Wartung**

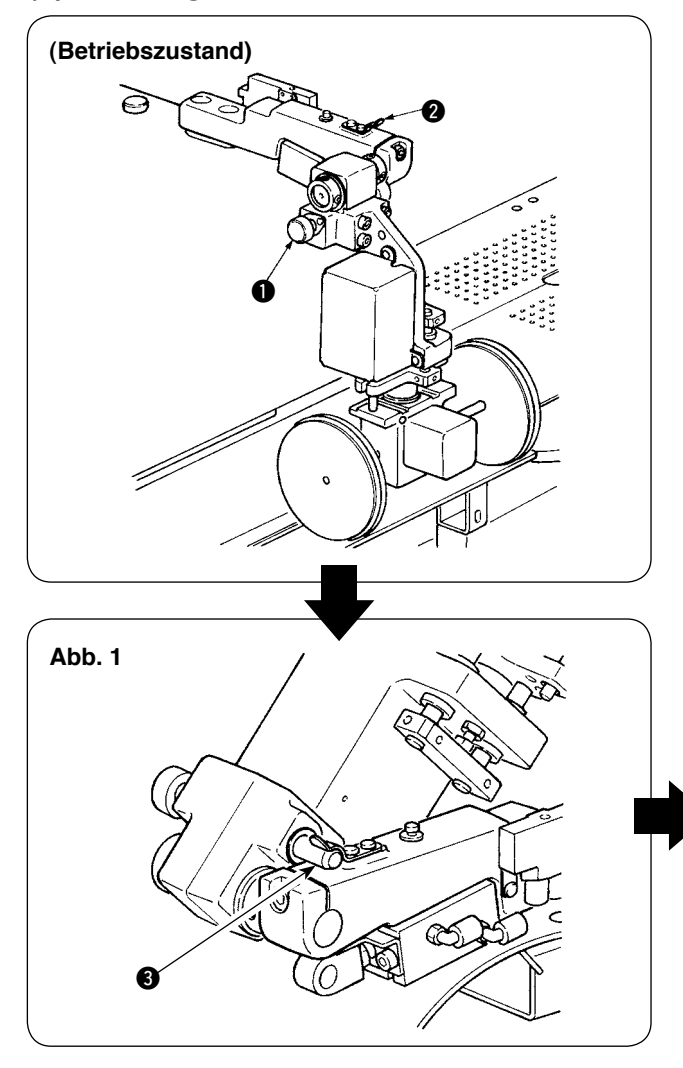

Wenn der Rollenstapler nicht benutzt wird oder das Eckenmesser eingestellt werden muss, kann der Rollenstapler nach dem folgenden Verfahren nach oben geschwenkt werden. Den Freigabehebel **1** ziehen. Den Rollenteil anheben, um den Stift <sup>3</sup> in die Fixierfeder <sup>3</sup> zu schieben, dann die Teile in den verriegelten Zustand bringen (siehe Abb. 1). Dadurch wird die Nähmaschine in den Bereitschaftszustand versetzt.

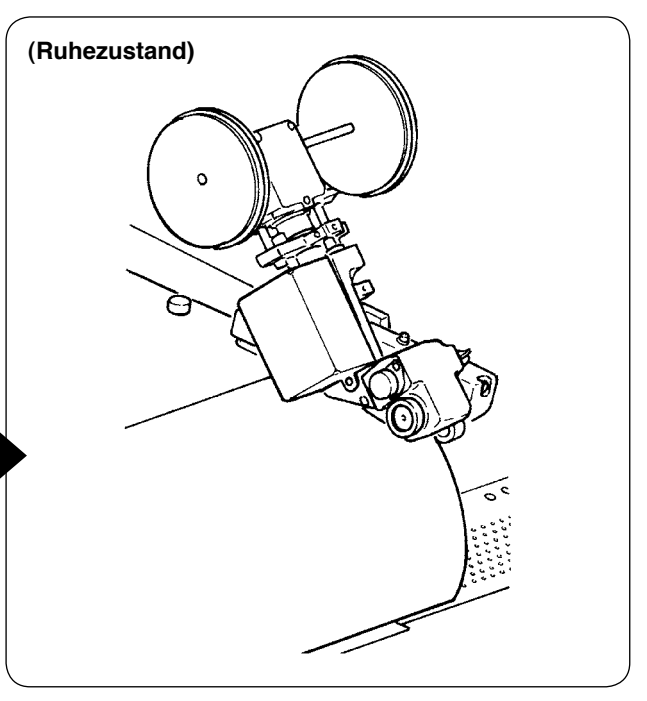

# <span id="page-12-0"></span>**9. ENTFERNEN DER KOPFMONTAGEPLATTE**

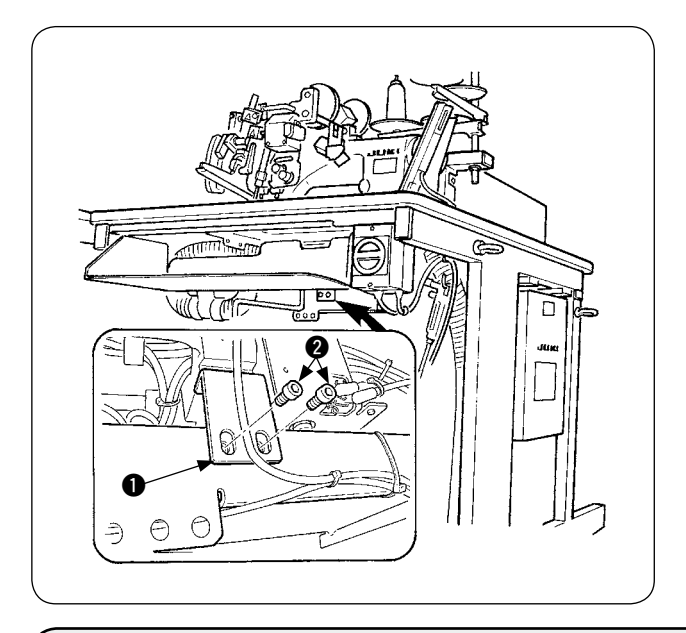

Die Befestigungsschrauben @ der Kopfmontageplatte  $\bullet$  entfernen.

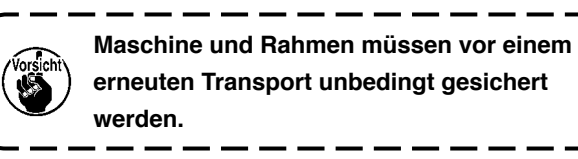

ı I

 $\mathbf{I}$ I

### **10. INSTALLIEREN DES ZUSATZTISCHES**

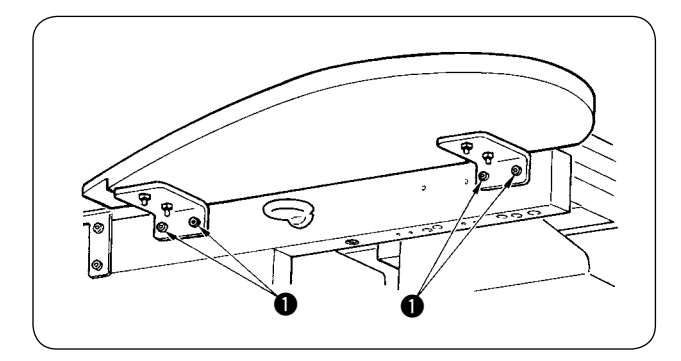

Installieren Sie den Zusatztisch mit vier Schrauben  $\bigcirc$ , wie in der Abbildung gezeigt.

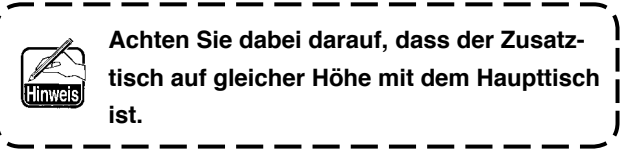

### **11. INSTALLIEREN DER BEDIENUNGSTAFEL IP-420**

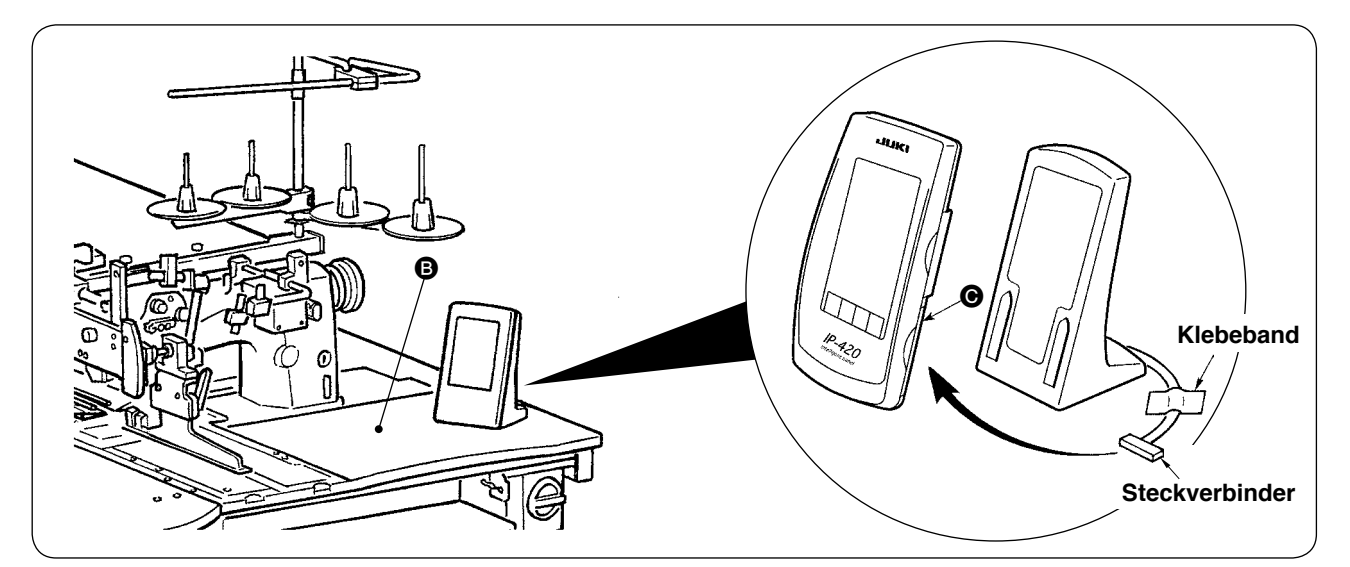

Öffnen Sie den Deckel auf der rechten Seite @ der Tafel IP-420, und schließen Sie den mit Klebeband an der rechten Oberseite <sup>3</sup> des Tisches gesicherten Steckverbinder an.

**Um eine Funktionsstörung durch statische Elektrizität zu verhüten, installieren Sie die Bedienungstafel IP-420 an der zu verwendenden Tafelbasis, und ändern Sie die Position der Tafelbasis nicht.**

# <span id="page-13-0"></span>**12. FÜLLEN DES ÖLTANKS**

#### **VORSICHT :**

- **1. Um durch plötzliches Anlaufen der Nähmaschine verursachte Unfälle zu verhüten, schließen Sie den Netzstecker erst nach Abschluss der Schmierung an.**
- **2. Um eine Entzündung oder Reizung zu verhüten, waschen Sie Öl sofort ab, falls es in die Augen oder auf die Haut gelangt.**
- **3. Falls Öl verschluckt wird, kann es zu Durchfall oder Erbrechen kommen. Bewahren Sie Öl für Kinder unzugänglich auf.**

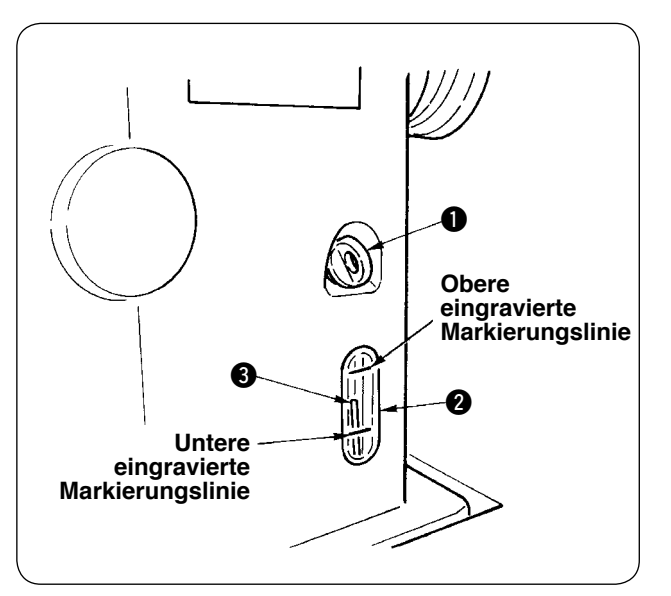

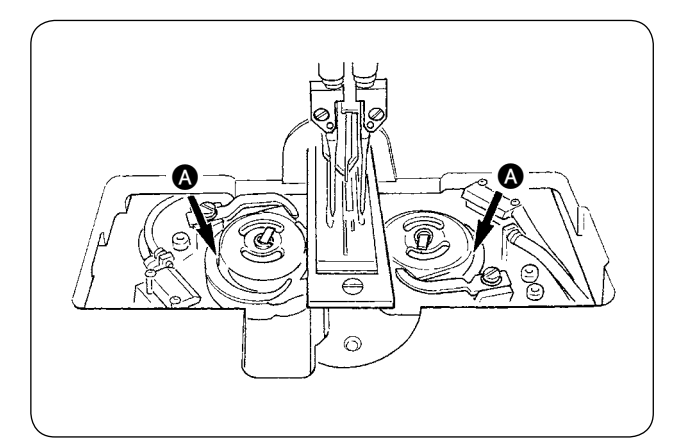

Füllen Sie den Öltank vor der Inbetriebnahme der Nähmaschine mit Öl für die Greiferschmierung.

 $(1)$  Den Öleinfülldeckel  $\bigcirc$  entfernen, und den Öltank mithilfe des mitgelieferten Ölers mit JUKI MACHINE OIL No. 1 (Teile-Nr.: MDFRX1600C0) füllen.

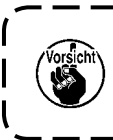

**Um das Eindringen von Staub zu verhüten, bringen Sie unbedingt den Deckel an.**

- 2 Den Öltank mit Öl füllen, bis die Spitze des Ölstandanzeigers 3 zwischen der oberen und unteren eingravierten Markierungslinie des Ölstand-Schauglases @ liegt. Bei zu großer Ölmenge läuft Öl aus der Luftöffnung aus, oder es kann keine angemessene Schmierung durchgeführt werden. Lassen Sie daher Sorgfalt walten.
- $(3)$  Wenn der Ölstandanzeiger  $\bigcirc$  während des Betriebs der Nähmaschine bis zur unteren Markierungslinie des Ölschauglases @ absinkt, füllen Sie Öl nach.

**• Füllen Sie den Öltank bei der ersten Füllung standardmäßig mit 200 cm³, und vergewissern Sie sich, dass der Ölstandanzeiger funktioniert. • Wenn Sie eine neu installierte Maschine oder eine relativ lange Zeit unbenutzte Maschine in Betrieb nehmen, betreiben Sie die Maschine zum Einlaufen mit maximal 2.000 sti/min. Geben Sie außerdem Öl auf die Laufringe** A **des rechten/linken Greifers, bevor Sie die Maschine benutzen. • Kaufen Sie JUKI MACHINE OIL No. 1 (Teile-Nr.: MDFRX1600C0) für die Greiferschmierung. • Füllen Sie nur sauberes Öl in den Öltank ein. • Niemals schmutziges Öl in den Öltank einfüllen.**

### <span id="page-14-0"></span>**13. INSTALLIEREN VON SA-120 (EINLAGENZUFÜHRVORRICHTUNG) (SONDERTEILE-NR.: 40045772)**

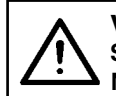

**VORSICHT :** 

**Schalten Sie die Stromversorgung vor Beginn der Arbeit aus, um durch plötzliches Anlaufen der Nähmaschine verursachte Unfälle zu verhüten.**

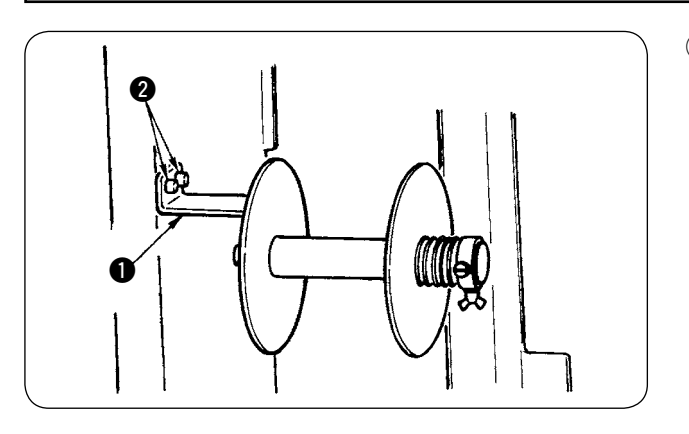

1 Den Einlagenband-Rollenhalter **1** mit zwei Schrauben 2 am Maschinenrahmen befestigen.

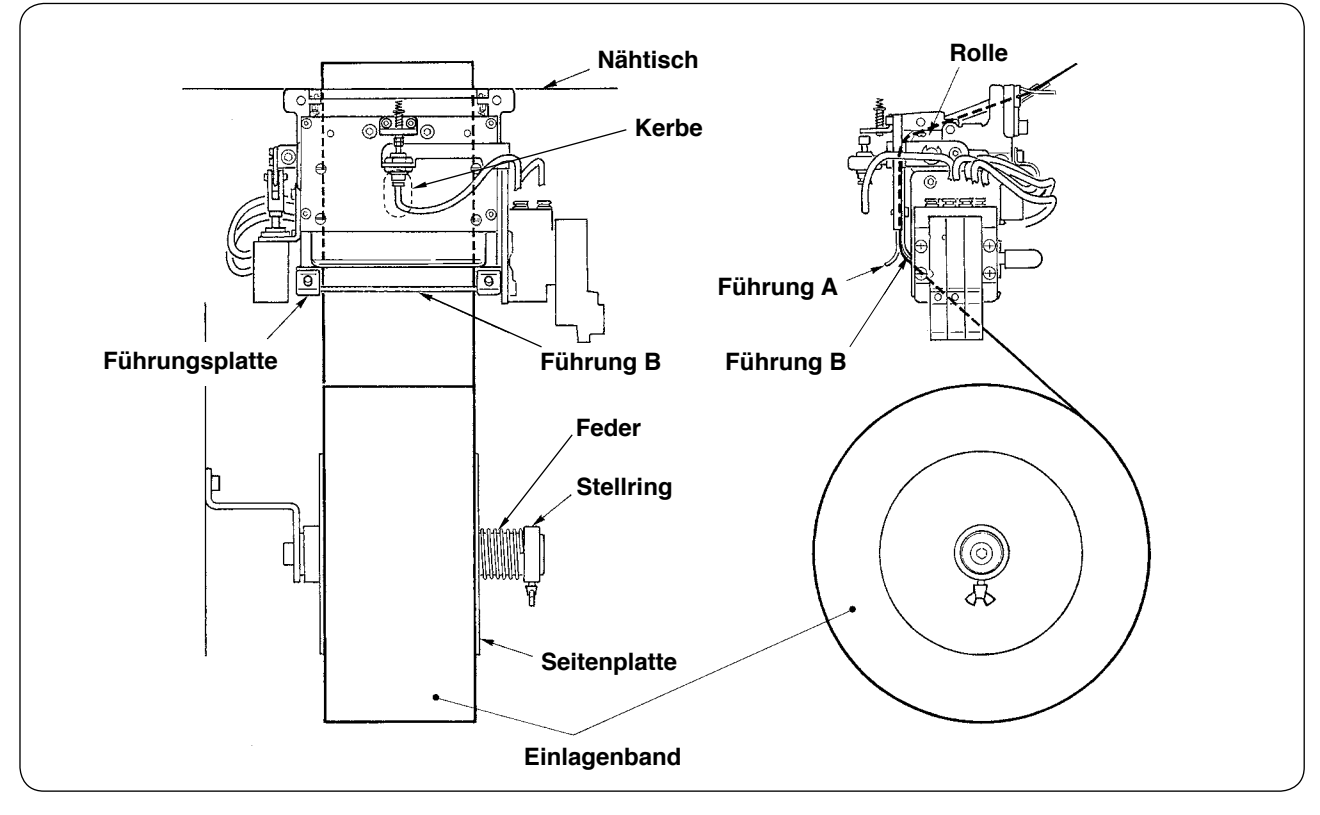

- 2 Das Einlagenband so einsetzen, wie in der obigen Abbildung gezeigt. Der verwendbare Rollenkern kann 40 bis 70 mm breit sein, und der Rollendurchmesser kann 200 mm (max.) betragen.
- 3 Das Einlagenband zwischen Führung B, Führung A und Rolle durchführen und nach oben über den Tisch ziehen.

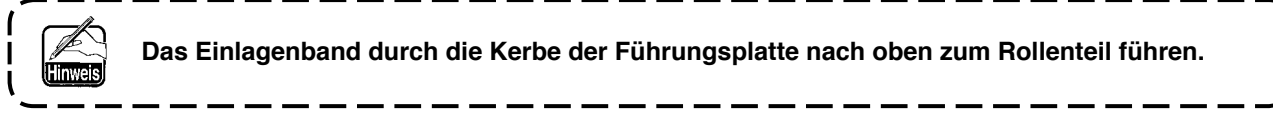

- 4 Die Querposition der beiden Führungen, der beiden Führungsstifte und der Seitenplatte (auf der rechten Seite) einstellen, sodass das Einlagenband gerade nach oben auf den Nähtisch geführt wird.
- 5 Den Stellring auf der linken Seite so positionieren, dass die Seitenplatte durch die Feder leicht gegen das Einlagenband gedrückt wird. Dann den Stellring an dieser Position feststellen.

### <span id="page-15-0"></span>**14. EINSTELLUNG VON SA-120 (EINLAGENZUFÜHRVORRICHTUNG) (SONDERTEILE-NR.: 40045772)**

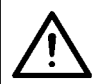

**VORSICHT :** 

**Schalten Sie die Stromversorgung vor Beginn der Arbeit aus, um durch plötzliches Anlaufen der Nähmaschine verursachte Unfälle zu verhüten.**

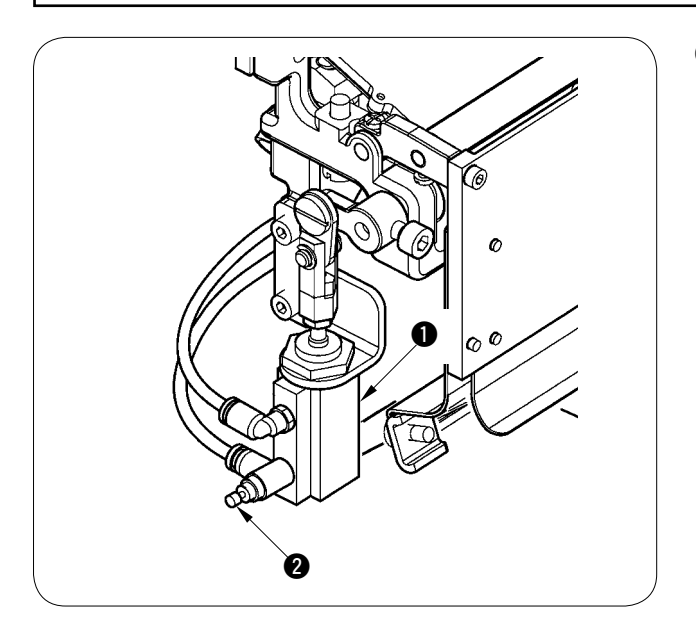

1 Die Einstellung des Einlagenzuführbetrags erfolgt mithilfe des Speicherschalters (U003). Eine weitere Feineinstellung ist jedoch mit dem Durchflussregler @ des Einlagenzuführzylinders **1** durchzuführen. (Durch Anziehen des Durchflussreglers @ wird der Betrag verkleinert, während er durch Lösen vergrößert wird.)

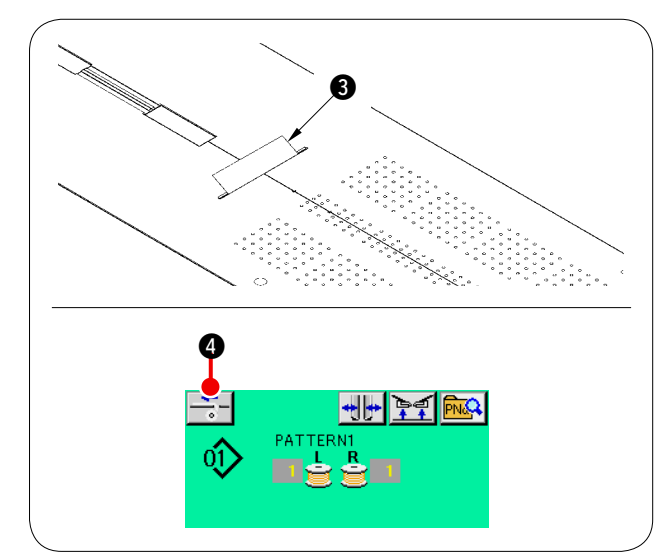

 $(2)$  Wenn eine neue Einlage a angebracht wurde, die Einlagenzuführtaste 4 drücken, mehrmaligen Probenähtransport durchführen, und die Vorrichtung benutzen, nachdem der Transportbetrag und der Parallelvorschub der Einlage überprüft worden ist.

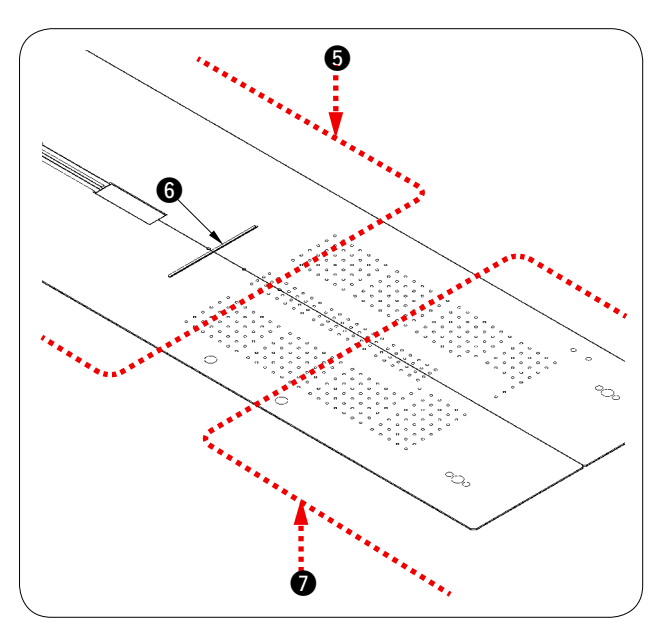

5 **(Vorsichtsmaßnahme beim Betrieb) Wenn die Einlagenzuführvorrichtung mit der hinteren Referenz** 5 **verwendet wird, bleibt die Einlage am Nähanfang lang, da sie vom Einlagenauslass** 6 **entfernt ist. Verwenden Sie daher die Vorrichtung mit der vorderen Refe***renz*  $\Omega$ *.* 

> **Nehmen Sie zur Handhabung der Nähtischplatten auf "**%**-2-(2) Vorsichtsmaßnahmen beim [Entfernen der Nähtischplatten" auf S.16](#page-19-0) Bezug.**

# <span id="page-16-0"></span>%**. VORBEREITUNG DER NÄHMASCHINE**

### **1. BETRIEBSWEISE DES NÄHMASCHINENKOPFES**

### **(1) Anbringen der Nadeln**

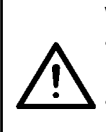

**VORSICHT : • Schalten Sie die Stromversorgung vor Beginn der Arbeit aus, um durch plötzliches Anlaufen der Nähmaschine verursachte Unfälle zu verhüten.**

**• Achten Sie beim Auswechseln der Nadel darauf, dass Ihre Finger nicht den Klingenteil des Mittenmessers berühren.**

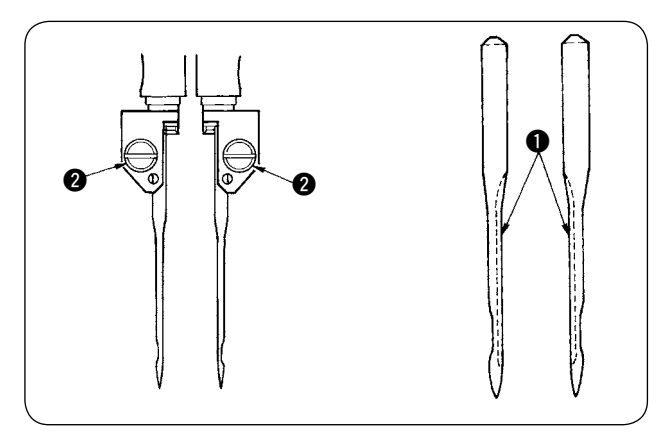

Die verwendeten Nadeln sind DP × 17 #14 bis #18 (Standard #16). Verwenden Sie die vorgeschriebenen Nadeln.

Die linke und rechte Nadel bis zum Anschlag einführen, sodass ihre langen Rinnen  $\bigcirc$  einander zugewandt sind, und die Nadelklemmschrauben **2** anziehen.

### **(2) Verwendetes Garn**

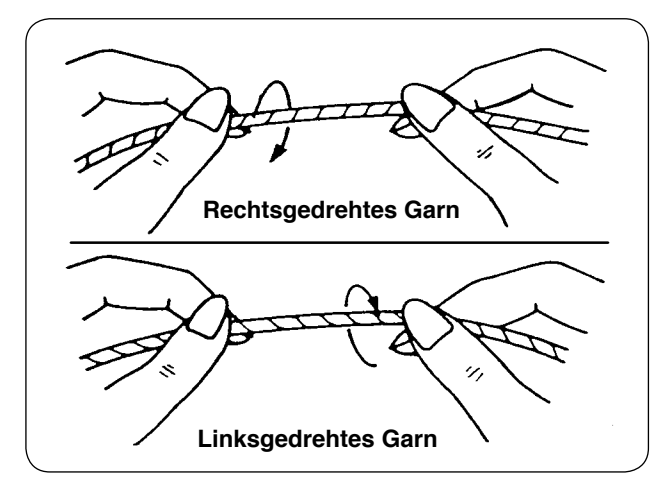

- Verwenden Sie linksgedrehtes Garn für den Nadelfaden.
- Für den Spulenfaden kann entweder linksoder rechtsgedrehtes Garn verwendet werden.

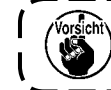

**Verwenden Sie nur neues Garn mit gleichmäßiger Zwirnung.**

### <span id="page-17-0"></span>**(3) Einfädeln des Nadelfadens**

**VORSICHT :** 

**Schalten Sie die Stromversorgung vor Beginn der Arbeit aus, um durch plötzliches Anlaufen der Nähmaschine verursachte Unfälle zu verhüten.**

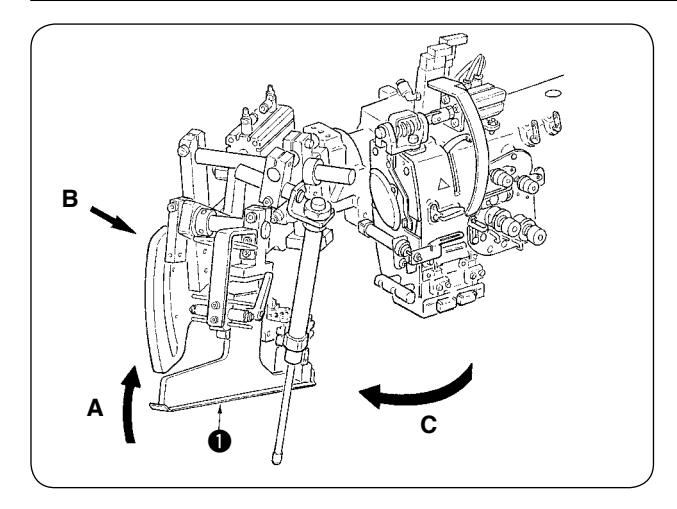

1 Den Einfasser **1** in Richtung A anheben, Teil B mit der Hand halten, und den ganzen Einfasser in Richtung C drehen.

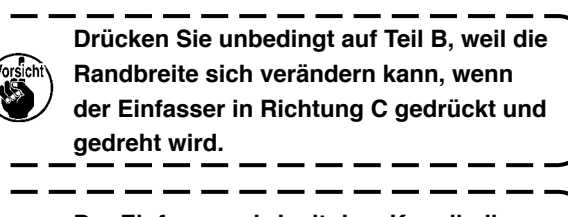

**Der Einfasser wird mit dem Kugelkolben arretiert. Drehen Sie den Einfasser ziemlich kräftig in Richtung C, um die Arretierung aufzuheben.**

2 Fädeln Sie dann den Nadelfaden in der Reihenfolge ein, wie in der nachstehenden Abbildung ge-

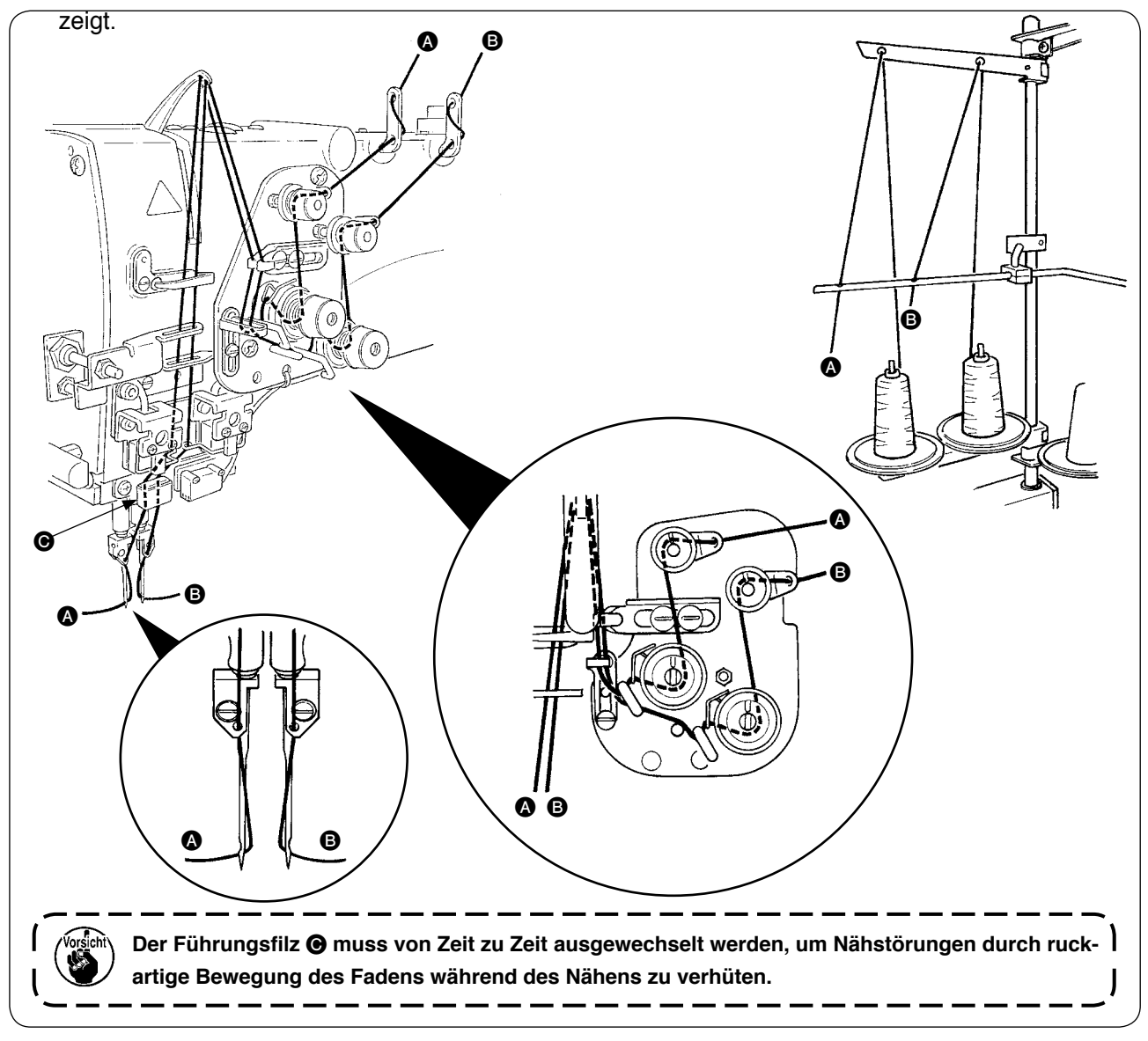

#### **Fädeln Sie den Nadelfaden in der abgebildeten Reihenfolge ein.**

Linksseitiger Nadelfaden zur Nähmaschine hin  $\longrightarrow$   $\bullet$ 

Rechtsseitiger Nadelfaden zur Nähmaschine hin  $\longrightarrow$   $\bullet$ 

# <span id="page-18-0"></span>**2. ENTFERNEN DES NÄHTISCHES**

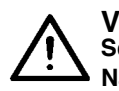

#### **VORSICHT :**

**Schalten Sie die Stromversorgung vor Beginn der Arbeit aus, um durch plötzliches Anlaufen der Nähmaschine verursachte Unfälle zu verhüten.**

### **(1) Wenn der Spulenfaden erneuert werden muss**

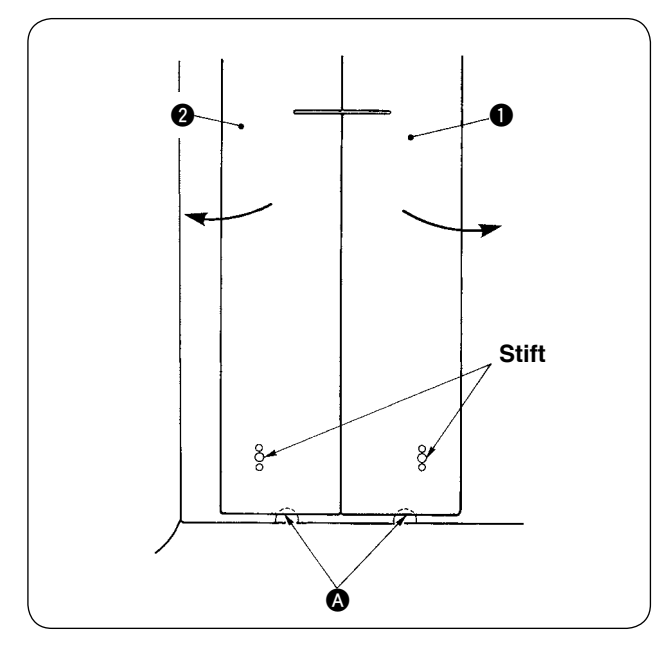

- 1 Den Klemmfuß zum linken Anschlag seines Hubs schieben.
- 2 Die Finger in die Aussparungen A auf der Unterseite der rechten und linken Nähtischplatte  $\bullet$  und  $\bullet$  einführen, und die Nähtischplatten hochdrücken.
- 3 Werden die Nähtischplatten unter Beibehaltung des obigen Zustands in Pfeilrichtung geschoben, kann man die Spulenkapsel sehen.

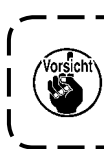

**Verschieben Sie dabei die Nähtischplatten so, dass sie nicht mit den Nadeln in Berührung kommen.**

4 Nach dem Erneuern des Spulenfadens die Nähtischplatten durch Umkehren des Verfahrens der obigen Schritte wieder in die Ausgangsstellung bringen. Dann die Nähtischplatten fest auf die Stichplatten und die Stifte setzen.

### <span id="page-19-0"></span>**(2) Vorsichtsmaßnahmen beim Entfernen der Nähtischplatten**

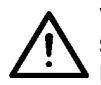

**VORSICHT : Schalten Sie die Stromversorgung vor Beginn der Arbeit aus, um durch plötzliches Anlaufen der Nähmaschine verursachte Unfälle zu verhüten.**

Wenn die Nähtischplatten entfernt werden, müssen sie gemäß den folgenden Punkten genau wieder eingesetzt werden.

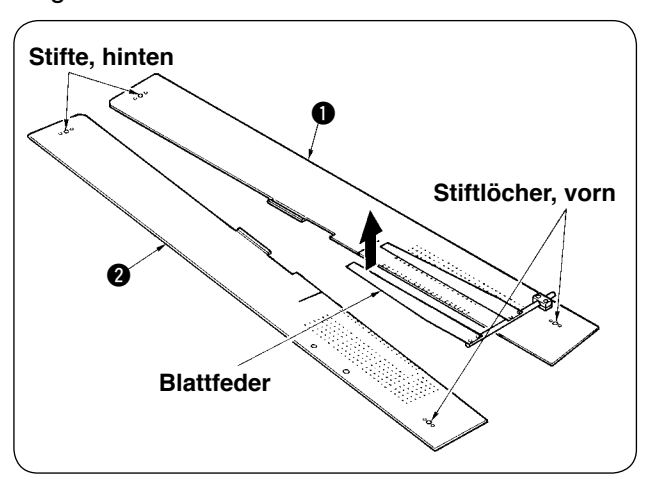

- 1 Die hinteren Stifte (links) (rechts) einwandfrei in die Stiftlöcher einsetzen.
- 2 Die vorderen Stifte (links) (rechts) einwandfrei in die Stiftlöcher einsetzen.

**1. Im Falle der Maschine mit SA-120 (automatische Einlagenzuführvorrichtung) müssen die Nähtischplatten beim Anbringen in ihrer Ausgangsstellung so angehoben werden, dass der Blattfederteil nicht verbogen wird.**

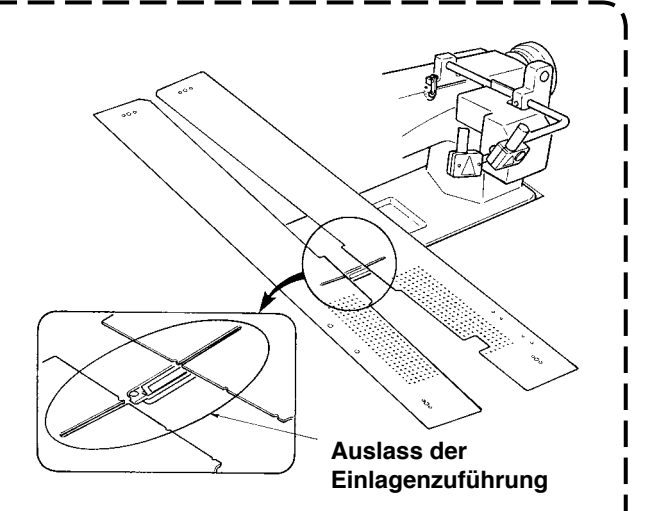

**2. Wenn die Nähtischplatten bei den folgenden Typen entfernt werden, muss darauf geachtet werden, dass die Taschenbeutel- und die Einlagen-Klemmvorrichtungen nicht verbogen werden.**

1 **Taschenbeutel-Klemmvorrichtung (Standard)**

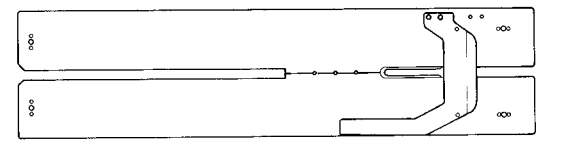

#### 2 **Taschenbeutel-Klemmvorrichtung (für Einlagenzuführung)**

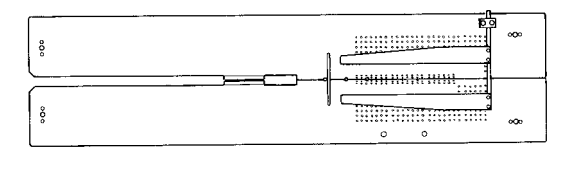

# <span id="page-20-0"></span>**3. BEWICKELN DER SPULEN**

### **VORSICHT :**

**Um Beschädigung zu verhüten, vermeiden Sie eine Berührung der Spulen, während die Maschine in Betrieb ist.**

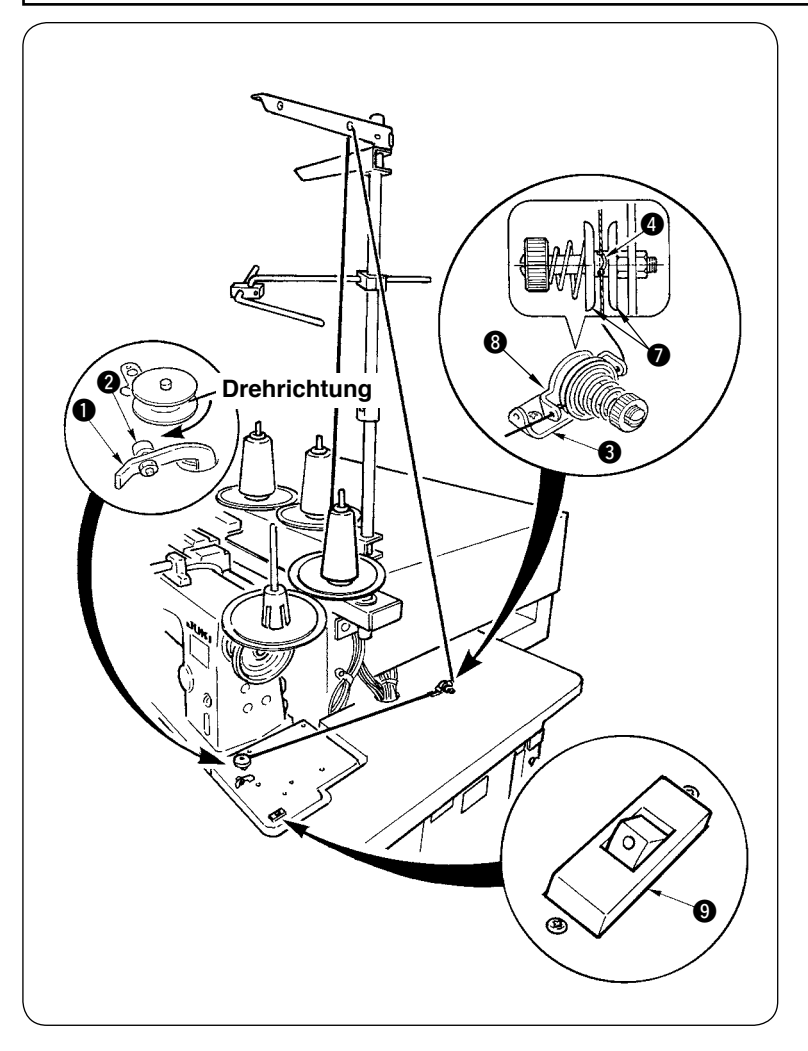

- 1 Die Spule bis zum Anschlag auf die Spulerachse schieben.
- 2 Den Faden durch die Fadenführungsplatte 8 ziehen, die Fadenspannscheiben  $\bullet$  öffnen, und den Faden in den Schlitz des Fadenspannerschafts @ einlegen.
- 3 Den Faden so einfädeln, wie in der Abbildung gezeigt, und um vier bis fünf Umdrehungen auf die Spule wickeln. (Die Pfeilrichtung entspricht der Drehrichtung der Spule.)
- $\overline{4}$  Wenn die Spulenfadenführung gedrückt wird, dreht sich die Spule.
- 5 Der Spuler hält automatisch an, sobald die Spule auf den vorgegebenen Betrag bewickelt worden ist.

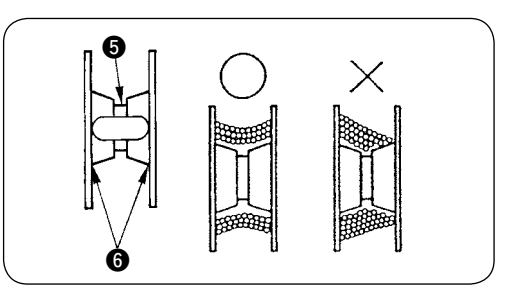

- **1. Um eine Spule zu bewickeln, beginnen Sie die Bewicklung bei der Rille** 5**, wie in der obigen Abbildung dargestellt. Wird die Bewicklung am Rand** 6 **begonnen, funktioniert der Spulenfadenwächter nicht normal.**
- **2. Um einwandfreie Erkennung des Spulenfaden-Restbetrags zu gewährleisten, ist es wichtig, die Spule gleichmäßig zu bewickeln. Prüfen Sie daher besonders zu Anfang der Spulenbewicklung, dass die Spule gleichmäßig bewickelt wird.**

 **Wird die Spule nicht gleichmäßig bewickelt, stellen Sie die Querposition der Spannbolzenhalterung** 3 **ein.**

- **3. Am besten bewickelt man eine Spule zu etwa 80 % ihres Außendurchmessers mit Faden. Der Bewicklungsbetrag kann mit der Bewicklungsbetrag-Einstellschraube** 2 **eingestellt werden.**
- **4. Drücken Sie den Hebel** 1 **nur zum Bewickeln einer Spule. Anderenfalls läuft der Motor weiter und verursacht eine Störung.**
- **5. Falls Störungen, wie z. B. eine Überlastung des Fadenwickelmotors usw. erkannt werden, wird der Thermoschalter** 9 **ausgeschaltet. Wenn der Thermoschalter** 9 **ausgeschaltet wird, schalten Sie ihn zur Rückstellung nach der Ausschaltung wieder ein.**

### <span id="page-21-0"></span>**4. EINFÄDELN DER SPULENKAPSEL**

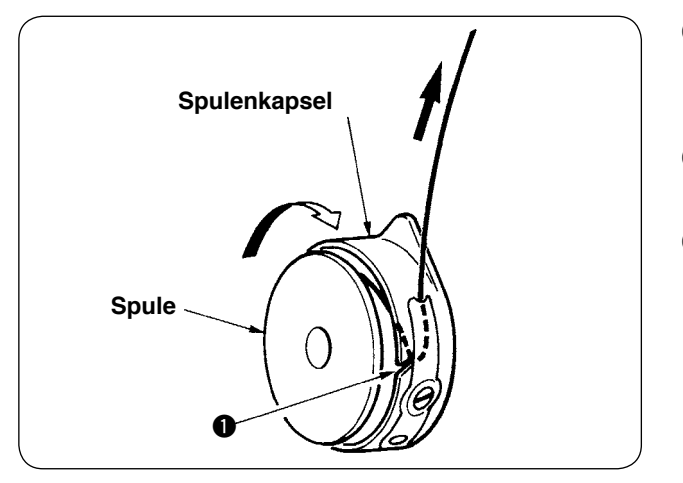

- 1 Die Spule so in der Hand halten, dass sie sich im Uhrzeigersinn dreht, und dann in die Spulenkapsel einsetzen.
- 2 Den Faden durch den Schlitz **1** in der Spulenkapsel führen.
- 3 Den Faden ziehen, sodass er unter der Spannfeder verläuft.

### **5. EINSETZEN DER SPULENKAPSEL**

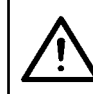

### **VORSICHT :**

**Schalten Sie die Stromversorgung vor Beginn der Arbeit aus, um durch plötzliches Anlaufen der Nähmaschine verursachte Unfälle zu verhüten.**

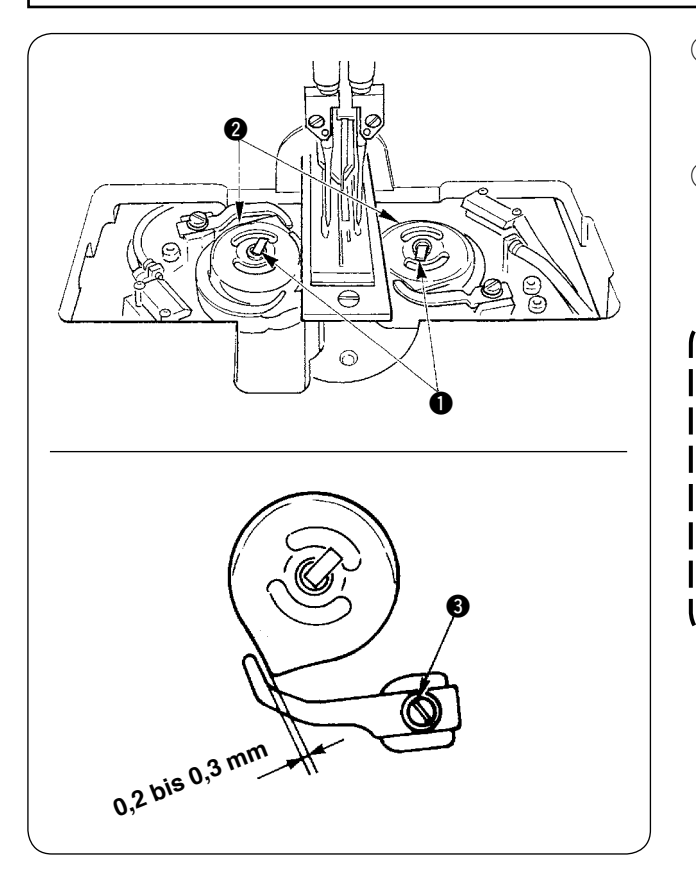

- 1 Die Greiferhebel **1** ausklappen, und die Spulenkapseln zusammen mit den Spulen herausnehmen.
- 2 Zum Einsetzen die Spulenkapseln auf die Greiferantriebswellen setzen und die Hebel  $\bullet$  einklappen.

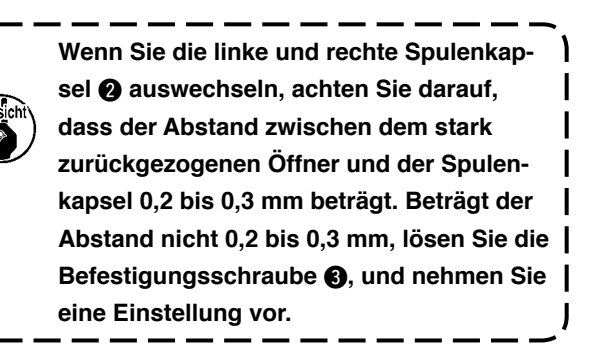

# <span id="page-22-0"></span>**6. EINSTELLEN DER FADENSPANNUNG**

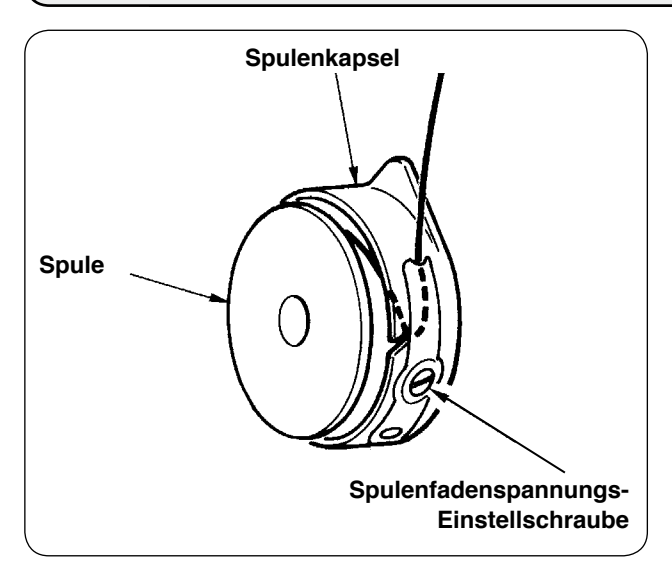

1 Einstellen der Spulenfadenspannung Die Spulenfadenspannungs-Einstellschraube im Uhrzeigersinn drehen, um die Spulenfadenspannung zu erhöhen, oder entgegen dem Uhrzeigersinn, um die Spannung zu verringern.

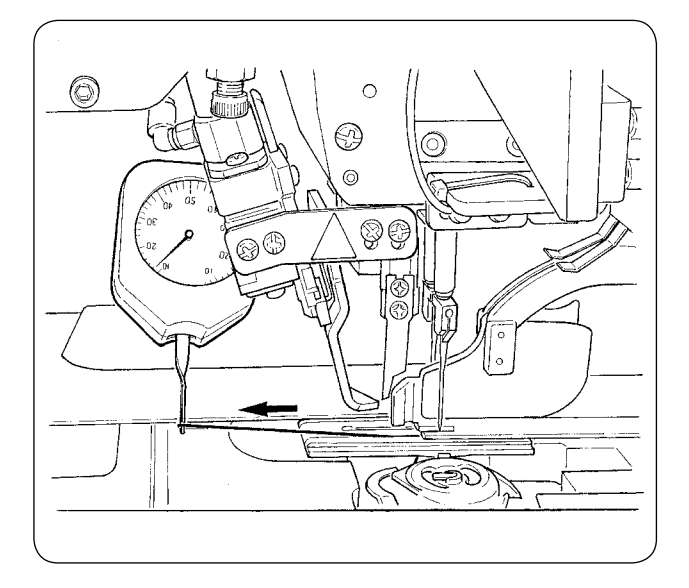

Wie in der linken Abbildung gezeigt, beträgt die normale Spulenfadenspannung 0,25 bis 0,35 N, wenn mit einem Spannungsmesser gemessen wird.

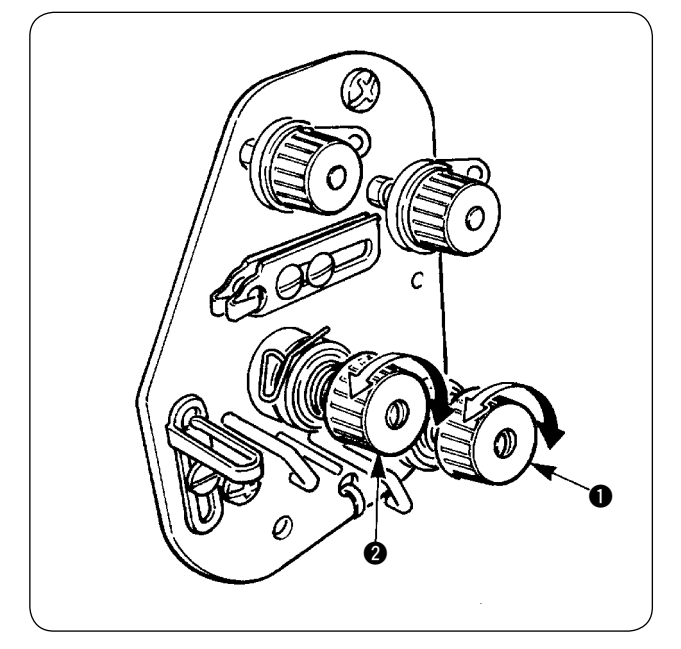

2 Einstellen der Nadelfadenspannung Zuerst die Spannung des rechten und linken Spulenfadens einstellen. Dann die Spannung des rechten und linken Nadelfadens im Einklang mit der erhaltenen Spulenfadenspannung durch Drehen der Fadenspannungs-Einstellmuttern **1** und <sup>2</sup> einstellen. Durch Drehen der Muttern im Uhrzeigersinn wird die Fadenspannung erhöht, während sie durch Drehen entgegen dem Uhrzeigersinn verringert wird.

# <span id="page-23-0"></span>**7. EINLEGEN DES NÄHGUTS**

### **(1) Einlegen eines Konfektionsteils**

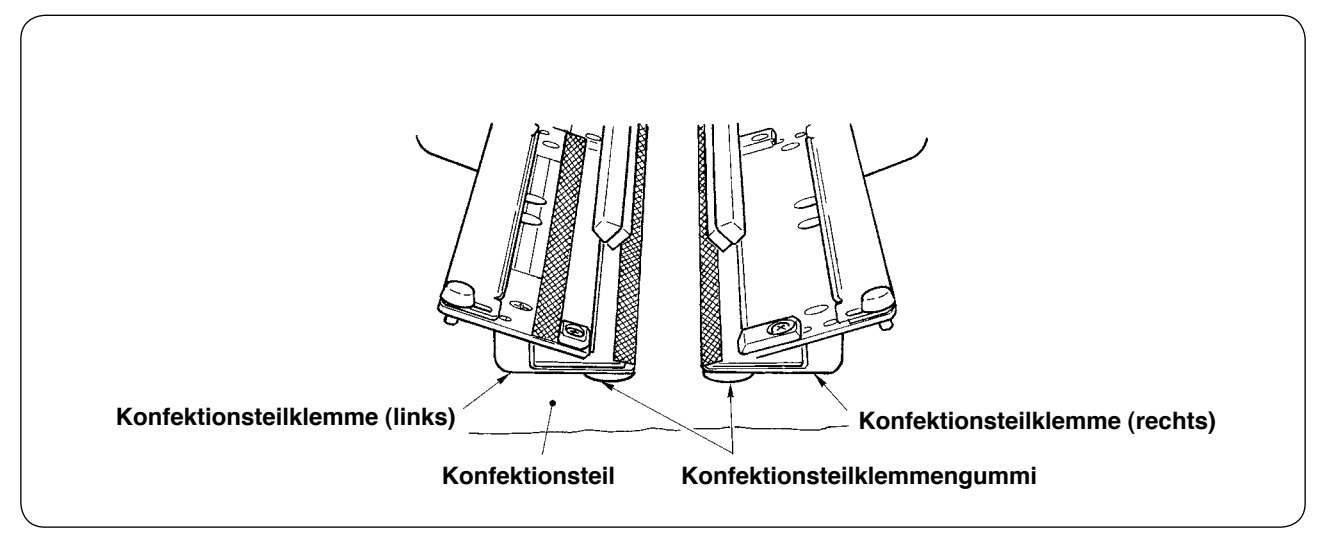

Verwenden Sie ein Konfektionsteil, das größer als das unter die rechte und linke Konfektionsteilklemme geklebte Gummikissen ist.

Wird ein Konfektionsteil eingelegt, das kleiner als das Konfektionsteilklemmen-Gummikissen ist, kann sich das Gummikissen lösen, oder es kann zu einer Funktionsstörung der Maschine kommen.

Falls das Einlegen eines kleinen Stoffteils notwendig ist, bringen Sie eine Lehre in Scheibenausführung (optional) an der Maschine an.

# **8. EINSTELLEN DER STOFFFÜHRUNG**

Die Stoffführung hat die Aufgabe, das Einfassband an der Kante der Maschinennadel zu stabilisieren. Stellen Sie die Höhe und den Anpressdruck der Stoffführung @ entsprechend der Dicke des Stoffs ein.

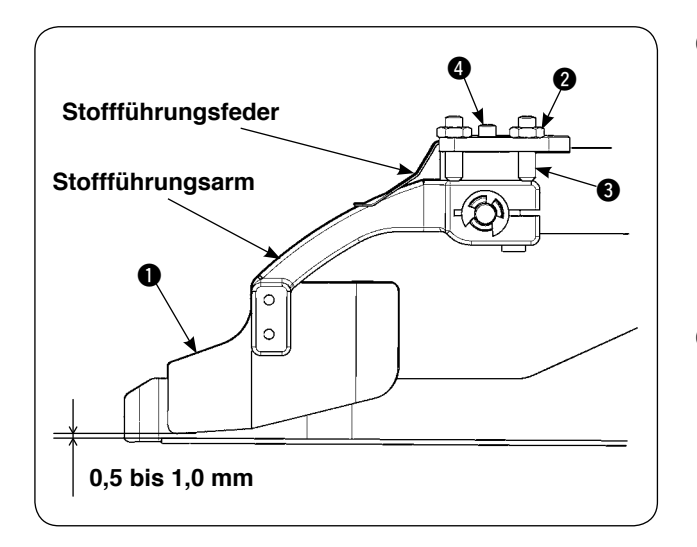

1 Die Höhe der Stoffführung kann durch Lösen der Mutter 2 und der Schraube 3 eingestellt werden.

(Der Abstand zwischen Stoffführung und Einfassbandskala ist werkseitig auf 0,5 bis 1,0 mm eingestellt worden.)

2 Der Anpressdruck kann mit der Federdruck-Einstellschraube **4** eingestellt werden. (Stellen Sie den Druck so ein, dass beim Durchgang des Stoffs kein übermäßiger Widerstand entsteht.)

# <span id="page-24-0"></span>^**. VERWENDUNG DER BEDIENUNGSTAFEL**

### **1. VORWORT**

### **1) Zur Benutzung der Daten für APW-895/896 (EPD-Daten) auf APW-896**

Um die EPD-Daten auf der APW-896 zu benutzen, lesen Sie die Daten in IP-420 ein. Setzen Sie das betreffende Speichermedium in die Tafel IP-420 ein. Wählen Sie die Musternummer xxx von den EPD-Daten aus.

#### **2) Ordnerstruktur des Speichermediums**

Speichern Sie die einzelnen Dateien in den folgenden Verzeichnissen des Speichermediums.

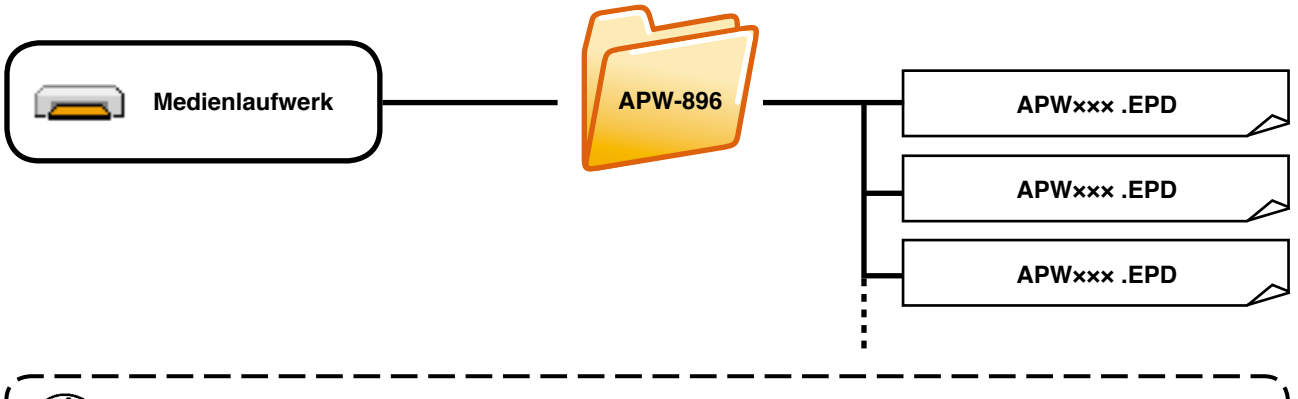

**Daten, die nicht in den obigen Verzeichnissen gespeichert sind, können nicht gelesen wer-**Vorsicht **den. Lassen Sie daher Sorgfalt walten.**

#### **3) CompactFlash(TM)-Karte**

### ■ **Einsetzen der CompactFlash(TM)-Karte**

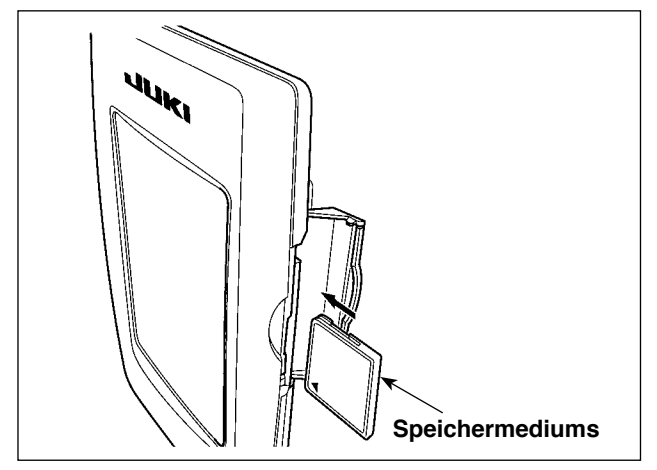

- 1 Die CompactFlash(TM) so halten, das die Etikettenseite vorne liegt (die Aussparung an der Kante nach hinten richten), und den Teil, der ein kleines Loch aufweist, in die Tafel einschieben.
- 2 Schließen Sie die Abdeckung nach dem Einsetzen des Speichermediums. Durch Schließen der Abdeckung ist der Zugriff möglich. Falls Speichermedium und Abdeckung miteinander in Berührung kommen und die Abdeckung nicht geschlossen ist, überprüfen Sie die folgenden Punkte.
	- Ist das Speichermedium bis zum Anschlag eingeschoben?
	- Ist die Einschubrichtung des Speichermediums korrekt?
- **1. Bei falscher Einschubrichtung des Speichermediums können Tafel und Speichermedium beschädigt werden.**
- **2. Schieben Sie außer CompactFlash(TM) keine anderen Gegenstände ein.**
- **3. Der Speicherkarten-Steckplatz im Modell IP-420 akzeptiert CompactFlash(TM)-Karten von maximal 2 GB.**
- **4. Die Speicherkarten-Steckplatz im Modell IP-420 unterstützt FAT16, das Format der CompactFlash(TM)-Karte. FAT32 wird nicht unterstützt.**
- **5. Verwenden Sie unbedingt eine mit IP-420 formatierte CompactFlash(TM). Das Forma**[tierverfahren der CompactFlash\(TM\) ist unter "](#page-100-0)VI-17. FORMATIEREN DES SPEICHER-**MEDIUMS" auf S.97 beschrieben.**

#### ■ Entnehmen der CompactFlash(TM)-Karte

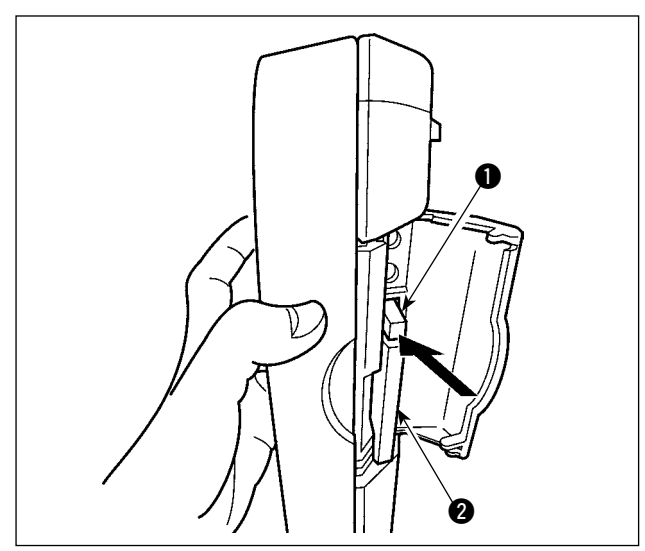

1 Die Tafel mit der einen Hand festhalten, die Abdeckung öffnen, und den Speichermedien-Auswerfhebel  $\bigcirc$  drücken. Das Speichermedium **2** wird ausgeworfen.

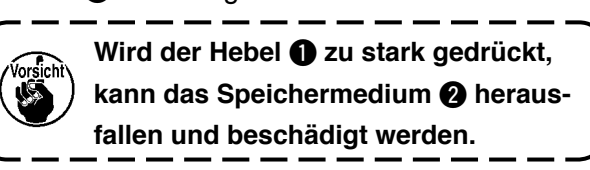

 $\mathbf{I}$ 

2 Durch Herausziehen des Speichermediums 2 wird die Entnahme beendet.

#### **4) USB-Anschluss**

### ■ Anschließen eines Geräts an den USB-Anschluss

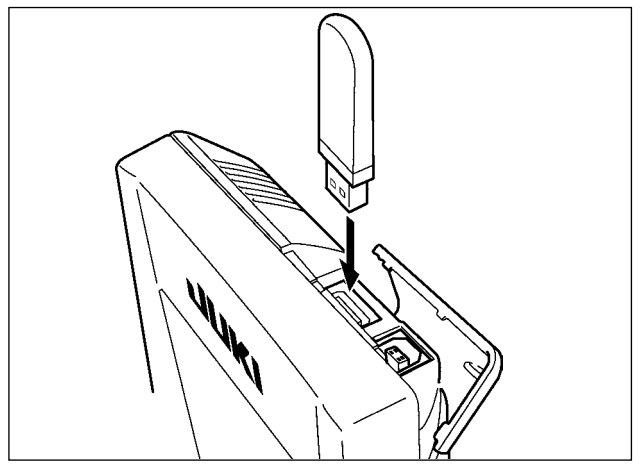

Schieben Sie die obere Abdeckung auf, und stecken Sie das USB-Gerät in den USB-Anschluss. Kopieren Sie anschließend die zu verwendenden Daten vom USB-Gerät auf das Hauptgerät. Nachdem die Daten kopiert wurden, entfernen Sie das USB-Gerät.

■ Abtrennen eines Geräts vom USB-Anschluss

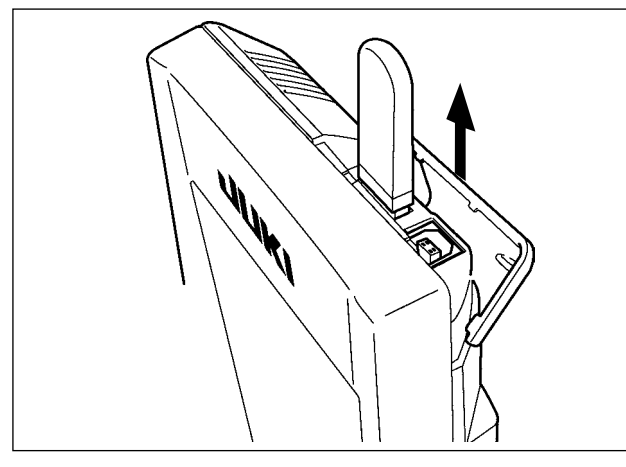

Trennen Sie nun das USB-Gerät wieder. Bringen Sie die Abdeckung wieder an.

#### **VORSICHT :**

- **Vorsichtshinweise zum Gebrauch des Speichermediums**
- **Nicht nass werden lassen oder mit nassen Händen anfassen. Es kann sonst zu einem Brand oder elektrischen Schlag kommen.**

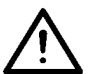

- **Nicht biegen oder Gewalteinwirkung oder Erschütterungen aussetzen.**
- **Auf keinen Fall zerlegen oder abändern.**
- **Die Kontakte nicht mit Metallgegenständen berühren. Anderenfalls können Daten gelöscht werden.**
- **Lagerung oder Benutzung an folgenden Orten vermeiden. Orte mit hoher Temperatur oder Luftfeuchtigkeit / Orte mit Taukondensation / Orte mit starkem Staubniederschlag / Orte, die statischer Elektrizität oder elektrischem Rauschen ausgesetzt sind**
- 1 Bei der Handhabung von USB-Geräten zu beachtende Vorsichtsmaßnahmen
	- ・ Lassen Sie das USB-Gerät oder das USB-Kabel nicht am USB-Anschluss angeschlossen, während die Nähmaschine in Betrieb ist. Die Maschinenvibrationen können den Anschlussteil beschädigen, was zu Verlust der im USB-Gerät gespeicherten Daten oder Beschädigung des USB-Geräts oder der Nähmaschine führen kann.
	- ・ Unterlassen Sie das Anschließen/Abtrennen eines USB-Geräts, während ein Programm oder Nähdaten gelesen/ geschrieben werden.
	- Dies könnte eine Datenbeschädigung oder Funktionsstörung verursachen.
	- ・ Wenn der Speicherplatz eines USB-Geräts partitioniert ist, ist nur eine Partition zugänglich.
	- ・ Manche Arten von USB-Gerät werden von dieser Nähmaschine eventuell nicht korrekt erkannt.
	- ・ JUKI leistet keine Kompensation für den Verlust von auf dem USB-Gerät gespeicherten Daten, der durch den Gebrauch mit dieser Nähmaschine verursacht wird.
	- ・ Wenn die Tafel den Kommunikationsbildschirm oder die Musterdatenliste anzeigt, wird das USB-Laufwerk nicht erkannt, selbst wenn ein Speichermedium in den Steckplatz eingesetzt wird.
	- ・ Was USB-Geräte und Speichermedien, wie z. B. CF-Karten, betrifft, so sollte grundsätzlich nur ein Gerät/Speichermedium an/in die Nähmaschine angeschlossen/eingesetzt werden. Wenn zwei oder mehr Geräte/Speichermedien angeschlossen/eingesetzt werden, erkennt die Maschine nur eines davon. Nehmen Sie auf die USB-Spezifikationen Bezug.
	- Führen Sie den USB-Stecker bis zum Anschlag in den USB-Anschluss an der IP-Tafel ein.
	- ・ Schalten Sie nicht die Stromversorgung aus, während auf die Daten im USB-Flash-Laufwerk zugegriffen wird.
- 2 USB-Spezifikationen
	- ・ Konform mit dem Standard USB 1.1
	- ・ Verwendbare Geräte \*1 ... Speichergeräte, wie z. B. USB-Speicher, USB-Hub, FDD und Kartenleser
	- ・ Nicht verwendbare Geräte ......... CD-Laufwerk, DVD-Laufwerk, MO-Laufwerk, Bandlaufwerk usw.
	- Unterstütztes Format .... FD (Floppy Disk) FAT 12
		- .... Sonstige (USB-Speicher usw.), FAT 12, FAT 16, FAT 32
		- Verwendbare Speichermediengrößen .... FD (Floppy Disk) 1,44 MB, 720 kB
			- .... Sonstige (USB-Speicher usw.), 4,1 MB  $\sim$  (2 TB)
	- Erkennung von Laufwerken .... Im Falle von externen Geräten, wie z. B. einem USB-Gerät, wird auf das zuerst erkannte Gerät zugegriffen. Wenn jedoch eine Speicherkarte in den eingebauten Speicherkarten-Steckplatz eingesetzt wird, erhält der Zugriff auf dieses Speichermedium die höchste Priorität. (Beispiel: Wenn eine Speicherkarte in den Speicherkarten-Steckplatz eingesetzt wird, obwohl bereits ein USB-Speicher an den USB-Anschluss angeschlossen ist, erfolgt der Zugriff auf die Speicherkarte.)
	- ・ Anschlussbeschränkung ... Max. 10 Geräte (Wenn die Zahl der an die Nähmaschine angeschlossenen Speichergeräte die Maximalzahl überschreitet, werden das 11. und jedes weitere Speichergerät nicht erkannt, es sei denn, sie werden abgetrennt und wieder angeschlossen.)
	- Stromverbrauch .... Der Nennstromverbrauch der verwendbaren USB-Geräte beträgt maximal 500 mA.
- \*1: JUKI garantiert keinen einwandfreien Betrieb aller verwendbaren Geräte. Manche Geräte funktionieren wegen eines Kompatibilitätsproblems eventuell nicht.

### <span id="page-27-0"></span>**2. GRUNDLEGENDE BEDIENUNG DER BEDIENUNGSTAFEL (IP-420)**

### **(1) Bezeichnung der Teile der IP-420**

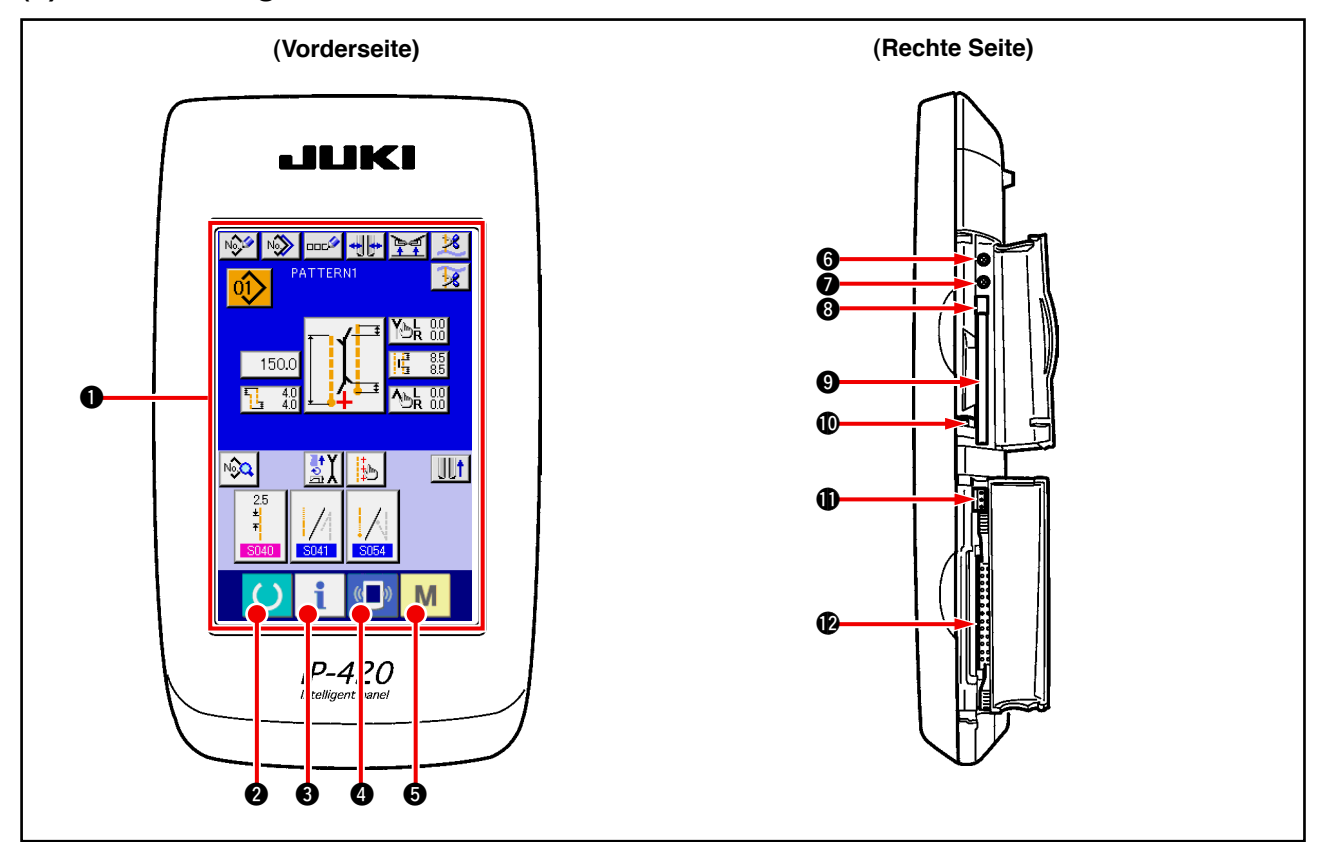

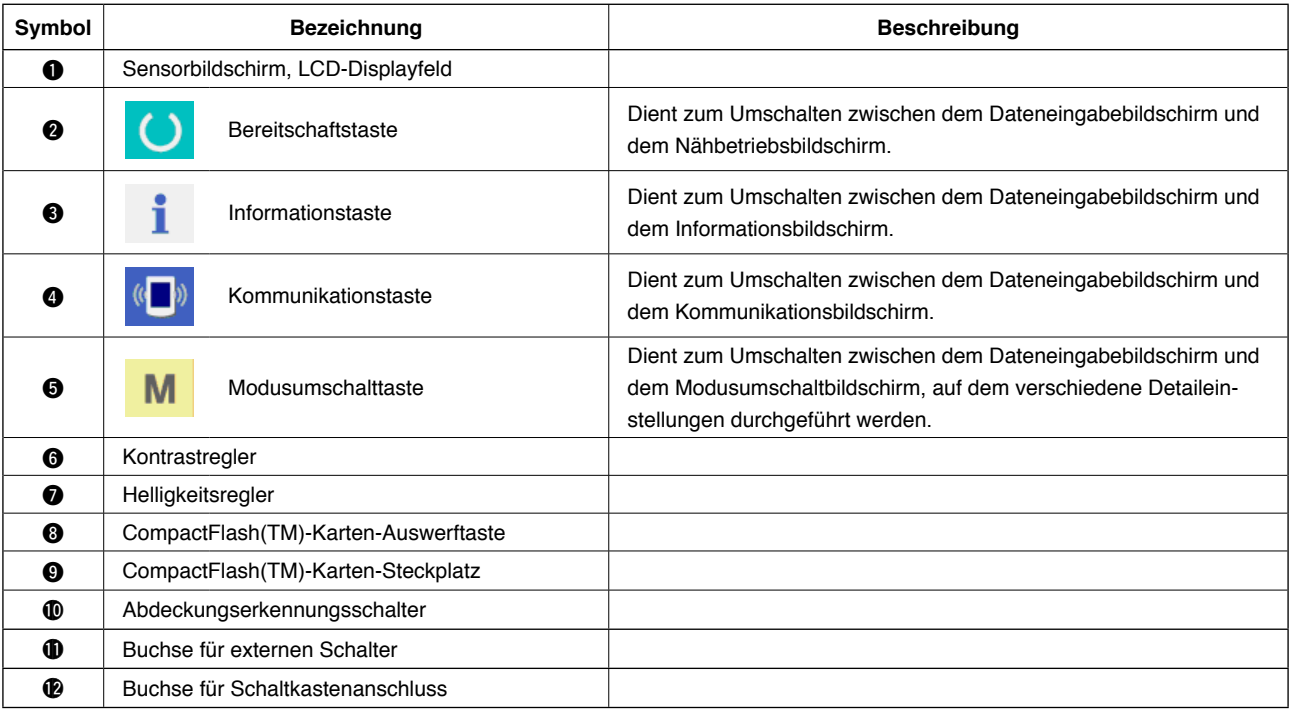

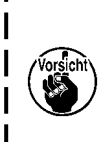

**1. Drücken Sie mit einer Fingerspitze leicht auf die gewünschte Taste des Sensorbildschirms, um die Tafel IP-420 zu bedienen. Falls Sie etwas anderes als Ihre Fingerspitze verwenden, kann es zu einer Funktionsstörung am IP-420 kommen, oder die Glasoberfläche des Sensorbildschirms kann verkratzt oder beschädigt werden.**

ľ I  $\overline{\phantom{a}}$ I  $\overline{\phantom{a}}$ 

**2. Wenn die Bereitschaftstaste nach dem Einschalten der Stromversorgung zuerst gedrückt wird, wird die Nullpunkt-Wiedergewinnung des Klemmfußes durchgeführt. Dabei bewegt sich der Klemmfuß. Lassen Sie daher Sorgfalt walten.** 

### <span id="page-28-0"></span>**(2) Allgemein verwendete Tasten**

Im Folgenden werden die Tasten beschrieben, die allgemeine Operationen auf den jeweiligen Bildschirmen der Tafel IP-420 durchführen.

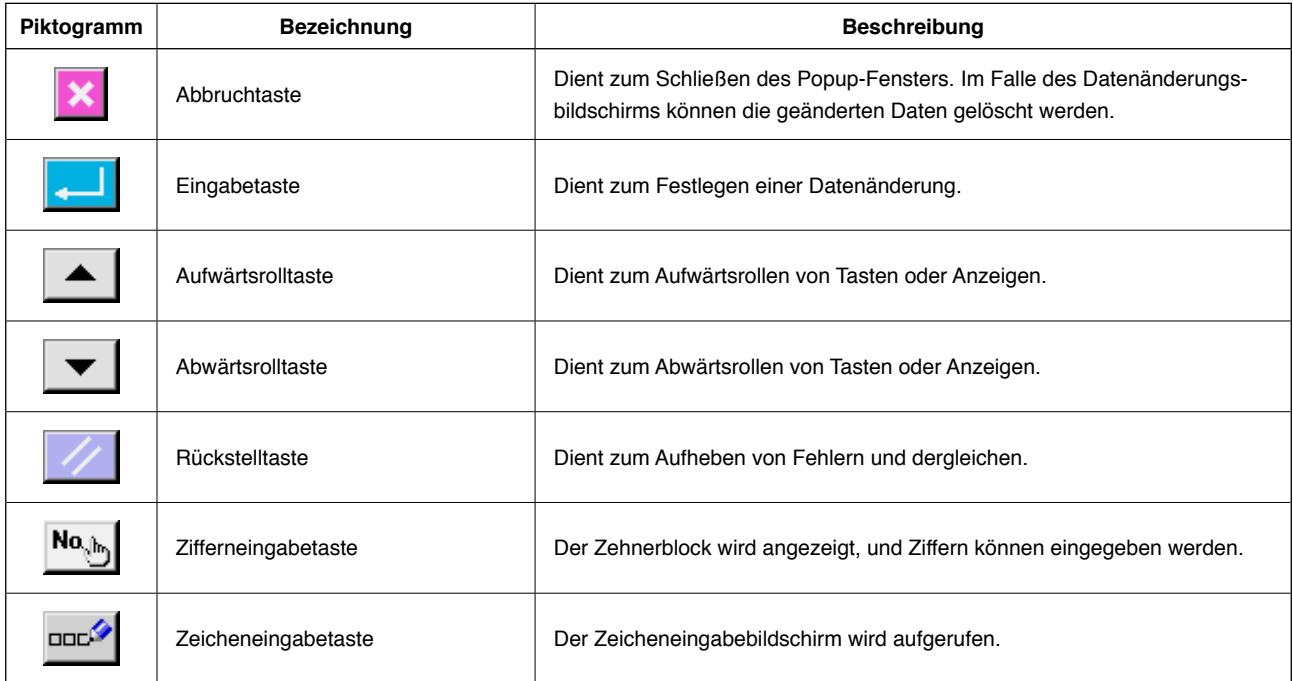

### **(3) Grundlegende Bedienung**

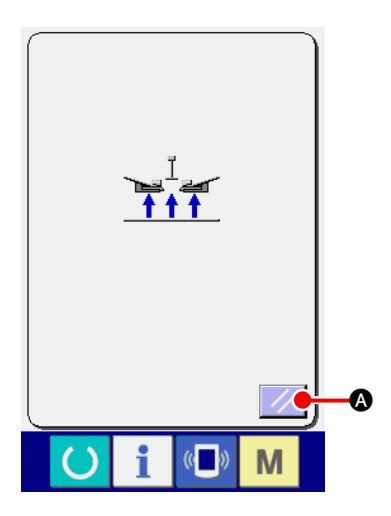

#### 1 **Netzschalter einschalten.**

Schalten Sie zuerst den Netzschalter ein. Nach dem Begrüßungsbildschirm wird das Rückstellungs-Popup-Fenster angezeigt. Drücken Sie die Rückstelltaste // Q.

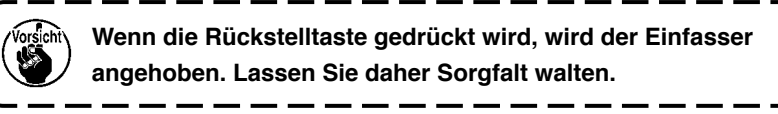

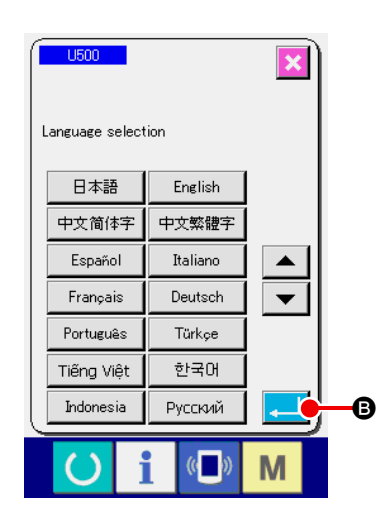

Als nächstes wird das Sprachenwahl-Popup-Fenster angezeigt. Wählen Sie die gewünschte Sprache für die Anzeige aus, und drücken Sie dann die Eingabetaste **B. Dann wird der Einga**bebildschirm für unabhängiges Nähen (Bildschirm A) der nachstehenden Abbildung angezeigt.

**Wenn Sie den Auswahlbildschirm mit der Löschtaste** 

oder der Eingabetaste **beenden, ohne eine Sprachen-**

**wahl durchzuführen, erscheint der Sprachenwahlbildschirm beim nächsten Einschalten wieder.**

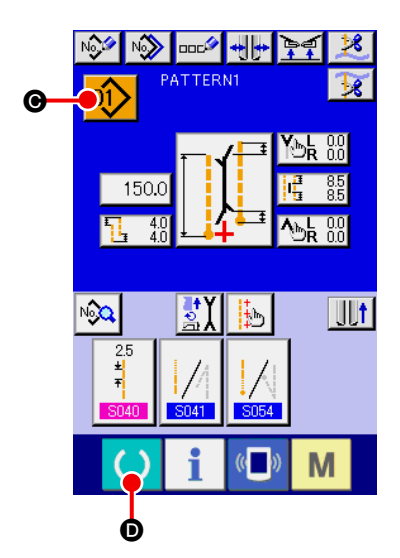

**Eingabebildschirm für unabhängiges Nähen (Bildschirm A)**

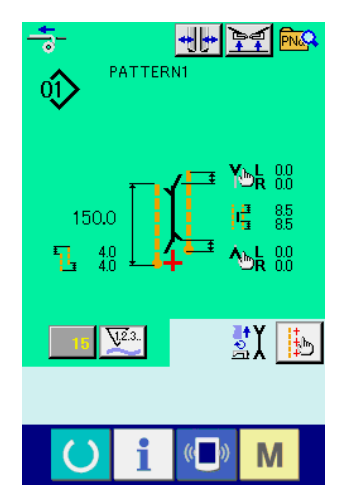

**Nähbetriebsbildschirm (Bildschirm B)**

2 **Auswählen der Nummer des zu nähenden Musters.**

Wenn die Musternummertaste **Q1> @** gedrückt wird, kann die Musternummer ausgewählt werden. Angaben zum Auswahlver[fahren der Musternummer finden Sie unter](#page-45-0) "VI-7. (1) Auswählen **des Musters" auf S.42.**

Die Musternummern 1 bis 10 wurden werksseitig registriert. Ändern Sie die Nähdaten entsprechend den verwendeten Näharten. (Nummern, unter denen keine Muster registriert sind, werden nicht angezeigt.)

**Ausführliche Erläuterungen zum Eingabebildschirm finden**  Sie unter "W[-3. ERLÄUTERUNG DES GRUNDBILDSCHIRMS"](#page-31-0) Hinweis **auf S.28.**

#### 3 **Starten des Nähbetriebs**

Wenn die Bereitschaftstaste **D** auf dem Eingabebildschirm

für unabhängiges Nähen (Bildschirm A) gedrückt wird, erscheint der grüne Nähbetriebsbildschirm (Bildschirm B), und der Nähbetrieb wird durch Pedalbetätigung gestartet.

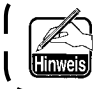

**Einzelheiten zum Nähbetriebsbildschirm finden Sie unter "**^**[-3. ERLÄUTERUNG DES GRUNDBILDSCHIRMS" auf S.28.](#page-31-0)**

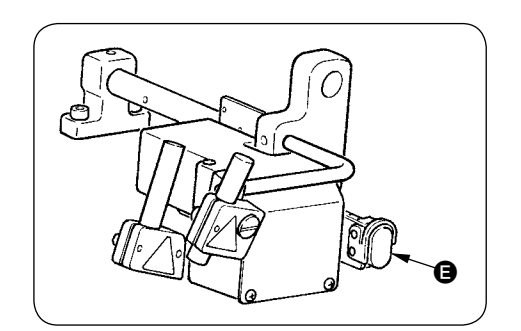

4 **Stoppen der Vorrichtung während des Betriebs** Wenn die Zwischenstopptaste @ während des Nähbetriebs gedrückt wird, kann die Vorrichtung angehalten werden.

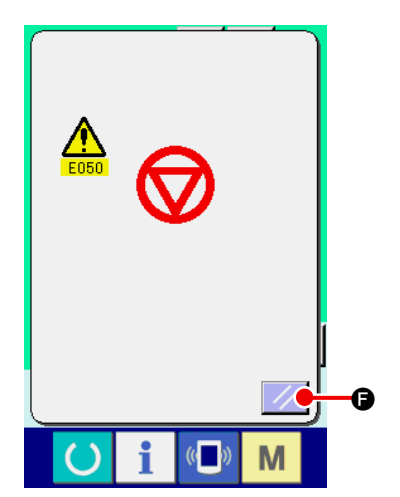

In diesem Fall wird der Fehlermeldebildschirm angezeigt, um auf das Drücken der Stopptaste aufmerksam zu machen. Durch Drücken der Rückstelltaste  $\mathbb{Z}$   $\Theta$  wird der Fehler aufgehoben und das Display auf den Eingabebildschirm zurückgeschaltet.

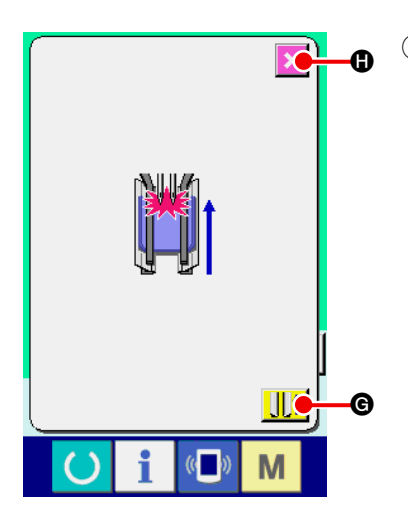

5 **Drücken Sie das Pedal bei der Montage der Brusttaschenvorrichtung nach hinten.** 

Wird das Pedal bei der Montage der Brusttaschenvorrichtung **SA122** auf dem grünen Nähbetriebsbildschirm (Bildschirm B) nach hinten gedrückt, erscheint der links abgebildete Bestätigungsbildschirm.

Wenn sich der Klemmfuß durch Zurückdrücken des Pedals nach hinten bewegt, wird er bei geschlossenem Klappendrücker eingezogen. Auf diesem Bildschirm kann geprüft werden, ob sich Stoff auf dem Klemmfuß befindet.

Eine Bestätigungsmeldung mit dem Inhalt "Klemmfuß bewegt sich bei geschlossenem Klappendrücker nach hinten. Stoff auf dem Klemmfuß entfernen" wird angezeigt.

Wenn sich kein Stoff auf dem Klemmfuß befindet, drücken Sie die Klemmfuß-Rücklauftaste **Unit G**, worauf sich der Klemmfuß bei geschlossenem Klappendrücker nach hinten bewegt. Gleichzeitig wird der Bestätigungsbildschirm ausgeblendet, und der Nähbetriebsbildschirm erscheint wieder.

Um den Klemmfuß-Rücklauf aufzuheben, drücken Sie die Ab-

bruchtaste  $\mathbf{X}$   $\boldsymbol{\Theta}$ , worauf sich der Klappendrücker öffnet. Dann

bewegt sich der Klemmfuß nicht nach hinten. Gleichzeitig wird der Bestätigungsbildschirm ausgeblendet, und der Nähbetriebsbildschirm erscheint wieder.

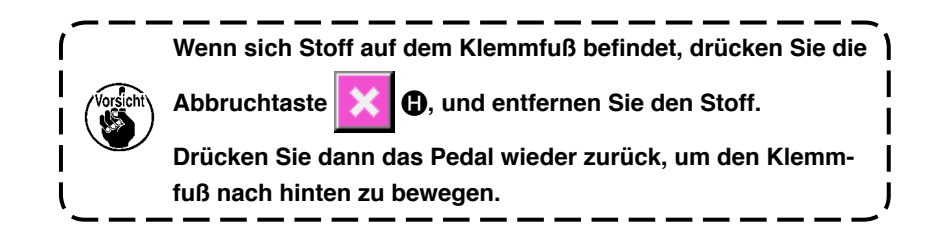

# <span id="page-31-0"></span>**3. ERLÄUTERUNG DES GRUNDBILDSCHIRMS**

### **(1) Eingabebildschirm (unabhängiger Nähmodus)**

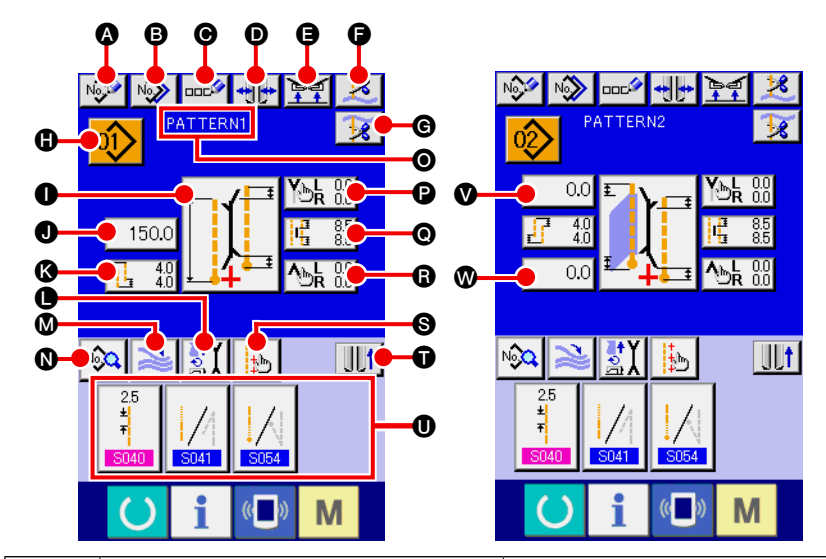

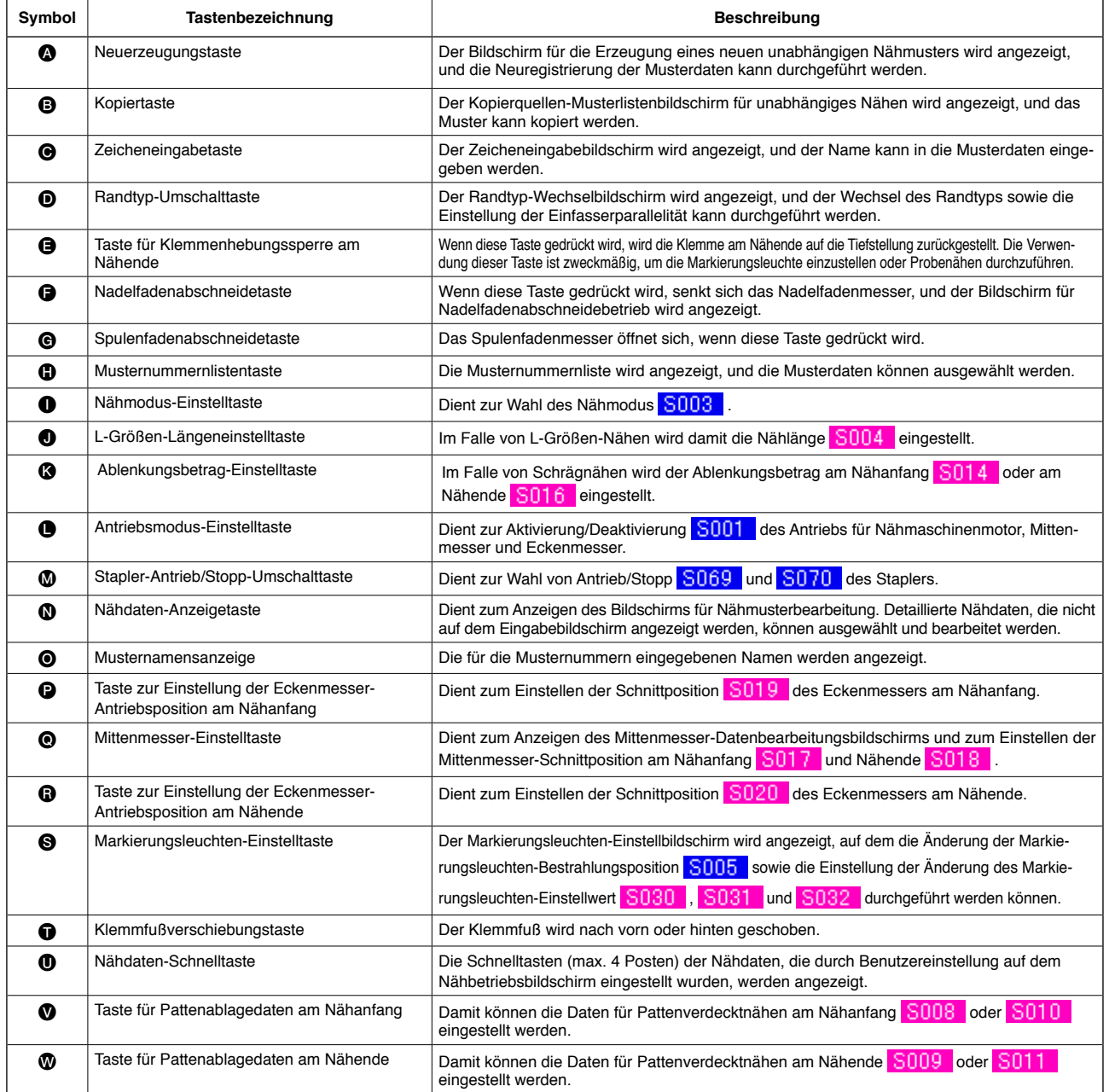

<span id="page-32-0"></span>**(2) Nähbetriebsbildschirm (unabhängiger Nähmodus)** 

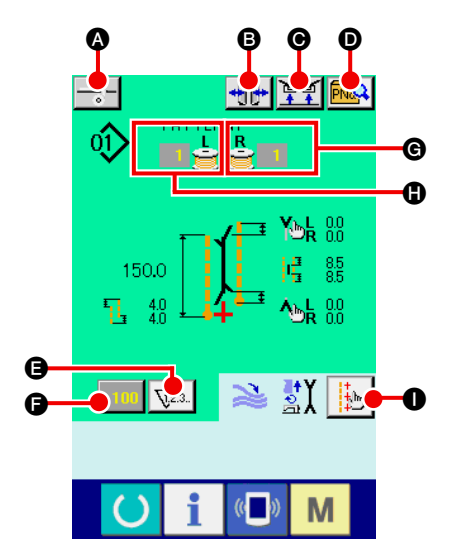

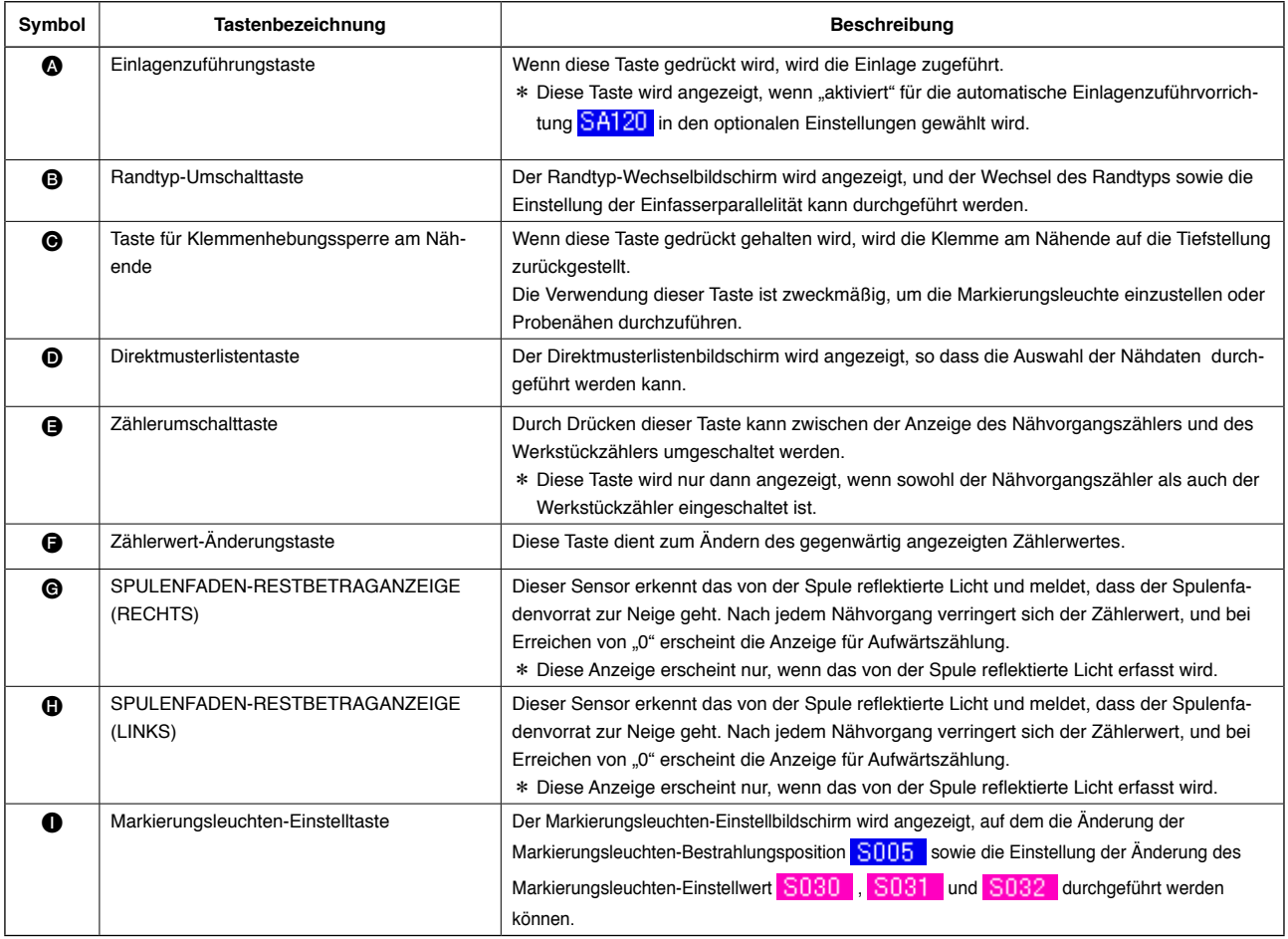

### <span id="page-33-0"></span>**(3) Eingabebildschirm (Wechselnähmodus)**

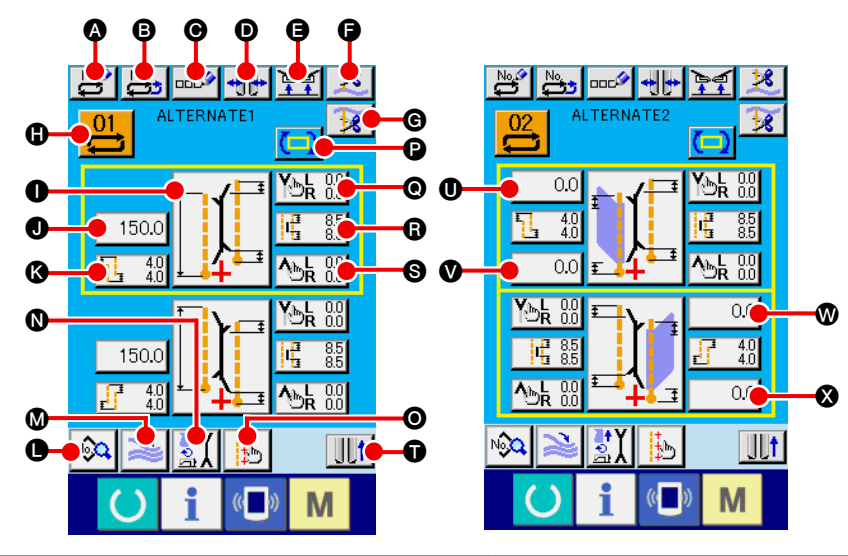

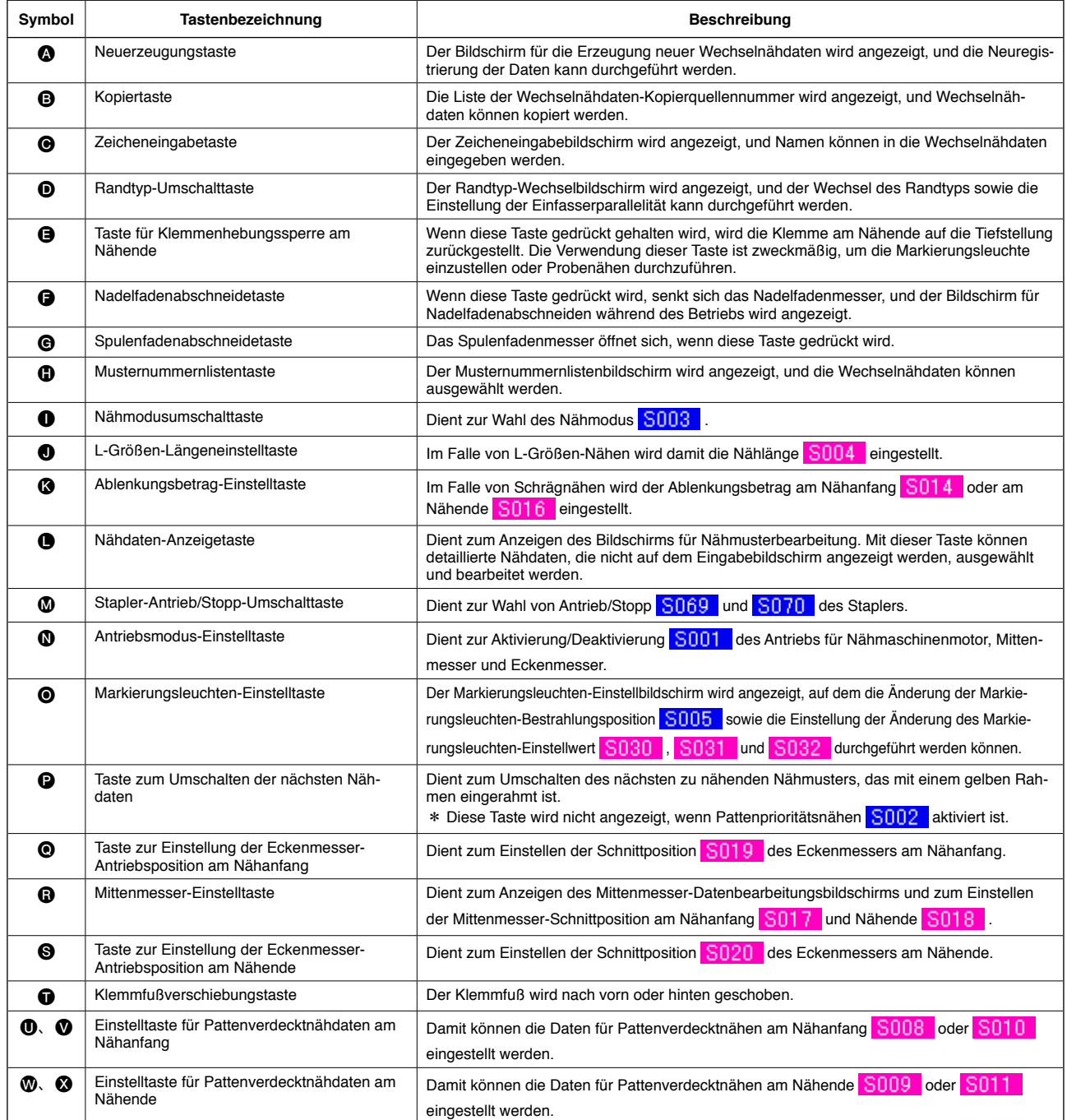

### <span id="page-34-0"></span>**(4) Nähbetriebsbildschirm (Wechselnähmodus)**

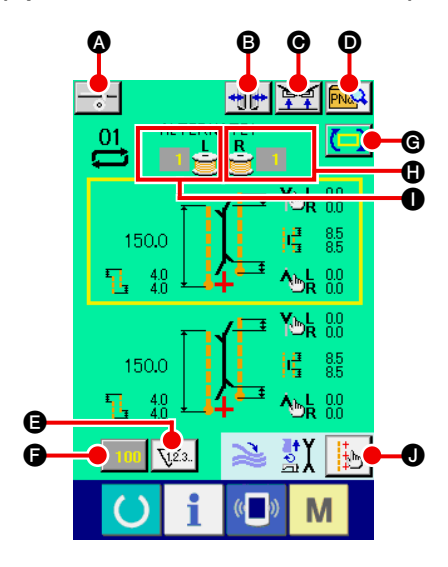

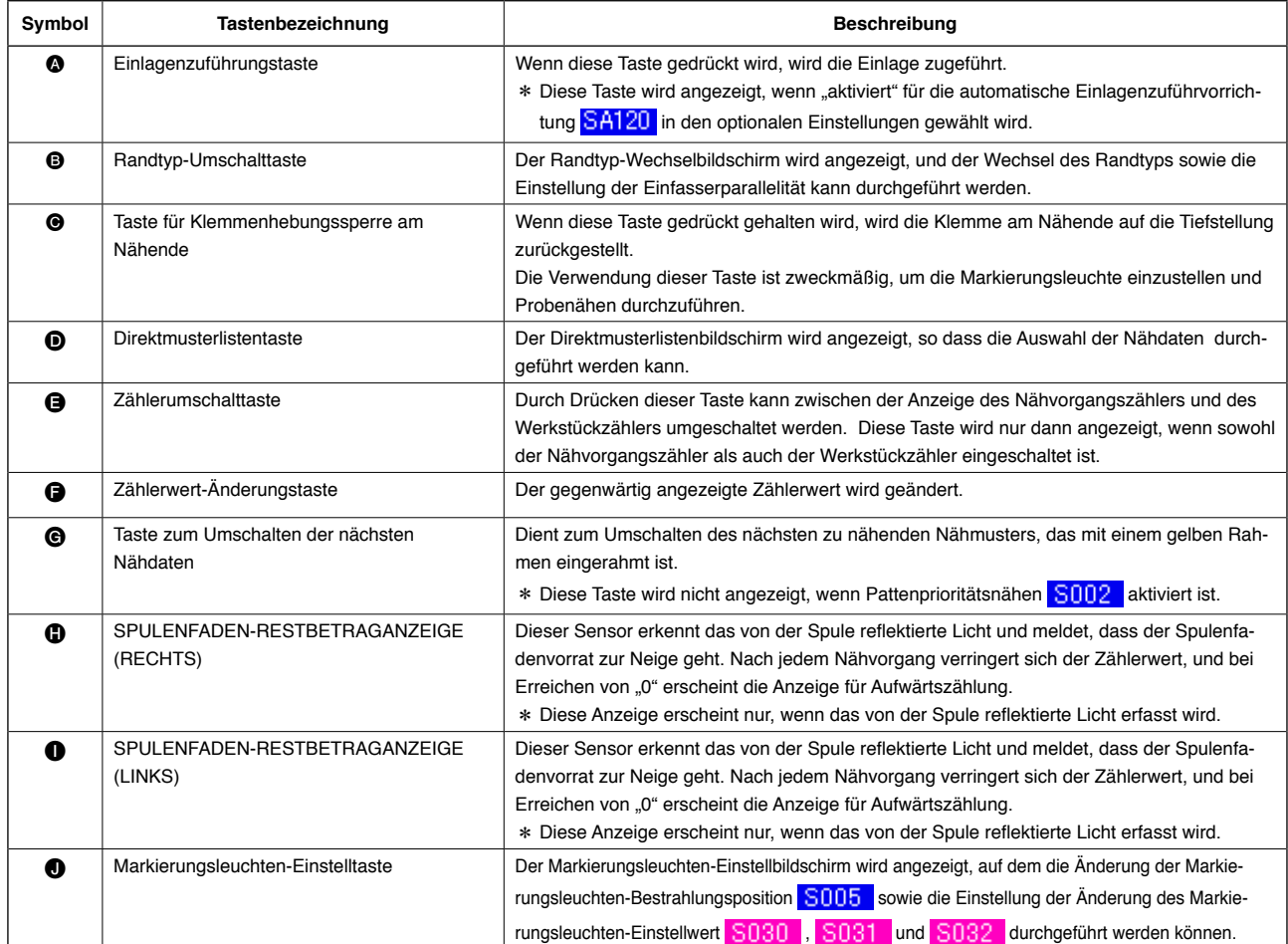

\* Es ist möglich, die Anzeige/Nicht-Anzeige der jeweiligen Tasten anzupassen. Einzelheiten dazu finden Sie unter **"**^**[-13. ANPASSEN DES DATENEINGABEBILDSCHIRMS" auf S.80](#page-83-0)**. <span id="page-35-0"></span>**(5) Eingabebildschirm (Zyklusnähmodus)**

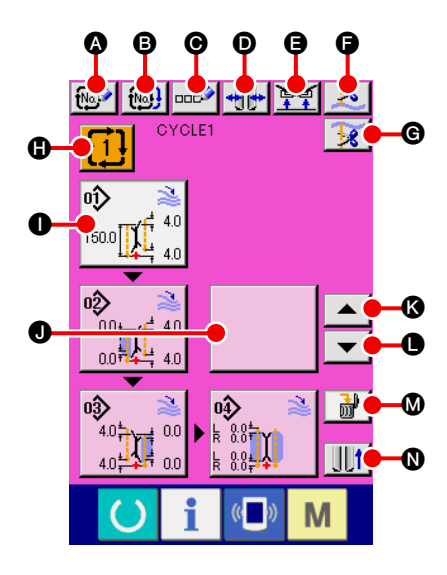

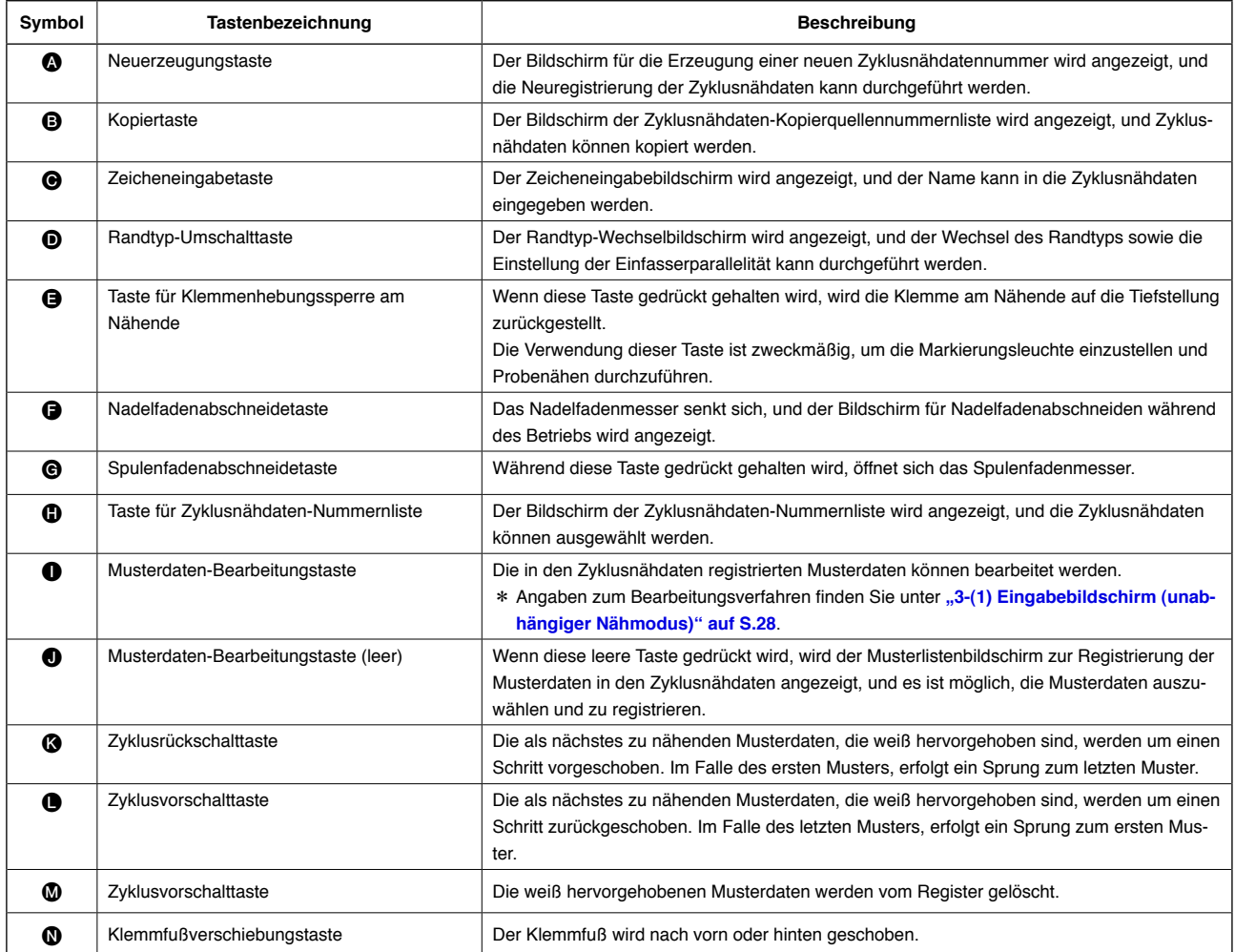
# **(6) Nähbetriebsbildschirm (Zyklusnähmodus)**

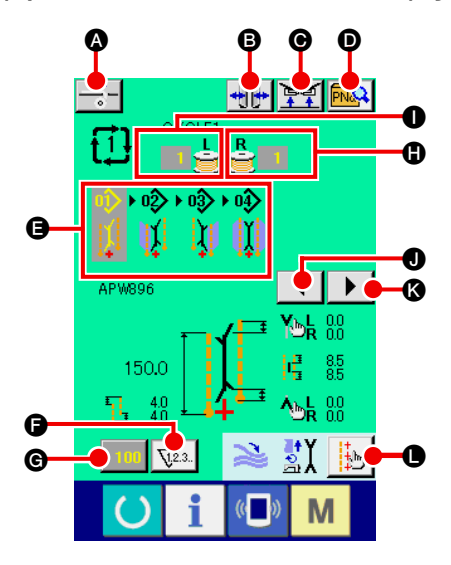

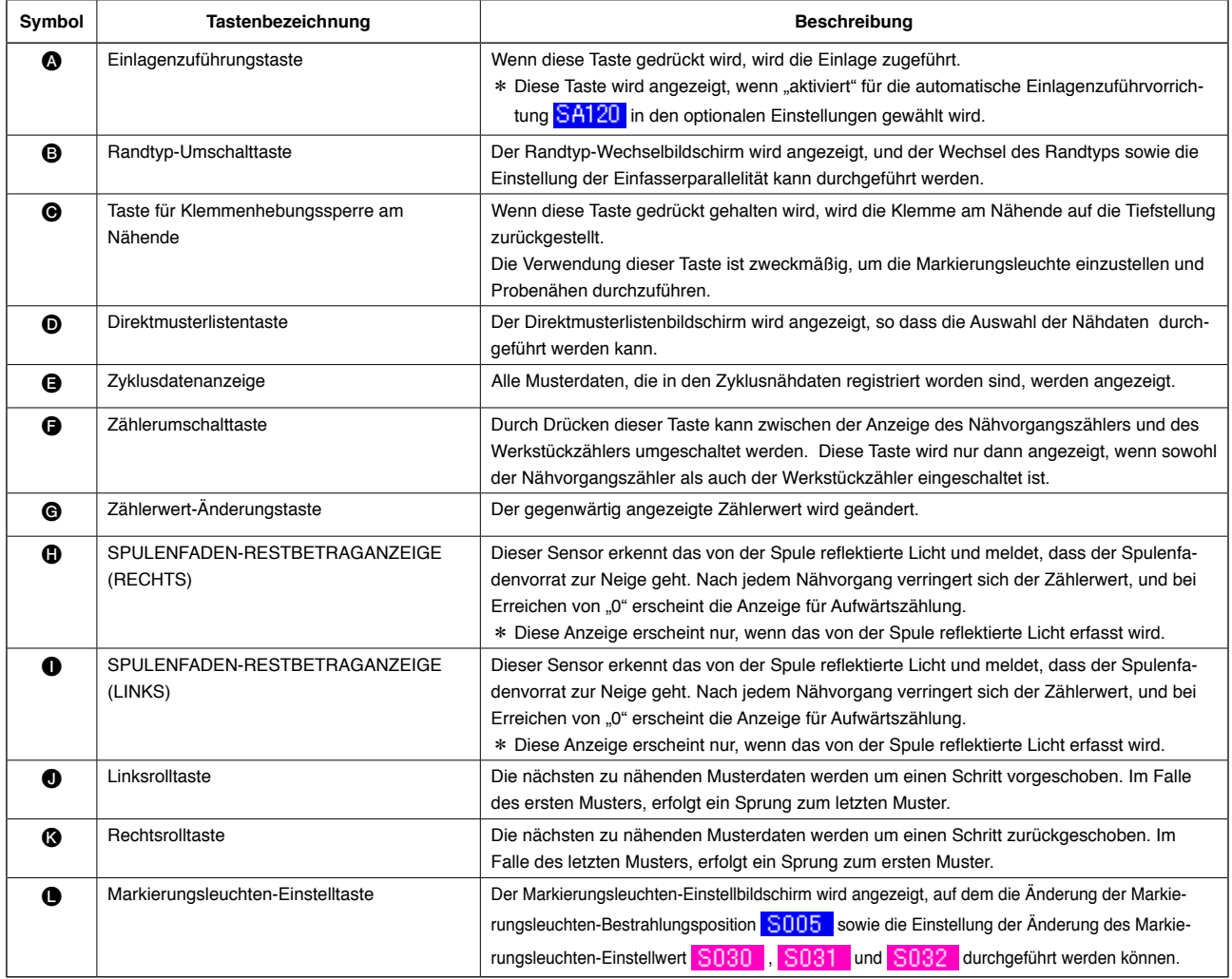

\* Es ist möglich, die Anzeige/Nicht-Anzeige der jeweiligen Tasten anzupassen. Einzelheiten dazu finden Sie unter "W[-13. ANPASSEN DES DATENEINGABEBILDSCHIRMS" auf S.80](#page-83-0).

# **4. VERWENDUNG DES ZÄHLERS**

# **(1) Einstellverfahren des Zählers**

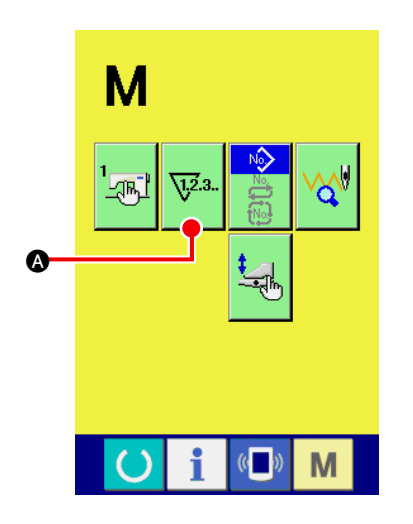

#### 1 **Rufen Sie den Zähler-Einstellbildschirm auf.**

2 **Wählen Sie den Zählertyp.**

Zählerart eingestellt werden.

Einstellungszähler.

Drücken Sie die Modusumschalttaste **M** auf dem Eingabebild-

schirm, sodass die Zählereinstelltaste **W<sup>2.3</sup> @** auf dem Display

angezeigt wird. Wenn Sie diese Taste drücken, wird der "Zählereinstellbildschirm (Bildschirm A)" angezeigt.

Diese Nähmaschine verfügt über drei verschiedene Zählerarten: Nähvorgangszähler, Werkstückzähler und Spulenfadenrestbetrag-

Drücken Sie die Nähvorgangszählertaste  $\left|\overline{\mathbf{E}}^{s} \right|$  auf dem "

Zählereinstellbildschirm (Bildschirm A)", um den "Nähvorgangszähler-Einstellbildschirm (Bildschirm B)" aufzurufen. Nun kann die

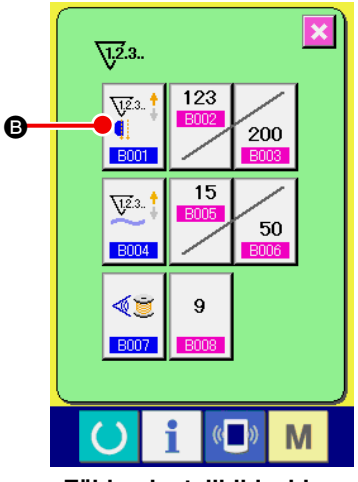

**Zählereinstellbildschirm (Bildschirm A)**

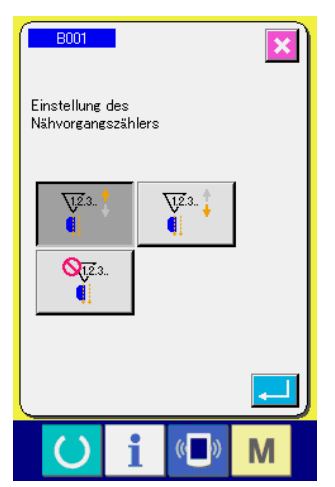

**Nähvorgangszähler-Einstellbildschirm (Bildschirm B)**

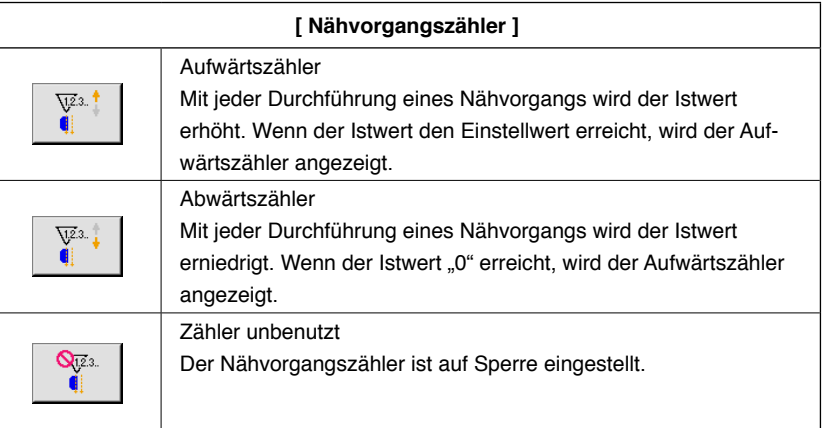

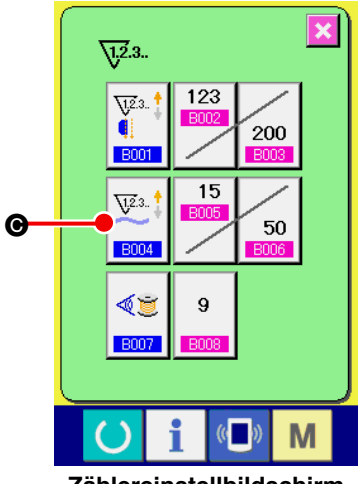

**Zählereinstellbildschirm (Bildschirm A)**

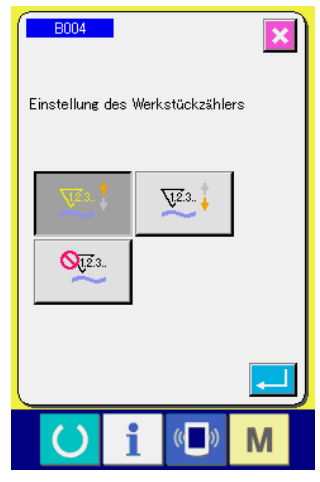

**Werkstückzähler-Einstellbildschirm (Bildschirm C)**

Drücken Sie die Werkstückzählertaste  $\left|\bigvee_{i=0}^{\sqrt{2},2} \frac{1}{i}\right| \bigotimes$  auf dem "Zähle-

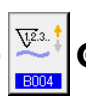

reinstellbildschirm (Bildschirm A)", um den "Werkstückzähler-Einstellbildschirm (Bildschirm C)" aufzurufen. Nun kann die Zählerart eingestellt werden.

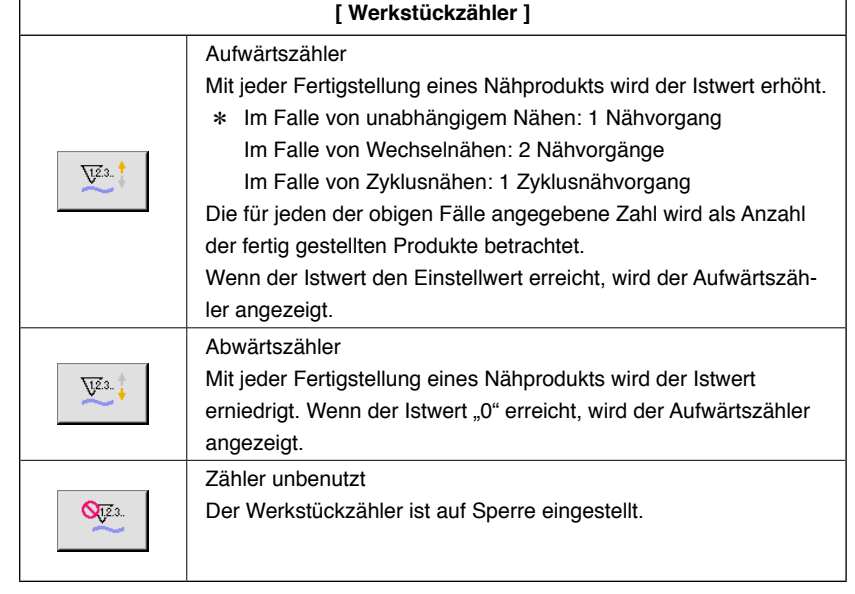

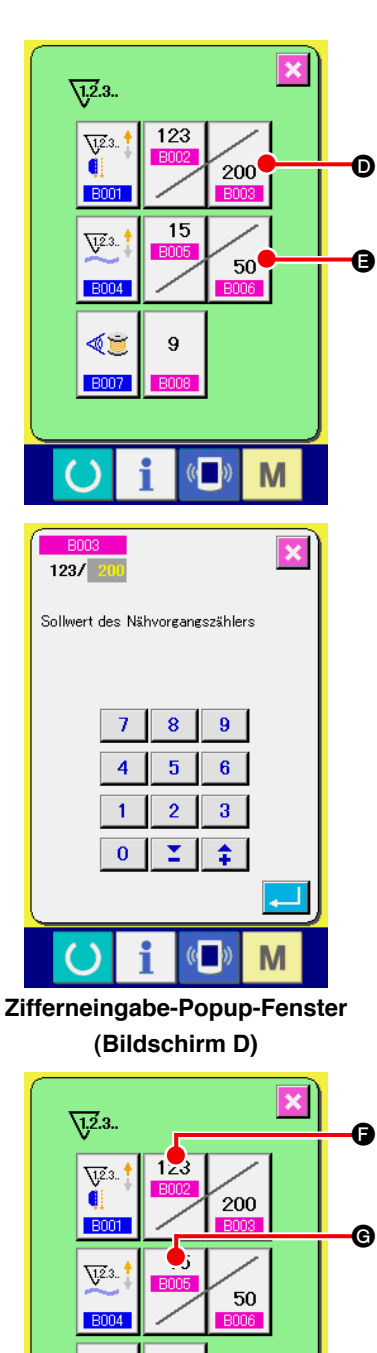

#### 3 **Ändern des Zähler-Sollwerts**

Drücken Sie im Falle des Nähvorgangszählers die Taste  $z_{200}$   $\bigcirc$ ,

und im Falle des Werkstückzählers die Taste  $\Big|$  50 |  $\bigoplus$ , um das "

Zifferneingabe-Popup-Fenster (Bildschirm D)" aufzurufen. Nun kann der Zähler-Sollwert eingestellt werden.

Geben Sie hier den Zähler-Sollwert ein. Wenn "0" als Zähler-Sollwert eingegeben wird, wird nur der Istwert während des Nähens angezeigt, und der Aufwärtszähler wird nicht angezeigt.

## 4 **Ändern des Zähler-Istwerts**

Drücken Sie im Falle des Nähvorgangszählers die Taste

und im Falle des Werkstückzählers die Taste **6.** um das "

Zifferneingabe-Popup-Fenster (Bildschirm E)" aufzurufen. Nun kann der Zähler-Istwert eingestellt werden.

123

Geben Sie hier den Zähler-Istwert ein.

 $\circ$ 

∢∎

**B007** 

D

**ROC** 

8 / 200

Istwert des Nähvorgangszählers

 $\overline{1}$  $\overline{4}$ 

 $\overline{1}$  $\overline{2}$  $3<sup>°</sup>$ 

 $\overline{8}$  $9<sup>°</sup>$ 

Σ  $\mathbf 0$ 

 $6<sup>1</sup>$  $5<sub>1</sub>$ 

杢

M

9

 $\mathbb{C}$ 

M

 $\overline{\mathbf{x}}$ 

 $\overline{C}$ 

## **(2) Aufwärtszählungs-Aufhebeverfahren**

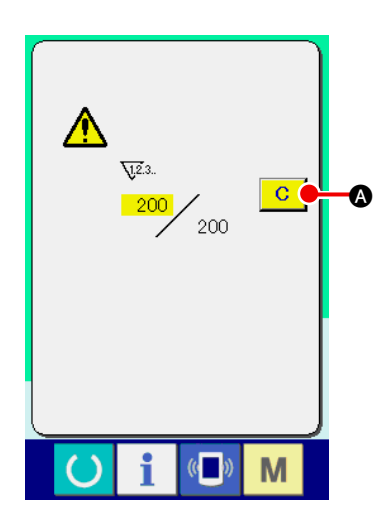

Wenn während der Näharbeit der Aufwärtszählzustand erreicht wird, wird der Aufwärtszählbildschirm angezeigt und der Summer ausgelöst. Drücken Sie die Löschtaste **C**, um den Zähler zurückzustellen, worauf der Nähbetriebsbildschirm wieder auf dem Display erscheint. Der Zählvorgang beginnt nun wieder von vorn.

# **(3) Zählerwert-Änderungsverfahren während des Nähens**

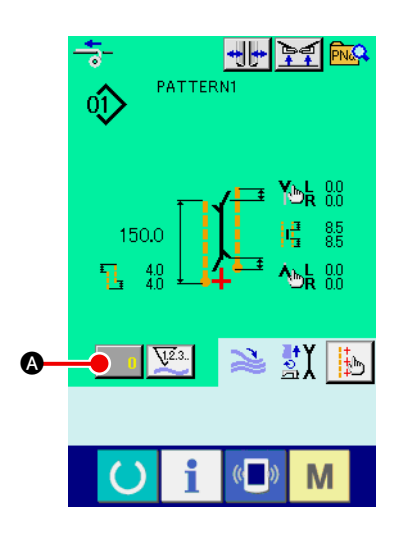

1 **Rufen Sie den Bildschirm zum Ändern des Zählerwerts auf.** Wenn Sie den Zählerwert während der Näharbeit ändern wollen, drücken Sie die Zählerwert-Änderungstaste  $\Box$  **a** auf dem Nähbetriebsbildschirm. Der Bildschirm zum Ändern des Zählerwerts wird angezeigt.

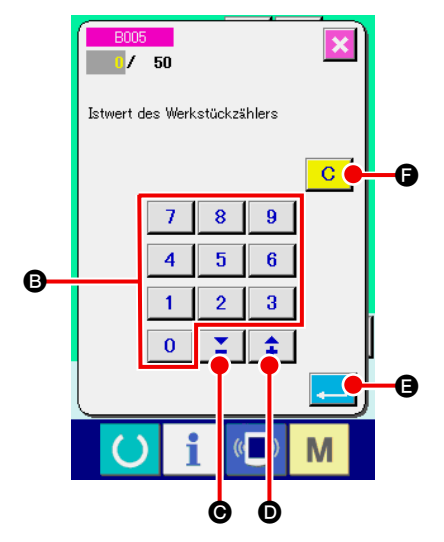

2 **Ändern Sie den Zählerwert.**

Ändern Sie den Zählerwert mit dem Zehnerblock bis

 $\bullet$  oder mit  $\blacktriangle\blacktriangledown$   $\boxed{2}$   $\boxed{\bullet}$  ( $\boxed{\div}$   $\boxed{\bullet}$ ).

3 **Legen Sie den Zählerwert fest.**

Drücken Sie die Eingabetaste **B, um die Daten festzulegen.** Wenn Sie den Zählerwert löschen wollen, drücken Sie die Löschtaste  $\boxed{C}$   $\boxed{O}$ .

# **5. VERWENDUNG DES SPULENFADENRESTBETRAG-EINSTELLUNGSZÄHLERS**

## **(1) Einstellverfahren des Spulenfadenrestbetrag-Einstellungszählers**

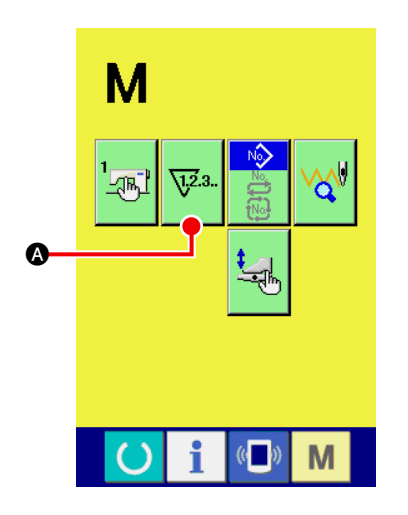

1 **Rufen Sie den Zähler-Einstellbildschirm auf.**

Drücken Sie die Modusumschalttaste Mauf dem

Eingabebildschirm, sodass die Zählereinstelltaste **\Fig.**s.

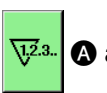

dem Display angezeigt wird. Wenn Sie diese Taste drücken, wird der "Zählereinstellbildschirm (Bildschirm A)" angezeigt.

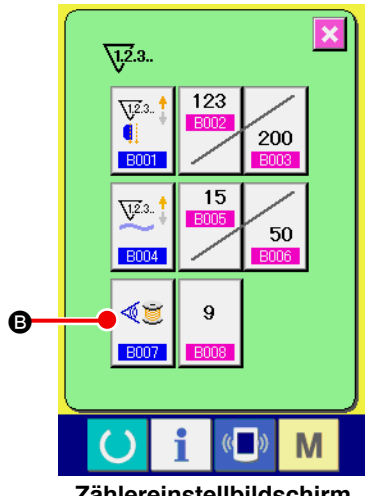

**Zählereinstellbildschirm (Bildschirm A)**

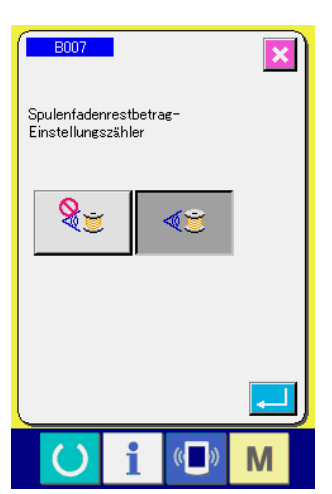

**Spulenfadenrestbetragswert-Einstellbildschirm (Bildschirm B)**

2 **Aktivieren Sie den Spulenfadenrestbetrag-Einstellungszähler.** Drücken Sie die Taste zur Einstellung des Spulenfadenrestbetrag-

Einstellungszählerbetriebs  $\left|\stackrel{\lll}{\bullet}\right|$  **B**, um das "Einstellungs-

Popup-Fenster für den Spulenfadenrestbetrag-Einstellungszähler (Bildschirm B)" aufzurufen. Nun kann der Betrieb für den Spulenfadenrestbetrag-Einstellungszähler (EIN/AUS) eingestellt werden.

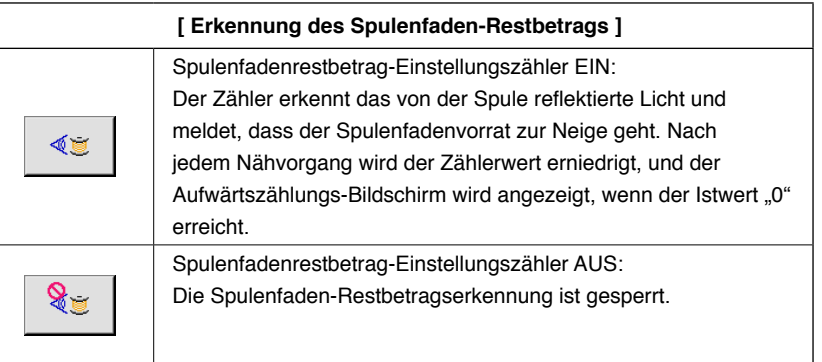

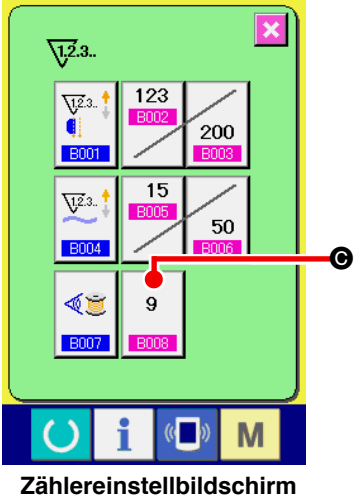

#### 3 **Stellen Sie den Spulenfadenrestbetragswert ein.**

Drücken Sie die Taste zur Einstellung des Spulenfadenrestb

etragswertes  $\begin{bmatrix} 9 \\ \end{bmatrix}$  O, um den Spulenfadenrestbetragswert-

Einstellbildschirm (Bildschirm B) aufzurufen.

**(Bildschirm A)**

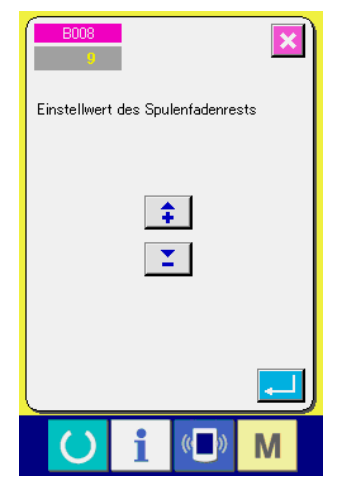

**Spulenfadenrestbetragswert-Einstellbildschirm (Bildschirm B)**

Hier können Sie den Spulenfadenrestbetragswert (0 bis 9) eingeben.

Stellen Sie die Anzahl der Nähvorgänge ab der Erkennung des Spulenfadenauslaufs durch den Sensor bis zum Erscheinen der Aufwärtszählungsanzeige ein.

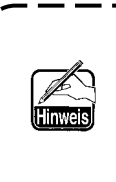

l

**Wenn Sie die Spulenfaden-Restlänge verlängern wollen:** → **Erniedrigen Sie die Zahl (Richtung "0"). Wenn Sie die Spulenfaden-Restlänge verkürzen wollen:**  → **Erhöhen Sie die Zahl (Richtung "9").** 

J

### \* **Einstellverfahren des Spulenfadenrestbetrag-Einstellungszählers** \*

- 1) Stellen Sie den Spulenfadenrestbetrag-Einstellungszähler auf den in der nachstehenden Tabelle angegebenen Wert ein.
- 2) Starten Sie den normalen Nähvorgang. Stellen Sie die Nählänge im Falle von Probenähen auf die im tatsächlichen Vorgang zu verwendende Länge ein.
- 3) Wird der Nähvorgang fortgesetzt, nimmt die Spulenfadenmenge allmählich ab, und der Spulenfadenauslauf wird auf dem Display angezeigt, wenn der Spulensensor das reflektierte Licht erkennt.
- 4) Überprüfen Sie dann die Länge des auf der Spule verbleibenden Fadens, und ändern Sie den Zählerwert entsprechend.
- 5) Durch Erhöhen des Zählerwertes um 1 wird die Spulenfaden-Restlänge um den Betrag verkürzt, der für einen Nähvorgang verbraucht wird.
- 6) Die Spulenfaden-Restlänge bei Erscheinen der Anzeige für Spulenfadenauslauf unterliegt einer gewissen Schwankung. Diese Schwankung hängt vom Garntyp, der Nählänge und der Art der Spulenbewicklung ab.

Die nachstehende Tabelle gibt als Richtlinie die ungefähren Spulenfaden-Restlängen an. Korrigieren Sie den Zählerwert in Übereinstimmung mit den Nähbedingungen und dergleichen, sodass der Spulenfaden während des Nähens nicht völlig zur Neige geht.

#### **[ Die Tabelle gibt die Zählerwerte für eine Nählänge von 150 mm an ]**

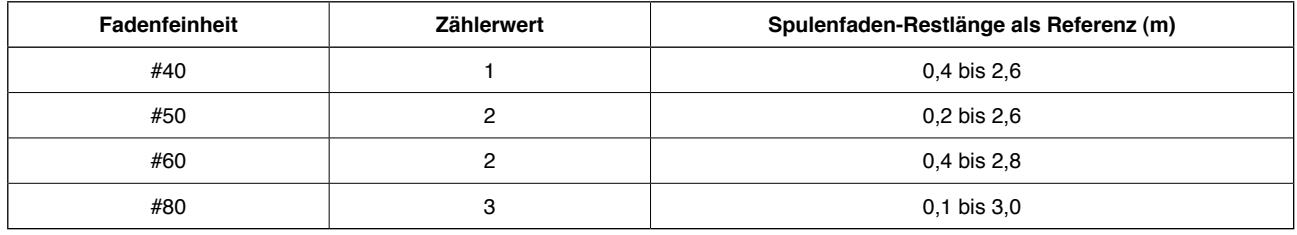

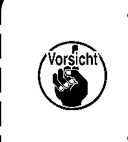

**• In den folgenden Fällen muss die Spulenfaden-Restlänge neu eingestellt werden.**

 **1. Wenn die Nählänge für das Nähprodukt geändert worden ist.**

 **2. Wenn die Fadenfeinheit des Spulenfadens geändert worden ist.**

- **• Der Wert des Spulenfadenrestbetragzählers wird durch Eingabe des Wertes des Spulenfadenrestbetrag-Einstellungszählers gelöscht.**
- 7) Wenn der Spulenfaden ausgelaufen ist, kann die Spulenfadenrestbetrag-Erkennungsvorrichtung keine "Spulenfaden-Restbetragserkennung" durchführen. Daher ist es sehr wichtig, einen Wert auf dem Spulenfadenrestbetrag-Einstellungszähler anzugeben, damit die Vorrichtung in der Lage ist, den " Spulenfadenauslauf" zu melden, wenn noch genügend Spulenfaden übrig ist.

## **(2) Aufhebung der Aufwärtszählung bei Erkennung des Spulenfadenrestbetrags**

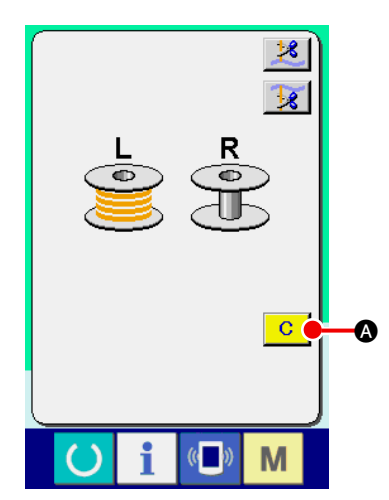

Wenn der Spulenfadenrestbetrag-Zählerwert am Nähende "0" erreicht, wird der Aufwärtszählungsbildschirm angezeigt und der Summer ausgelöst. Erneuern Sie den Spulenfaden, wenn noch eine kleine Spulenfadenmenge vorhanden ist.

Durch Drücken der Löschtaste **C O** wird der Spulenfadenrestbetrag-Zählerwert zurückgestellt, und der Nähbetriebsbildschirm erscheint wieder auf dem Display.

# **6. ÄNDERN DES NÄHMODUS**

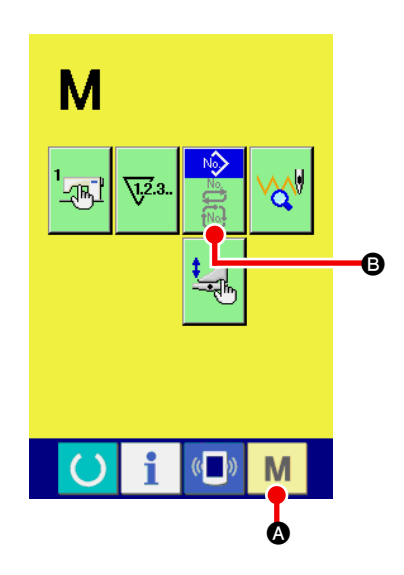

1 **Rufen Sie den Nähmodus-Auswahlbildschirm auf.**

Drücken Sie die Nähmodus-Umschalttaste M O, um den Modusumschaltbildschirm aufzurufen.

## 2 **Wählen Sie den Nähmodus aus.**

Drücken Sie die Moduswahltaste <sup>(2)</sup>, worauf sich die Anzeige der Taste ändert.

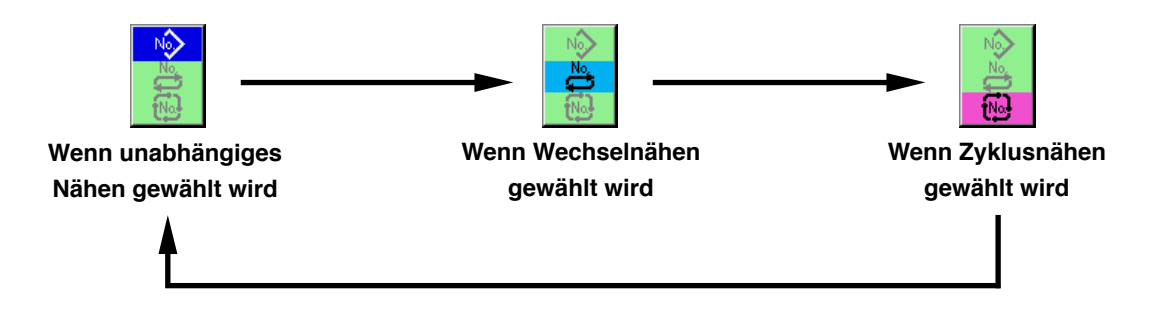

#### 3 **Legen Sie den Nähmodus fest.**

Drücken Sie die Modusumschalttaste **M**, **O**, um den Dateneingabebildschirm des ausgewählten Modus aufzurufen.

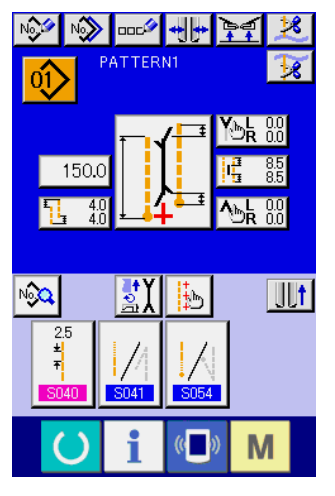

**Eingabebildschirm für unabhängiges Nähen**

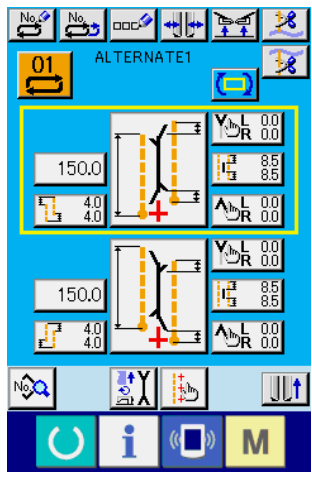

**Eingabebildschirm für Wechselnähen**

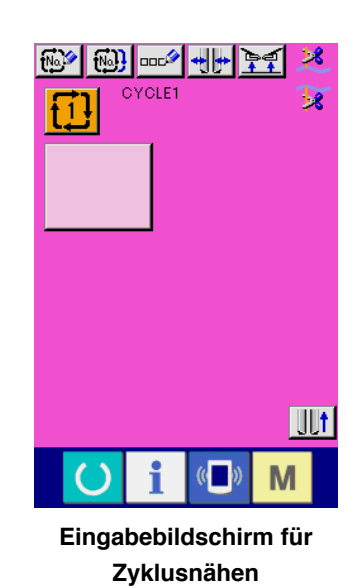

# **7. VERWENDUNG DES NÄHMUSTERS**

## **(1) Auswählen des Musters**

#### 1 **Rufen Sie den Eingabebildschirm auf.**

Wenn der Eingabebildschirm für den unabhängigen Nähmodus, den Wechselnähmodus und den Zyklusnähmodus angezeigt wird, kann das gewünschte Muster ausgewählt werden. Durch Anpassen des Nähbetriebsbildschirms kann die Auswahl des Musters auch vom Nähbetriebsbildschirm aus durchgeführt werden.

#### 2 **Rufen Sie den Musterlistenbildschirm auf.**

Drücken Sie die Musterlistentaste  $|0\rangle$ ,  $|0\rangle$ , der  $|1\rangle$   $\odot$ , um den Musterlistenbildschirm aufzurufen.

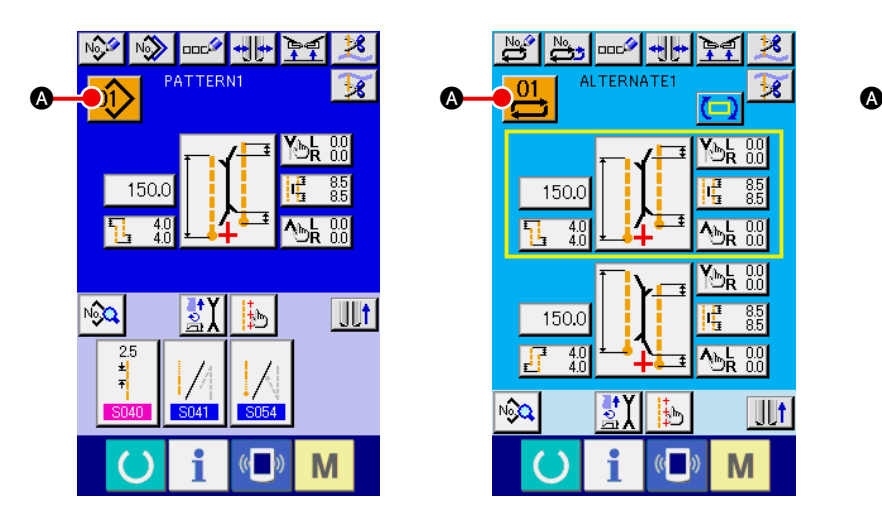

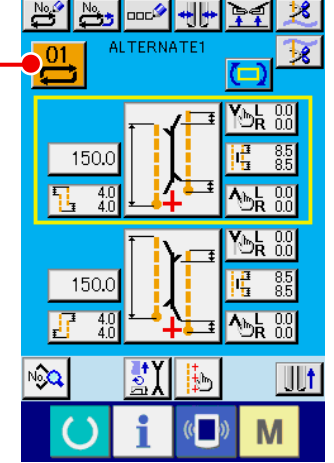

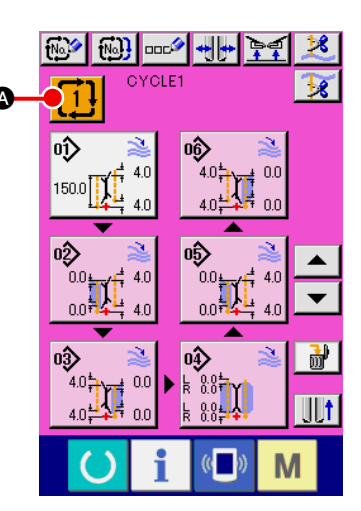

#### 3 **Wählen Sie das Muster aus.**

Drücken Sie eine der Tasten <sup>B</sup> für die gewünschten Musterdaten.

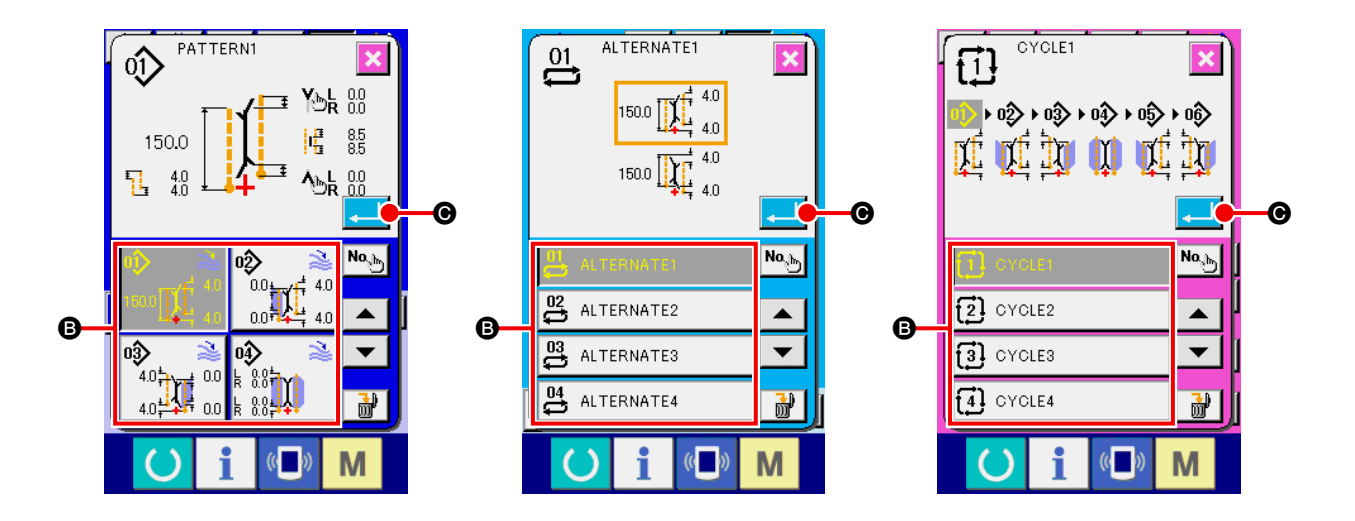

#### 4 **Legen Sie das Muster fest.**

Wenn die Eingabetaste **C gedrückt wird, wird das Muster ausgewählt**, und der Eingabebildschirm erscheint wieder auf dem Display.

# **(2) Erzeugung eines neuen Musters**

### 1 **Rufen Sie den Eingabebildschirm auf.**

Wenn der Eingabebildschirm für den unabhängigen Nähmodus, den Wechselnähmodus und den Zyklusnähmodus angezeigt wird, kann ein neues Muster erzeugt werden.

### 2 **Rufen Sie den Bildschirm zur Erzeugung eines neuen Nähmusters auf.**

Drücken Sie die Neuerzeugungstaste  $\frac{N^2}{2}$ ,  $\frac{N^2}{2}$ oder  $\frac{N^2}{2}$  oder  $\frac{N^2}{2}$  . um den Bildschirm zur Erzeugung eines neuen Musters aufzurufen.

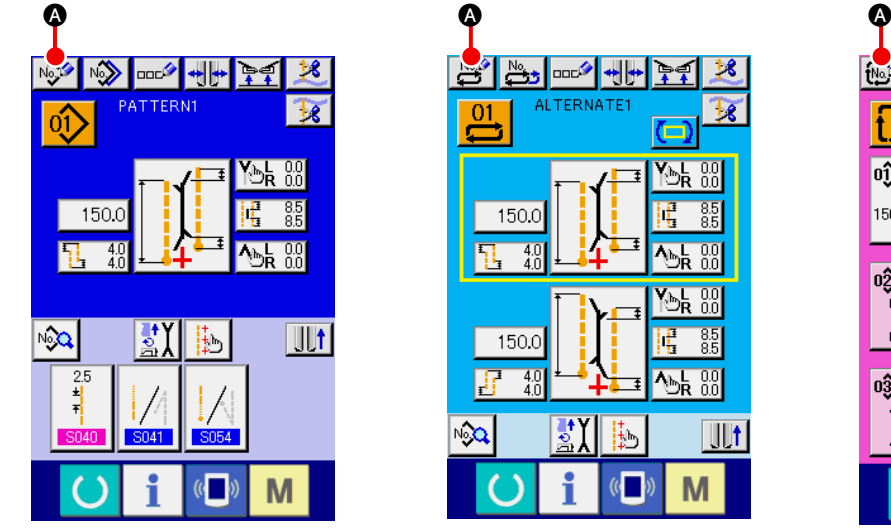

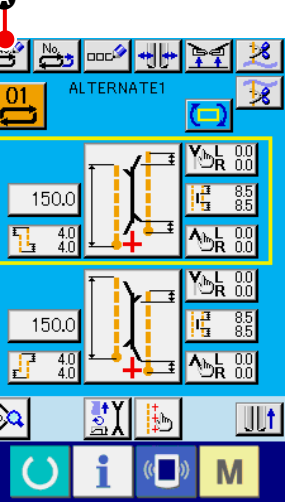

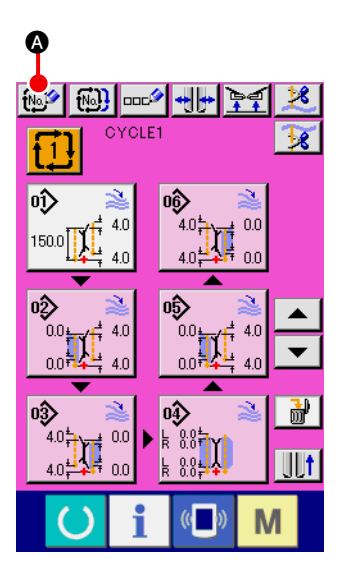

#### 3 **Geben Sie die Musternummer ein.**

Geben Sie die Nummer des neu zu erzeugenden Musters mit dem Zehnerblock  $\begin{bmatrix} 0 & \text{bis} & 9 \end{bmatrix}$  **B** ein. Es ist möglich, eine noch nicht registrierte Musternummer mit den Tasten  $\blacktriangle\blacktriangledown$   $\blacktriangledown$   $\blacktriangledown$   $\blacktriangle$   $\blacktriangle$   $\blacktriangle$   $\blacktriangle$   $\blacktriangle$   $\blacktriangle$ aufzusuchen.

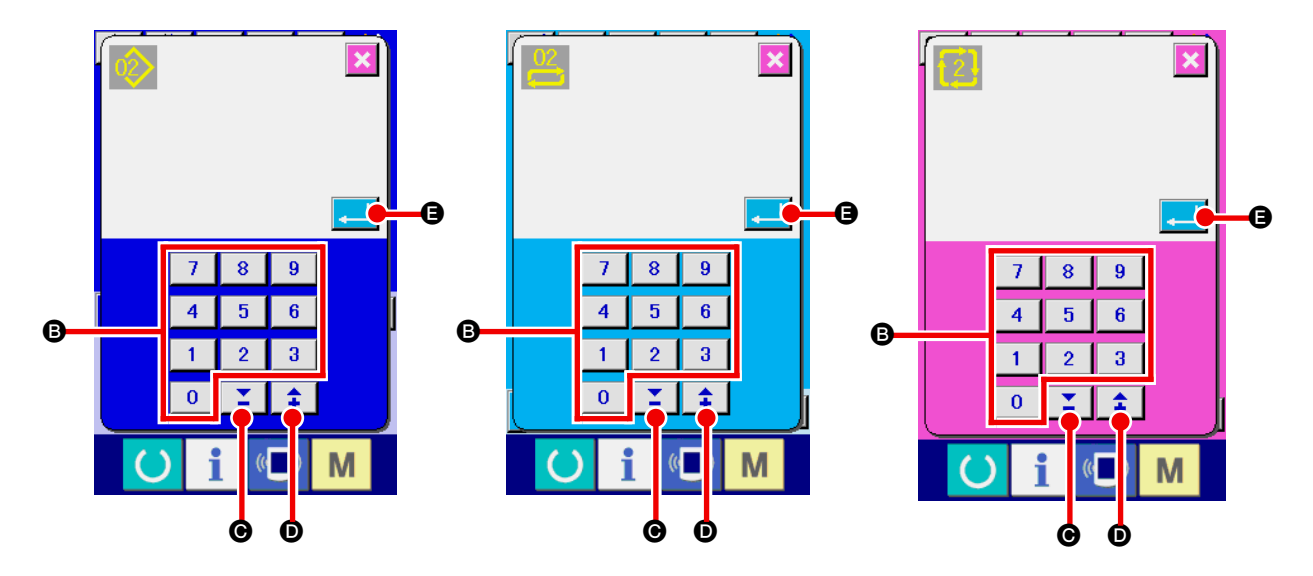

#### 4 **Legen Sie die Musternummer fest.**

Wenn die Eingabetaste **E G** gedrückt wird, wird die Nummer des neu zu erzeugenden Musters festgelegt, und der Eingabebildschirm erscheint wieder auf dem Display.

# **(3) Kopieren eines Musters**

Ein bereits registriertes Muster kann zu einem noch nicht registrierten Nähmuster kopiert werden. Kopieren mit Musterüberschreibung ist verboten. Wenn Sie überschreiben möchten, führen Sie diesen Vorgang nach dem Löschen des Musters durch.

→ Angaben zum Löschverfahren finden Sie unter "VI[-7. \(4\) Löschen eines Musters" auf S.46](#page-49-0).

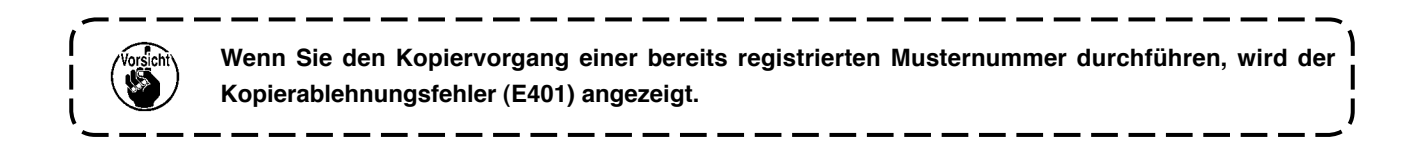

#### 1 **Rufen Sie den Eingabebildschirm auf.**

Wenn der Eingabebildschirm für unabhängigen Nähmodus, Wechselnähmodus und Zyklusnähmodus angezeigt wird, ist Kopieren möglich.

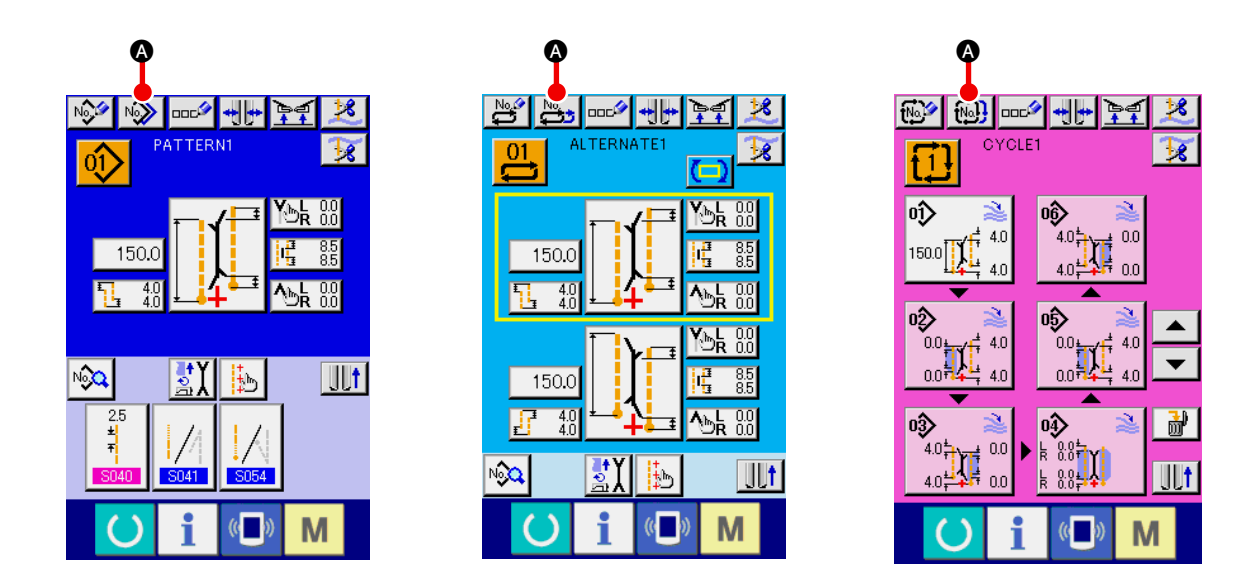

2 **Rufen Sie den Musternummernlistenbildschirm der Kopierquelle auf.** Drücken Sie die Musterkopiertaste **, oder die Looppersugeligen-**Musterlistenbildschirm aufzurufen.

#### 3 **Wählen Sie das Muster der Kopierquelle aus.**

Wählen Sie das Muster der Kopierquelle mit der Musterlistentaste <sup>®</sup> aus. Drücken Sie anschließend die Kopierzielnummer-Eingabetaste No. Jo, um den Kopierzielnummer-

Eingabebildschirm (Bildschirm B) aufzurufen.

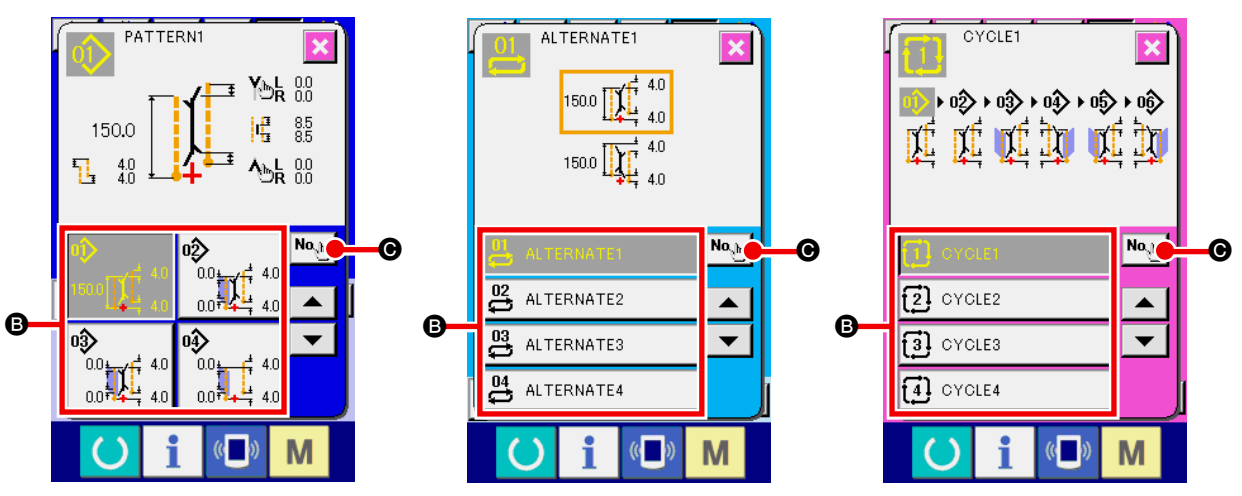

**Kopierquellen-Musterlistenbildschirm (Bildschirm A)**

#### 4 **Geben Sie die Musternummer des Kopierziels ein.**

Geben Sie die Musternummer des Kopierziels mit dem Zehnerblock bis B ein. Es ist möglich, eine noch nicht benutzte Musternummer mit den Tasten  $\blacktriangle\blacktriangledown$  buttons ( $\boxed{\mathbf{Z}}$   $\blacktriangledown$  und  $\boxed{\mathbf{\hat{z}}$   $\blacktriangledown$  ) aufzusuchen.

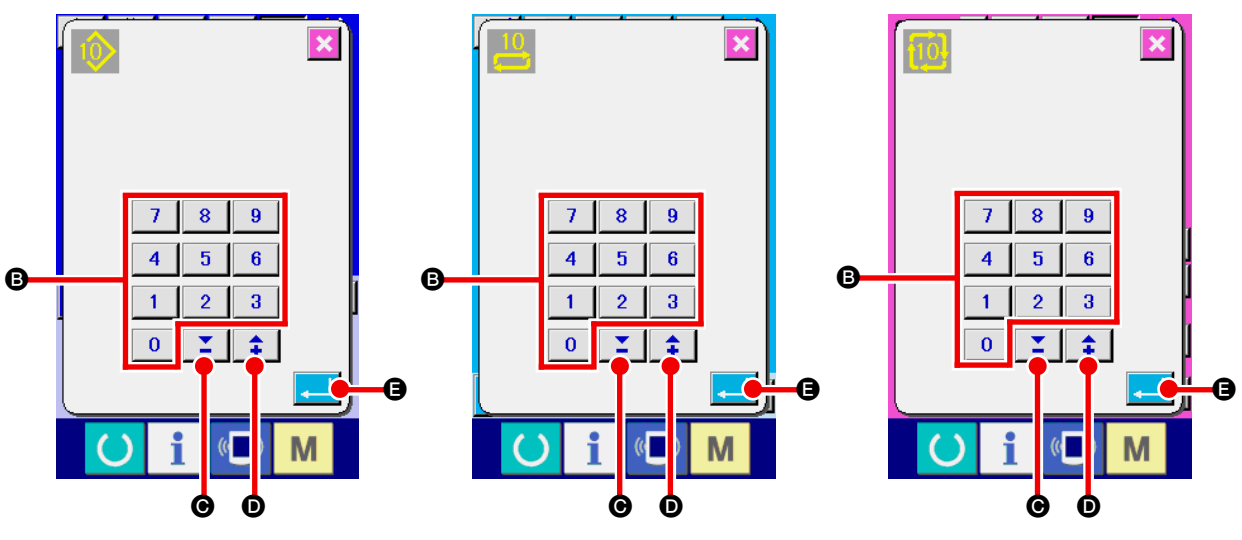

**Kopierzielnummer-Eingabebildschirm (Bildschirm B)**

#### 5 **Starten Sie den Kopiervorgang**

Wenn die Eingabetaste **Burge Gederückt wird, beginnt der Kopiervorgang. Die kopierte Musternummer** befindet sich im Auswahlzustand, und der Kopierquellen-Musterlistenbildschirm (Bildschirm A) erscheint wieder.

## <span id="page-49-0"></span>**(4) Löschen eines Musters**

#### 1 **Rufen Sie den Eingabebildschirm auf.**

Wenn der Eingabebildschirm für unabhängigen Nähmodus, Wechselnähmodus und Zyklusnähmodus angezeigt wird, ist das Löschen eines Musters möglich.

### 2 **Rufen Sie den Musterlistenbildschirm auf.**

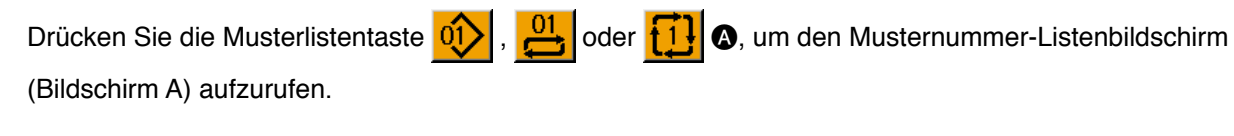

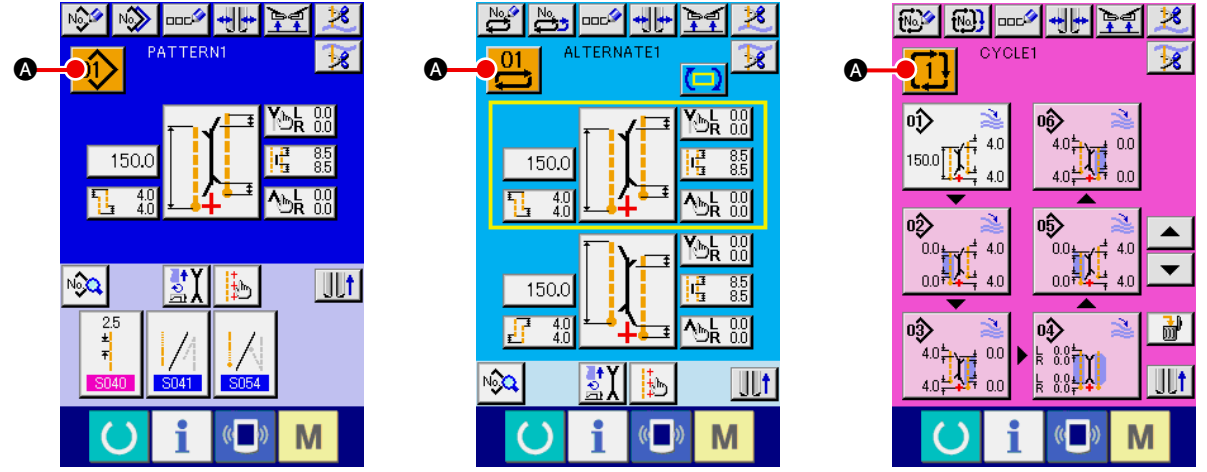

#### 3 **Wählen Sie das zu löschende Muster aus.**

Wählen Sie das zu löschende Muster mit der Musterlistentaste <sup>3</sup> aus.

Wenn nun die Löschtaste  $\frac{1}{100}$  |  $\bigcirc$  gedrückt wird, erscheint der Musterlöschungs-Bestätigungsbildschirm.

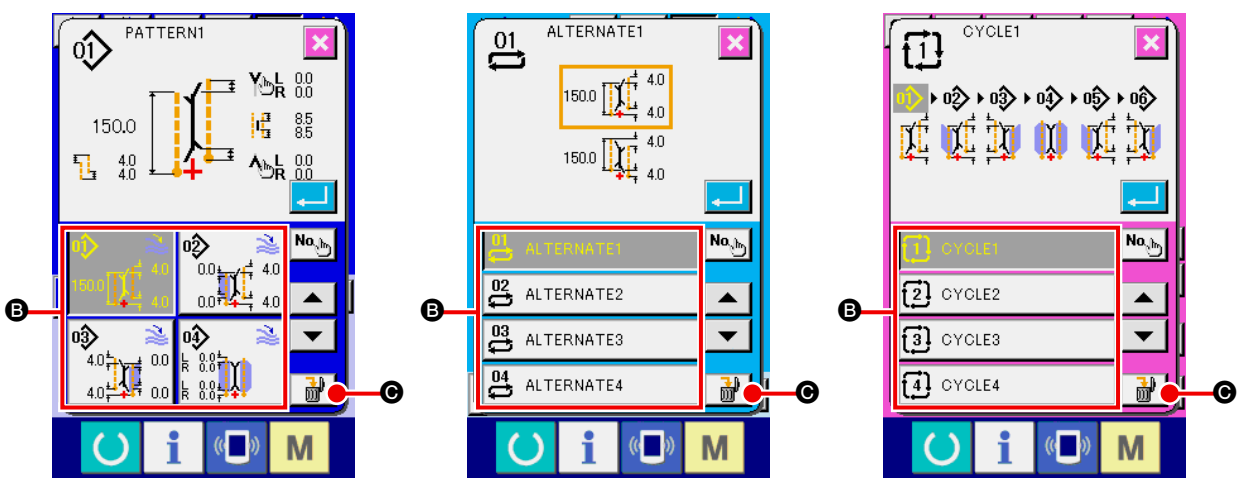

**Musternummer-Listenbildschirm (Bildschirm A)**

## 4 **Legen Sie das zu löschende Muster fest.**

Drücken Sie die Eingabetaste **auf dem Musterlöschungs-Bestätigungsbildschirm**, um das Muster zu löschen.

Wenn die Abbruchtaste **X** gedrückt wird, erscheint wieder der ursprüngliche Bildschirm A, ohne das Muster zu löschen.

## **(5) Benennen eines Musters**

#### 1 **Rufen Sie den Eingabebildschirm auf.**

Wenn der Eingabebildschirm für unabhängigen Nähmodus, Wechselnähmodus und Zyklusnähmodus angezeigt wird, ist es möglich, einen Namen in die Musterdaten einzugeben.

#### 2 **Rufen Sie den Zeicheneingabebildschirm auf.**

Drücken Sie die Zeicheneingabetaste **DREA, um den Zeicheneingabebildschirm (Bildschirm B)** aufzurufen.

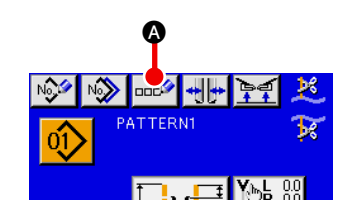

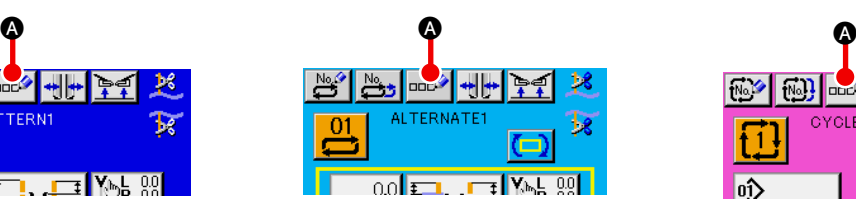

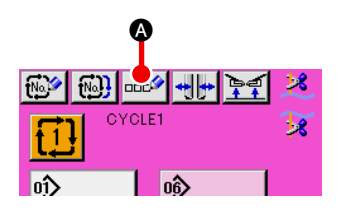

**Dateneingabebildschirm (Bildschirm A)**

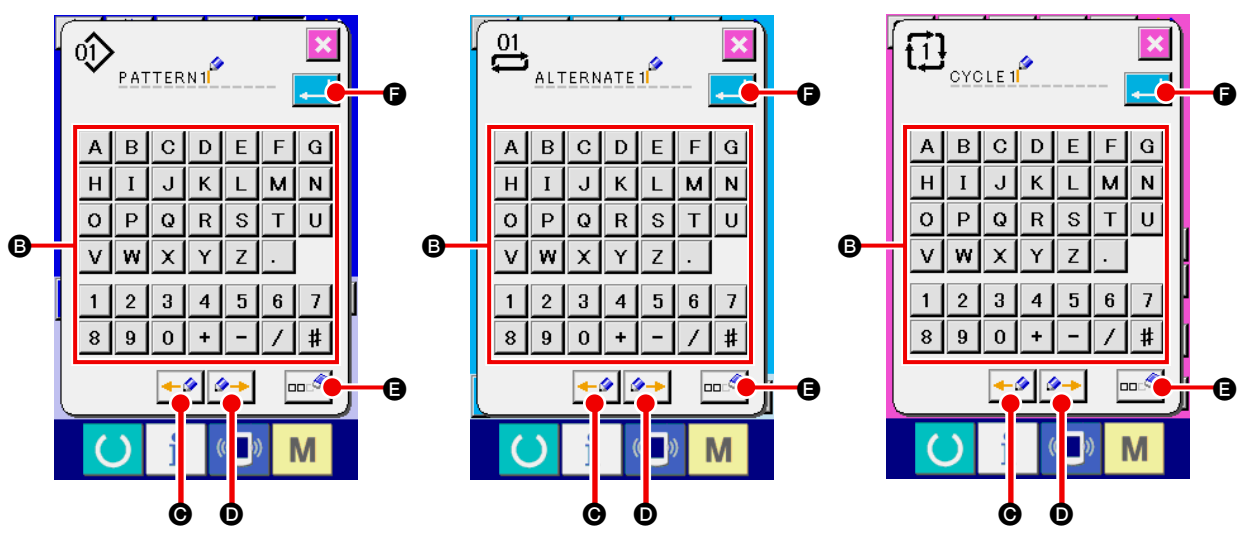

**Zeicheneingabebildschirm (Bildschirm B)**

#### 3 **Geben Sie die Zeichen ein.**

Sie können die gewünschten Zeichen durch Drücken der Zeichentasten @ eingeben. Bis zu 14 Zeichen  $\left( \begin{array}{c|c|c|c|c} A & b \\ \hline \end{array} \right)$  and  $\left( \begin{array}{c|c|c|c} 0 & b \\ \hline \end{array} \right)$  bis  $\left( \begin{array}{c|c|c|c} 9 & b \\ \hline \end{array} \right)$  and  $\left( \begin{array}{c|c|c|c} 0 & b \\ \hline \end{array} \right)$  können eingegeben werden. Der Cursor kann mit der Cursor-Linksverschiebungstaste  $\leftarrow \bullet$   $\bullet$  und der Cursor-Rechtsverschiebungstaste  $\rightarrow$  O verschoben werden. Wenn Sie ein eingegebenes Zeichen löschen wollen, verschieben Sie den Cursor zur Position des zu löschenden Zeichens, und drücken Sie die Löschtaste **E.** 

#### 4 **Beenden Sie die Zeicheneingabe**

Drücken Sie die Eingabetaste **F, um** die Zeicheneingabe zu beenden. Anschließend werden die eingegebenen Zeichen im oberen Teil des Eingabebildschirms angezeigt.

# **(6) Bearbeitungsverfahren der Zyklusnähdaten**

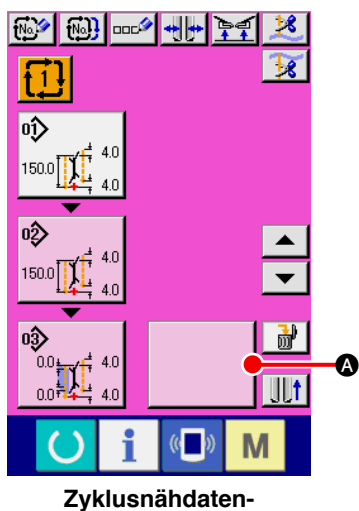

**Eingabebildschirm (Bildschirm C)**

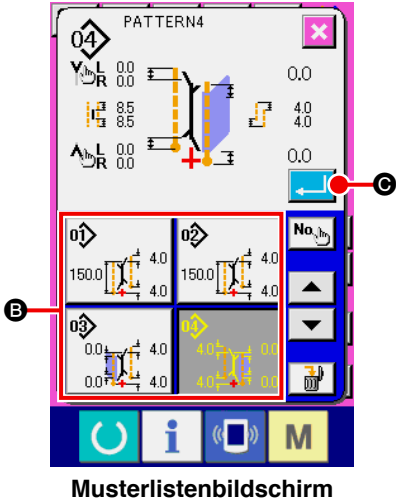

**(Bildschirm B)**

1 **Rufen Sie den Zyklusnähdaten-Eingabebildschirm auf.** Wenn der Eingabebildschirm des Zyklusnähmodus angezeigt wird, können die Zyklusnähdaten bearbeitet werden.

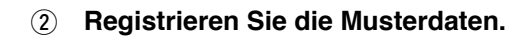

Drücken Sie die Leertaste **A**, um den

Musterlistenbildschirm (Bildschirm B) aufzurufen. Wählen Sie die zu registrierenden Musterdaten unter den Musterlistentasten B aus, und drücken Sie die Eingabetaste C. Dann werden die ausgewählten Musterdaten im leeren Feld registriert.

Wenn die ersten Musterdaten registriert werden, wird die

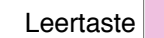

Leertaste  $\bigcirc$   $\bigcirc$  an der zweiten Stelle angezeigt.

Wiederholen Sie den Vorgang von Schritt 2 bei Bedarf.

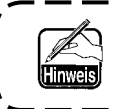

**Bis zu 6 Musterdatensätze können in den Zyklusnähdaten registriert werden.**

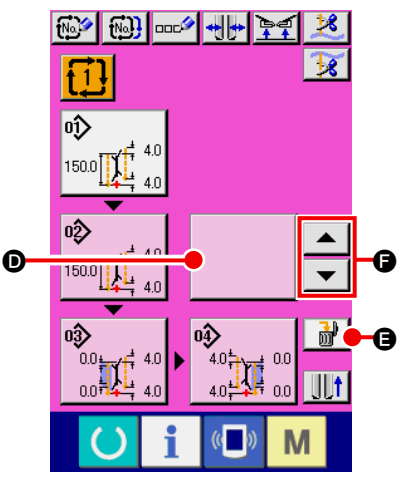

**Zyklusnähdaten-Eingabebildschirm (Bildschirm C)**

0P

 $40^{\circ}$ 

 $\frac{1}{2}$   $\frac{1}{2}$   $\frac{1}{2}$   $\frac{0.0}{0.0}$  $4.0$ 

▲

 $\overline{\phantom{0}}$ 

副

I III t

 $\frac{1}{2}$   $\frac{1}{2}$   $\frac{1}{2}$ 

Π.  $\overline{\mathfrak{v}}$  $150.0$ 

 $\overline{02}$ 

оĝ

 $150.0$ 

 $100 - 14$ 

## 3 **Löschen Sie die registrierten Musterdaten.**

Wenn Sie die Löschtaste  $\frac{1}{100}$   $\theta$  drücken, werden die auf weißem Hintergrund angezeigten Musterdaten gelöscht. Wählen Sie die zu löschenden Musterdaten mit den Aufwärts/Abwärts-

Rolltasten  $\blacktriangle$  und  $\blacktriangledown$   $\blacktriangleright$  aus, und löschen Sie sie dann.

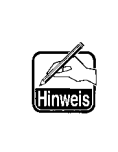

<sup>E</sup> **Bei den auf weißem Hintergrund angezeigten Musterdaten handelt es sich auch um die Musterdaten, die als nächstes genäht werden. Verschieben Sie diese daher in Übereinstimmung mit der Näharbeit.**

## 4 **Bearbeiten Sie die registrierten Musterdaten.**

Wenn Sie die Musterdatentaste <sup>Won</sup>ter<sup>4 40</sup> @, deren Daten Sie

bearbeiten möchten, drücken, erscheint der Musterdaten-Bearbeitungsbildschirm (Bildschirm D) im Popup-Fenster. Siehe "VI[-3-\(1\) Eingabebildschirm \(unabhängiger Nähmodus\)"](#page-31-0) **auf S.28**.

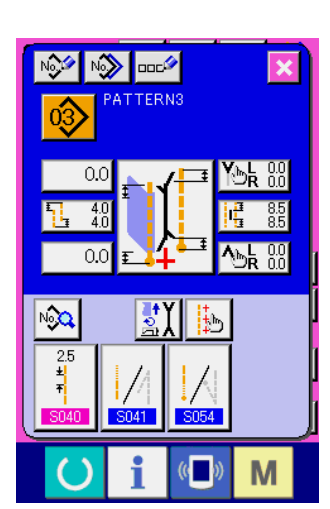

G

**Musterdaten-Bearbeitungsbildschirm (Bildschirm D)**

# **8. ÄNDERN DER NÄHDATEN**

# **(1) Nähdaten-Änderungsverfahren**

## 1 **Rufen Sie den Eingabebildschirm auf.**

Wenn der Eingabebildschirm für unabhängigen Nähmodus, Wechselnähmodus und Zyklusnähmodus angezeigt wird, ist eine Änderung der Nähdaten möglich.

Häufig verwendete Nähdaten können unter einer Nähdaten-Schnelltaste <sup>3</sup> auf dem Eingabebildschirm registriert und direkt aufgerufen werden. Außerdem können detaillierte Nähdaten durch Drücken von

A eingestellt werden.

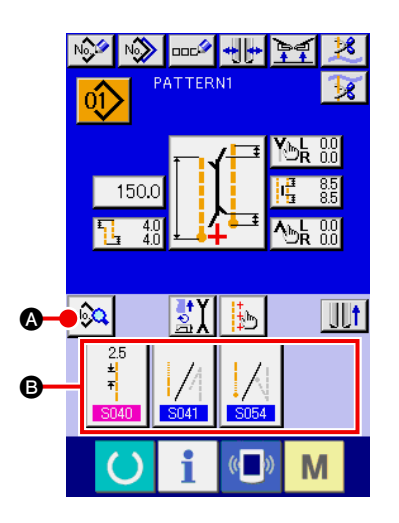

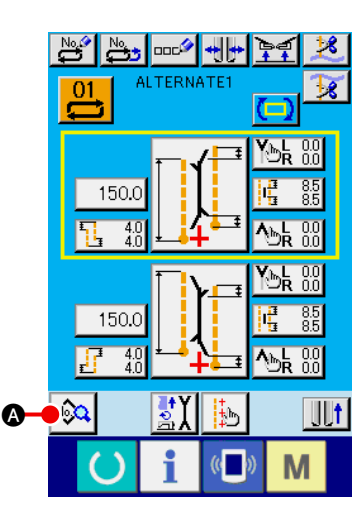

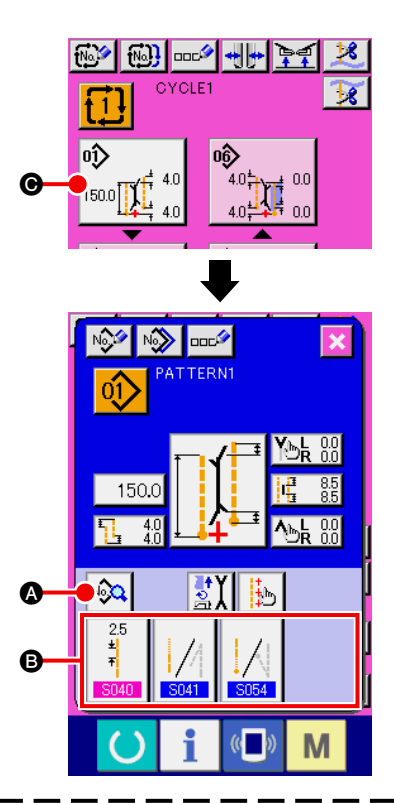

- **1. Wenn Sie die Nähdaten des Zyklusnähmodus ändern wollen, drücken sie die Musterdaten-Bearbeitungstaste** C**, um eine Änderung zu ermöglichen.**
- **2. Im Falle des Wechselnähmodus werden die Nähdaten-Schnelltasten** B **nicht angezeigt.**
- **3. Angaben zu den Nähdaten-Schnelltasten** B **finden Sie unter "**^**-13. ANPASSEN DES [DATENEINGABEBILDSCHIRMS" auf S.80.](#page-83-0)**
- **4. [Einzelheiten zu den Nähdaten finden Sie unter](#page-54-0) "**1 **Auf dem Dateneingabebildschirm angezeigte Posten unter** ^**-8-(2) Nähdatenliste" auf S.51.**

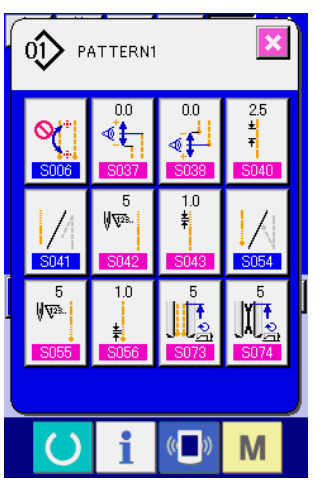

**Nähdatenlistenbildschirm (Bildschirm A)**

2 **Wählen Sie die zu ändernden Nähdaten aus.**

Drücken Sie <sup>N</sup><sup>2</sup>4 **(a**, um den Nähdatenlistenbildschirm

(Bildschirm A) aufzurufen. Wählen Sie dann die zu ändernden Nähdaten aus.

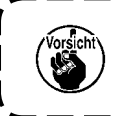

**Datenposten, die je nach der Form nicht benutzt werden, werden nicht angezeigt. Lassen Sie daher Sorgfalt walten.**

# <span id="page-54-0"></span>**(2) Nähdatenliste**

#### 1 **Auf dem Dateneingabebildschirm angezeigte Posten**

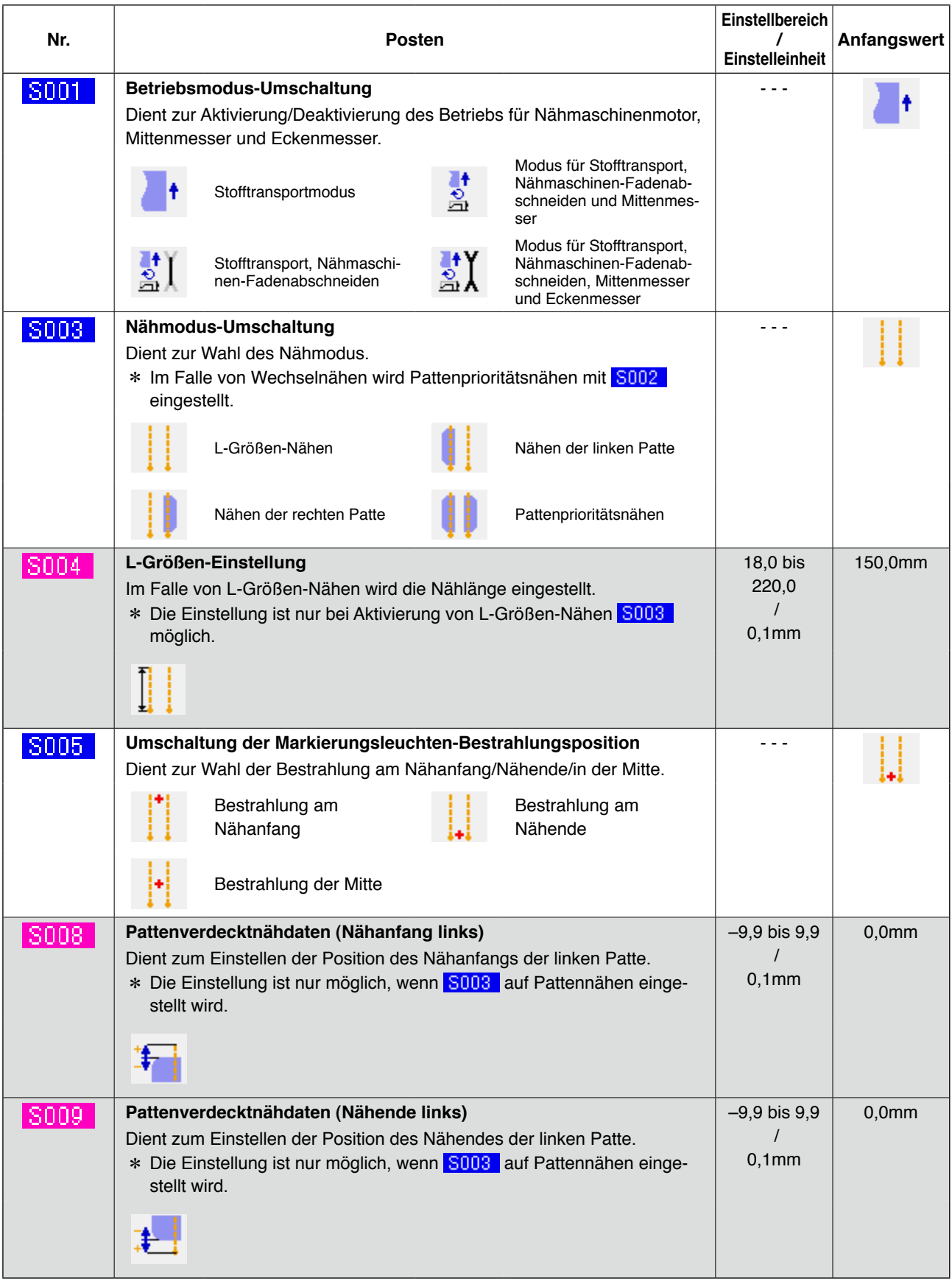

 $\rceil$  . . . Posten, der wegen eines anderen Einstellungszustands nicht angezeigt wird

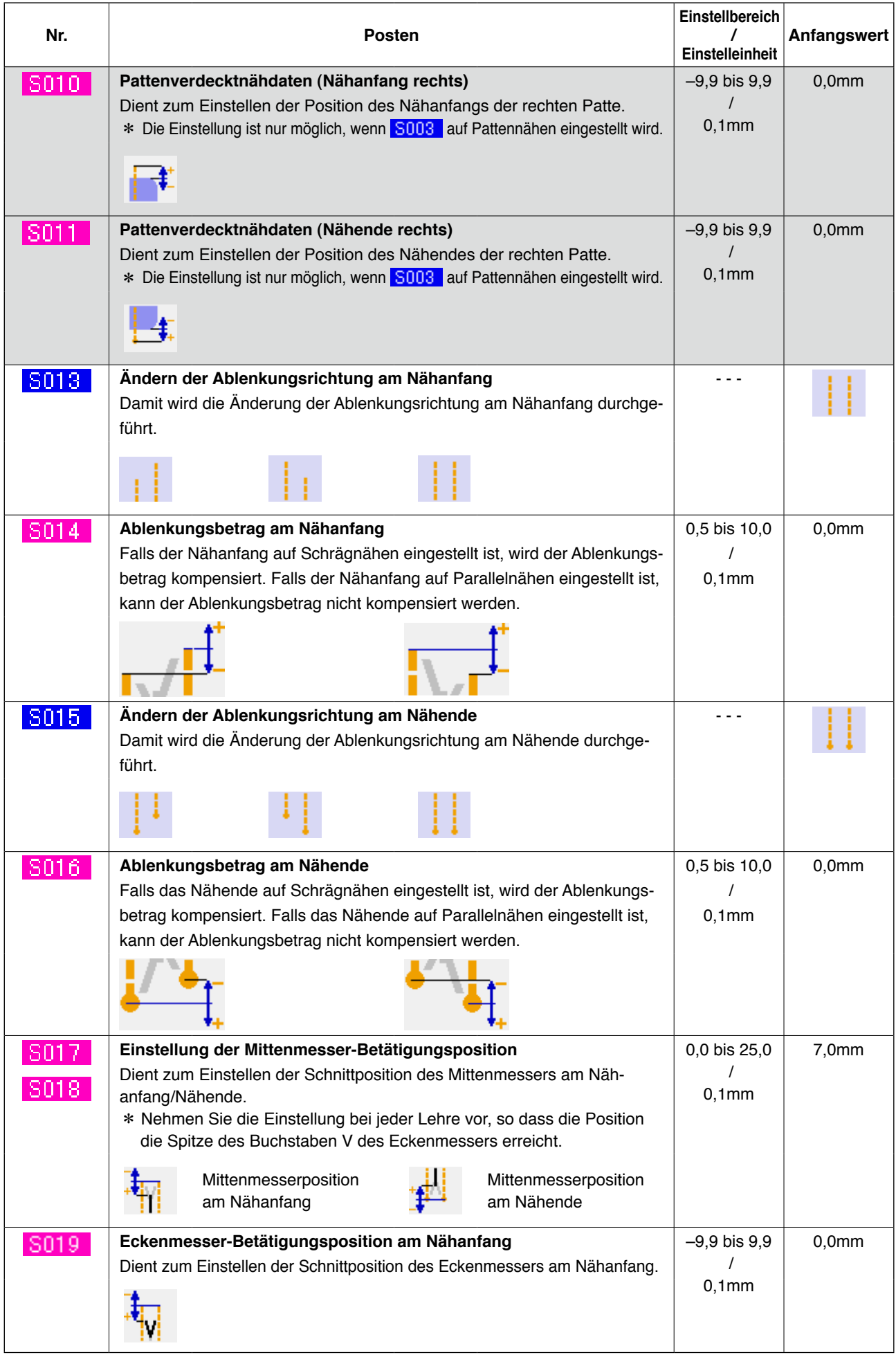

**THE EXECTS 2018** . . . Posten, der wegen eines anderen Einstellungszustands nicht angezeigt wird

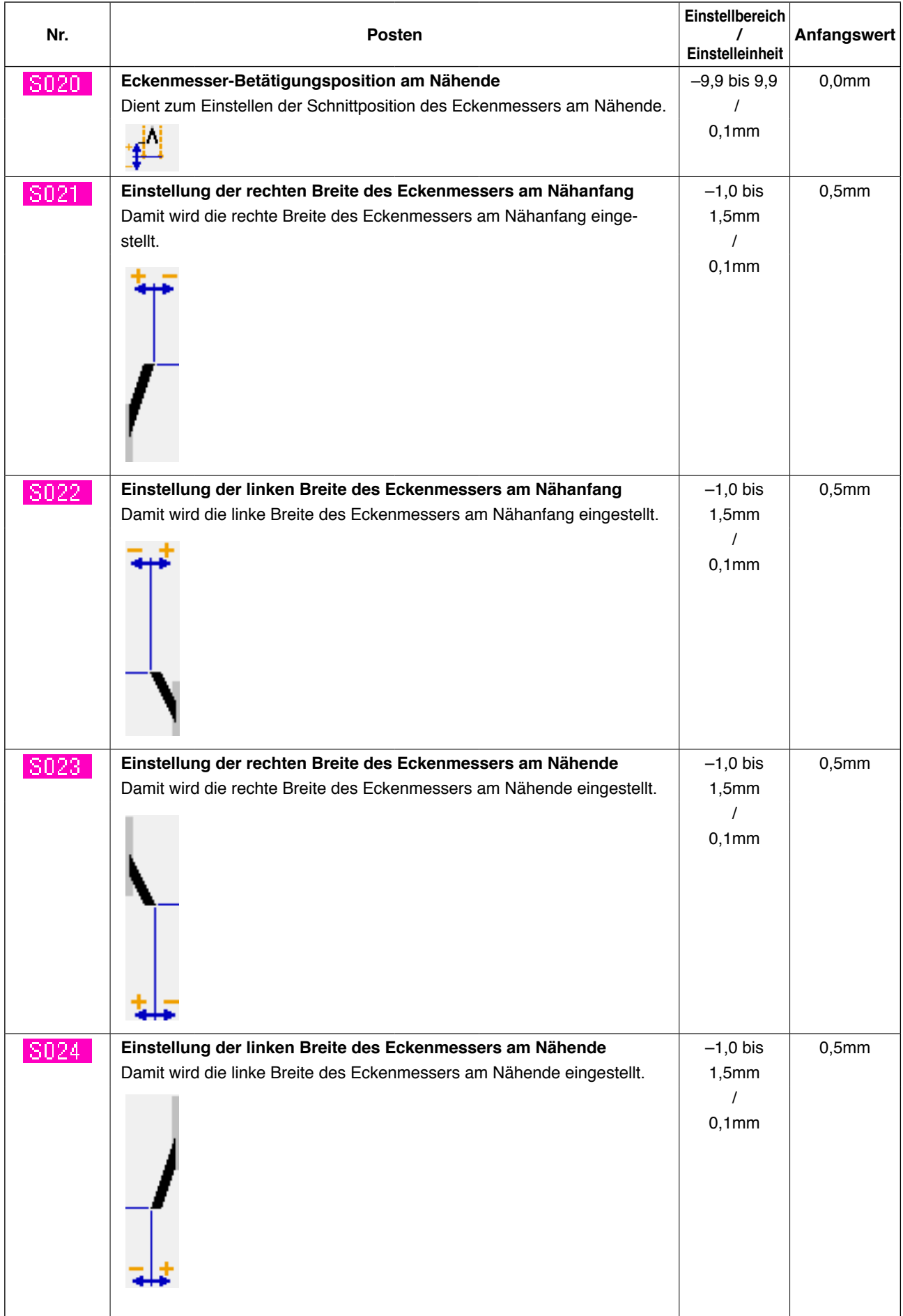

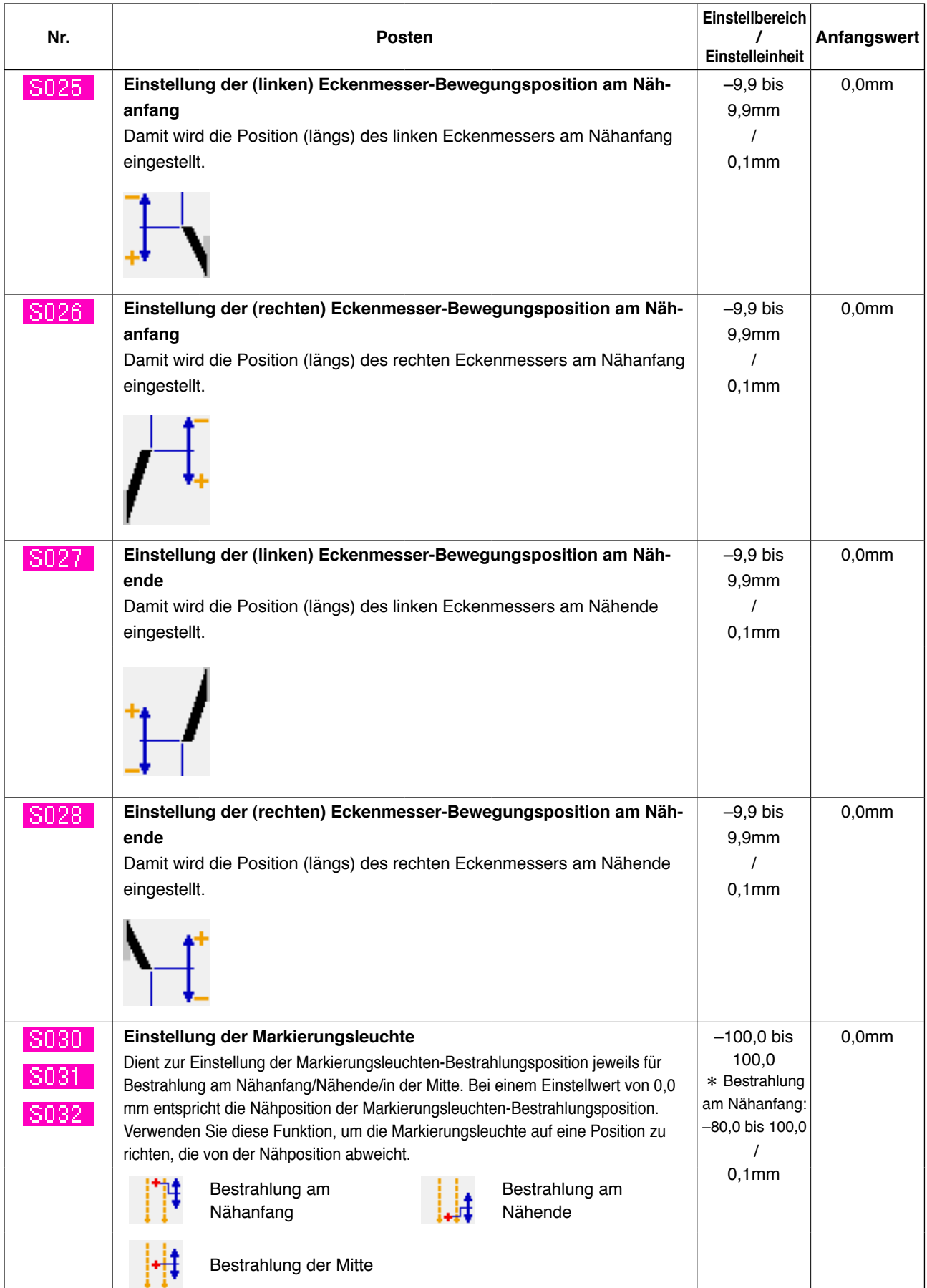

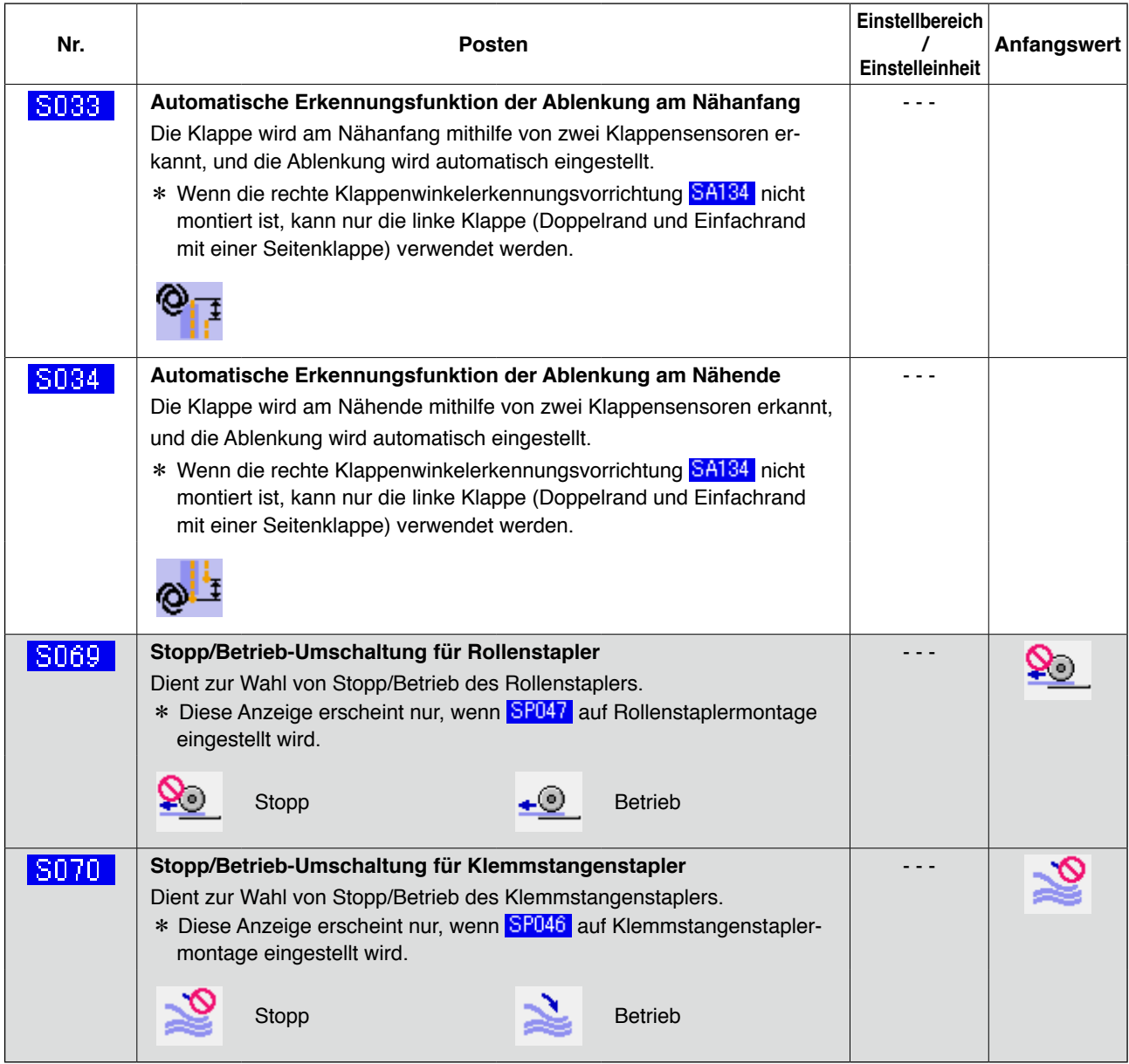

## 2 **Auf dem Nähdatenlistenbildschirm angezeigte Posten**

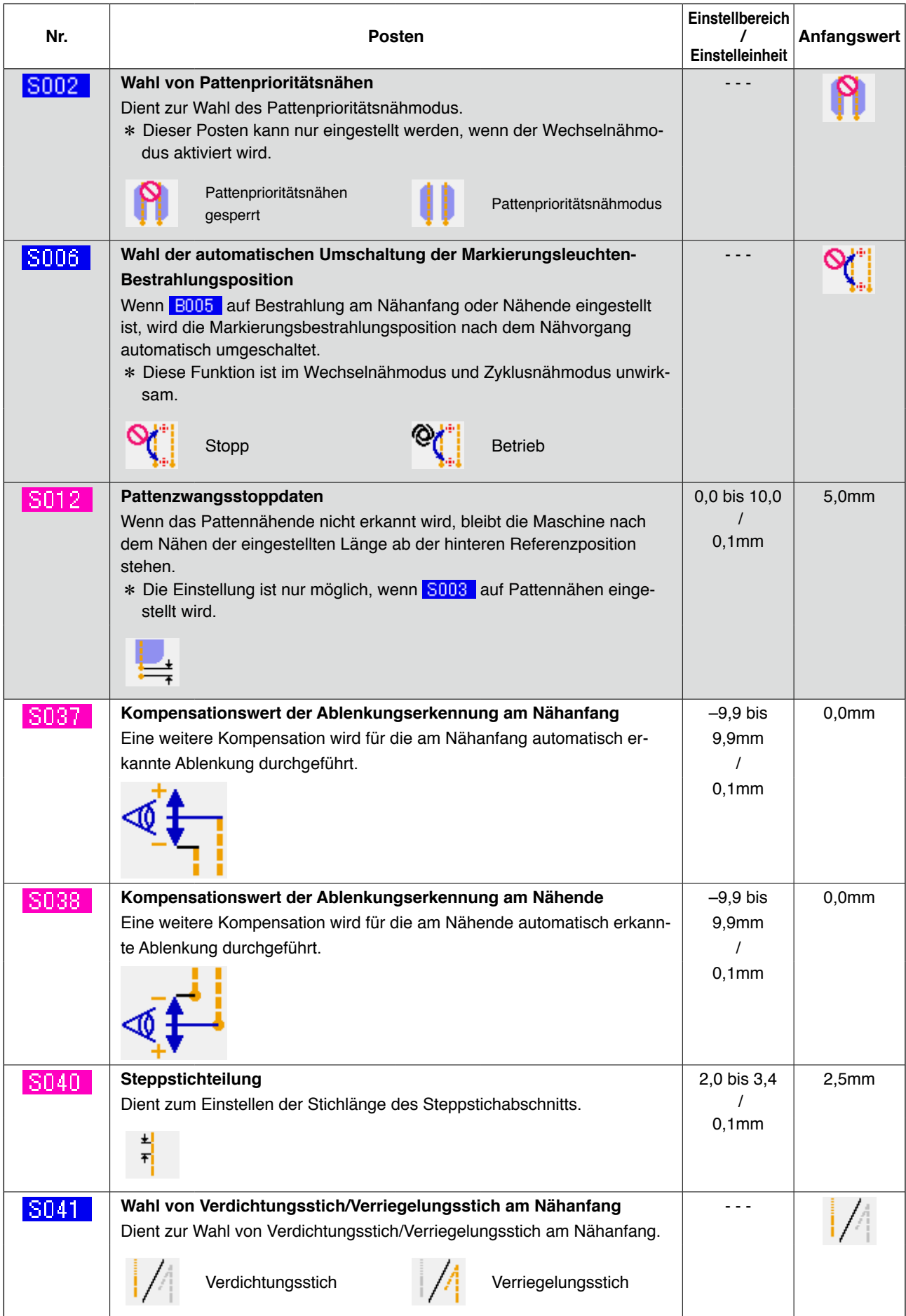

**The state of the state of the state of the state of the state of the state of the state of the state of the st** 

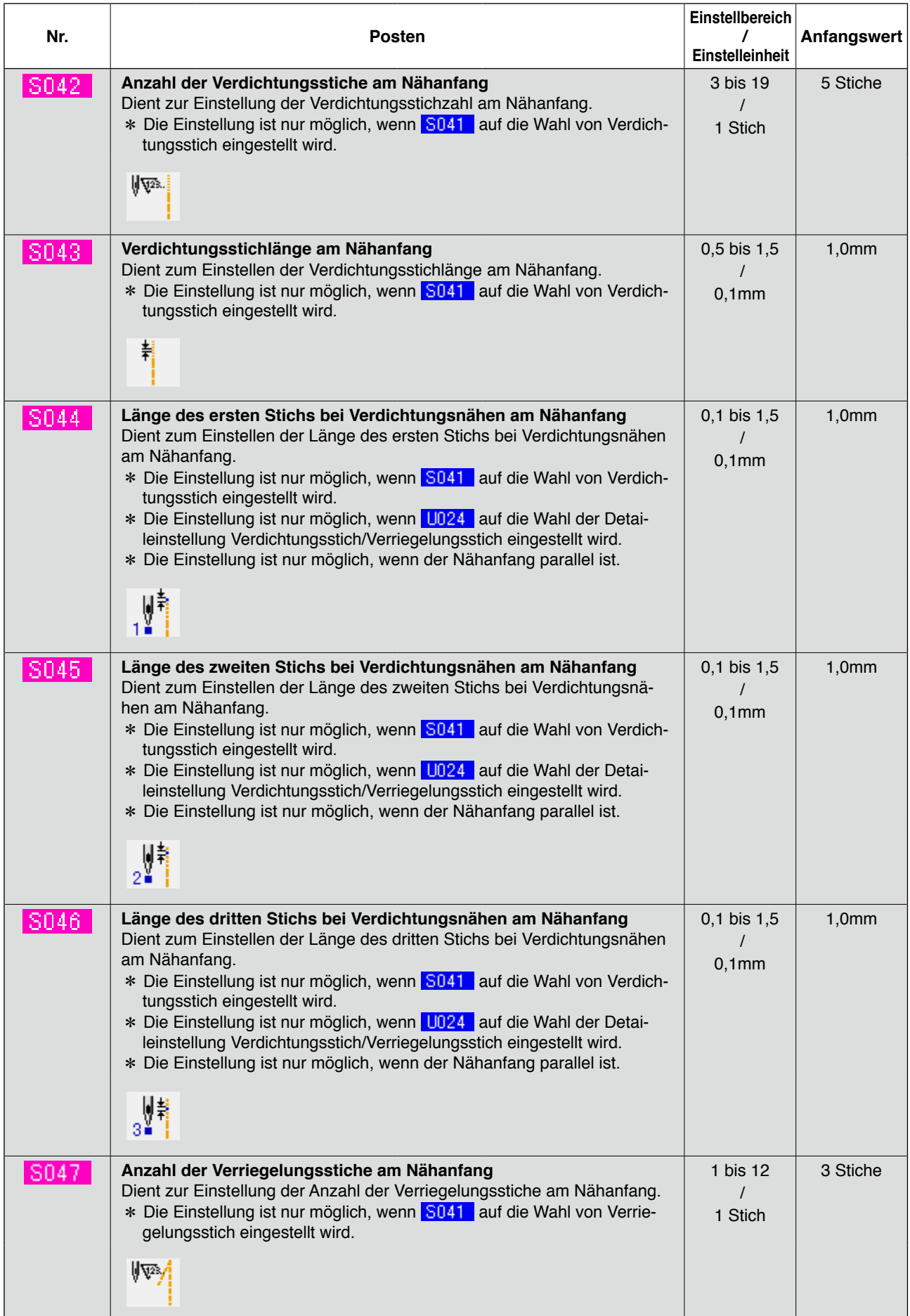

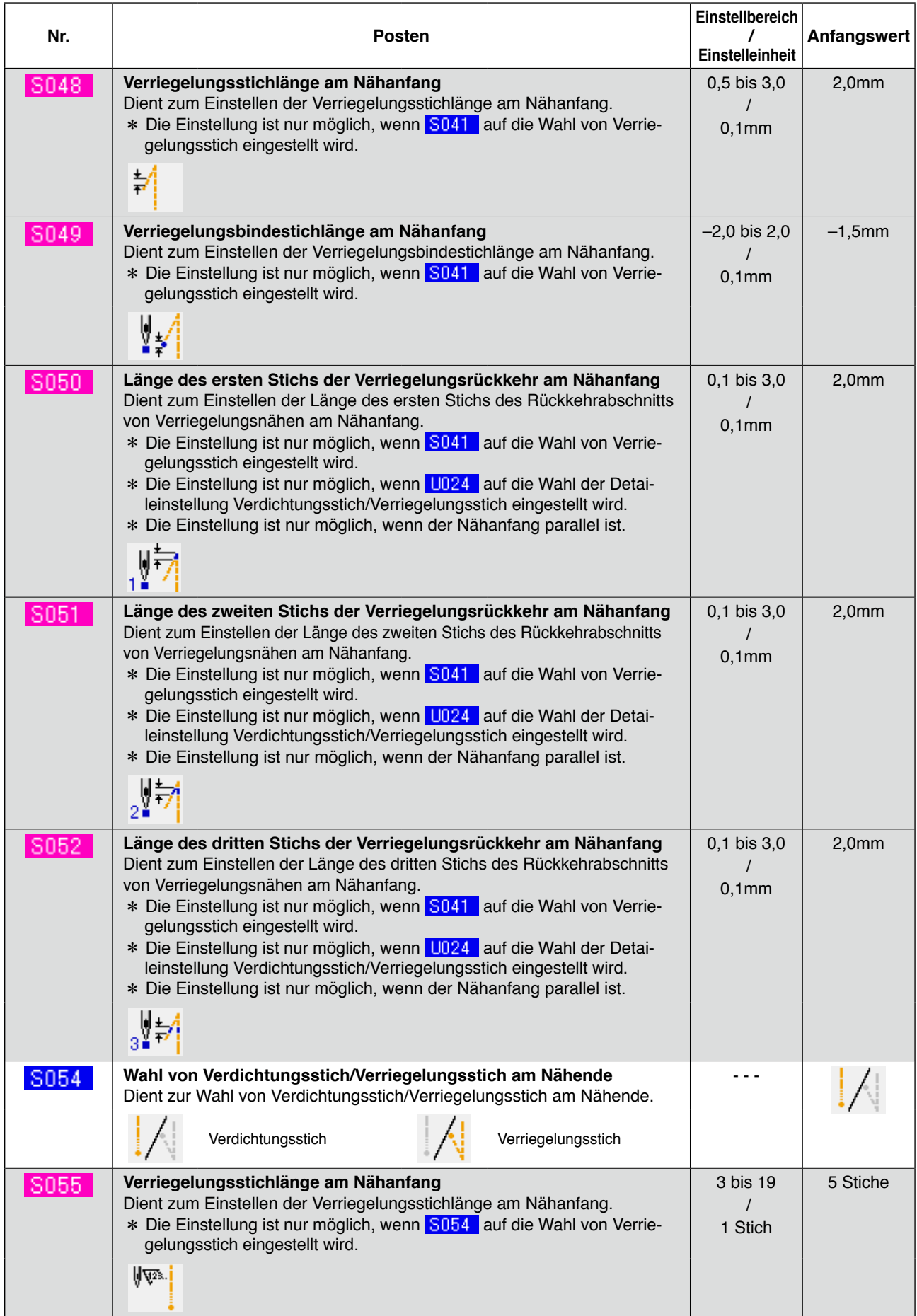

|      |                                                                                                    | Einstellbereich                    |             |
|------|----------------------------------------------------------------------------------------------------|------------------------------------|-------------|
| Nr.  | <b>Posten</b>                                                                                                    | $\prime$<br><b>Einstelleinheit</b> | Anfangswert |
| S056 | Verdichtungsstichlänge am Nähende<br>Dient zum Einstellen der Verdichtungsstichlänge am Nähende.<br>* Die Einstellung ist nur möglich, wenn S054 auf die Wahl von Verdich-<br>tungsstich eingestellt wird.<br>볶                                                                                                    | $0,5$ bis $1,5$<br>$0,1$ mm        | 1,0mm       |
| S057 | Länge des letzten Stichs der Verdichtungsstiche<br>Dient zum Einstellen der Länge des letzten Stichs bei Verdichtungsnähen am Nähende.<br>* Die Einstellung ist nur möglich, wenn S054 auf die Wahl von Verdich-<br>tungsstich eingestellt wird.<br>* Die Einstellung ist nur möglich, wenn U024 auf die Wahl der Detailein-<br>stellung Verdichtungsstich/Verriegelungsstich eingestellt wird.<br>* Die Einstellung ist nur möglich, wenn der Nähanfang parallel ist.<br>,‼.                                                     | $0,1$ bis $1,5$<br>$0,1$ mm        | 1,0mm       |
| S058 | Länge des vorletzten Stichs der Verdichtungsstiche<br>Dient zur Einstellung der Länge des vorletzten Stichs der Verdichtungsstiche am Nähende.<br>* Die Einstellung ist nur möglich, wenn S054 auf die Wahl von Verdich-<br>tungsstich eingestellt wird.<br>* Die Einstellung ist nur möglich, wenn U024 auf die Wahl der Detailein-<br>stellung Verdichtungsstich/Verriegelungsstich eingestellt wird.<br>* Die Einstellung ist nur möglich, wenn der Nähanfang parallel ist.<br>$\frac{\ }{2•}$                                 | $0,1$ bis $1,5$<br>$0,1$ mm        | 1,0mm       |
| S059 | Länge von zwei Stichen vor dem letzten Stich der Verdichtungsstiche<br>Dient zur Einstellung der Länge von zwei Stichen vor dem letzten Stich<br>der Verdichtungsstiche am Nähende.<br>* Die Einstellung ist nur möglich, wenn S054 auf die Wahl von Verdich-<br>tungsstich eingestellt wird.<br>* Die Einstellung ist nur möglich, wenn U024 auf die Wahl der Detailein-<br>stellung Verdichtungsstich/Verriegelungsstich eingestellt wird.<br>* Die Einstellung ist nur möglich, wenn der Nähanfang parallel ist.<br>Шi<br>3. J | $0,1$ bis $1,5$<br>$0,1$ mm        | 1,0mm       |
| S060 | Anzahl der Verriegelungsstiche am Nähende<br>Dient zur Einstellung der Anzahl der Verriegelungsstiche am Nähende.<br>* Die Einstellung ist nur möglich, wenn S054 auf die Wahl von Verrie-<br>gelungsstich eingestellt wird.<br>∦ए≫∕!                                                                                                    | 1 bis 12<br>$\prime$<br>1 Stich    | 3 Stiche    |
| S061 | Verriegelungsstichlänge am Nähende<br>Dient zum Einstellen der Verriegelungsstichlänge am Nähende.<br>* Die Einstellung ist nur möglich, wenn S054 auf die Wahl von Verrie-<br>gelungsstich eingestellt wird.<br>幇                                                                                                    | 0,5 bis 3,0<br>$0,1$ mm            | 2,0mm       |
| S063 | Länge des ersten Stichs der Verriegelungsrückkehr am Nähende<br>Dient zum Einstellen der Länge des ersten Stichs des Rückkehrabschnitts<br>von Verriegelungsnähen am Nähende.<br>* Die Einstellung ist nur möglich, wenn S054 auf die Wahl von Verrie-<br>gelungsstich eingestellt wird.<br>* Die Einstellung ist nur möglich, wenn U024 auf die Wahl der Detai-<br>leinstellung Verdichtungsstich/Verriegelungsstich eingestellt wird.<br>$\frac{1}{1}$                                                                          | $0,1$ bis $3,0$<br>$0,1$ mm        | 2,0mm       |

 $\overline{\hspace{0.1cm}}$  . . . Posten, der wegen eines anderen Einstellungszustands nicht angezeigt wird

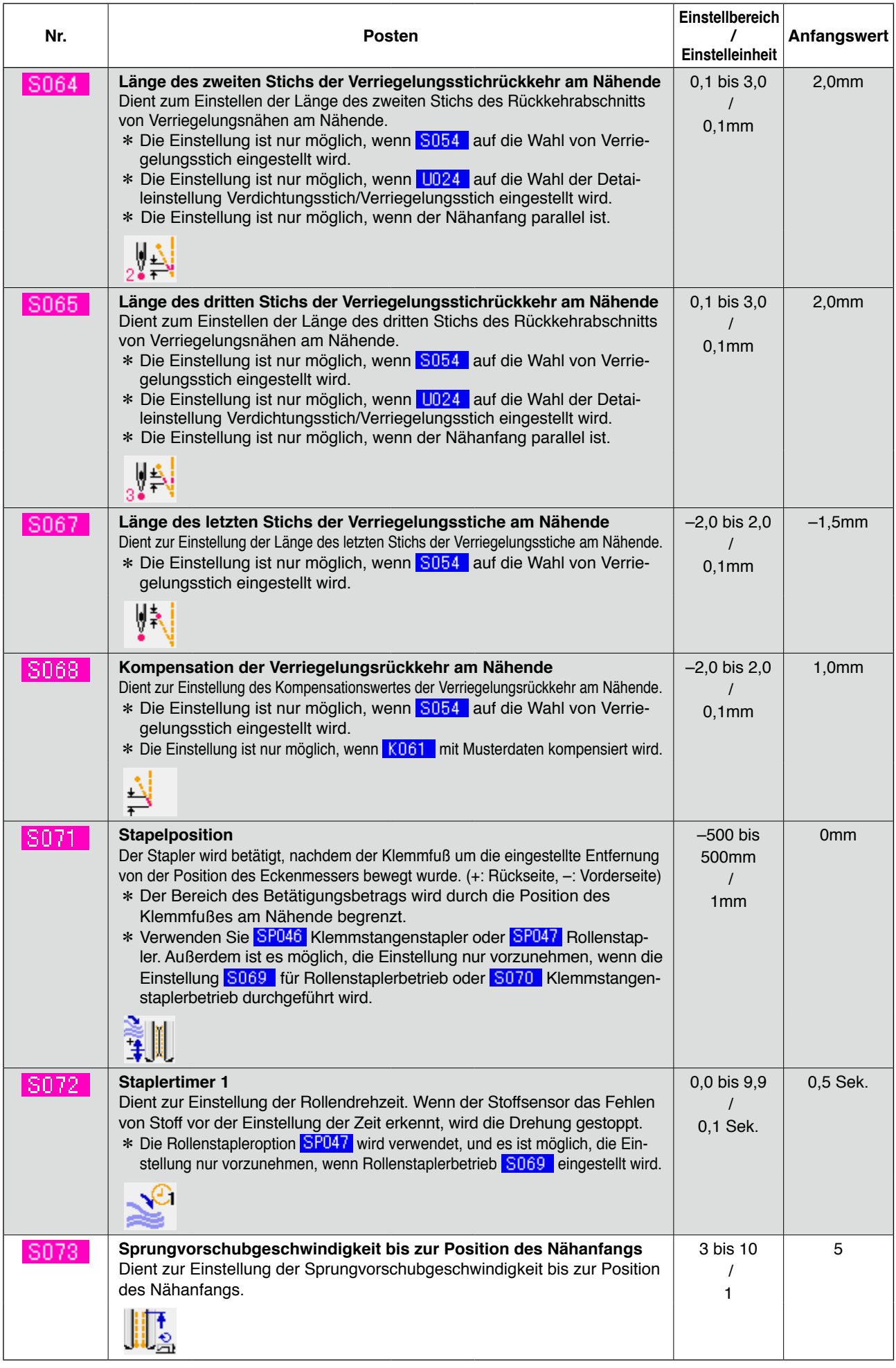

 $\overline{\hspace{0.1cm}}$  . . . Posten, der wegen eines anderen Einstellungszustands nicht angezeigt wird

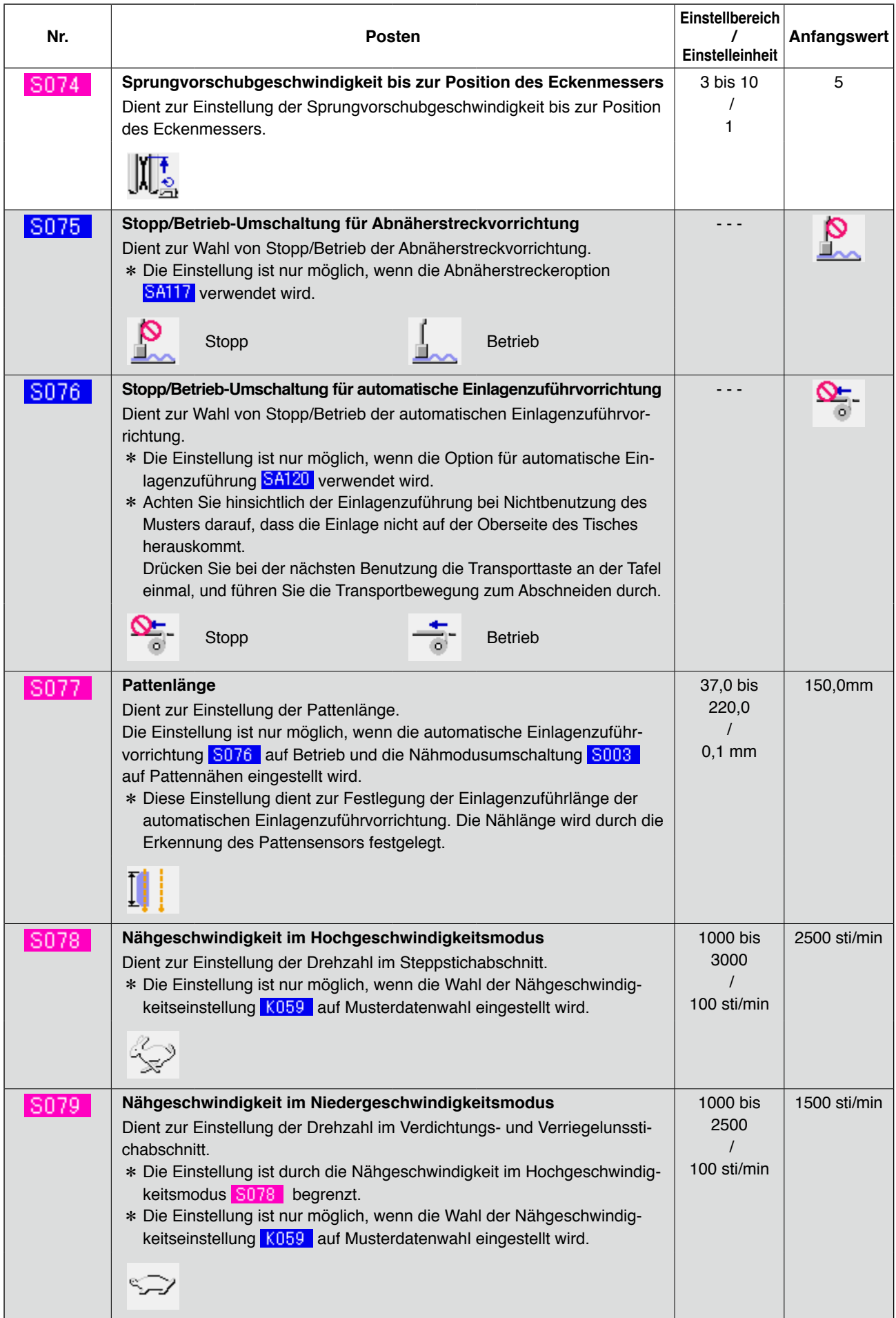

 $\lceil \dots \rceil$  Posten, der wegen eines anderen Einstellungszustands nicht angezeigt wird

# **(3) Kopierfunktion der oberen und unteren Wechselnähdaten**

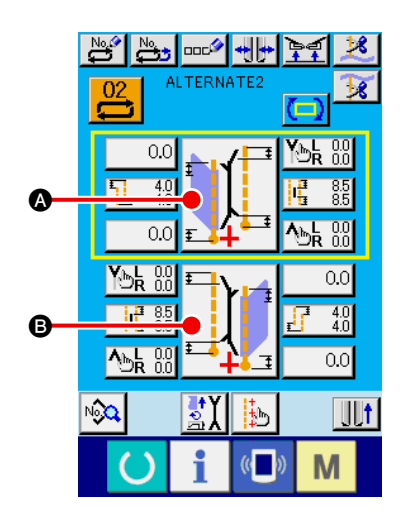

- 1 **Aufrufen des Wechselnähdaten-Eingabebildschirms.** Wenn der Eingabebildschirm des Wechselnähmodus angezeigt wird, können die oberen und unteren Daten kopiert werden.
- 2 **Aufrufen des Nähmodus-Umschaltbildschirms.** Drücken Sie die Nähmodus-Einstelltaste, um den Nähmodus-Umschaltbildschirm aufzurufen. Wenn Sie die oberen Nähdaten zu den unteren Nähdaten kopieren möchten, drücken Sie die Taste B auf der unteren Seite, und wenn Sie die unteren Nähdaten zu den oberen Nähdaten kopieren möchten, drücken Sie die Taste **A** auf der oberen Seite.

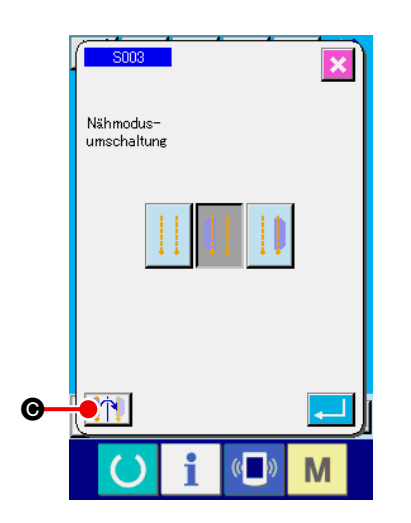

#### 3 **Kopieren der Wechselnähdaten.**

Drücken Sie die Ober/Unter-Nähdatenkopiertaste **C** auf dem Nähmodus-Umschaltbildschirm.

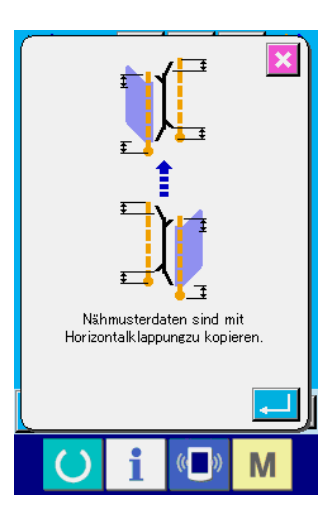

## 4 **Starten Sie den Kopiervorgang.**

Wenn die Eingabetaste **auf dem Kopierbestätigung** sbildschirm gedrückt wird, werden die linken und rechten Nähdaten umgekehrt kopiert. Wenn die Abbruchtaste gedrückt wird, erscheint wieder der ursprüngliche Nähmodus-Umschaltbildschirm, ohne die Daten zu kopieren.

## **\* Die nachstehenden Nähdaten werden beim Kopieren von links nach rechts umgekehrt. (Andere Nähdaten werden ohne Umkehrung kopiert.)**

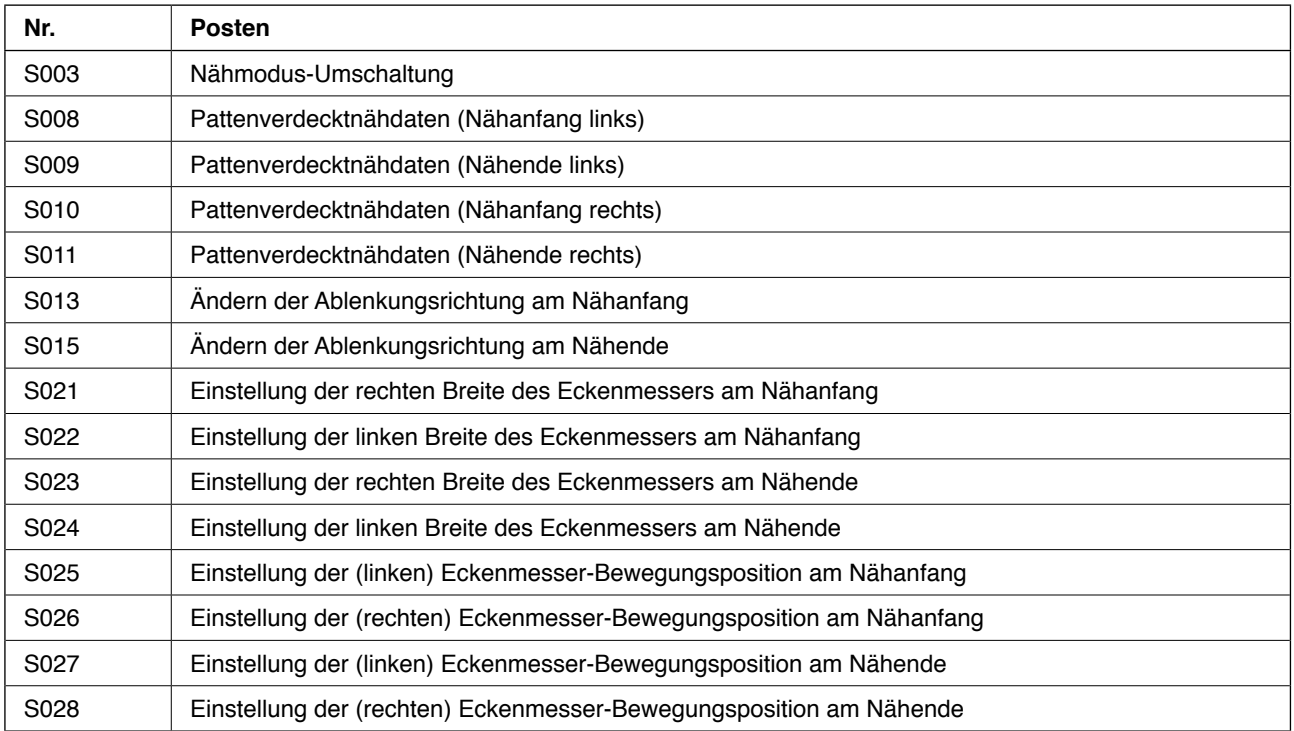

# **9. ÄNDERN DER SPEICHERSCHALTERDATEN**

# **(1) Speicherschalterdaten-Änderungsverfahren**

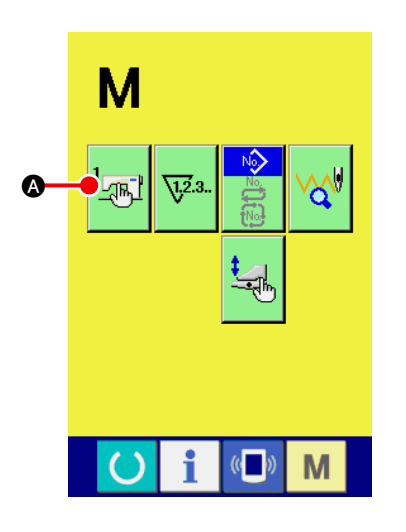

1 **Rufen Sie den Speicherschalter-Datenlistenbildschirm auf.**

Drücken Sie die Modusumschalttaste **M**, um die

Speicherschaltertaste  $\frac{1}{2}$  anzuzeigen. Durch Drücken dieser

Taste wird der Speicherschalter-Datenlistenbildschirm (Bildschirm A) aufgerufen.

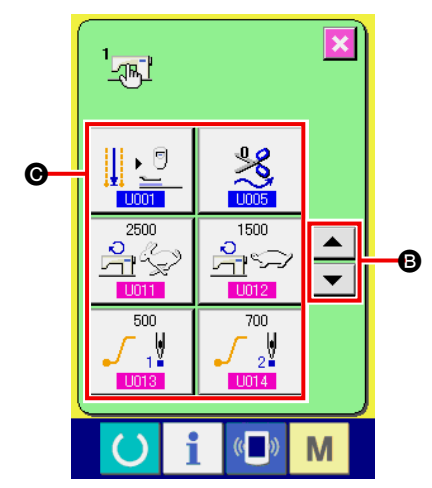

2 **Wählen Sie die zu ändernde Speicherschaltertaste aus.** Drücken Sie die Aufwärts-/Abwärtsrolltaste  $\overline{\bullet}$  oder  $\overline{\bullet}$   $\overline{\bullet}$ , um die zu ändernde Datenpostentaste @ auszuwählen.

**Speicherschalterdatenlisten-Bildschirm (Bildschirm A)**

# **(2) Liste der Speicherschalterdaten**

## 1 **Stufe 1**

Die Speicherschalterdaten (Stufe 1) sind die für die Nähmaschine einheitlichen Betriebsdaten und die für alle Nähmuster allgemein gültigen Daten.

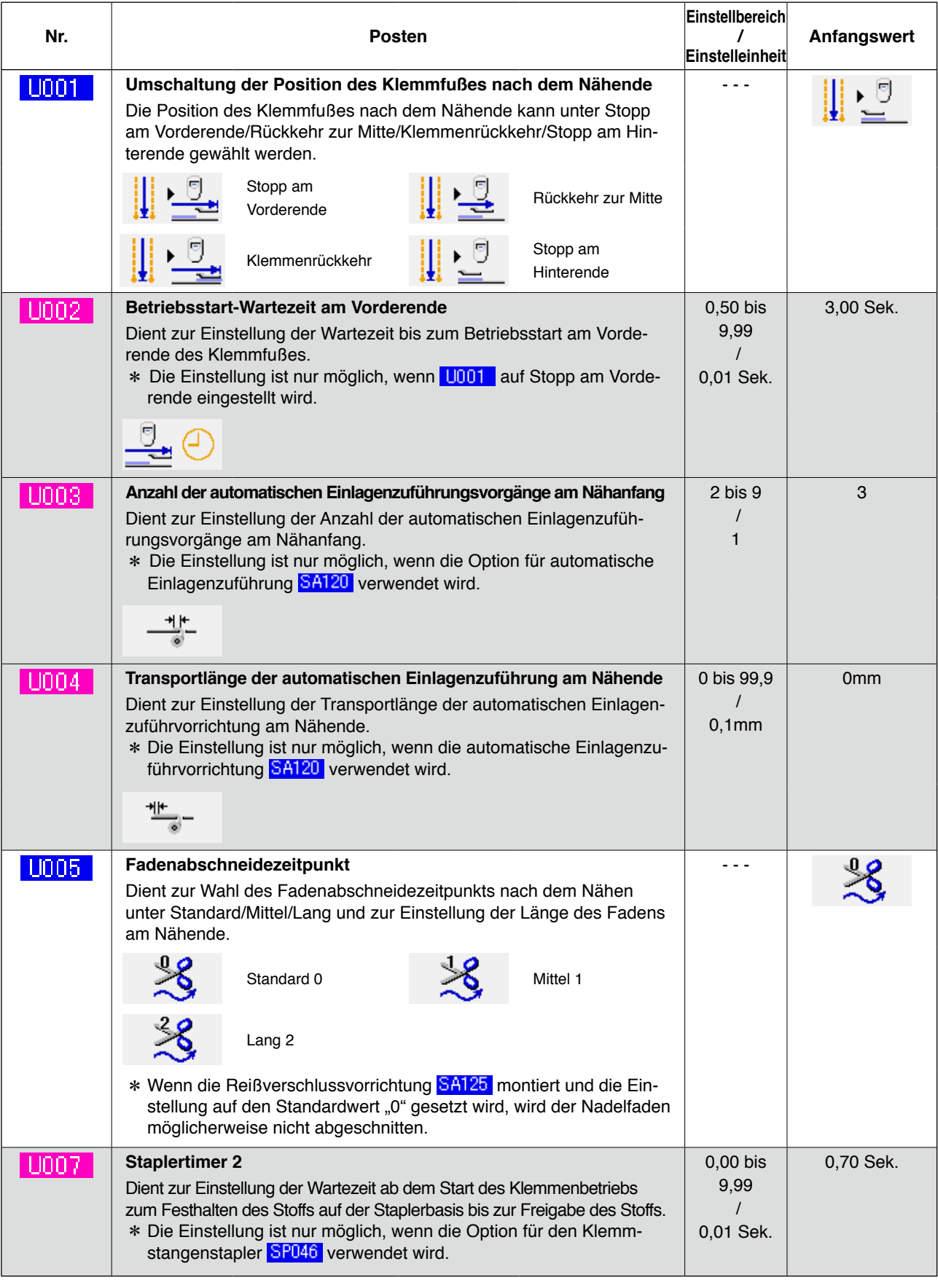

. . . Posten, der wegen eines anderen Einstellungszustands nicht angezeigt wird

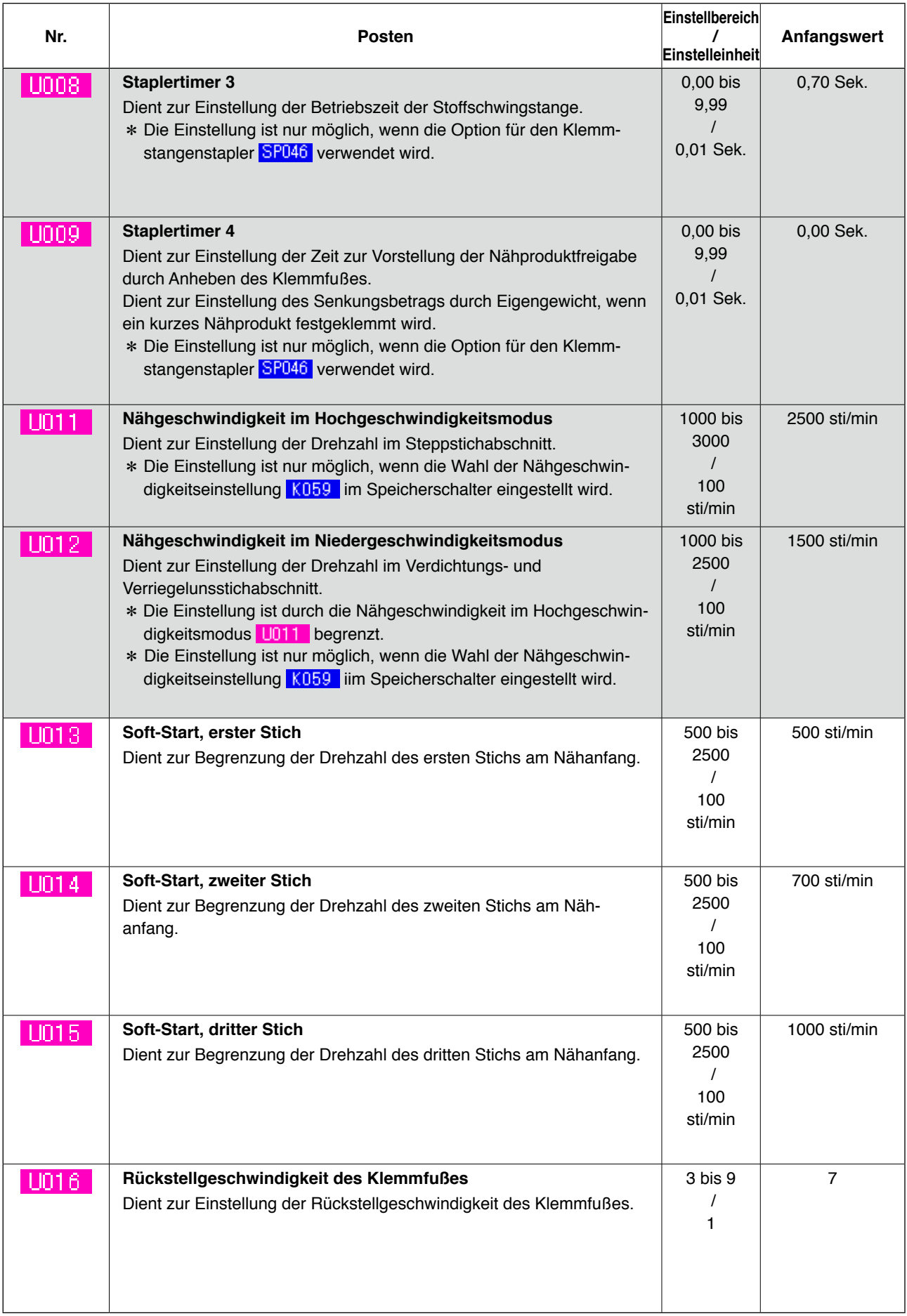

**THE 1999** . . . Posten, der wegen eines anderen Einstellungszustands nicht angezeigt wird

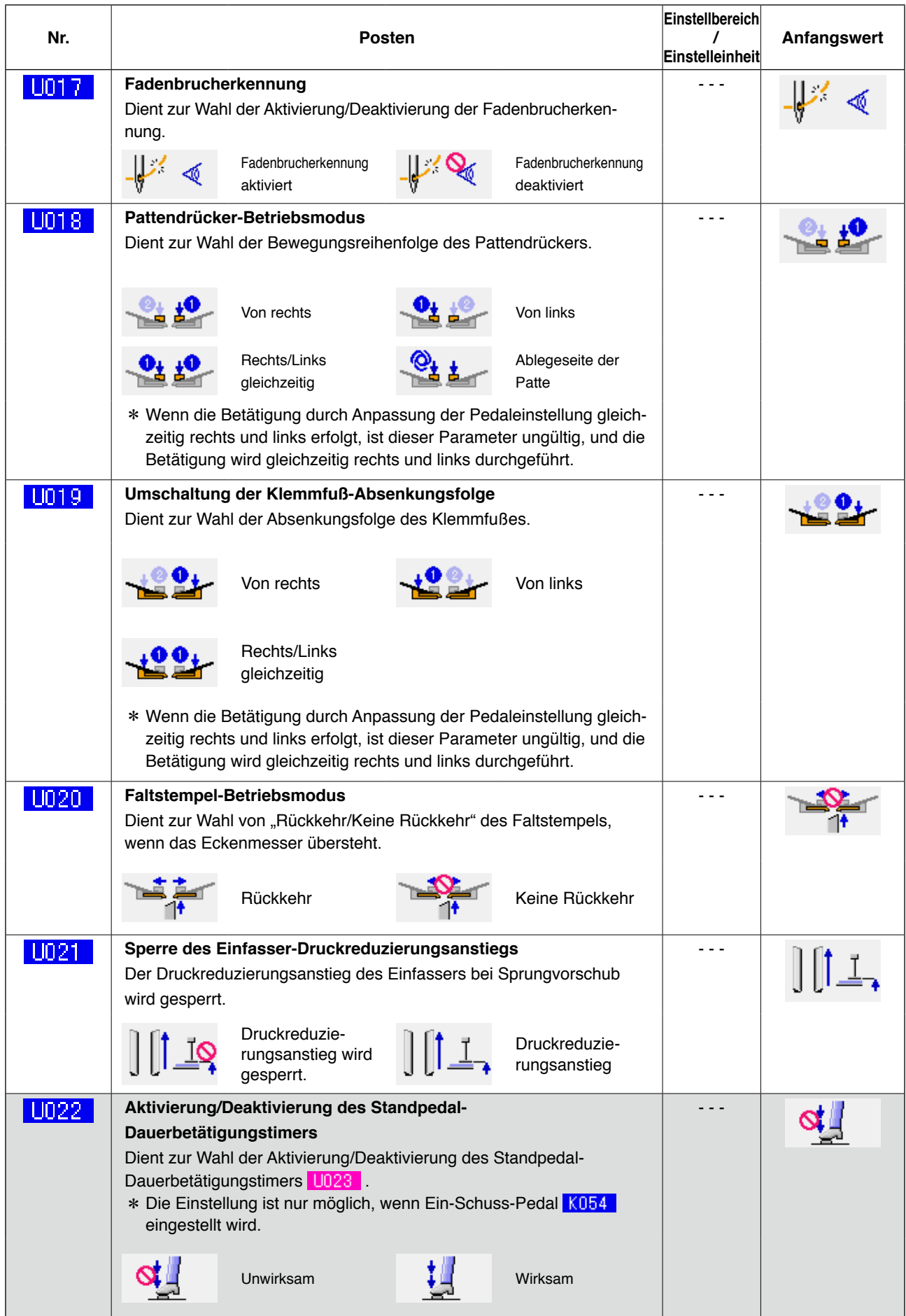

 $\overline{\phantom{x}}$  ... Posten, der wegen eines anderen Einstellungszustands nicht angezeigt wird

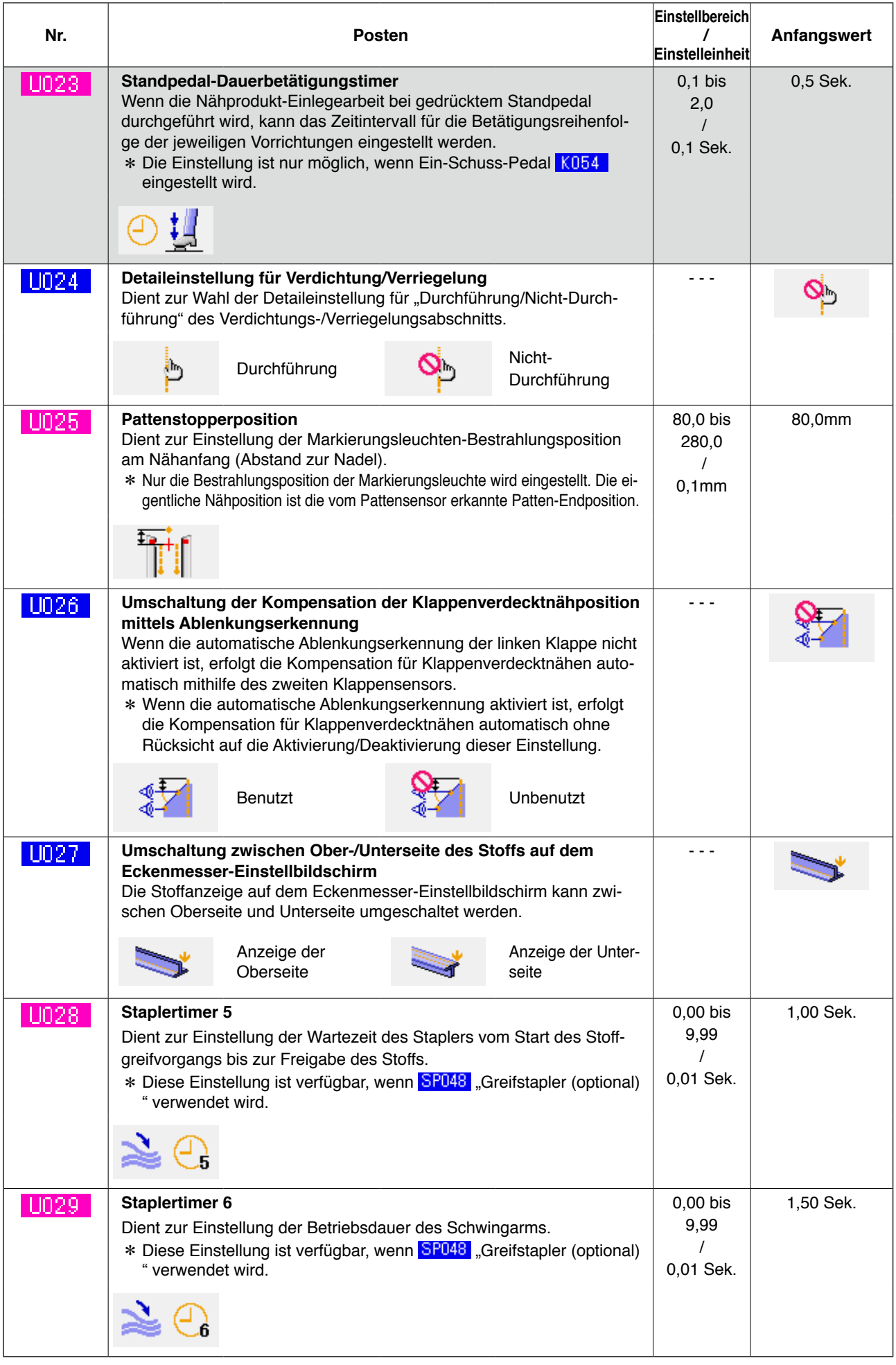

**THE 1999** . . . Posten, der wegen eines anderen Einstellungszustands nicht angezeigt wird
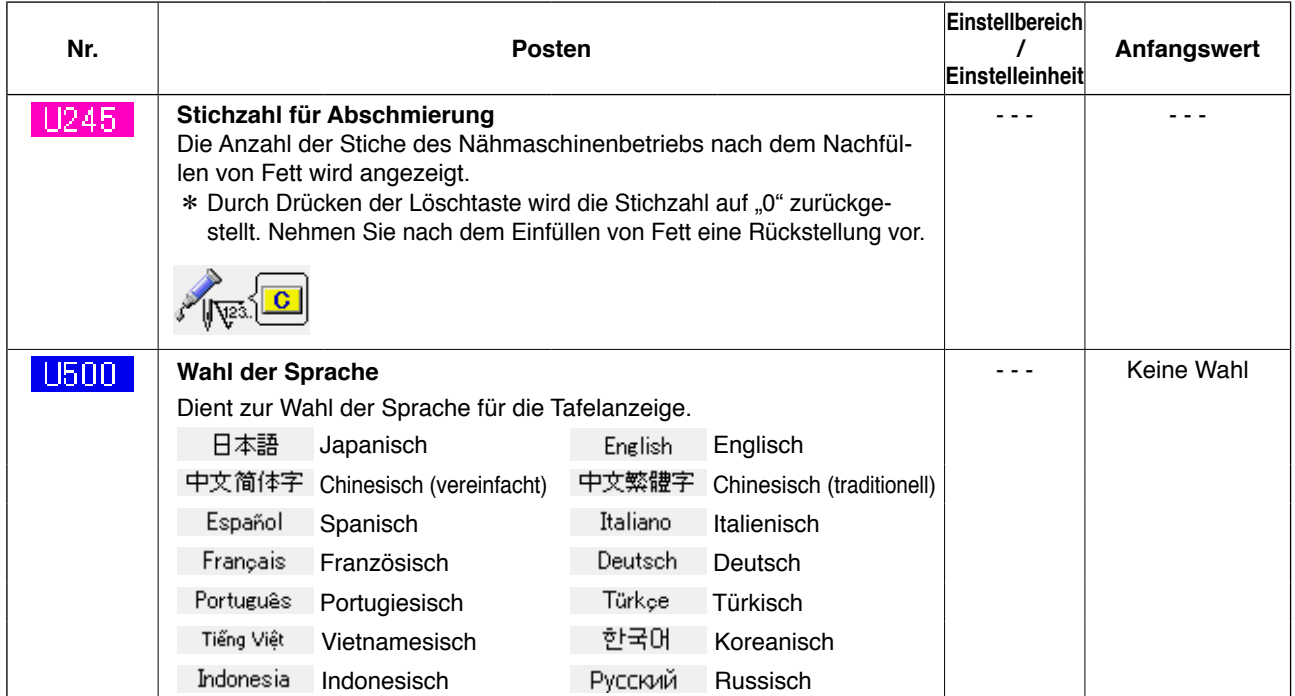

#### 2 **Stufe 2**

Die Speicherschalterdaten (Stufe 2) sind die für die Nähmaschine einheitlichen Betriebsdaten und die für alle Nähmuster allgemein gültigen Daten. Die Daten sind für das Wartungspersonal bestimmt und können bearbeitet werden, indem die Modustaste 6 Sekunden lang gedrückt gehalten wird.

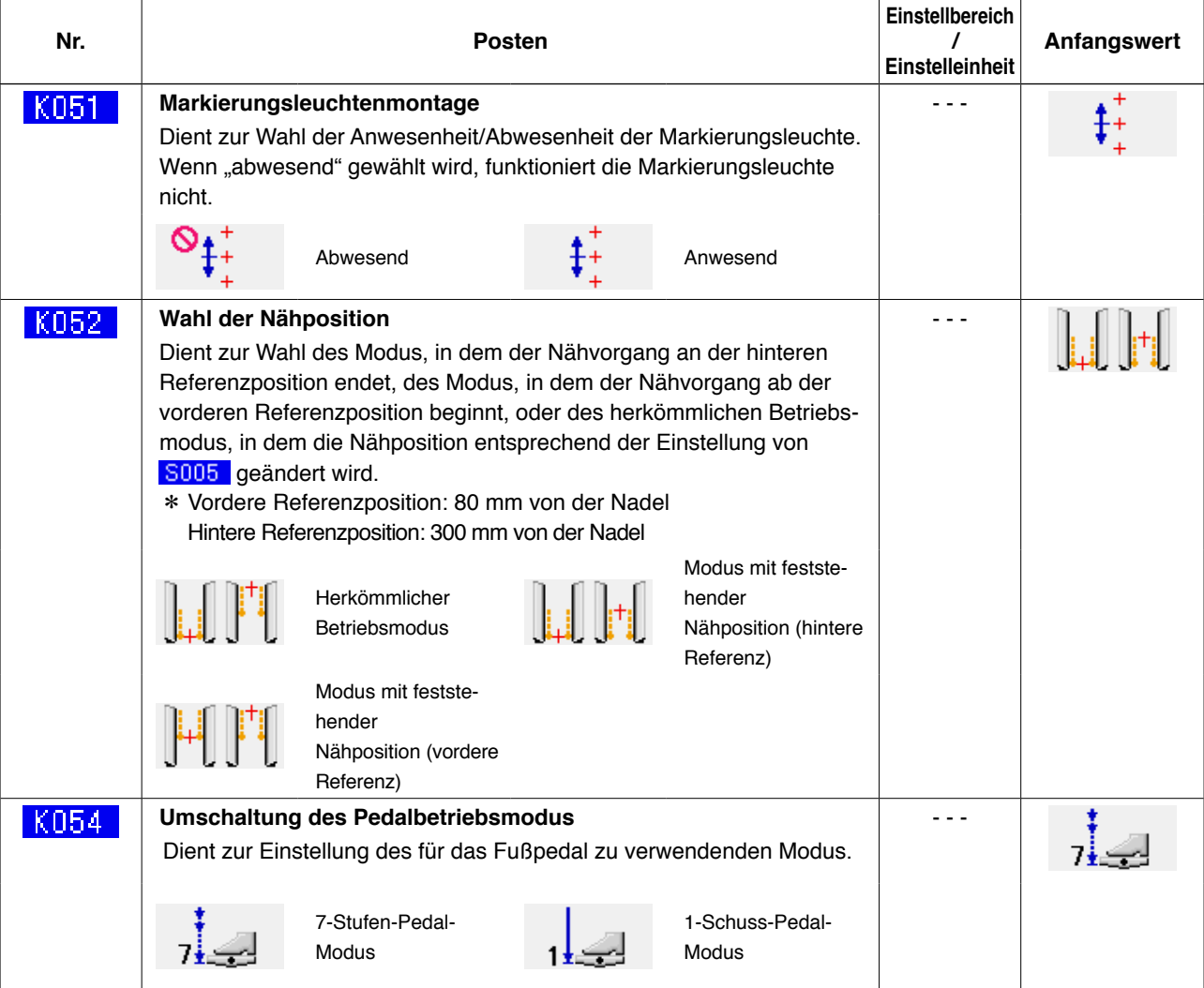

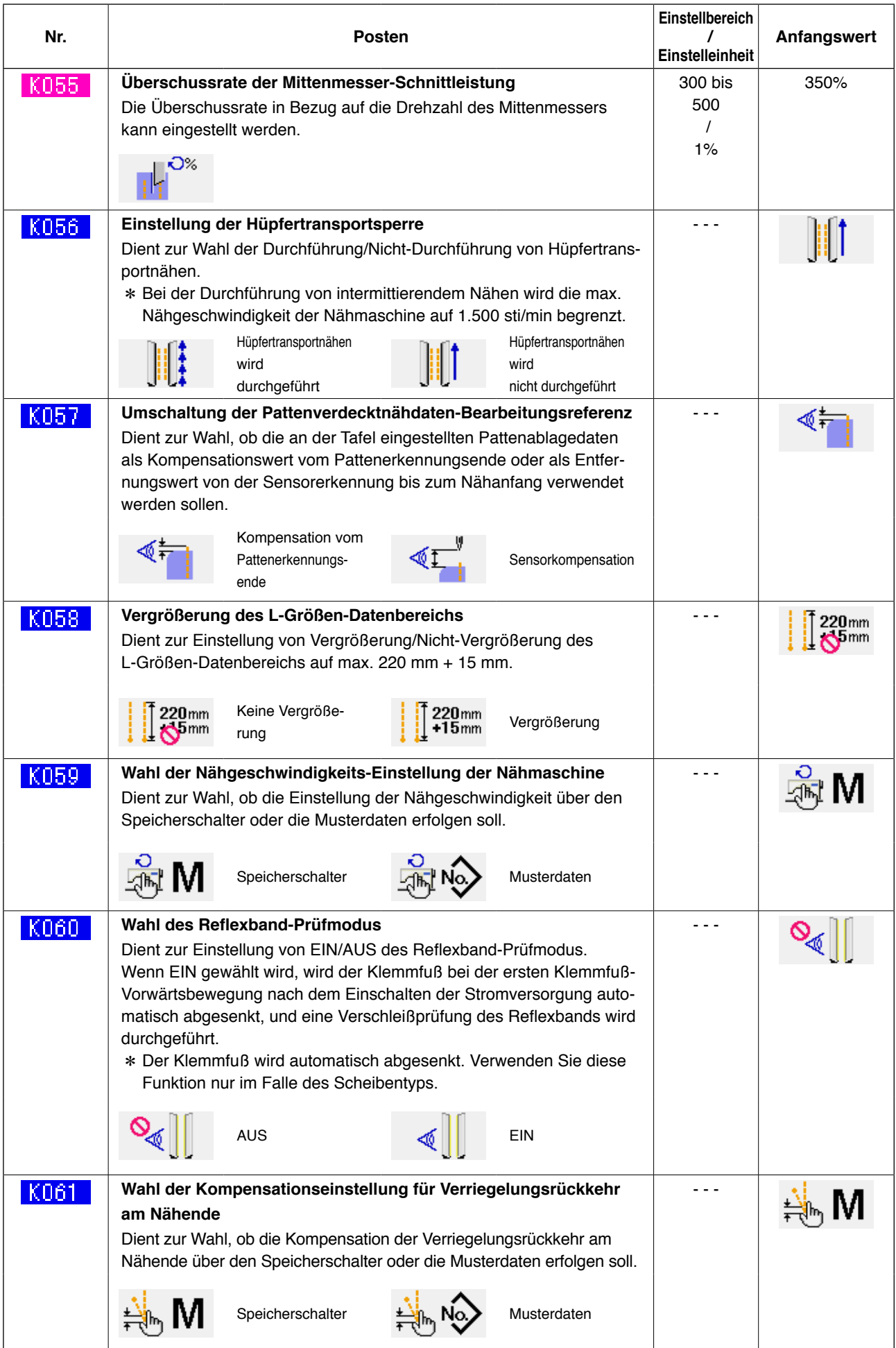

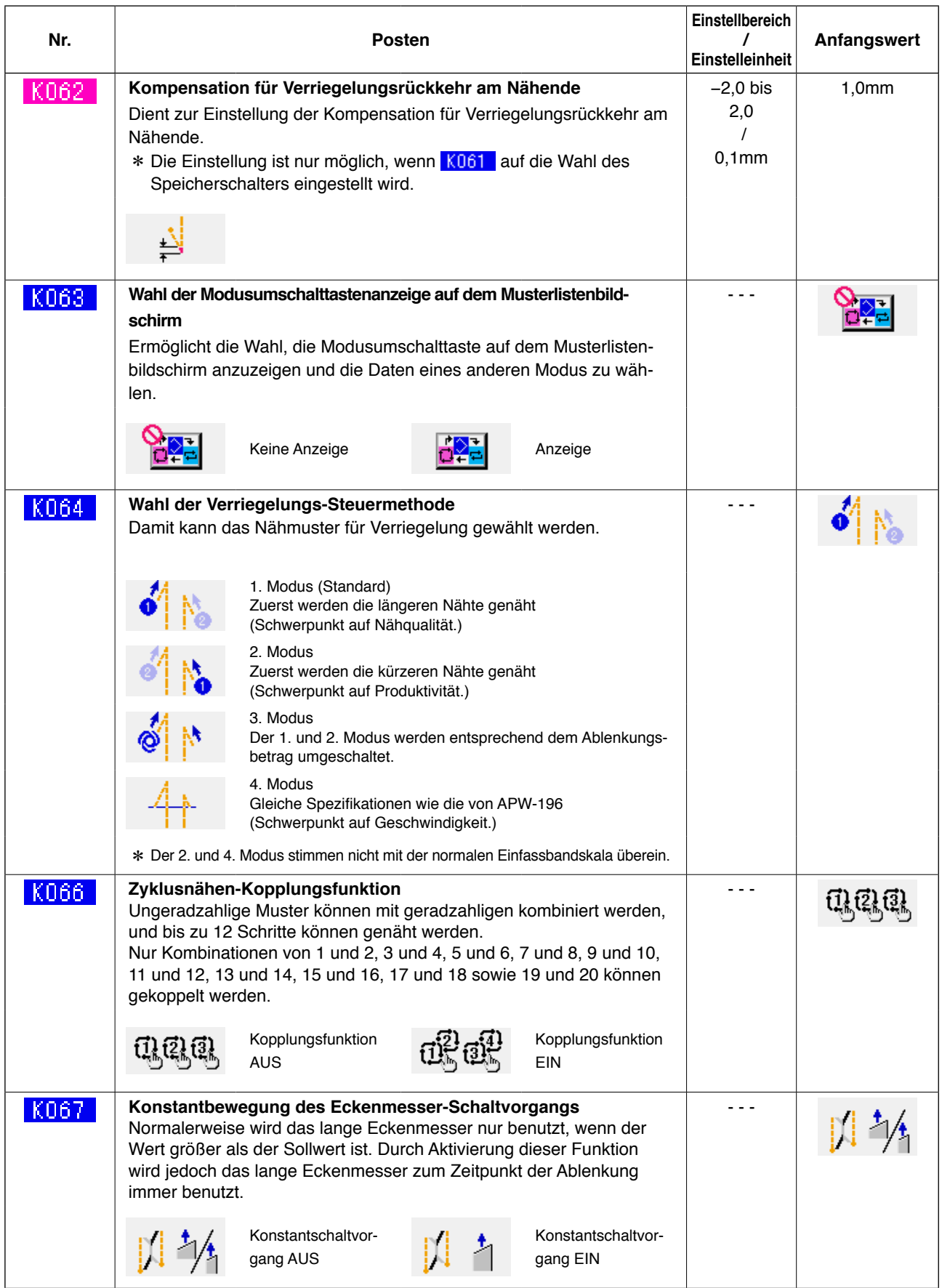

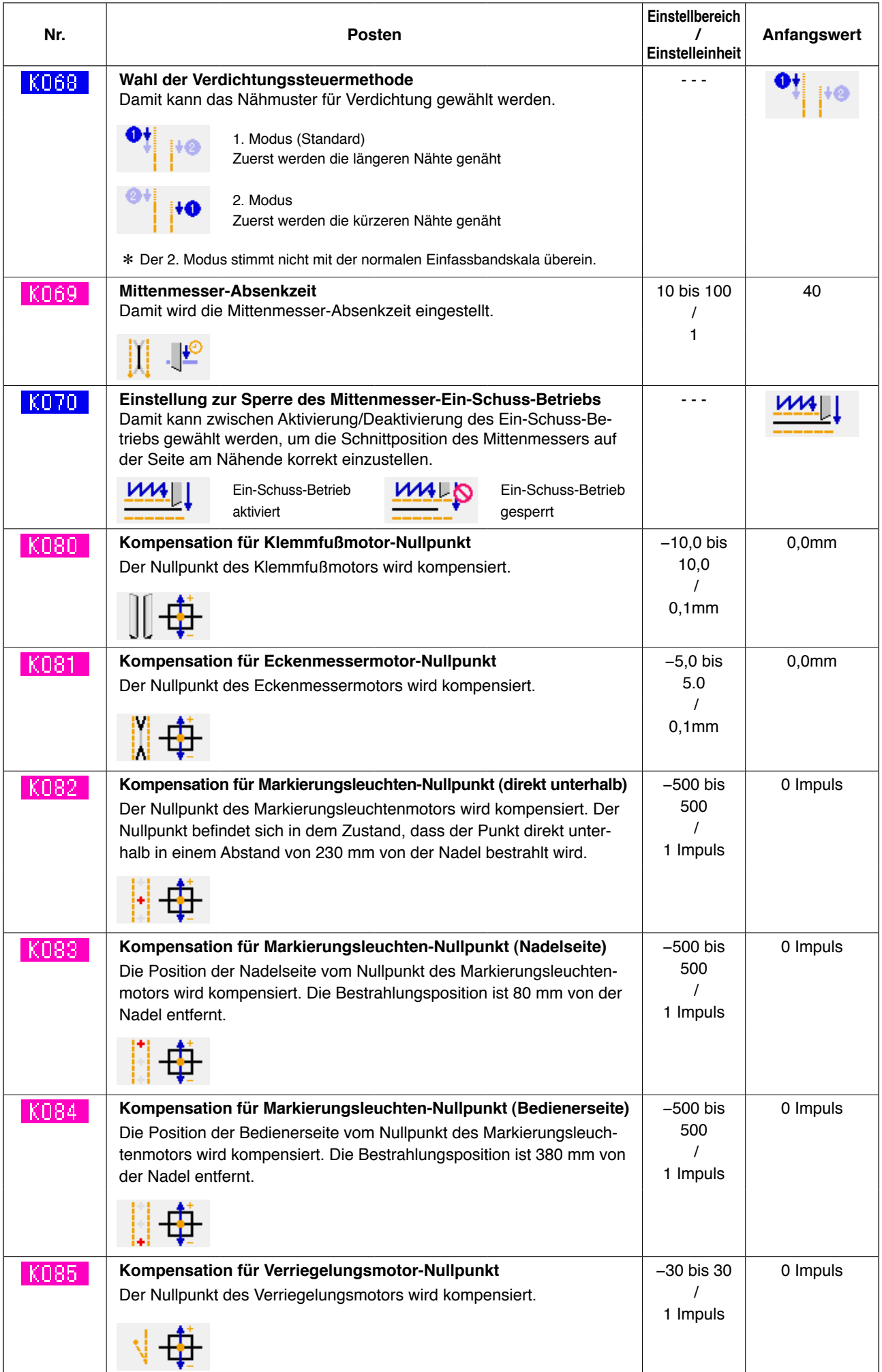

# **10. DURCHFÜHRUNG VON SONDEREINSTELLUNGEN**

## **(1) Änderungsverfahren der Sondereinstellungen**

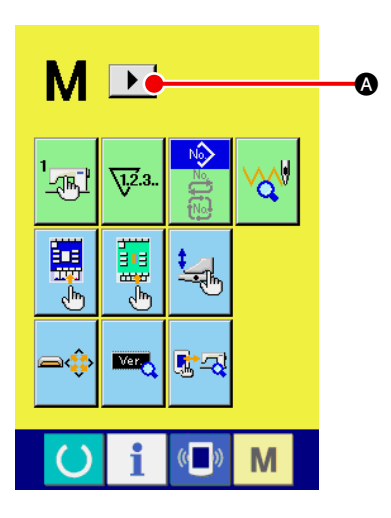

1 **Anzeigen der 2. Seite des Betriebsmodus-Umschaltbildschirms.**

Wenn Sie die Betriebsmodus-Umschalttaste M sechs Sekun-

den lang gedrückt halten, wird die Rechtsrolltaste  $\blacktriangleright \Box$  auf dem Bildschirm angezeigt.

Wenn Sie diese Taste drücken, wird die 2. Seite (Seite A) des Betriebsmodus-Umschaltbildschirms angezeigt.

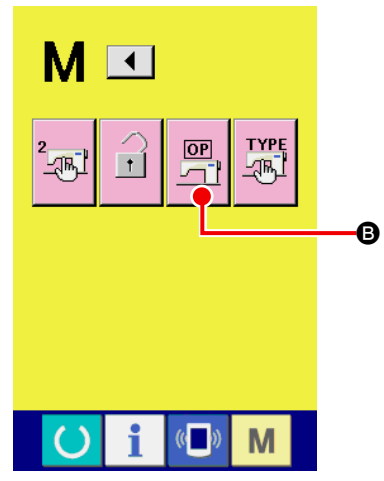

**Zweite Seite des Modusumschaltbildschirms (Bildschirm A)**

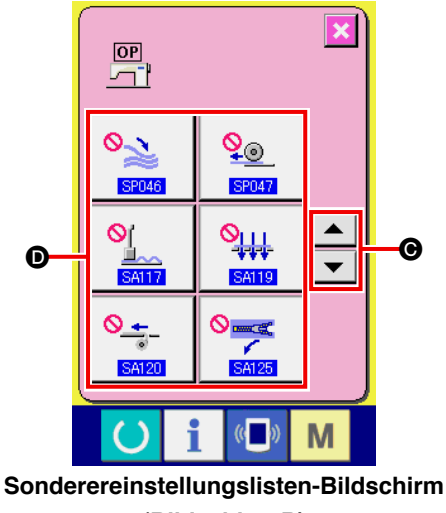

**(Bildschirm B)**

## 2 **Anzeigen des Optionseinstellungs-Listenbildschirms**

Die Optionseinstellungstaste **B** wird auf dem Bildschirm

angezeigt.

Wenn Sie diese Taste drücken, wird der Optionseinstellungs-Listenbildschirm (Seite B) angezeigt.

3 **Auswählen der zu ändernden Optionseinstellung**

Drücken Sie die Aufwärts-/Abwärtsrolltasten  $\blacktriangle \blacktriangle \blacktriangledown \blacktriangledown$ um die zu ändernde Datenpostentaste @ auszuwählen.

## **(2) Sondereinstellungsliste**

Durch Einstellung des optionalen Montagezustands können die jeweiligen Sonderoperationen durchgeführt werden.

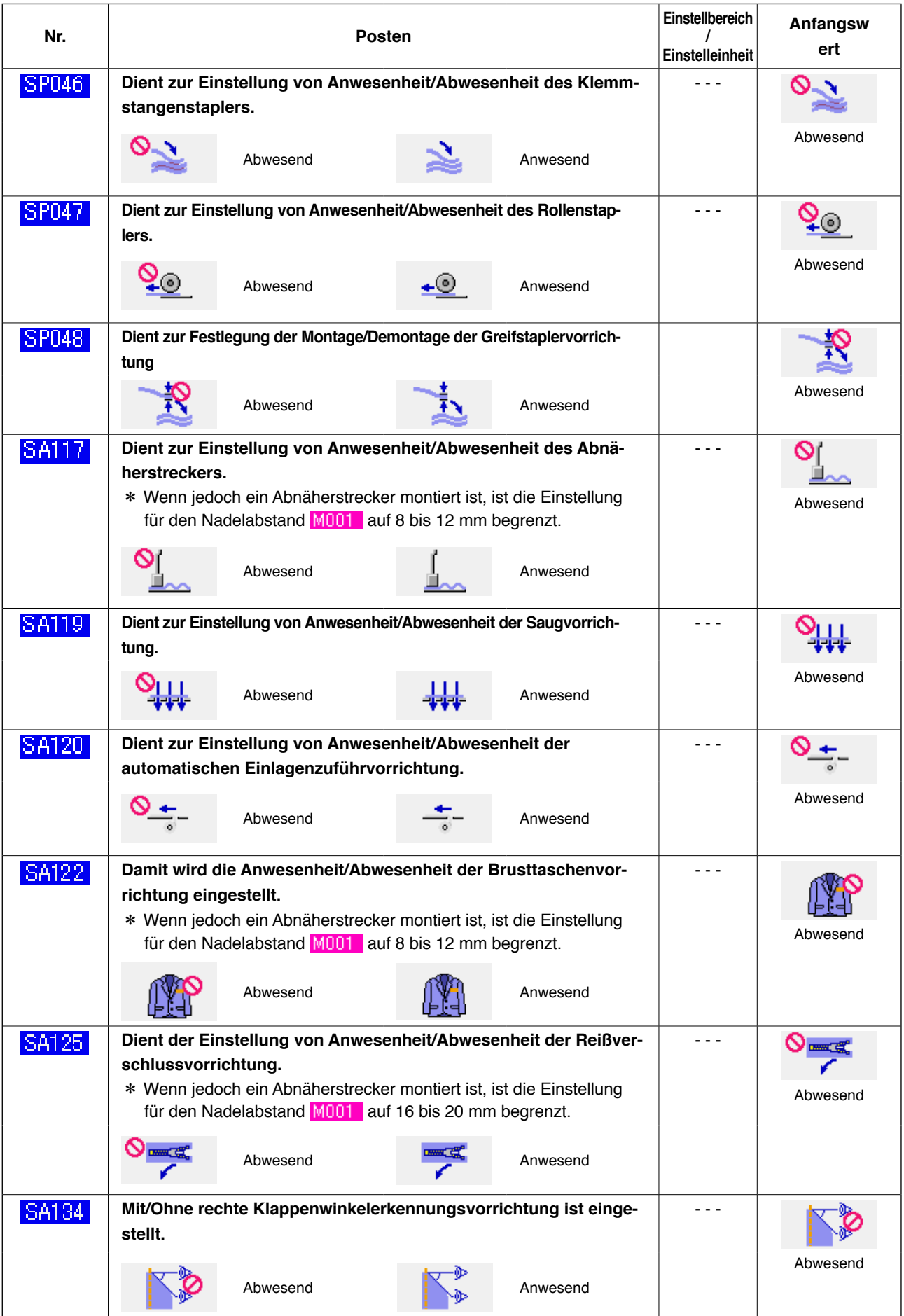

# **11. ÄNDERN DER VORRICHTUNGSEINSTELLUNGEN**

## **(1) Änderungsverfahren der Vorrichtungseinstellungen**

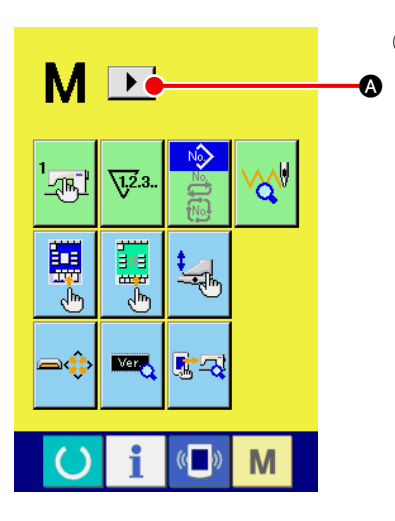

- 1 **Anzeigen der 2. Seite des Betriebsmodus-Umschaltbildschirms.**
	- Wenn Sie die Betriebsmodus-Umschalttaste M sechs Sekun-

den lang gedrückt halten, wird die Rechtsrolltaste  $\blacktriangleright \Box$  auf dem Bildschirm angezeigt.

Wenn Sie diese Taste drücken, wird die 2. Seite (Bildschirm A) des Betriebsmodus-Umschaltbildschirms angezeigt.

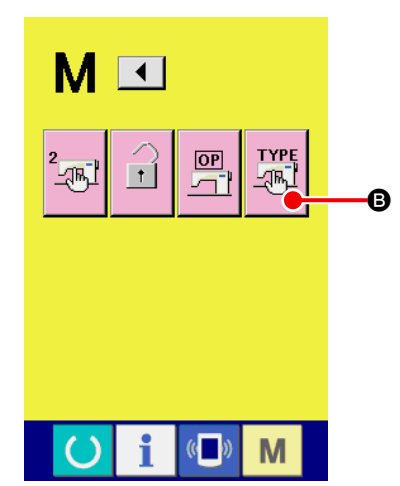

#### 2 **Anzeigen des Vorrichtungseinstellungs-Listenbildschirms**

Die Vorrichtungseinstelltaste B wird auf dem Bildschirm

angezeigt.

Wenn Sie diese Taste drücken, wird der Vorrichtungseinstellungs-Listenbildschirm (Bildschirm B) angezeigt.

**Zweite Seite des Modusumschaltbildschirms (Bildschirm A)**

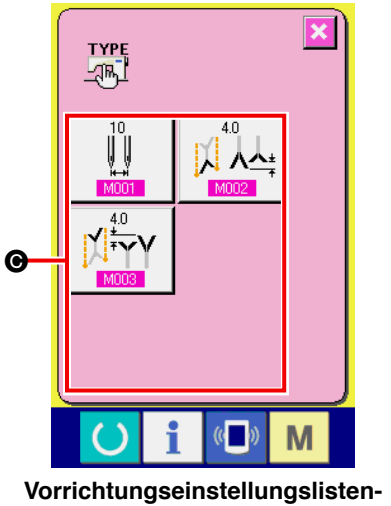

**Bildschirm (Bildschirm B)**

3 **Auswählen der zu ändernden Vorrichtungsseinstellung** Wählen Sie die zu ändernde Datenpostentaste @ aus.

# **(2) Liste der Vorrichtungseinstellungen**

Durch Einstellen des Vorrichtungstyps können dem Typ entsprechende Operationen durchgeführt werden.

![](_page_79_Picture_123.jpeg)

# **12. ANPASSEN DER PEDALBEDIENUNG**

Die Betriebsfunktionen "Einfasser senken", "Pattendrücker senken" usw. in Bezug auf die Anzahl der jeweiligen Betätigungsstufen des Pedals können in Übereinstimmung mit den Benutzungsbedingungen wahlweise registriert werden.

Darüber hinaus können bis zu 5 verschiedene benutzerdefinierte Pedaloperationsdatensätze verwendet werden. Sie können diese Daten auswählen und benutzen.

## **(1) Verfahren zur Auswahl und Benutzung der benutzerdefinierten Daten**

![](_page_80_Picture_4.jpeg)

1 **Rufen Sie den Pedalanpassungsbildschirm auf.**

Drücken Sie die Modusumschalttaste **M**, um die Pedalanpas-

sungstaste  $\Box$  auf dem Display anzuzeigen.

Durch Drücken dieser Taste wird der Pedalanpassungsbildschirm (Bildschirm A) aufgerufen.

![](_page_80_Picture_9.jpeg)

**Pedalanpassungsbildschirm (Bildschirm A)**

- 2 Wählen Sie unter den Tasten B eine der 5 registrierten benutzerdefinierten Pedaloperationen aus. Dabei wird der Inhalt der ausgewählten Pedaloperationsdaten bei @ angezeigt.
- 3 Wenn die Schließen-Taste  $\|\times\|_0$  gedrückt wird, werden die

ausgewählten Pedaloperationsdaten festgelegt, und die ursprüngliche Anzeige erscheint wieder im Display.

## **(2) Anpassen der Pedaloperationsdaten**

![](_page_81_Picture_1.jpeg)

1 Drücken Sie die Taste |||||0, und legen Sie fest, ob der Klemmfuß zurückgezogen werden soll oder nicht, wenn das Pedal auf

die Rückwärtsstufe niedergedrückt wird.

**Anzeige Beschreibung** II t Klemmfuß wird zurückgezogen Klemmfuß wird nicht zurückgezogen

2 Drücken Sie die Taste  $\begin{array}{|c|c|c|c|c|}\n\hline\n\bullet\end{array}$  und legen Sie fest, ob der Einla-

genpresser betätigt werden soll oder nicht, wenn das Pedal auf die Rückwärtsstufe niedergedrückt wird.

![](_page_81_Picture_165.jpeg)

3 Drücken Sie die Taste **G**, und legen Sie fest, ob die je-

weiligen Pedaloperationen der ersten bis siebten Stufe gesperrt werden sollen oder nicht.

Im Falle von "Sperre" wird der durch die Pedaloperation bewirkte Betriebszustand gehalten, selbst wenn das Pedal losgelassen wird, es sei denn, das Pedal wird auf die Rückwärtsstufe niedergedrückt, oder eine Pedalrückstellung wird durchgeführt.

![](_page_81_Picture_166.jpeg)

4 Drücken Sie die Taste  $\mathbb{D}$  D, um den Pedalbetriebsfunktions-

Einstellbildschirm (Bildschirm A) aufzurufen. Dann kann die unter der Nummer der entsprechenden Pedalstufe zu registrierende Betriebsfunktion eingestellt werden.

![](_page_81_Picture_13.jpeg)

**Pedalbetriebsfunktions-Einstellbildschirm (Bildschirm A)**

![](_page_82_Picture_0.jpeg)

5 Die folgenden Funktionen können der Reihe nach ab der ersten Stufe registriert werden. Funktionen, die registriert werden

können, werden wie als Tasten der Reihe nach angezeigt. Wenn die Taste gedrückt wird,

ändert sich die Farbe, und die Funktion wird registriert. Die Zahl der

vorherige Zustand wiederhergestellt.

Pedalstufen wird mit der Taste ▲▼ ▼ B vorgestellt. Wenn die Zahl der Pedalstufen mit | ▲ | ● zurückgestellt wird, wird der

 $\overline{\mathbb{C}}$ 12 帅  $2 \bigcup \begin{bmatrix} 0 \\ -1 \end{bmatrix}$  $3^{\star}$   $\rightarrow$   $\bullet$  $4\frac{1}{2}$  $5\sqrt{2}$  $6 + 9 +$ G i  $\mathbb{C}$ M

Wenn die Funktionen bis zur letzten registriert worden sind, wird die Eingabetaste **G angezeigt.** Drücken Sie diese Taste, um die registrierten Daten festzulegen.

- \* Es ist möglich, die Zahl der Pedalstufen zu löschen und zu registrieren.
- \* Wenn die Funktion festgelegt wird, ohne den Maschinenstart <>>
zu registrieren, wird der Knieschalter-

start angewandt.

- \* Durch die Umschaltung der Klemmfußabsenkfolge U019 wird festgelegt, ob der rechte oder linke Klemmfuß abgesenkt wird. Wenn gleichzeitige Absenkung der rechten und linken Seite eingestellt wurde, erfolgt die Betätigung der rechten und linken Seite gleichzeitig, selbst wenn unabhängiger Betrieb auf diesem Bildschirm eingestellt wird.
- \* Durch die Umschaltung der Pattendrückerabsenkfolge U018 wird festgelegt, ob der rechte oder linke Pattendrücker abgesenkt wird. Wenn gleichzeitige Absenkung der rechten und linken Seite eingestellt wurde, erfolgt die Betätigung der

rechten und linken Seite gleichzeitig, selbst wenn unabhängiger Betrieb auf diesem Bildschirm eingestellt wird.

![](_page_82_Picture_188.jpeg)

# **13. ANPASSEN DES DATENEINGABEBILDSCHIRMS**

Die auf dem Dateneingabebildschirm angezeigten Tasten können entsprechend den Benutzungsbedingungen des Kunden angepasst werden.

## **(1) Anpassungsverfahren**

![](_page_83_Picture_3.jpeg)

1 **Rufen Sie den Anpassungsbildschirm des Eingabebildschirms auf.**

Wird die Modusumschalttaste M drei Sekunden lang gedrückt

gehalten, erscheint die Anpassungstaste **A** im Display.

Wenn diese Taste gedrückt wird, erscheint der Anpassungsbildschirm des Eingabebildschirms.

![](_page_83_Picture_9.jpeg)

## 2 **Wählen Sie den Tastenzustand.**

Jedes Mal, wenn die Tasten von <sup>3</sup> bis @ gedrückt werden, kann die Anzeige/Nicht-Anzeige der Tasten umgeschaltet werden. Führen Sie die Anpassung und Benutzung der Tasten entsprechend den Benutzungsbedingungen des Kunden durch.

![](_page_83_Picture_242.jpeg)

![](_page_84_Picture_0.jpeg)

3 **Registrieren Sie die Nähdaten unter den Nähdaten-Anpassungstasten.** Bis zu 4 Nähdatensätze können unter den Nähdaten-Anpassungstasten **@** registriert werden. Registrieren Sie zum Gebrauch die häufig benutzten Nähdaten. Wenn Sie die zu registrierende Anpassungstaste @ drücken, wird die Nähdatenliste (Bildschirm A) angezeigt.

## 4 **Wählen Sie die zu registrierenden Nähdaten aus.**

Wählen Sie die zu registrierenden Nähdaten mit den Nähdatentasten @ aus.

Wenn die ausgewählte Taste zweimal gedrückt wird, wird die Auswahl aufgehoben.

## 5 **Registrieren Sie die Daten unter der gewünschten Anpassungstaste.**

Wenn die Eingabetaste **P Gedrückt wird, wird die Registrie**rung unter den Anpassungstasten beendet, und der Anpassungsbildschirm des Eingabebildschirms erscheint wieder auf dem Display. Die registrierten Nähdaten werden auf der Anpassungstaste

![](_page_84_Figure_7.jpeg)

![](_page_84_Picture_137.jpeg)

![](_page_84_Figure_9.jpeg)

**(Bildschirm A)**

# **14. DURCHFÜHRUNG DER ANPASSUNGSEINSTELLUNG DES NÄHBETRIEBSBILDSCHIRMS**

Die auf dem Dateneingabebildschirm angezeigten Tasten können entsprechend den Benutzungsbedingungen des Kunden angepasst werden.

## **(1) Anpassungsverfahren**

![](_page_85_Picture_3.jpeg)

1 **Rufen Sie den Anpassungsbildschirm des Nähbetriebsbildschirms auf.**

Wird die Modusumschalttaste M drei Sekunden lang gedrückt gehalten, erscheint die Nähbetriebsbildschirm-Anpassungstaste

![](_page_85_Picture_6.jpeg)

 $\bullet$  im Display.

Drücken Sie diese Taste, um den Anpassungsbildschirm des Nähbetriebsbildschirms aufzurufen.

#### B F G  $\overline{\mathbf{d}}$  $\Omega$ Ωŕ  $\bullet$  $\bf o$ E Ωť J  $\boldsymbol{\Phi}$ 6 <del>- One of</del> the set of the set of the set of the set of the set of the set of the set of the set of the set of the set of the set of the set of the set of the set of the set of the set of the set of the set of the set of  $\mathbb{R}$ M

#### 2 **Stellen Sie den Tastenzustand ein.**

Jedes Mal, wenn die Tasten von **B** bis **M** gedrückt werden, kann die Anzeige/Nicht-Anzeige der Tasten umgeschaltet werden. Führen Sie die Anpassung und Benutzung der Tasten entsprechend den Benutzungsbedingungen des Kunden durch.

![](_page_85_Picture_285.jpeg)

![](_page_86_Picture_0.jpeg)

#### 3 **Registrieren des Direktmusters.**

Wenn die Direktmuster-Registriertaste @ gedrückt wird, erscheint der Direktmuster-Registrierungslistenbildschirm (Bildschirm A).

![](_page_86_Picture_3.jpeg)

**(Bildschirm A)**

Auf dem Direktmuster-Listenbildschirm können bis zu 30 Musterdaten für unabhängiges Nähen/Wechselnähen/Zyklusnähen frei registriert werden.

Registrieren Sie zum Gebrauch die häufig benutzten Musterdaten. Wird die Musterlistentaste @ gedrückt, erscheint der Direktmuster-Auswahlbildschirm (Bildschirm B).

![](_page_86_Picture_7.jpeg)

**Direktmuster-Auswahlbildschirm (Bildschirm B)**

Wählen Sie das zu registrierende Muster mit der Musterwahltaste **P** aus.

Durch Drücken der Nummerneingabetaste <sup>S</sup> wird außerdem der Zehnerblock angezeigt, und das zu registrierende Muster kann durch Eingabe mithilfe des Zehnerblocks ausgewählt werden.

![](_page_86_Picture_11.jpeg)

**Wenn die ausgewählte Taste erneut gedrückt wird, wird die Auswahl aufgehoben.**

Durch Drücken der Eingabetaste Q wird die Registrierung in der Direkttaste beendet, und das Display schaltet auf den Direktmuster-Listenbildschirm (Bildschirm A) zurück.

Durch Drücken der Modusumschalttaste <sup>®</sup> wird der Nähmodus zwischen unabhängigem Nähen → Wechselnähen → Zyklusnähen umgeschaltet.

![](_page_86_Picture_15.jpeg)

**Die Direktmustertasten sind werksseitig nicht belegt worden.**

# **15. VERWENDUNG DER INFORMATIONEN**

Die folgenden drei Funktionen sind verfügbar. In der Informationsfunktion.

aufzurufen.

![](_page_87_Picture_2.jpeg)

#### 1 **Rufen Sie den Informationsbildschirm auf.**

Drücken Sie die Informationstaste **A** im Tastenfeld des Eingabebildschirms, um den Informationsbildschirm (Bildschirm A)

![](_page_87_Picture_5.jpeg)

**Informationsbildschirm (Bildschirm A)**

#### A **Wartungsinspektionsinformationen**

Der Zeitpunkt für Ölwechsel (Abschmierung), Nadelwechsel, Reinigung usw. kann angegeben werden, und die Warnmeldung kann nach Ablauf der angegebenen Zeit durchgeführt werden.

Siehe "VI[-15-\(1\) Überwachen der Wartungs- / Inspekti](#page-88-0)**onsinformationen" auf S.85**.

#### B **Produktionskontrollinformationen**

Mithilfe der Funktion zum Anzeigen der Sollproduktion und der Istproduktion kann das Bewusstsein der Soll-Erzielung einer Reihe oder Gruppe gehoben werden. Außerdem kann der Fortschritt auf einen Blick festgestellt werden. Siehe "W[-15-\(3\) Überwachen der Produktionskontroll-](#page-90-0)

**informationen" auf S.87 und " W-15-(4) Einstellung der [Produktionskontrollinformationen" auf S.89](#page-92-0)**.

#### C **Betriebsmessungsinformationen**

Informationen über Maschinenbetriebssituation, Maschinenbetriebsrate, Produktionszeit, Taktzeit und Maschinengeschwindigkeit können angezeigt werden.

Siehe "VI[-15-\(5\) Überwachen der Betriebsmessungsin](#page-94-0)**formationen" auf S.91**.

## <span id="page-88-0"></span>**(1) Überwachen der Wartungs-/Inspektionsinformationen**

![](_page_88_Picture_1.jpeg)

1 **Rufen Sie den Wartungsinformationsbildschirm auf.** Drücken Sie die Wartungs-/Inspektionsinformations-Bildschirm-

![](_page_88_Picture_3.jpeg)

Anzeigetaste  $\sqrt[n]{\sqrt[n]{\ }}$  des Informationsbildschirms.

![](_page_88_Picture_5.jpeg)

Die folgenden drei Posten werden auf dem Wartungs-/Inspektionsinformations-Bildschirm angezeigt.

- Nadelwechsel (1.000 Stiche):
- Reinigungszeit (Stunden):

• Ölwechselzeit (Stunden):

![](_page_88_Figure_9.jpeg)

Die Intervalle @ zur Meldung der Inspektions- und Restzeit @ bis zum Wechsel werden auf den jeweiligen Postentasten @ angezeigt.

Darüber hinaus kann die Restzeit bis zum Wechsel gelöscht werden.

![](_page_88_Picture_12.jpeg)

2 **Führen Sie eine Löschung der Restzeit bis zum Wechsel durch.**

Drücken Sie die zu löschende Postentaste B, worauf der Wechselzeit-Löschbildschirm angezeigt wird.

Drücken Sie die Löschtaste **C**, um die Restzeit bis zum Wechsel zu löschen.

![](_page_89_Picture_0.jpeg)

## 3 **Rufen Sie das Einfädeldiagramm auf.**

Drücken Sie die auf dem Wartungs-/Inspektionsinformations-Bildschirm angezeigte Einfädeltaste <sup>24</sup>8, um den Nadelfaden-Einfädelbildschirm aufzurufen. Benutzen Sie diesen Bildschirm beim Einfädeln.

![](_page_89_Figure_3.jpeg)

## **(2) Aufhebeverfahren der Warnung**

![](_page_89_Picture_5.jpeg)

Bei Erreichen der angegebenen Inspektionszeit wird der Warnbildschirm angezeigt. Um die Inspektionszeit zu löschen, drücken Sie die Löschtaste  $\boxed{C}$   $\boxed{O}$ . Die Inspektionszeit wird gelöscht, und das Popup-Fenster wird geschlossen. Drücken Sie anderenfalls die Abbruchtaste  $\mathbf{X}$  **B** um das Popup-Fenster zu schließen. Bei jedem Abschluss eines Nähvorgangs wird der Warnbildschirm angezeigt, bis die Inspektionszeit gelöscht wird.

Die Warnungsnummern der jeweiligen Posten sind wie folgt.

- Nadelwechsel: A201
- Reinigungszeit: A202
- Ölwechselzeit: A203

## <span id="page-90-0"></span>**(3) Überwachen der Produktionskontrollinformationen**

Auf dem Produktionskontrollbildschirm haben Sie u. a. die Möglichkeit, den Produktionsstart festzulegen und die Stückzahl der Produktion vom Start bis zur Gegenwart sowie die Stückzahl des Produktionsziels anzuzeigen. Es gibt zwei Anzeigemethoden für den Produktionskontrollbildschirm.

### **[ Aufrufen vom Informationsbildschirm aus ]**

![](_page_90_Picture_3.jpeg)

1 **Rufen Sie den Produktionskontrollbildschirm auf.**

Drücken Sie die Produktionskontrollbildschirm-Anzeigetaste

A auf dem Informationsbildschirm. Der Produktionskontrollbildschirm wird angezeigt. Der Produktionskontrollbildschirm wird angezeigt.

![](_page_90_Picture_7.jpeg)

- A : Bestehender Sollwert Die gegenwärtige Stückzahl des Nähproduktziels wird automatisch angezeigt.
- B : Tatsächlicher Ergebniswert Die Stückzahl der genähten Produkte wird automatisch angezeigt.
- C : Endgültiger Sollwert Die Stückzahl des Nähprodukt-Endziels wird angezeigt.
- D : Produktionszeit Die für einen Prozess erforderliche Zeit (Sekunden) wird angezeigt.
- E : Anzahl der Fadenabschneidevorgängeg Die Anzahl der Fadenabschneidevorgänge für jeden Prozess wird angezeigt.

**Nehmen Sie auf "**^**[-15-\(4\) Einstellung der Produktionskontrollinformationen" auf S.89](#page-92-0) Bezug, und geben Sie** C **Stückzahl,** D **Zeit (Einheit: Sekunden) und** E **Häufigkeit ein.**

#### **[ Aufrufen vom Nähbetriebsbildschirm aus ]**

![](_page_91_Picture_1.jpeg)

1 **Rufen Sie den Nähbetriebsbildschirm auf.** Drücken Sie die Bereitschaftstaste **A auf dem Eingabebild**schirm, um den Nähbetriebsbildschirm aufzurufen.

![](_page_91_Figure_3.jpeg)

2 **Rufen Sie den Produktionskontrollbildschirm auf.** Drücken Sie die Informationstaste **B** auf dem Nähbetriebsbildschirm, um den Produktionskontrollbildschirm aufzurufen.

Der Anzeigeinhalt und die Funktionen stimmen mit "Aufrufen vom Informationsbildschirm aus" überein.

![](_page_91_Figure_6.jpeg)

## <span id="page-92-0"></span>**(4) Einstellung der Produktionskontrollinformationen**

![](_page_92_Picture_1.jpeg)

1 **Rufen Sie den Produktionskontrollbildschirm auf.** Nehmen Sie auf "VI[-15-\(3\) Überwachen der Produktions](#page-90-0)**kontrollinformationen" auf S.87** Bezug, und rufen Sie den Produktionskontrollbildschirm auf.

# 2 **Geben Sie den endgültigen Sollwert ein.**

Geben Sie zuerst die Stückzahl des Produktionsziels in dem Prozess, für den der Nähvorgang ab jetzt durchgeführt wird, ein.

![](_page_92_Picture_5.jpeg)

Wenn die Endsollwerttaste  $\left[\begin{matrix}100 \\ 100 \\ 100\end{matrix}\right]$  von Posten  $\begin{matrix}10 \end{matrix}$  gedrückt

wird, wird der Endsollwert-Eingabebildschirm aufgerufen. Geben Sie den gewünschten Wert mithilfe des Zehnerblocks oder der Aufwärts/Abwärts-Tasten ein.

Drücken Sie nach der Eingabe die Eingabetaste

![](_page_92_Picture_10.jpeg)

![](_page_92_Picture_11.jpeg)

## 3 **Geben Sie die Produktionszeit ein.**

Geben Sie als nächstes die für einen Prozess erforderliche Produktionszeit ein.

Wenn die Produktionszeittaste  $\sqrt{\mathbf{p}_T}$   $\Theta$  von Punkt 1 gedrückt

 $0.10<sub>8</sub>$ 

wird, wird der Produktionszeit-Eingabebildschirm aufgerufen. Geben Sie den gewünschten Wert mithilfe des Zehnerblocks oder der Aufwärts/Abwärts-Tasten ein.

Drücken Sie nach der Eingabe die Eingabetaste

4 **Geben Sie die Anzahl der Fadenabschneidevorgänge ein.**

Geben Sie als nächstes die Anzahl der Fadenabschneidevorgänge pro Prozess ein.

Wenn die Taste für die Anzahl der Fadenabschneidevorgänge

 $\bigcirc$  von Posten  $\bigcirc$  gedrückt wird, erscheint der Eingabe- $\mathbb{Z}/\mathbb{F}$ 

bildschirm für die Anzahl der Fadenabschneidevorgänge. Geben Sie den gewünschten Wert mithilfe des Zehnerblocks oder der Aufwärts/Abwärts-Tasten ein.

Drücken Sie nach der Eingabe die Eingabetaste

\* Wenn der Wert "0" eingegeben wird, erfolgt keine Zählung der Anzahl der Fadenabschneidevorgänge. Benutzen Sie diese Funktion durch Anschließen des externen Schalters.

![](_page_93_Figure_0.jpeg)

5 **Starten Sie die Zählung der Produktionsstückzahl.**

Drücken Sie die Starttaste  $\bigcirc$  **O**, um die Zählung der Produktionsstückzahl zu starten.

![](_page_93_Picture_3.jpeg)

 $\overline{\mathbf{x}}$ ű  $100$  $\bf \Phi$ ∲ั่ว[พิ¦ุ<br><mark>∍</mark>์)  $\overline{c}$ L  $0.10s$  $\pmb{0}$  $\boldsymbol{\Phi}$  $V^2$ PT  $\frac{\sqrt{2}}{8}$  $\mathbb{C}$ M

![](_page_93_Picture_5.jpeg)

Rufen Sie den Produktionskontrollbildschirm gemäß **"**^**-15-(3) [Überwachen der Produktionskontrollinformationen" auf S.87](#page-90-0)** auf.

Während der Durchführung der Zählung wird die Stopptaste

 $\bigcirc$  angezeigt. Durch Drücken der Stopptaste  $\bigcirc$   $\bigcirc$  wird die Zählung gestoppt.

Nach dem Stopp wird die Starttaste **I D** an der Position der

Stopptaste angezeigt. Drücken Sie die Starttaste **I D** erneut, um die Zählung fortzusetzen. Der Zählerwert wird erst durch Drücken der Löschtaste **C ©** gelöscht.

## 7 **Löschen Sie den Zählerwert.**

Um den Zählerwert zu löschen, versetzen Sie die Zählung in den Stoppzustand, und drücken Sie die Löschtaste **C**. Nur der gegenwärtige Sollwert @ und der tatsächliche Ergebniswert **W** können gelöscht werden.

\* Die Löschtaste wird nur im Stoppzustand angezeigt.

![](_page_93_Picture_14.jpeg)

Wenn die Löschtaste  $\begin{array}{|c|c|}\n\hline\nC & \Theta\n\end{array}$ gedrückt wird, wird der Löschbestätigungsbildschirm angezeigt.

Wenn die Löschtaste  $\overline{C}$   $\overline{O}$  auf dem Löschbestätigungsbildschirm gedrückt wir, wird der Zählerwert gelöscht.

## <span id="page-94-0"></span>**(5) Überwachen der Betriebsmessungsinformationen**

![](_page_94_Picture_1.jpeg)

1 **Rufen Sie den Betriebsmessungsbildschirm auf.**

Drücken Sie die Betriebsmessungsbildschirm-Anzeigetaste

A auf dem Informationsbildschirm. Der Betriebsmessungsbildschirm (Bildschirm A) wird aufgerufen.

![](_page_94_Figure_5.jpeg)

Informationen über die folgenden 5 Posten werden auf dem Betriebsmessungsbildschirm angezeigt.

- A : Dieser Posten zeigt automatisch die Betriebsrate ab dem Startzeitpunkt der Messung an.
- B : Dieser Posten zeigt automatisch die durchschnittliche Maschinengeschwindigkeit ab dem Startzeitpunkt der Messung an.
- C : Dieser Posten zeigt automatisch die durchschnittliche Produktionszeit ab dem Startzeitpunkt der Messung an.
- D : Dieser Posten zeigt automatisch die durchschnittliche Taktzeit ab dem Startzeitpunkt der Messung an.
- E : Dieser Posten zeigt die Anzahl der Fadenabschneidevorgänge pro Prozess an.

Geben Sie die Zahl den Zeiten ein, die unten Einzelteil (2) ansprechen.

![](_page_94_Picture_13.jpeg)

2 **Geben Sie die Anzahl der Fadenabschneidevorgänge ein.** Geben Sie als nächstes die Anzahl der Fadenabschneidevorgän-

ge pro Prozess ein.

Wenn die Taste für die Anzahl der Fadenabschneidevorgänge

![](_page_94_Picture_17.jpeg)

der Fadenabschneidevorgänge.

Geben Sie den gewünschten Wert mithilfe des Zehnerblocks oder der Aufwärts/Abwärts-Tasten ein.

Drücken Sie nach der Eingabe die Eingabetaste B.

- 
- \* Wenn der Wert "0" eingegeben wird, erfolgt keine Zählung der Anzahl der Fadenabschneidevorgänge. Benutzen Sie diese Funktion durch Anschließen des externen Schalters.

![](_page_95_Picture_0.jpeg)

#### 3 **Starten Sie die Messung.**

Drücken Sie die Starttaste  $\bigcirc$   $\bigcirc$   $\bullet$ , um die Messung der jeweiligen Daten zu starten.

![](_page_95_Picture_3.jpeg)

## 4 **Stoppen Sie die Zählung.**

Rufen Sie den Betriebsmessungsbildschirm unter Bezugnahme auf die Posten (1) und (2) unter "VI-15-(5) Überwachen der Be**[triebsmessungsinformationen" auf S.91](#page-94-0)** auf. Während der Durchführung der Messung wird die Stopptaste  $\bigcirc$   $\bigcirc$   $\bigcirc$  angezeigt. Durch Drücken der Stopptaste  $\bigcirc$   $\bigcirc$   $\bigcirc$  wird die Messung gestoppt.  $\bigcirc$   $\bigcirc$  wird an der Stelle der Stopptaste angezeigt. Wenn die Messung fortgesetzt werden soll, drücken Sie die Starttaste  $\Diamond$   $\Theta$  erneut. Der Messwert wird erst durch Drücken der Löschtaste **C @** gelöscht.

![](_page_95_Picture_6.jpeg)

## 5 **Löschen Sie den Zählerwert.**

Um den Zählerwert zu löschen, versetzen Sie die Zählung in den Stoppzustand, und drücken Sie die Löschtaste **C**.

 \* Die Löschtaste wird nur im Stoppzustand angezeigt.

![](_page_95_Picture_10.jpeg)

Wenn die Löschtaste  $\begin{array}{|c|c|}\n\hline\nC & \Theta\end{array}$ gedrückt wird, wird der Löschbestätigungsbildschirm angezeigt.

Wenn die Löschtaste  $\boxed{C}$   $\boxed{Q}$  auf dem Löschbestätigungsbildschirm gedrückt wir, wird der Zählerwert gelöscht.

# **16. VERWENDUNG DER KOMMUNIKATIONSFUNKTION**

Mithilfe der Kommunikationsfunktion können Sie die mit einer anderen Nähmaschine erzeugten Nähdaten herunterladen. Außerdem können mit dieser Funktion die oben genannten Daten zum Speichermedium oder PC hochgeladen werden. Speichermedium und USB-Anschluss dienen als Kommunikationsmittel.

## **(1) Informationen zu verwendbaren Daten**

![](_page_96_Picture_101.jpeg)

××× : Datei-Nr.

## **(2) Kommunikation mittels Speichermedium**

Angaben zur Handhabung von Speichermedien finden Sie unter **"**^**[-1. VORWORT"](#page-24-0) auf S.21**.

## **(3) Kommunikation über den USB**

![](_page_96_Picture_8.jpeg)

Daten können über ein USB-Kabel zu/von einem PC oder dergleichen gesendet/empfangen werden.

![](_page_96_Picture_10.jpeg)

![](_page_97_Picture_1.jpeg)

**(Bildschirm A)**

![](_page_97_Picture_195.jpeg)

1 **Rufen Sie den Kommunikationsbildschirm auf.**

Drücken Sie die Kommunikationstaste (D) im Tastenfeld des Eingabebildschirms, um den Kommunikationsbildschirm (Bildschirm A) aufzurufen.

- 2 **Wählen Sie das Kommunikationsverfahren.** Die folgenden vier Kommunikationsverfahren sind verfügbar.
	- A Übertragen der Daten vom Speichermedium zur Tafel B Übertragen der Daten vom PC (Server) zur Tafel
	- C Übertragen der Daten von der Tafel zum Speichermedium
	- D Übertragen der Daten von der Tafel zum PC (Server)

Wählen Sie die Taste des gewünschten Kommunikationsverfahrens aus.

3 **Wählen Sie die Musternummer aus.**

Drücken Sie  $\left|\bigoplus_{n=1}^{\infty}\right|$  **e**, um den Schreibdatei-Auswahlbildschirm

#### aufzurufen.

Geben Sie die Dateinummer der zu schreibenden Daten ein. Geben Sie für die Dateinummer APW××× ein. Geben Sie die Ziffern für den Abschnitt ××× von EPD ein. Die Festlegung der Musternummer des Schreibziels kann auf die gleiche Weise durchgeführt werden. Wenn die Tafel das Schreibziel ist, werden nicht registrierte Musternummern angezeigt.

#### 4 **Legen Sie die Datennummer fest.**

Wenn die Eingabetaste **F G** gedrückt wird, wird der Datennummer-Auswahlbildschirm geschlossen, und der Kommunikationsbildschirm (Bildschirm A) erscheint wieder auf dem Display.

#### 5 **Starten Sie die Kommunikation.**

Wenn die Kommunikationsstarttaste ((w) G gedrückt wird, be-

ginnt die Datenkommunikation.

Während der Kommunikation wird der Kommunikationsablaufbildschirm angezeigt, und nach dem Abschluss der Kommunikation erscheint der Kommunikationsbildschirm wieder.

![](_page_97_Picture_21.jpeg)

**Öffnen Sie die Abdeckung nicht während des Datenlesevorgangs. Anderenfalls werden keine Daten eingelesen.**

## **(5) Gemeinsame Übertragung mehrerer Daten**

Es ist möglich, mehrere Nähdatensätze auszuwählen und alle gemeinsam zu schreiben. Als Musternummer des Schreibziels wird die gleiche Nummer der gewählten Datennummer verwendet.

**Ab der Nr. 99 des Speichermediums kann keine Mehrfachwahl durchgeführt werden.**

![](_page_98_Picture_3.jpeg)

1 **Rufen Sie den Schreibdatei-Auswahlbildschirm auf.** Wenn die Mehrfachwahltaste **A** gedrückt wird, wird der Bildschirm für die Auswahl mehrerer Datennummern angezeigt.

![](_page_98_Picture_132.jpeg)

2 **Führen Sie die Wahl der Datennummer durch.**

Eine Liste der Dateinummern der vorhandenen Daten wird angezeigt. Drücken Sie die Dateinummerntasten B, deren Daten geschrieben werden sollen. Mit der Umkehrtaste G P 6 kann der Auswahlzustand der Taste umgekehrt werden.

## 3 **Legen Sie die Datennummer fest.**

Durch Drücken der Eingabetaste **D** wird der Bildschirm für die Auswahl mehrerer Datennummern geschlossen und die Datenauswahl beendet.

![](_page_98_Picture_10.jpeg)

4 **Starten Sie die Kommunikation.**

Wenn die Kommunikationsstarttaste ((w) egedrückt wird, beginnt die Datenkommunikation.

![](_page_99_Picture_0.jpeg)

Die Datennummer während der Kommunikation, die Gesamtzahl der Schreibdaten und die Zahl der Daten, deren Datenkommunikation beendet wurde, werden auf dem Kommunikationsbildschirm angezeigt.

![](_page_99_Picture_2.jpeg)

\* Wenn ein Schreibvorgang zu einer bereits existierenden Musternummer durchgeführt wird, erscheint der Überschreibungs-Bestätigungsbildschirm vor der Ausführung des Schreibvorgangs. Um die Daten zu überschreiben,drücken Sie die Eingabetaste  $\Box$   $\Box$ 

Um alle Daten zu überschreiben, ohne den Überschreibungs-Bestätigungsbildschirm anzuzeigen, drücken Sie die Überschreibungstaste  $\boxed{\text{AL}}$   $\bigcirc$  in allen Fällen.

# **17. FORMATIEREN DES SPEICHERMEDIUMS**

Das Neuformatieren des Speichermediums ist mit IP-420 durchzuführen. Ein Speichermedium, das mit einem PC formatiert wurde, kann nicht von der IP-420 gelesen werden.

![](_page_100_Picture_2.jpeg)

1 **Aufrufen des Speichermedien-Formatierbildschirms.**

Wird die Modusumschalttaste M drei Sekunden lang gedrückt

gehalten, erscheint die Medien-Formatiertaste **A** im Display.

Durch Drücken dieser Taste wird der Speichermedien-Formatierbildschirm angezeigt.

![](_page_100_Picture_7.jpeg)

2 **Starten Sie die Formatierung des Speichermediums.**

Schieben Sie das zu formatierende Speichermedium in den Medienschlitz ein, schließen Sie die Abdeckung, und drücken Sie die Eingabetaste  $\Box$   $\Box$   $\Box$ , um den Formatiervorgang zu starten. Speichern Sie wichtige Daten vor dem Formatieren auf einem anderen Speichermedium. Während des

Formatiervorgangs werden die gespeicherten Daten gelöscht.

# &**. WARTUNG**

# **1. INSPEKTION**

Führen Sie Wartung und Inspektion regelmäßig durch, um die Leistung dieser Maschine aufrechtzuerhalten.

Führen Sie die Arbeiten regelmäßig aus, da es zu Maschinenstörungen kommen kann, wenn keine Wartung und Inspektion durchgeführt wird.

## **(1) Wartung und Inspektion der Druckluftvorrichtung**

![](_page_101_Picture_5.jpeg)

**VORSICHT : Um durch plötzliches Anlaufen der Maschine verursachte Unfälle zu verhüten, legen Sie keine Hände, Füße, Gesicht oder Werkzeuge auf die beweglichen Teile der Maschine.**

![](_page_101_Picture_7.jpeg)

• Leeren Sie den Sammelbehälter des Filters jeden Tag.

Drücken Sie den Ablassknopf an der Unterseite des Filters, um den Sammelbehälter zu entleeren.

## **(2) Auf die Nähmaschine bezogene Wartungs- und Inspektionsarbeiten**

## **VORSICHT :**

**Um durch plötzliches Anlaufen der Nähmaschine verursachte Unfälle zu verhüten, schalten Sie vor Beginn der Arbeit die Stromversorgung aus.**

- Wenn Staub an engen Stellen der Maschine, wie z. B. Klemmfuß und dergleichen, haftet, wird der normale Betrieb beeinträchtigt. Führen Sie eine Reinigung vor der Arbeit durch. Entfernen Sie außerdem die Fadenabfälle in der Greiferabdeckung einmal pro Woche.
- Prüfen Sie die Schärfe des Mittenmessers und Eckenmessers vor der Arbeit, und wechseln Sie das betreffende Messer rechtzeitig aus.
- Verwenden Sie unbedingt das vorgeschriebene JUKI MACHINE OIL No. 1 (MDFRX1600C0) für die Schmierung der Nähmaschine.
- [Wechseln Sie den Fadenführungsfilz regelmäßig aus. \(Siehe](#page-17-0) "V-1-(3) Einfädeln des Nadelfadens" auf **S.14**).

## **(3) Hinweis bezüglich des Greifer-Altöls**

![](_page_102_Picture_1.jpeg)

#### **VORSICHT :**

**Um durch plötzliches Anlaufen der Nähmaschine verursachte Unfälle zu verhüten, schalten Sie vor Beginn der Arbeit die Stromversorgung aus.**

![](_page_102_Figure_4.jpeg)

Den Ölsammelbehälter zum Entfernen drehen, und das Altöl ablassen, wenn der Ölsammelbehälter  $\bigcirc$  an der Maschinenbettabdeckung etwa halb voll ist.

### **(4) Hinweis bezüglich der Reinigung der Greiferwellenbasis**

**VORSICHT : Um durch plötzliches Anlaufen der Nähmaschine verursachte Unfälle zu verhüten, schalten Sie vor Beginn der Arbeit die Stromversorgung aus.**

Die in der Greiferölabdeckung angesammelten Stoffabfälle usw. regelmäßig entfernen.

![](_page_102_Picture_9.jpeg)

• Den Maschinenkopf anheben, und die Ölabdeckung <sup>2</sup> nach dem Lösen der Befestigungsschrauben 3 (5 Stellen) entfernen.

![](_page_102_Picture_11.jpeg)

Die Innenseite der Greiferölabdeckung @ reinigen.

# **2. MARKIERUNGSLEUCHTE**

#### **WARNUNG :**

**1. Falls der Laserlichtstrahl direkt in die Augen gelangt, kann es zu Sehstörungen kommen. Blicken Sie nicht in den Laser-Einlass/Auslass.**

**2. Führen Sie den Einbau/Ausbau der Markierungslampe niemals bei eingeschalteter Stromversorgung durch. Verwenden Sie die Lampe außerdem nur zu Markierungszwecken.**

### **(1) Markierungsleuchte für Nähreferenzeinstellung**

![](_page_103_Picture_5.jpeg)

Die Markierungsleuchte auf der Vorderseite, vom Bediener aus gesehen, wird für die Einstellung der Referenzlinie @ (feststehend) in Längsrichtung verwendet, während die Leuchte auf der Rückseite für die Einstellung der Referenzlinie **B** in Querrichtung (je nach Nähtyp verstellbar) verwendet wird.

![](_page_103_Figure_7.jpeg)

**• Verwenden Sie das Montageloch** D **auf der Unterseite für einen Nadelabstand von 8 bis 16 mm. Verwenden**  Sie das Montageloch @ auf der Ober**seite für einen Nadelabstand von 18 mm oder mehr. • Führen Sie unbedingt die Einstellung des Markierungsleuchtenmotor-Nullpunkts erneut durch, nachdem Sie die obere oder untere Montageposition geändert haben.**

Laser-Spezifikationen Querlinien-Referenzlaser | Längslinien-Referenzlaser Laserprodukt der Klasse 2 Laserprodukt der Klasse 2M Maximale Ausgangsleistung: 1,0 mW Maximale Ausgangsleistung: 3,5 mW Wellenlänge: 650 nm Wellenlänge: 650 nm Sicherheitsnorm JIS C 6802:2011 IEC60825-1+A2:2007

## **(2) Einstellen der Markierungsleuchten-Bestrahlungsposition**

![](_page_103_Figure_11.jpeg)

Drücken Sie die Taste A auf dem Eingabebildschirm, um den Markierungsleuchten-Einstellbildschirm aufzurufen. Nun kann die Bestrahlungsposition der Markierungsleuchte eingestellt werden.

Die Querlinien-Bestrahlungsposition der Markierungsleuchte wird durch den Nähtyp bestimmt, und die Bestrahlungsposition wird durch **B** S005 "Umschaltung der Bestrahlung am Nähanfang/ Bestrahlung am Nähende/Bestrahlung in der Mitte" und "S004 L-Größen-Einstellung" automatisch verschoben.

Wenn der Kompensationswert von @ 0,0 mm beträgt, bestrahlt die Markierungsleuchte die Nähposition.

Wenn Sie die Markierungsleuchten-Bestrahlungsposition in Bezug auf die Nähposition verschieben wollen, stellen Sie den jeweiligen Kompensationswert von @ zur Benutzung ein.

**S030**: Kompensation der Bestrahlungsposition am Nähanfang **S031 : Kompensation der Bestrahlungsposition am Nähende S032**: Kompensation der Bestrahlungsposition in der Mitte

# **3. ABSCHMIEREN DER VORGESCHRIEBENEN STELLEN**

\* Wenn "Grease-up warning E220" oder "Grease-up error E221" angezeigt wird, oder wenn die Maschine ein Jahr lang benutzt worden ist, muss eine Abschmierung durchgeführt werden.

Wenn die Nähmaschine eingeschaltet wird, nachdem sie bis zu 40 Millionen Stiche ausgeführt hat, erscheint die Meldung "grease-up warning E220" auf dem Display, um auf den Abschmierzeitpunkt aufmerksam zu machen.

Wenn die Fehlermeldung durch Drücken der Rückstelltaste // gelöscht wird, kann die Maschine weiter betrieben werden. Der Fehler ist dadurch jedoch nicht aufgehoben worden und wird bei jedem Einschalten der Maschine angezeigt. Nachdem Sie die Abschmierung, die später beschrieben wird, durchgeführt haben, rufen Sie "Memory switch U245" auf, und setzen Sie die Stichzahl des Betriebs mit der Löschtaste  $\overline{C}$  auf ...0".

![](_page_104_Picture_115.jpeg)

**1. "Grease-up warning E220" und "Grease-up error E221" werden wieder angezeigt, wenn der**  Speicherschalter U245 nach der Abschmierung nicht auf "0" zurückgestellt wird.

I I

![](_page_104_Picture_6.jpeg)

- **2. Verwenden Sie unbedingt die im Lieferumfang der Maschine enthaltene Fetttube (Teile-Nr.: 40006323), um die vorgeschriebenen Stellen nach dem später beschriebenen Verfahren abzuschmieren. Falls ein anderes Fett als das vorgeschriebene nachgefüllt wird, kann es zu einer Beschädigung von Teilen kommen.**
- **3. Bewahren Sie die Fetttube nach dem Gebrauch an einem sicheren Ort auf.**

#### **VORSICHT :**

**Um durch plötzliches Anlaufen der Nähmaschine verursachte Unfälle zu verhüten, schalten Sie vor Beginn der Arbeit die Stromversorgung aus.**

## **(1) Abschmierverfahren**

![](_page_105_Picture_1.jpeg)

![](_page_105_Picture_2.jpeg)

1 Die zwei Schrauben 1 (SM6040602TP) lösen, und den Wischerzylinder 2 zur rechten Seite schieben.

2 Die zwei Schrauben 3 (SM4050655SP) lösen, und die Stirnplattenabdeckung 4 zur linken Seite schieben. Dabei muss die Abdeckung entlang der Aussparung @ verschoben werden, damit sie nicht mit der Blattfeder + in Berührung kommt.

![](_page_105_Picture_5.jpeg)

- 3 Abschmieren des Mittenmesserbereichs
- Tragen Sie Fett auf beide Flächen der Führungen **8**, das obere Messerstangenmetall **9** und das untere Messerstangenmetall @ auf.
- Die Messerstange **1** kann auf und ab bewegt werden, indem die Zylindergabel @ bei abgestellter Luftzufuhr nach oben und unten geschoben wird. Tragen Sie Fett auf das Metallteil auf, damit es nach innen eindringen kann.

![](_page_106_Figure_0.jpeg)

B ⊜

- 4 Abschmieren des Nadelstangenbereichs Fett auf Fadenhebel (0), Filz  $\mathbf 6$ , Nadelstangenhalter **1**, Nadelstange **1** und Rechteckblock **1** auftragen.
- 5 Nachdem Fett auf die Stirnplattenteile aufgetragen worden ist, die Stirnplattenabdeckung durch Umkehren des obigen Verfahrens installieren.
- 6 Die Schrauben symmetrisch zur Mitte des Schlitzes **@** festziehen, um den Abstand (ca. 1 mm) zwischen Wischer **1** und Arm <sup>1</sup> offen zu lassen.

7 Entfernen Sie die Gummikappe, und tragen Sie frisches Fett auf die Innenseite der Öffnung <sup>6</sup> auf, nachdem Sie das dort anhaftende alte Fett entfernt haben. Verschließen Sie dann die Öffnung mit der Gummikappe.

# **4. VERBRAUCHSTEILE**

![](_page_107_Picture_1.jpeg)

![](_page_107_Figure_2.jpeg)

![](_page_107_Figure_3.jpeg)

![](_page_107_Picture_4.jpeg)

Bei den unten angegebenen Komponenten handelt es sich um Verbrauchsteile. Wechseln Sie diese regelmäßig aus.

#### **• Fadenführungsfilz (Teile-Nr.: 40034444)**

Die Stelle, über die der Faden streicht, unterliegt Verschleiß, und es kommt zu ruckartigem Fadentransport, wenn dieses Teil nicht regelmäßig ausgewechselt wird.

- **Mittenmesser (Teile-Nr.: 40026155)**
- **Eckenmesser A (Teile-Nr.: 16607301 und 16607400)**
- **Eckenmesser B (Teile-Nr.: 16607509 und 16607608)**
- **Eckenmesser C (Teile-Nr.: 16607707 und 16607806)**

Die Schärfe lässt nach, und die Nähqualität wird beeinträchtigt, falls dieses Teil nicht regelmäßig ausgewechselt wird.

- **Reflexband (Teile-Nr.: 40039942)**
- **Reflexband B (Teile-Nr.: 40064403)**

Die Genauigkeit der Pattenerkennung lässt nach, und die Nähqualität wird beeinträchtigt, falls dieses Teil nicht regelmäßig ausgewechselt wird.

**• Konfektionsteilklemmengummi (Teile-Nr.: 40034825)**

#### **• Pattendrückergummi (Teile-Nr.: 40034826)**

Die Andrückkraft des Stoffs lässt nach, und die Nähqualität wird beeinträchtigt, falls dieses Teil nicht regelmäßig ausgewechselt wird.

**• Dart stretcher presser rubber (Part No. : 40034733)**

Die Andrückkraft des Stoffs lässt nach, und die Nähqualität wird beeinträchtigt, falls dieses Teil nicht regelmäßig ausgewechselt wird.
## **5. NEIGEN DER MASCHINE**

#### **VORSICHT :**

#### **• Schalten Sie die Stromversorgung vor Beginn der Arbeit aus, um durch plötzliches Anlaufen der Nähmaschine verursachte Unfälle zu verhüten.**

**• Achten Sie beim Neigen/Anheben der Maschine darauf, dass keine Hände, Finger oder andere Köperteile von den beweglichen Teilen eingeklemmt werden.**

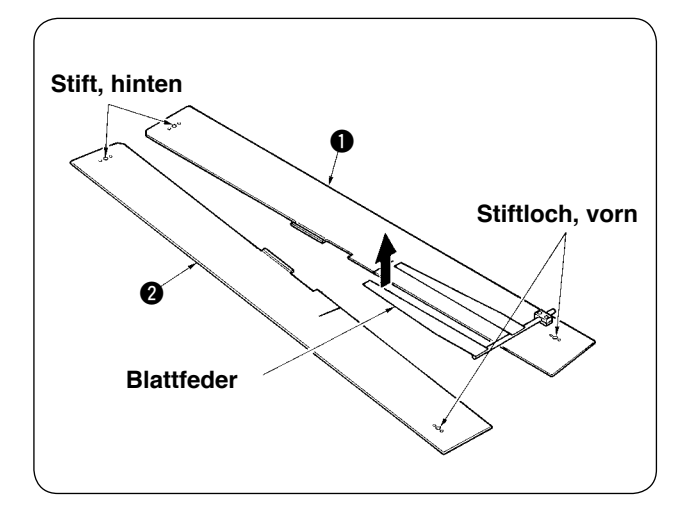

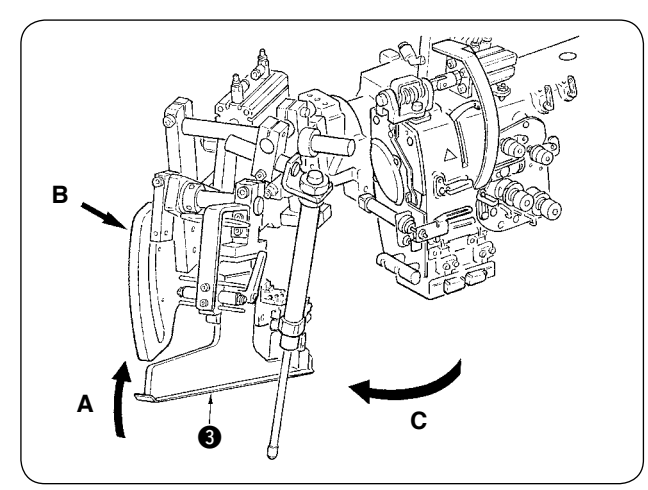

စြေ စြေ စ <د⊃ 6 Q-₩ |~Q

1 Die Nähtischplatten **1** und **2** entfernen.

2 Die Einfassereinheit drehen. Den Einfasser <sup>3</sup> in Richtung A anheben, Teil B mit der Hand halten, und den ganzen Einfasser in Richtung C drehen.

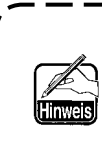

**Der Einfasser wird mit dem Kugelkolben arretiert. Drehen Sie ihn ziemlich kräftig in Richtung C, um die Arretierung aufzuheben.**

3 Das Sicherungsscharnier der Maschine lösen. Teil @ drücken und das Sicherungsscharnier @ lösen, dann den Scharnierbügel @ aushängen.

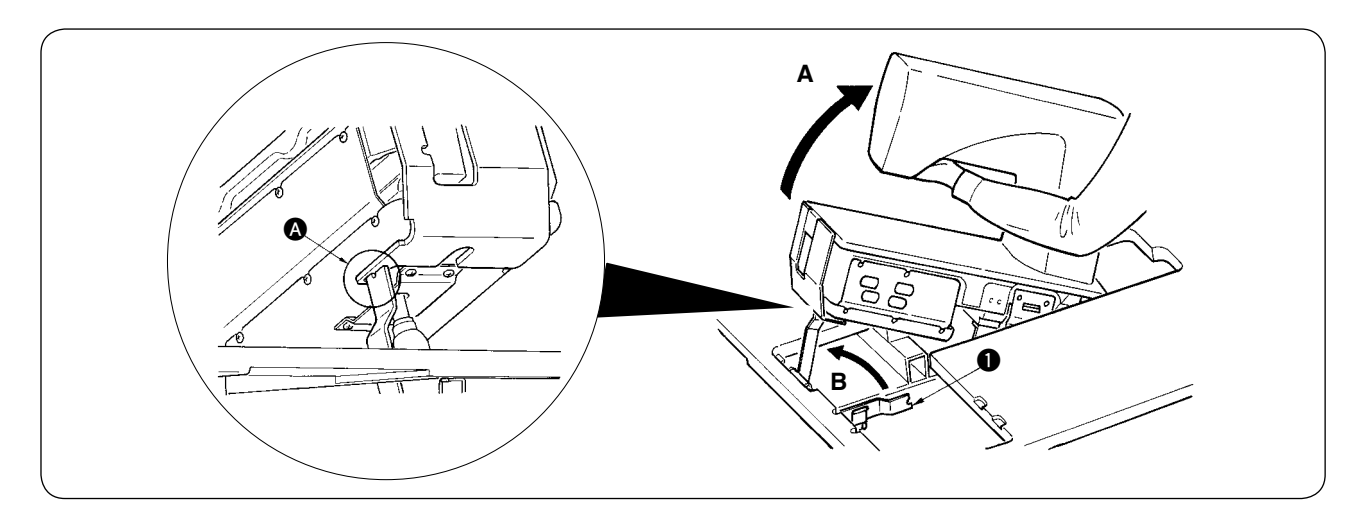

### **VORSICHT :**

- **1. Zum Drehen des Nähmaschinenkopfes sind zwei oder mehr Personen erforderlich.**
- **2. Um Verletzungen beim Absenken des Maschinenkopfes in die Ausgangsstellung zu vermeiden, vergewissern Sie sich vorher, dass sich keine Werkzeuge oder Teile unter dem Gasdruckfederbein befinden.**
- **3. Um Körperverletzungen und Beschädigung der Nähmaschine zu vermeiden, achten Sie darauf, dass der Stangen-**
- **teil des Gasdruckfederbeins unter dem Maschinenkopf nicht mit Werkzeugen oder Teilen beschädigt wird. 4. Um Verletzungen zu vermeiden, ersetzen Sie das Gasdruckfederbein unverzüglich durch ein neues, wenn sein Stangenteil nicht einwandfrei funktioniert, einen Mangel usw. aufweist oder als defekt beurteilt wird. [Nur ein Original-JUKI Gasdruckfederbein (Teile-Nr.: 40023177) verwenden.]**
- **5. Um Verletzungen zu vermeiden, benutzen Sie die Nähmaschine nicht mit ausgebautem Gasdruckfederbein.**
- 4 Die Nähmaschine kippen.
- Die Unterseite des Maschinenarms halten, und die ganze Nähmaschine in Richtung A anheben.
- Die Nähmaschinen-Stützplatte **1** in Richtung B anheben, die Spitze der Nähmaschinen-Stützplatte **1** in die Vertiefung des Maschinenbetts einsetzen, und die Nähmaschine fixieren. (Siehe A.)
- 5 Stellen Sie die Nähmaschine durch Umkehren des Verfahrens wieder auf ihre Ausgangsstellung zurück.

## **6. STANDARD DES AUSTAUSCHZEITPUNKTS DES GASDRUCKFEDERBEINS**

#### **VORSICHT :**

**• Schalten Sie die Stromversorgung vor Beginn der Arbeit aus, um durch plötzliches Anlaufen der Nähmaschine verursachte Unfälle zu verhüten.**

**• Achten Sie beim Neigen/Anheben der Maschine darauf, dass keine Hände, Finger oder andere Köperteile von den beweglichen Teilen eingeklemmt werden.**

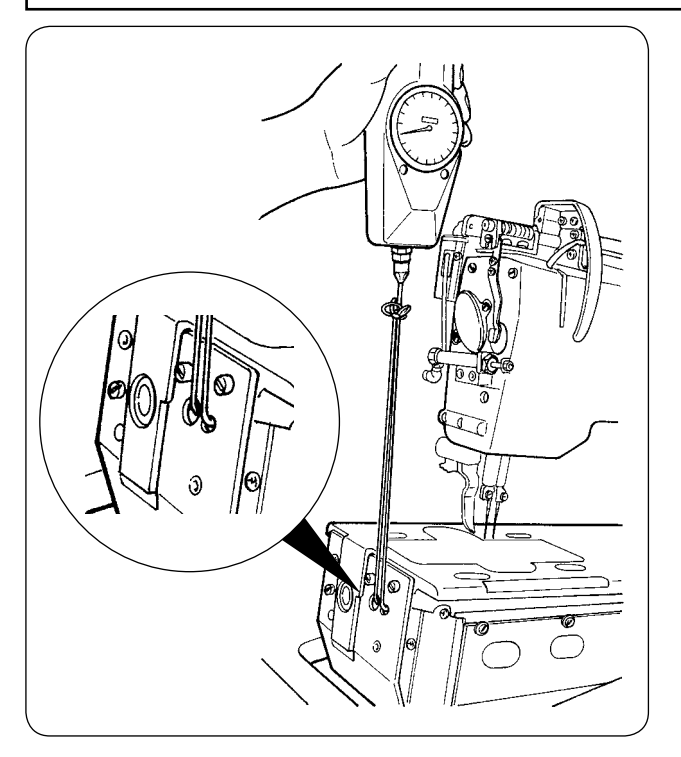

1) Das Gasdruckfederbein ist eines der Verschleißteile. Das Gas im Gasdruckfederbein entweicht mit der Zeit auf natürliche Weise, selbst wenn die Benutzungshäufigkeit niedrig ist, und das Federbein kann den Druck zur Gewährleistung der Sicherheit nicht anzeigen.

Falls eine Kraft von 130 N oder mehr notwendig ist, um die Nähmaschine an Schnüren anzuheben, die am Vorderende des Maschinenbetts angebracht wurden, wie in der linken Abbildung gezeigt, ersetzen Sie das Federbein unverzüglich durch ein Original-JUKI Gasdruckfederbein (Teile-Nr.: 40023177).

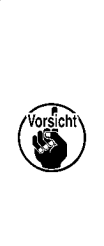

**Das Gasdruckfederbein ist ein Teil, das bedenkenlos benutzt werden kann. Es können jedoch Schäden am Stangenteil oder an einem gegen Seitenkräfte empfindlichen Teil entstehen, wenn das Gasdruckfederbein voll ausgefahren ist. Lassen Sie daher bei der Wartung oder Reinigung der Nähmaschine größte Sorgfalt walten.**

## **7. UMRÜSTUNG ZWISCHEN DOPPELRAND UND EINFACHRAND**

**VORSICHT :**

**Um durch plötzliches Anlaufen der Nähmaschine verursachte Unfälle zu verhüten, schalten Sie vor Beginn der Arbeit die Stromversorgung aus.**

### **(1) Umrüstverfahren zwischen Doppelrand und Einfachrand**

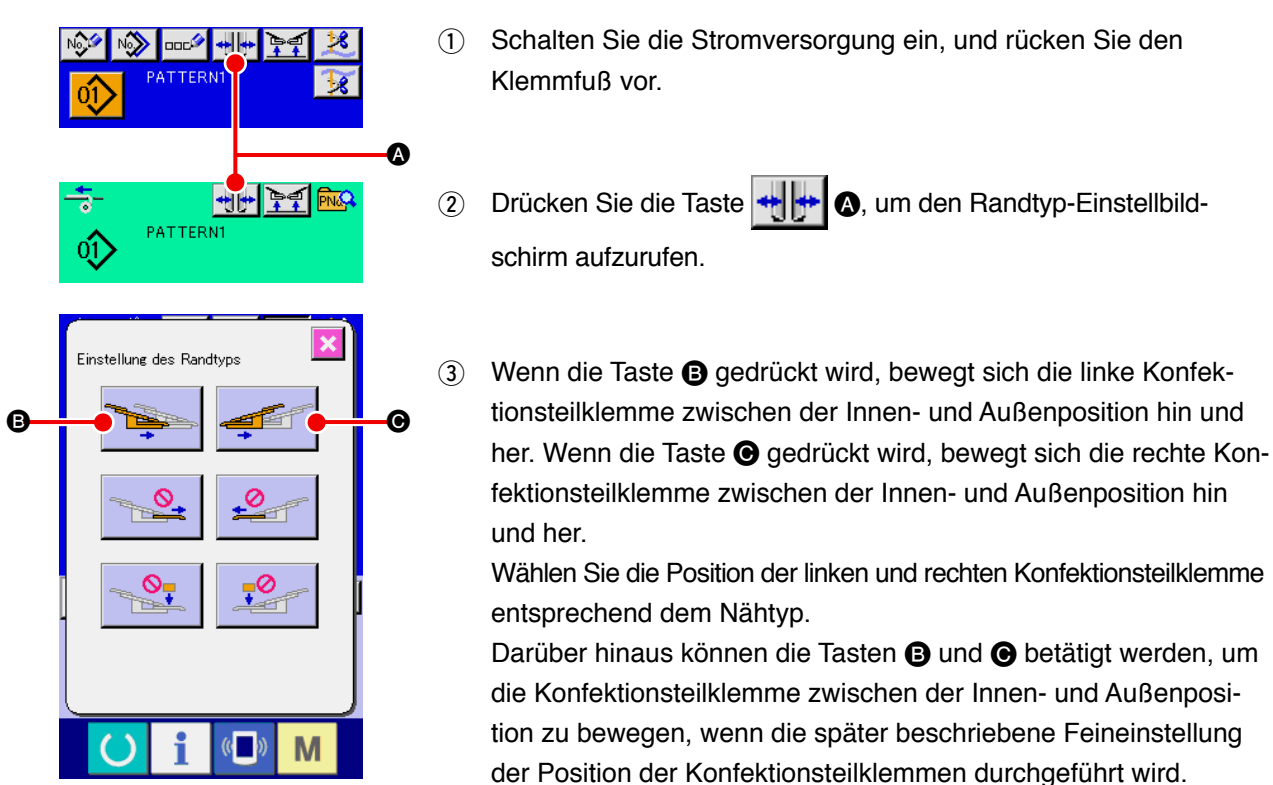

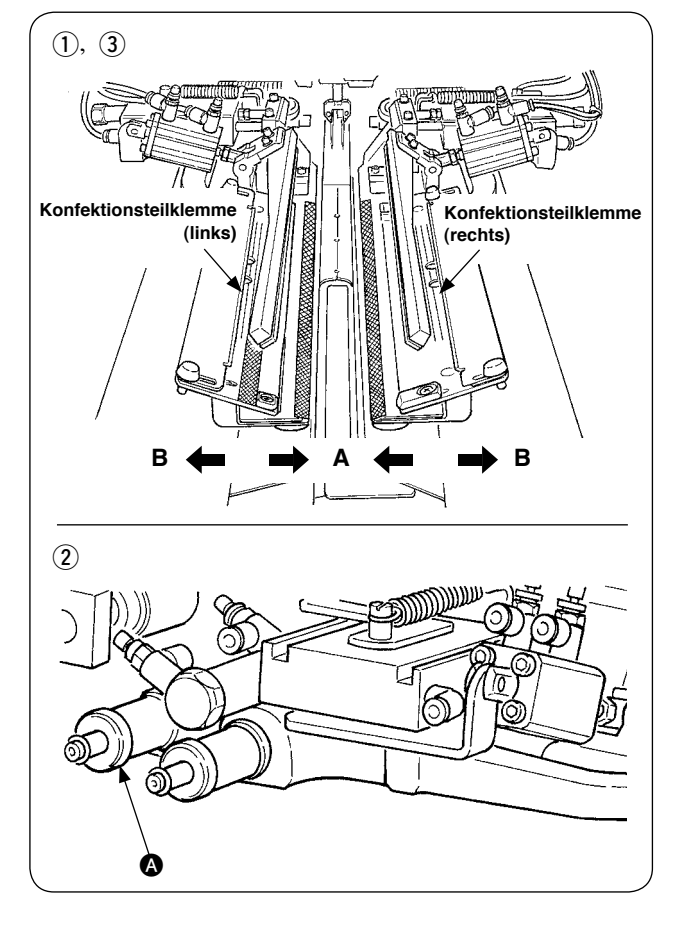

## **(2) Feineinstellung der Position der Konfektionsteilklemme**

- Feineinstellung des Doppelrandtyps
- 1 Verschieben Sie die Konfektionsteilklemme durch Tastenbetätigung nach außen (Richtung B).
- 2 Es ist möglich, die Feineinstellung der Position der Konfektionsteilklemme mit dem Einstellknopf für Doppelrand **@** durchzuführen. Durch Drehen im Uhrzeigersinn erfolgt eine Verschiebung nach außen (Richtung B), und durch Drehen entgegen dem Uhrzeigersinn nach innen (Richtung A).
- 3 Verschieben Sie die Konfektionsteilklemme durch Tastenbetätigung nach innen (Richtung A), und überprüfen Sie die Position.

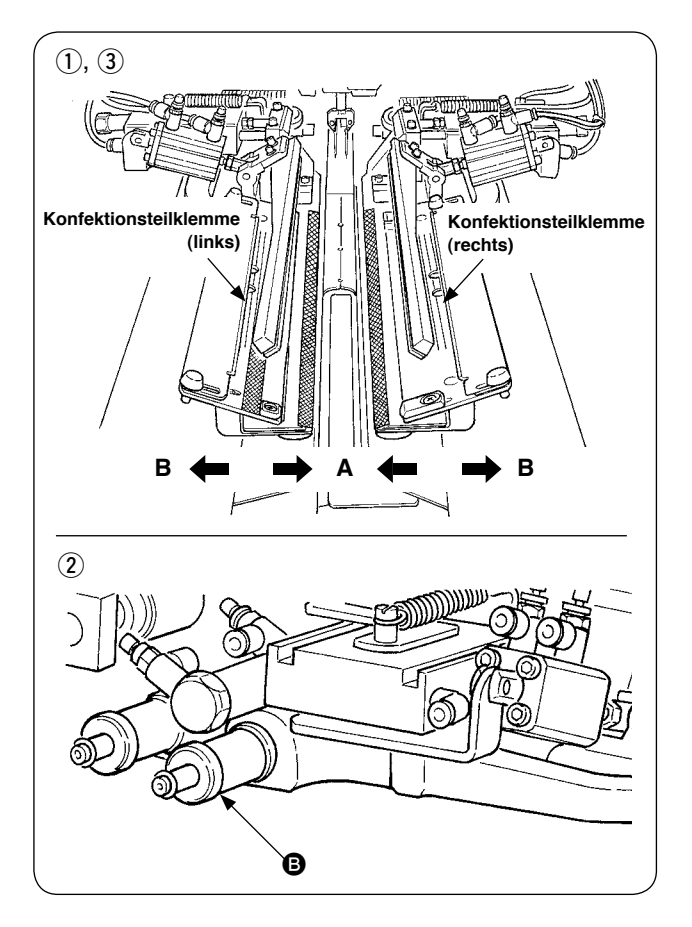

- Feineinstellung des Einfachrandtyps
- 1 Verschieben Sie die Konfektionsteilklemme durch Tastenbetätigung nach innen (Richtung A).
- 2 Es ist möglich, die Feineinstellung der Position mit dem Einstellknopf für Einfachrand @ durchzuführen.

Durch Drehen im Uhrzeigersinn erfolgt eine Verschiebung nach innen (Richtung A), und durch Drehen entgegen dem Uhrzeigersinn nach außen.

3 Verschieben Sie die Konfektionsteilklemme durch Tastenbetätigung nach außen (Richtung B), und überprüfen Sie die Position.

### **(3) Auswechseln des Einfassers**

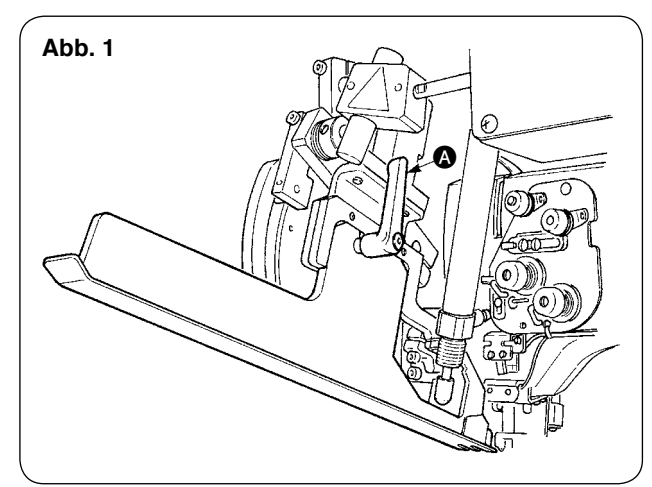

1 Den Hebel @ bei angehobenem Einfasser entgegen dem Uhrzeigersinn drehen, wie in Abb. 1 gezeigt, und die Einfassbandskala für Doppelrand (Einfachrand) (Einh.) entfernen.

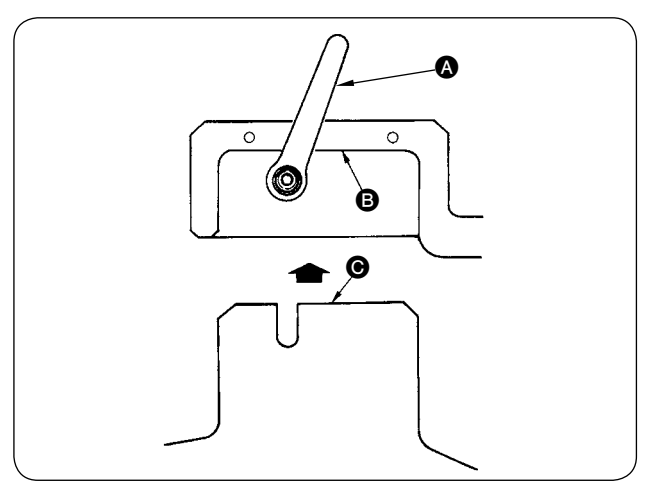

2 Die Einfassbandskala für Doppelrand (Einfachrand) (Einh.) anbringen und mit dem Hebel  $\bullet$  befestigen.

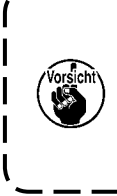

**Achten Sie bei der Befestigung der Einfassbandskala für Doppelrand (Einfachrand) (Einh.) darauf, dass die Fläche** B **mit der Fläche** C **in Berührung kommt.**

 $\mathbf{I}$ 

# **8. ECKENMESSER**

#### **VORSICHT :**

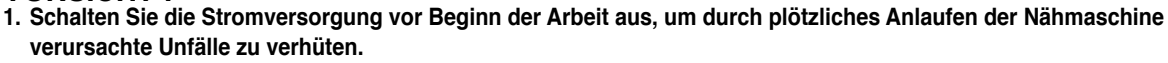

**2. Berühren Sie den Klingenteil des Messers nicht mit Ihren Fingern oder Händen, um schwere Unfälle zu verhüten. 3. Überlassen Sie die Einstellung den Wartungstechnikern, die mit der Nähmaschine vertraut und für die Einhaltung der Sicherheit geschult sind, um durch mangelnde Sachkenntnis oder falsche Einstellung verursachte Unfälle zu verhüten.**

### **(1) Eckenmessereinheit**

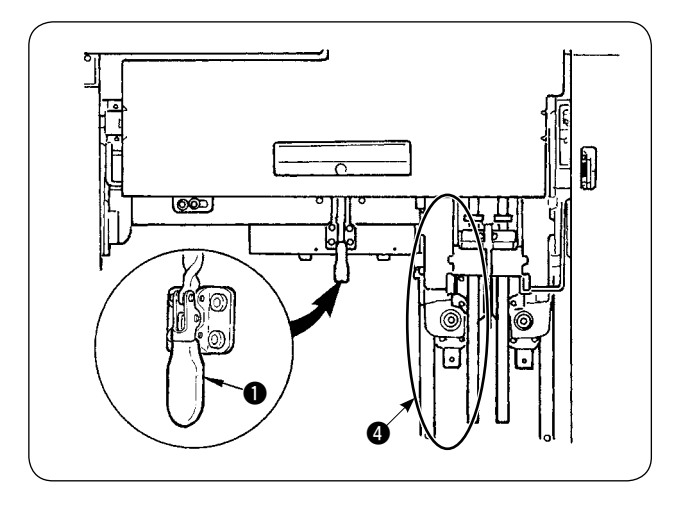

**Der Einstellwinkel des Eckenmessers dieses Modells wurde werksseitig vor** 

1 Die Knebelklemme <sup>1</sup> lösen.

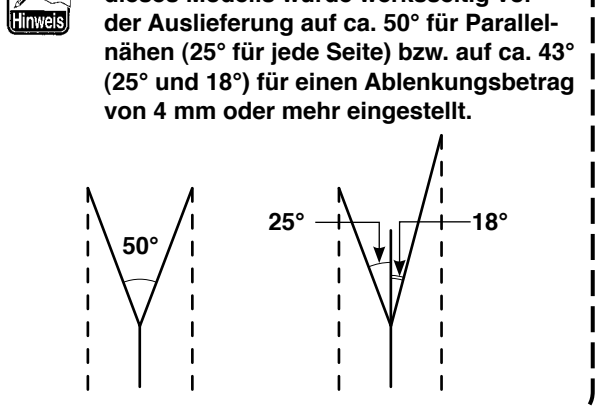

- $\boldsymbol{\Omega}$
- 2 Teil A halten, und die Schublade in Pfeilrichtung herausziehen.

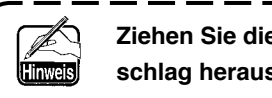

**Ziehen Sie die Schublade bis zum Anschlag heraus.**

3 Die Schublade nach der Einstellung wieder in ihre Ausgangsstellung bringen und mit der Knebelklemme **O** sichern.

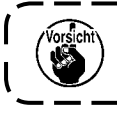

Wenn die Schublade zurückgeschoben wird, ist das Eckenmesser auf der beweglichen Seite @ auf | **die Ausgangsstellung zurückzustellen.**

### **(2) Einstellen der Ecke**

**VORSICHT : Achten Sie darauf, dass Ihre Hand nicht ausrutscht, weil die Einstellung mit einem Schraubenzieher durchgeführt wird.**

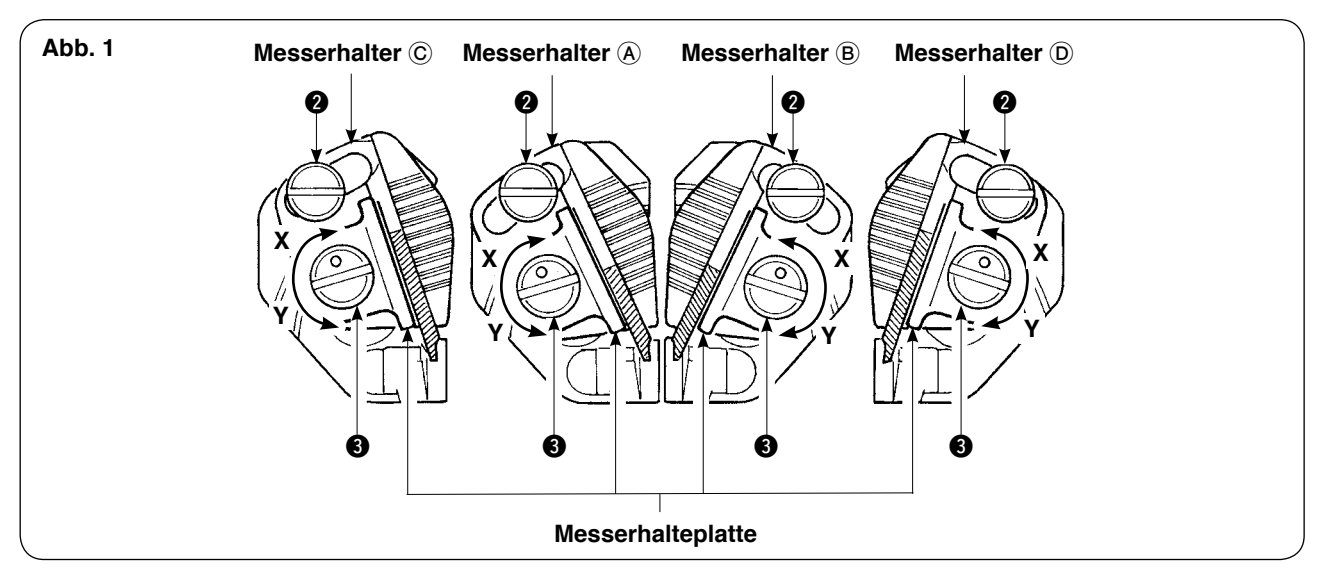

#### **[ Einstellen des Messer-Öffnungswinkels ]**

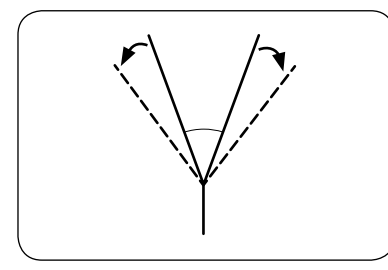

1) Die Winkeleinstellschrauben @ lösen, die Messerhalter (A und (B), (C), D einstellen, und die Schrauben wieder anziehen.

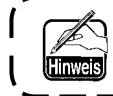

**Die Drehrichtung zum Lösen des linken/rechten Messers ist unterschiedlich.**

#### **[ Einstellen der Messerschnittlänge ]**

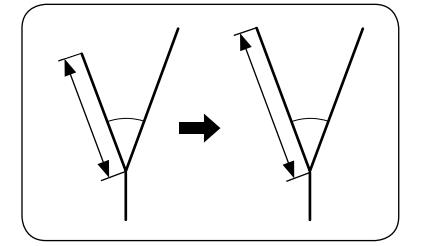

- 1) Den Exzenterstift 3 mit einem Flachschraubenzieher oder dergleichen in Richtung der Pfeilmarke Y drehen und das Messer lösen.
- 2) Das Messer neigen, und die Schnittlänge einstellen.
- 3) Den Exzenterstift <sup>3</sup> mit einem Flachschraubenzieher oder dergleichen in Richtung der Pfeilmarke X drehen und das Messer fixieren.

#### **[ Einstellposition ]**

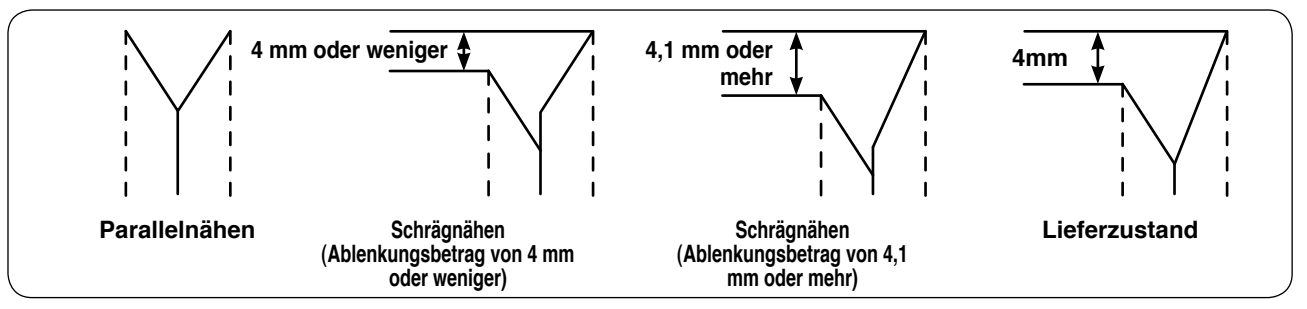

- 1) Einstellposition des Messers für Parallelnähen und Schrägablenkungsbetrag von 4 mm oder weniger Das Messer in der Mitte (Messerhalter (A) oder (B)) von Abb. 1 einstellen.
- Das Messer für Parallelnähen einstellen.
- 2) Einstellposition des Messers bei einem Ablenkungsbetrag von 4,1 mm oder mehr Die Einstellung des Messers, bei dem die Nähte auf der Außenseite erscheinen, ist auf der Außenseite (Messerhalter C oder D) von Abb. 1 durchzuführen. Die Einstellung des Messers, bei dem die Nähte auf der Innenseite erscheinen, ist in der Mitte (Messerhalter (A) oder (B)) von Abb. 1 durchzuführen.
- Der Längenunterschied in Längsrichtung zwischen dem mittleren und dem äußeren Messer beträgt 4 mm im Lieferzustand.

## **(3) Bildschirm für Eckenmesser-Einstellfunktion**

Dieser Modus dient der Einstellung der Installation des Eckenmessers.

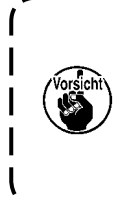

Für das eigentliche Einstellverfahren des Messers siehe "(2) Einstellen der Ecke" in der "Bedienungsan- ) **leitung (vorliegende Anleitung) für APW-896", S. 110.**

**Die Eckenmesser sind werksseitig vor der Lieferung auf ±0,5 mm in Längsrichtung und 0,0 mm in Querrichtung bei Einstellung der Größe L = 150 mm unter Verwendung eines Stücks des in die Nähmaschine eingelegten Probenähstoffes eingestellt worden.**

**Benutzen Sie die Maschine, nachdem Sie die Messer entsprechend Ihrer Nähprodukte eingestellt haben.**

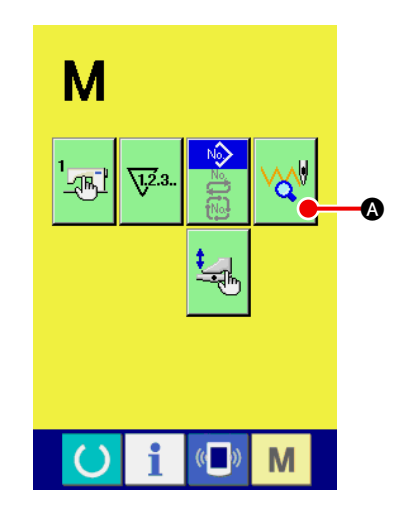

1 **Anzeigen des Musterwahlbildschirms für Eckenmessereinstellung**

Drücken Sie die Modusumschalttaste M, um den Muster-

wahlbildschirm für die Eckenmessereinstellung anzuzeigen, und drücken Sie die auf dem Bildschirm angezeigte Musterwahltaste

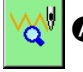

A für die Eckenmessereinstellung.

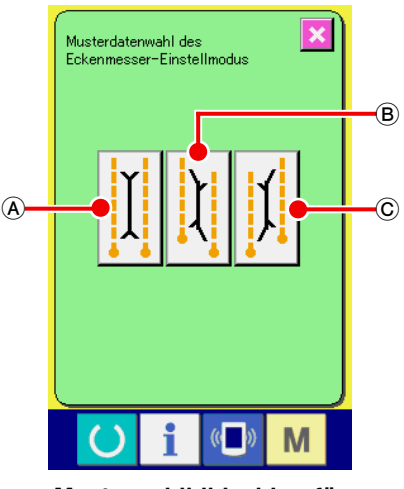

**Musterwahlbildschirm für Eckenmessereinstellung**

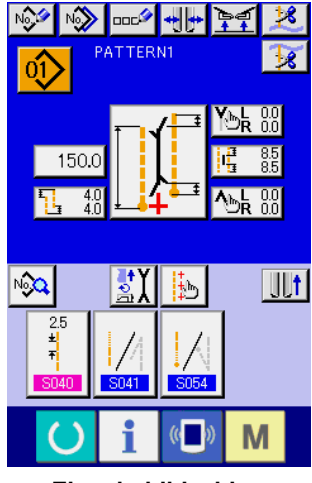

**Eingabebildschirm**

Die drei folgenden Einstellungsmuster werden auf dem Musterwahlbildschirm für die Eckenmessereinstellung angezeigt.

- A Eckenmesser Parallel
- B Eckenmesser Linksablenkung
- C Eckenmesser Rechtsablenkung

Wenn die Modusumschalttaste M gedrückt wird, wird der Eingabebildschirm angezeigt.

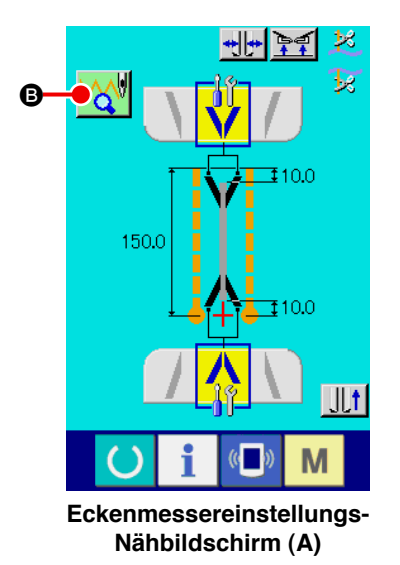

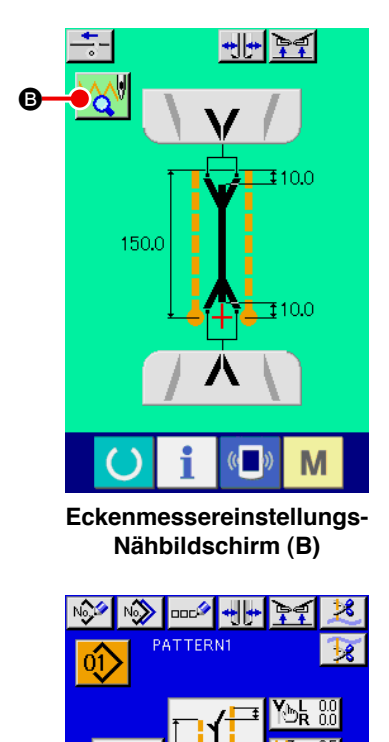

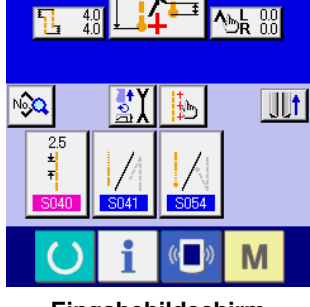

**Eingabebildschirm**

2 **Anzeigen des Eckenmessereinstellungs-Nähbildschirms.** Wenn Sie die einzustellende Mustertaste drücken, wird der Eckenmessereinstellungs-Nähbildschirm (A) angezeigt.

Wenn die Bereitschaftstaste **Gunde**gedrückt wird, wird der Eckenmessereinstellungs-Nähbildschirm (B) angezeigt. Drücken Sie die Musterwahltaste **Berling für die Eckenmesse**reinstellung, worauf das Display auf den Musterwahlbildschirm für die Eckenmessereinstellung umschaltet.

Wenn die Modusumschalttaste **M** gedrückt wird, wird der Eingabebildschirm angezeigt.

I

 $\overline{\phantom{a}}$ 

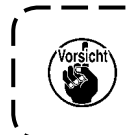

**Wenn Sie die Einstellung des Eckenmessers mithilfe dieses Modus bei einem Austausch des Eckenmessers durchführen, überprüfen Sie erneut den Kompensationswert der einzelnen Eckenmesserdaten.**

## **(4) Einstellverfahren der Eckenmesser-Betätigungsposition**

Durch Drücken der Eckenmesser-Betätigungspositions-Einstelltaste (@ oder <sup>@</sup>) ist es möglich, die Eckenmesser-Betätigungsposition einzustellen.

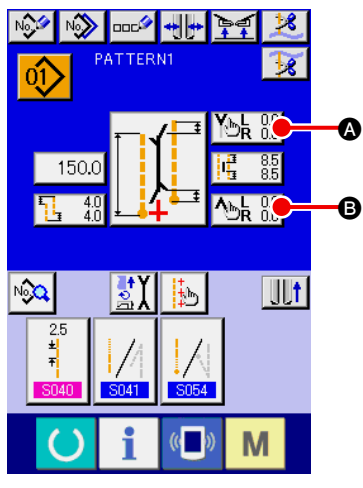

**Unabhängiger Nähmodus/ Zyklusnähmodus**

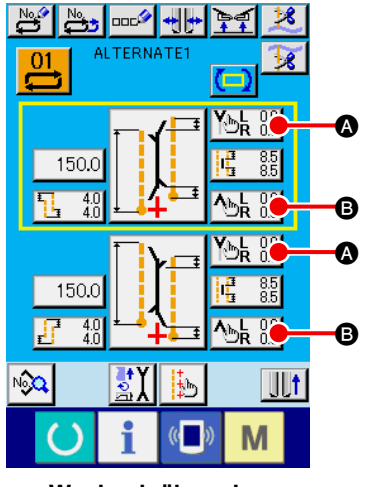

**Wechselnähmodus**

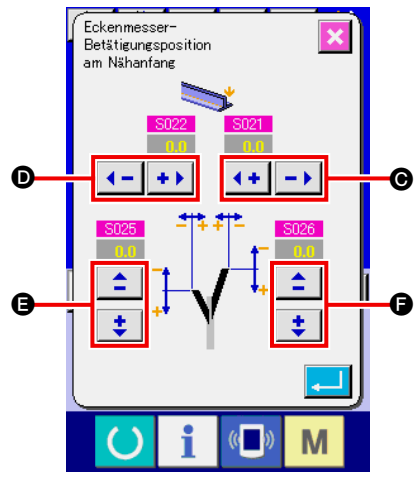

1 **Einstellung der Eckenmesser-Betätigungsposition am Nähanfang** Für die Einstellung der Eckenmesser-Betätigungsposition am Nähanfang gibt es 4 Dimensionen für rechte Breite <sup>O</sup>, linke Breite **O**, linke Seite vorn und hinten **@** sowie rechte Seite vorn und hinten  $\bigoplus$ , die getrennt eingestellt werden können. Die Einstellung kann jeweils durch Drücken der Taste "+" und "-" durchgeführt werden.

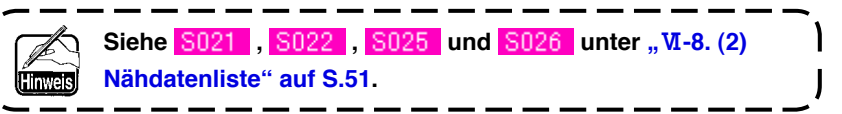

**Einstellbildschirm für die Eckenmesser-Betätigungsposition am Nähanfang (Bildschirm A)**

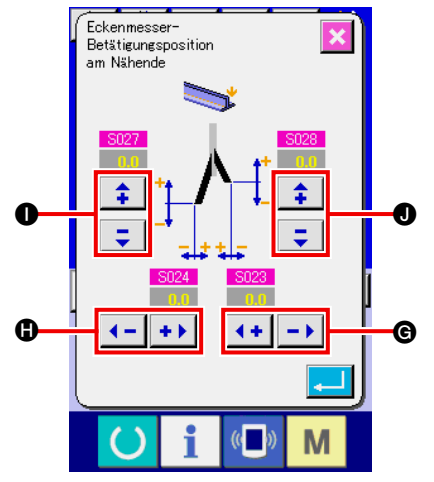

**Einstellbildschirm für die Eckenmesser-Betätigungsposition am Nähende (Bildschirm B)**

2 **Einstellung der Eckenmesser-Betätigungsposition am Nähende** Für die Einstellung der Eckenmesser-Betätigungsposition am Nähende gibt es 4 Dimensionen für rechte Breite (B, linke Breite (B, linke Seite vorn und hinten  $\bullet$  sowie rechte Seite vorn und hinten  $\bigcirc$ , die getrennt eingestellt werden können.

Die Einstellung kann jeweils durch Drücken der Taste "+" und "-" durchgeführt werden.

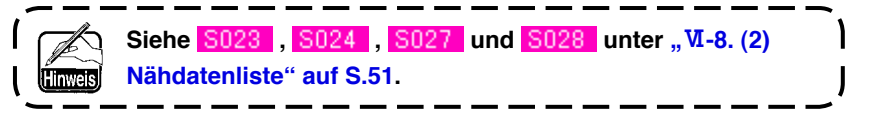

## **(5) Merkmal der Eckenmesser-Betätigungspositionseinstellung**

Das Eckenmesser des Modells APW-896 weist die folgenden Merkmale auf.

- Das linke und rechte Eckenmesser sind unabhängig, und die Betätigungspositionen für das linke und rechte Eckenmesser können getrennt eingestellt werden.
- Zwei Eckenmessertypen (lang und kurz) sind vorhanden, um Schrägnähen bei großem Ablenkungsbetrag zu entsprechen.

Das Eckenmesser für die Durchführung von Schrägnähen weist die in Abb. 1 gezeigte Schneide auf. Im Falle von Parallelnähen, wenn die Beziehung der Position des linken und rechten Messers (Messerablenkung) " 0" ist, werden das linke und rechte Messer gleichzeitig hochgedrückt. Wenn jedoch eine Ablenkung zwischen den Messern besteht, hebt und senkt sich das linke oder rechte Messer getrennt, und der Stoff wird geschnitten.

#### **[ Ablenkung des Eckenmessers ]**

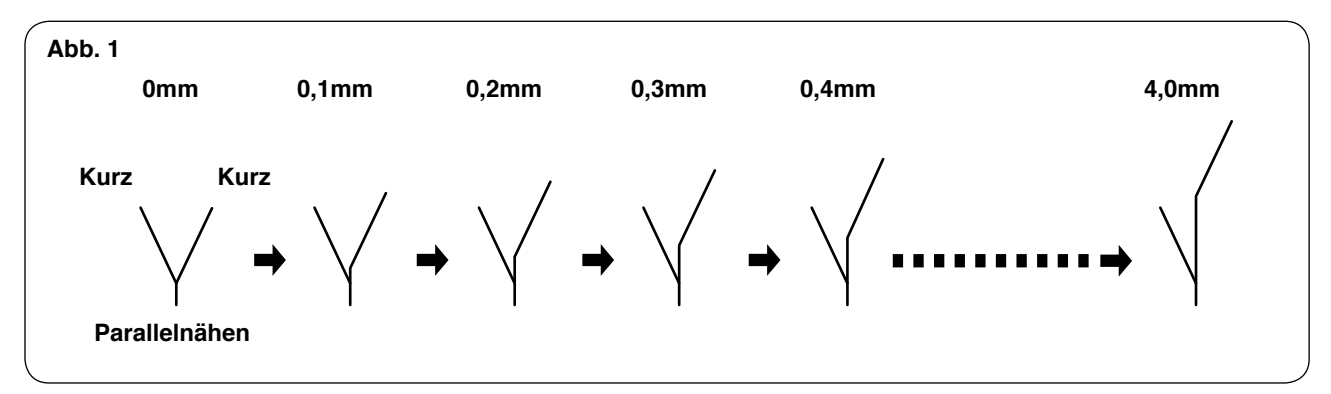

Wenn die Ablenkung des Messers 4,0 mm überschreitet, wie in Abb. 2 gezeigt, schneidet das Messer auf der Außenseite nicht.

Dadurch erfolgt der Schnitt durch die Kombination eines kurzen und eines langen Messers. (Siehe I) unter "Vorsicht" weiter unten.)

#### **[ Ablenkung des Eckenmessers ]**

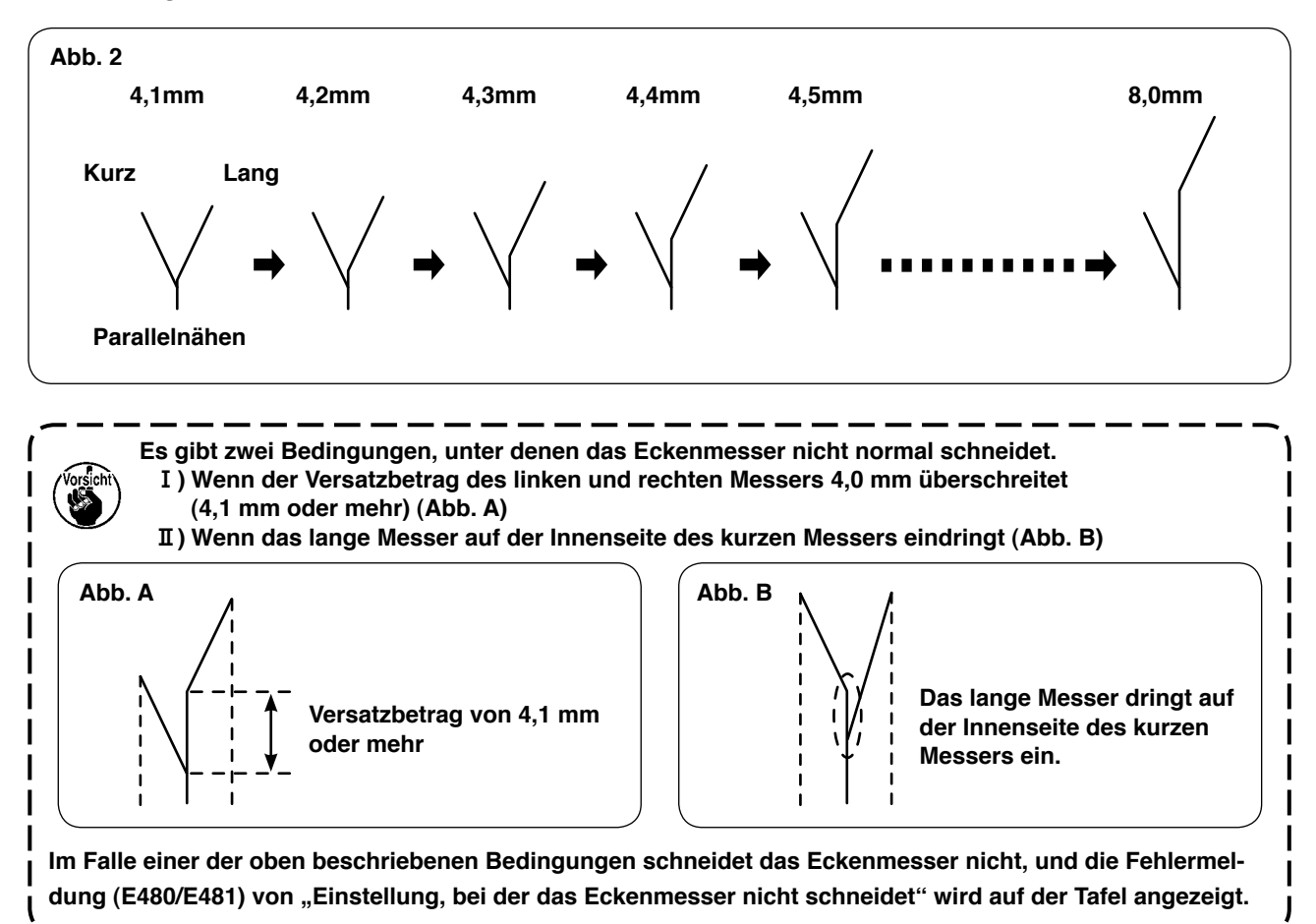

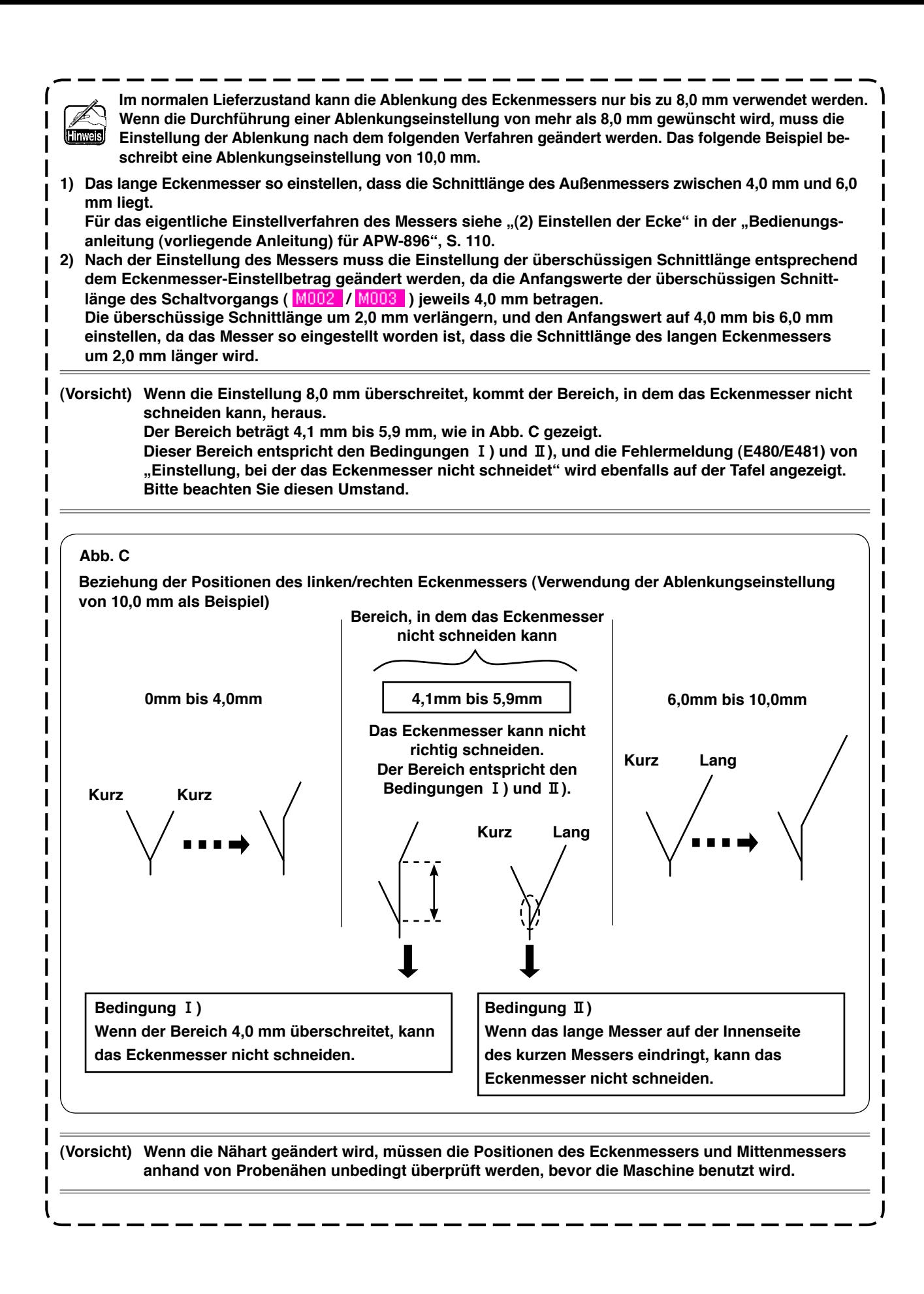

## **(6) Einstellung des Ablenkungsbetrags**

### **1. Funktion für automatische Ablenkungserkennung**

Durch Drücken der Taste für die automatische Ablenkungserkennungsfunktion wird die Klappe mit zwei Klappensensoren erkannt, und die Ablenkung kann automatisch eingestellt werden. Wenn jedoch die rechte Klappenwinkelerkennungsvorrichtung **SA134** nicht montiert ist, kann nur die linke Klappe (Doppelrand und Einfachrand mit einer Seitenklappe) verwendet werden.

1 Wenn der Eingabebildschirm des unabhängigen Nähmodus, Wechselnähmodus oder Zyklusnähmodus sichtbar ist, wird die Ablenkungsbetrag-Einstelltaste @angezeigt. Wenn diese Taste gedrückt wird, erscheint der "Ablenkungsbetrag-Einstellbildschirm" (Bildschirm A).

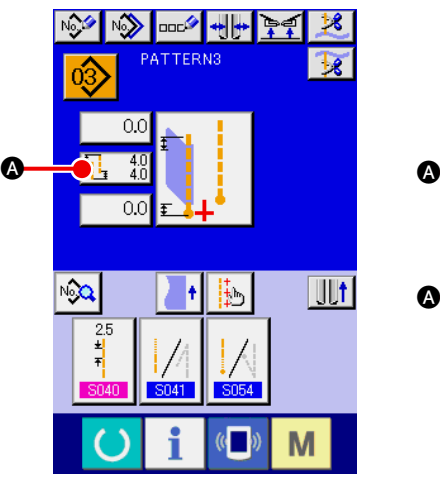

**Unabhängiger Nähmodus/ Zyklusnähmodus**

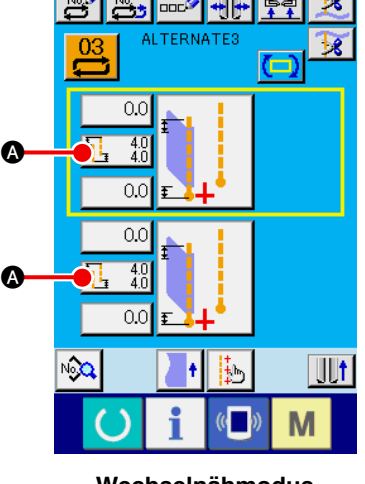

**Wechselnähmodus**

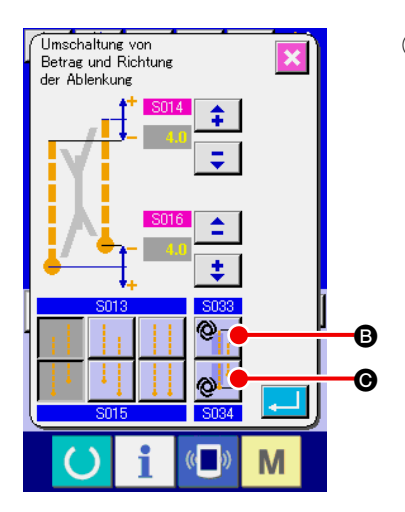

2 **Einstellung der automatischen Ablenkungserkennungsfunktion** Bei Verwendung der automatischen Ablenkungserkennungsfunktion ist es möglich, die Einstellung durch Drücken der Taste für automatische Ablenkungserkennung am Nähanfang B oder der Taste für automatische Ablenkungserkennung am Nähende @ durchzuführen.

Die Tastenbetätigung ist nur bei der Einstellung von Linksklappennähen effektiv.

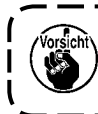

**Im Falle einer Klappe mit einer Ablenkung von 2 mm oder weniger ist der manuelle Ablenkungseingabemodus zu wählen, da der automatische Ablenkungslesemodus die Klappe als Parallelklappe beurteilen kann.**

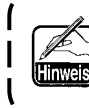

**Wenn diese Funktion oder die Umschaltung der Kompensation der Klappenverdecktnähposition**  mithilfe der Ablenkungserkennung von **U026** eingestellt wird, wird die Klappenverdecktnähposition | automatisch eingestellt. (Siehe S035 und S036 unter "VI[-8. \(2\) Nähdatenliste"](#page-54-0) auf S.51.)

# **9. MITTENMESSER**

### **(1) Einstellverfahren der Mittenmesser-Betätigungsposition**

Die Mittenmesser-Betätigungsposition kann durch Drücken der Mittenmesserbewegungspositions-Einstelltaste @ eingestellt werden.

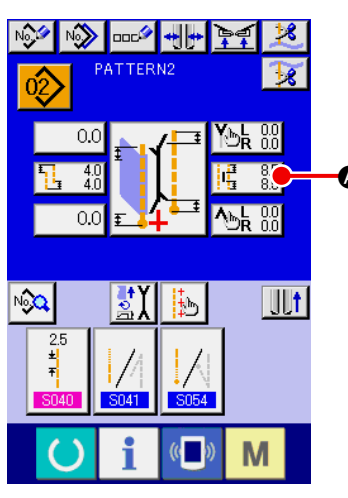

**Unabhängiger Nähmodus/ Zyklusnähmodus**

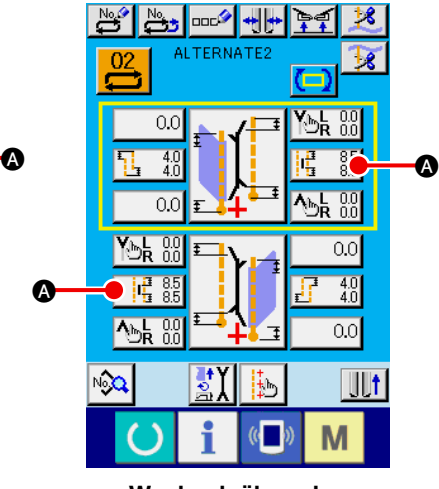

**Wechselnähmodus**

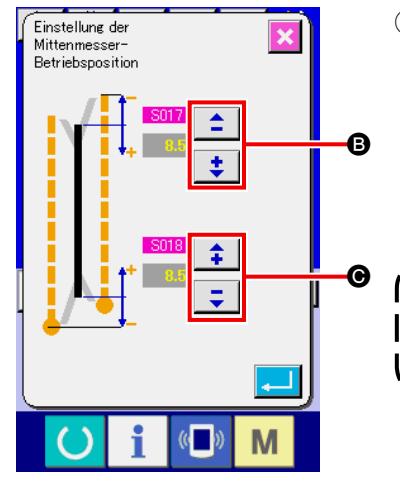

## 1 **Einstellen der Mittenmesser-Betätigungsposition**

Es gibt zwei verschiedene Mittenmesser-Betätigungspositionen für Nähanfang **B** und Nähende **O**, die getrennt eingestellt werden können.

Die Einstellung kann jeweils durch Drücken der Taste "+" und "-" durchgeführt werden.

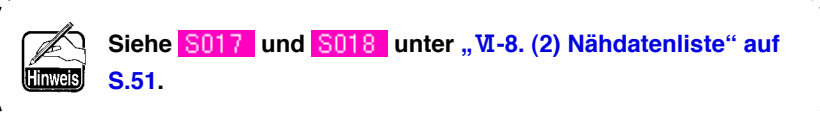

## **(2) Merkmal der Mittenmesser-Betätigungspositionseinstellung**

• Im Falle der Einstellung für Schrägnähen hängt die Einstellung der Mittenmesser-Betätigungsposition davon ab, ob das Eckenmesser einen Schaltvorgang durchführt oder nicht.

Mittenmesser-Betätigungsposition am Nähanfang : Schaltvorgang : Mit  $\frac{S017}{+ M003}$ Schaltvorgang : Ohne S017

Mittenmesser-Betätigungsposition : Schaltvorgang : Mit  $S018 + M002$ Schaltvorgang : Ohne S018

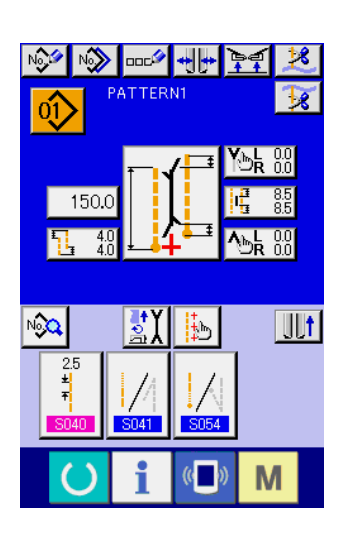

Vorsicht

Wenn das Eckenmesser einen Schaltvorgang durchführt, wird der Parameter der überschüssigen Schaltvorgang-Schnittlänge ( 8017 / 8018 ) zusätzlich zu dem Parameter (M002 / M003 ) der Mittenmesser-Betätigungspositionseinstellung automatisch hinzugefügt.

**Wenn die Ablenkung des linken/rechten Eckenmessers 4,1 mm oder mehr beträgt, erfolgt ein Schaltvorgang des Eckenmessers (Umschaltung vom kurzen auf das lange Eckenmesser). Ob das Eckenmesser einen Schaltvorgang durchführt oder nicht, hängt von der Ablenkungseinstellung und dem Einstellwert der Eckenmesser-Betätigungspositionseinstellung ab, wie unten gezeigt. Einzelheiten dazu sind dem Einstellverfahren der Eckenmes-**

**ser-Betätigungsposition zu entnehmen.**

### **[ Einstellung der Eckenmesser-Betätigung am Nähanfang ]**

Im Falle der Normaleinstellung (Eckenmesser führt keinen Schaltvorgang durch) erscheint Bildschirm A. Wenn das Eckenmesser einen Schaltvorgang durchführt, erscheint Bildschirm B anstelle von Bildschirm A. Wie Bildschirm B zeigt, wird M003 (Parameter der überschüssigen Schaltvorgang-Schnittlänge auf der beweglichen Seite/Anfangswert 4,0 mm) automatisch hinzugefügt.

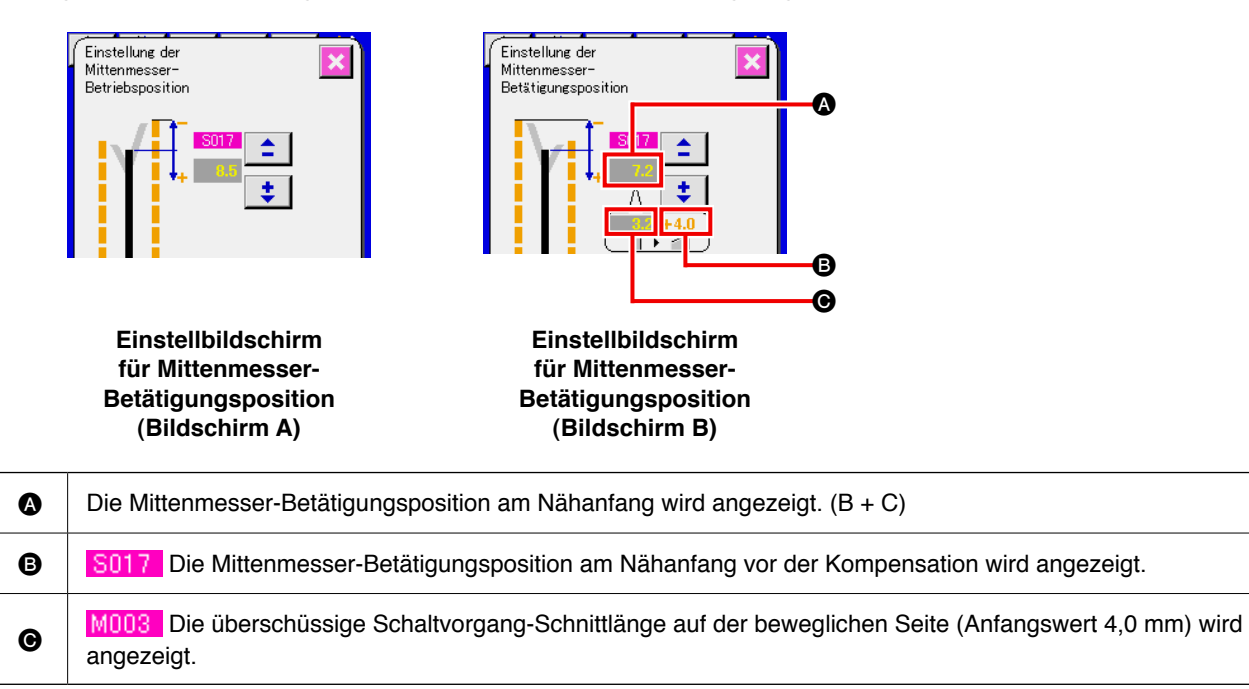

**Wenn die Nähart geändert wird, müssen die Positionen des Eckenmessers und Mittenmessers anhand von Probenähen unbedingt überprüft werden, bevor die Maschine benutzt wird.**

#### **[ Einstellung der Mittenmesser-Betätigungsposition am Nähende ]**

Im Falle der Normaleinstellung (Eckenmesser führt keinen Schaltvorgang durch) erscheint Bildschirm C. Wenn das Eckenmesser einen Schaltvorgang wie bei der Einstellung der Mittenmesser-Betätigungsposition am Nähanfang durchführt, erscheint Bildschirm D anstelle von Bildschirm C.

Wie Bildschirm D zeigt, wird M002 (Parameter der überschüssigen Schaltvorgang-Schnittlänge auf der feststehenden Seite/Anfangswert 4,0 mm) automatisch hinzugefügt.

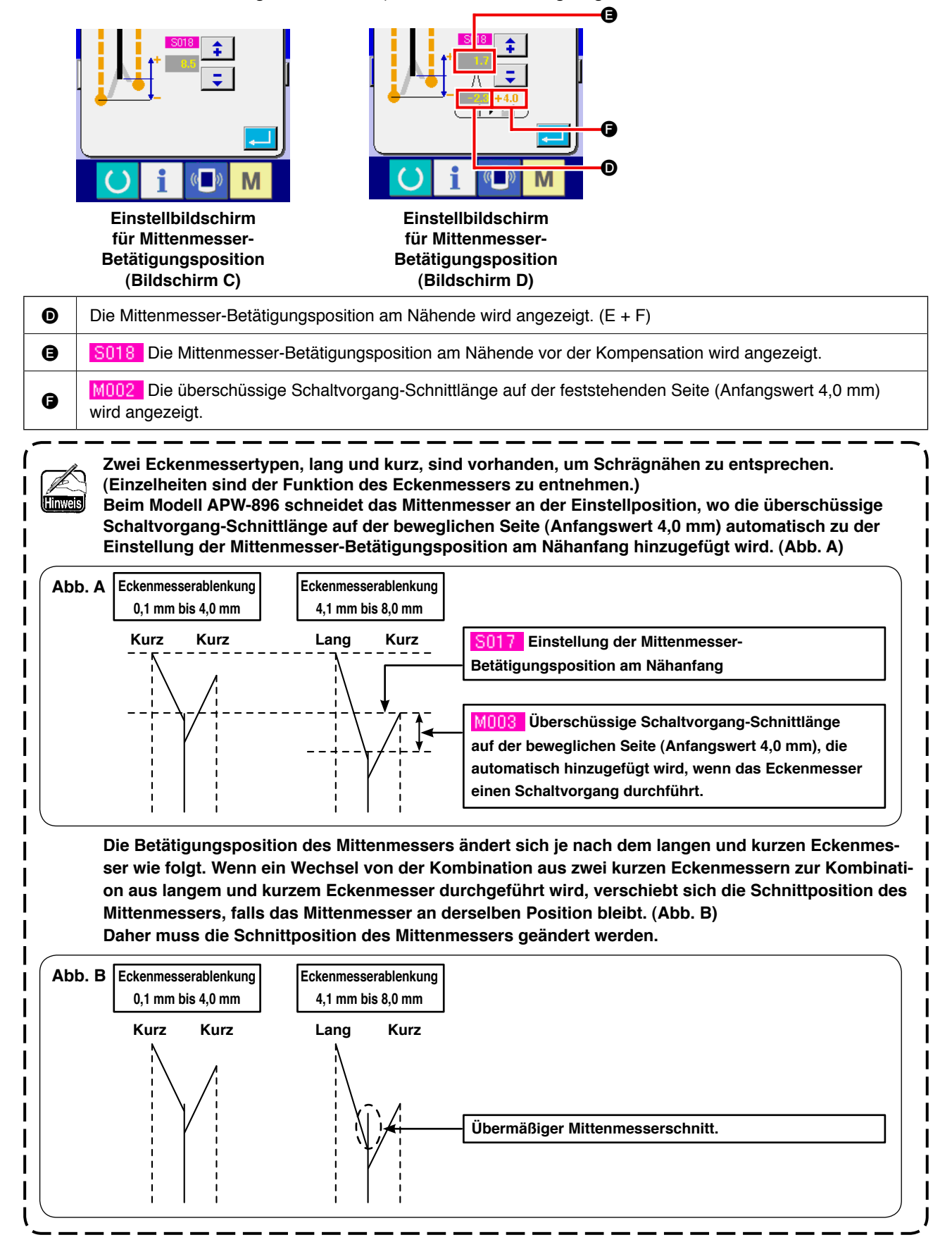

## **10. EINSTELLEN DER POSITION DES SENSORS FÜR PATTENERKENNUNG**

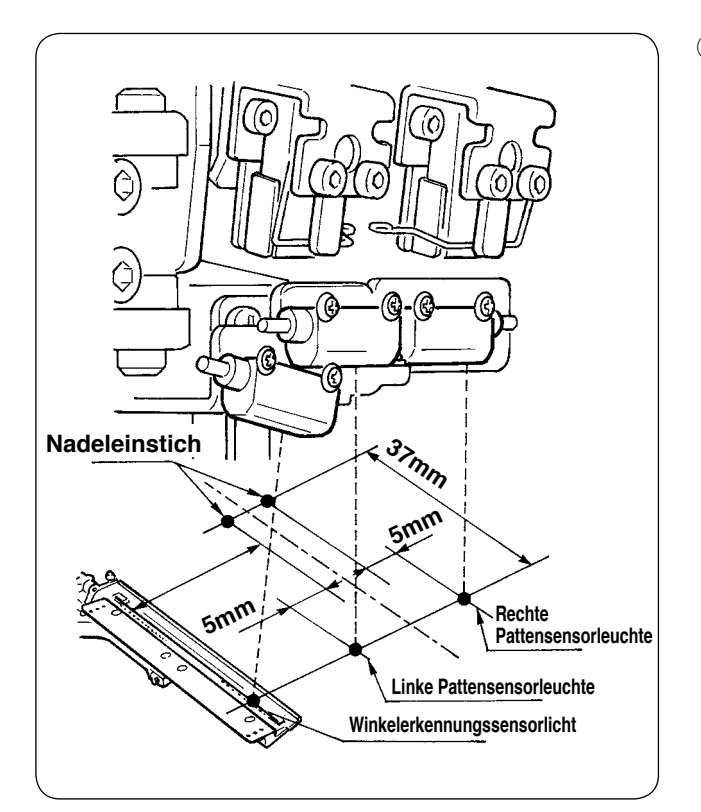

1 Stellen Sie die Position des rechten und linken Sensors für Pattenerkennung auf der Außenseite auf 4,5 bis 5 mm vom Nadeleinstich, und die Nährichtung (Längsrichtung) des rechten und linken Sensors auf die Position 37 mm vom Nadeleinstich auf der Bedienerseite ein. Stellen Sie die Position des Sensors zur Erkennung des Klappenwinkels auf 0,5 mm auf der Seite der Nadelmitte von der Mitte des Reflexbands auf der Klappenbasis, und die Nährichtung (Längsrichtung) auf eine Position von 37 mm auf der Bedienerseite ein.

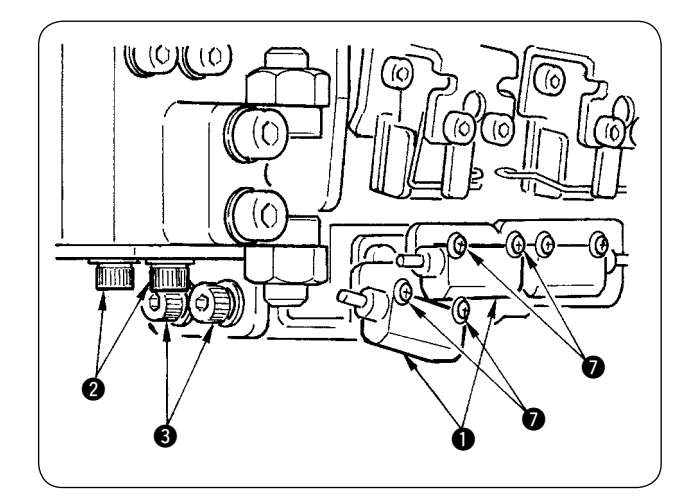

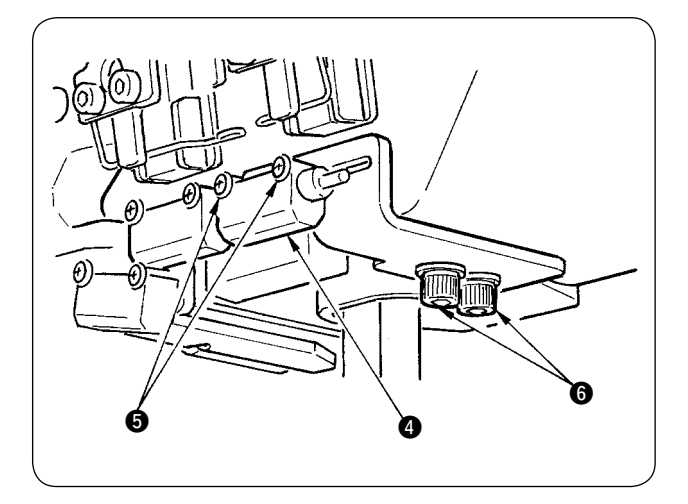

- 2 Die Querrichtung des Sensors zur Erkennung der linken Klappe und des Klappenwinkel-Erkennungssensors  $\bigcirc$  einstellen, indem die Befestigungsschrauben @ gelöst und die Sensoren zusammen mit dem Blech in Querrichtung verschoben werden.
- 3 Die Nährichtung des Sensors zur Erkennung der linken Klappe und des Klappenwinkel-Erkennungssensors  $\bigcirc$  durch Lösen der Befestigungsschrauben <sup>3</sup> und Verschieben der Sensoren in Längsrichtung einstellen.

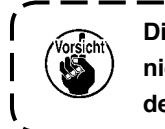

**Die Befestigungsschrauben** 7 **brauchen nicht gelöst zu werden, wenn die Position der Sensoren eingestellt wird.**

- 4 Stellen Sie die Querrichtung des Sensors für die Erkennung der rechten Patte 4 durch Lösen der Befestigungsschrauben  $\bigcirc$  und Verschieben des Sensors in Querrichtung ein.
- 5 Stellen Sie die Nährichtung des Sensors für die Erkennung der rechten Patte 4 durch Lösen der Schrauben  $\bigcirc$  und Verschieben des Sensors in Längsrichtung ein.

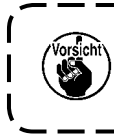

**Führen Sie nach der Einstellung unbedingt Probenähen durch, und stellen Sie die Pattennähposition an der Tafel ein.**

ľ  $\mathbf l$ 

## **11. URSACHEN UND ABHILFEMASSNAHMEN BEI STÖRUNGEN MIT DER SPULENFADENRESTBETRAGERKENNUNGSVORRICHTUNG**

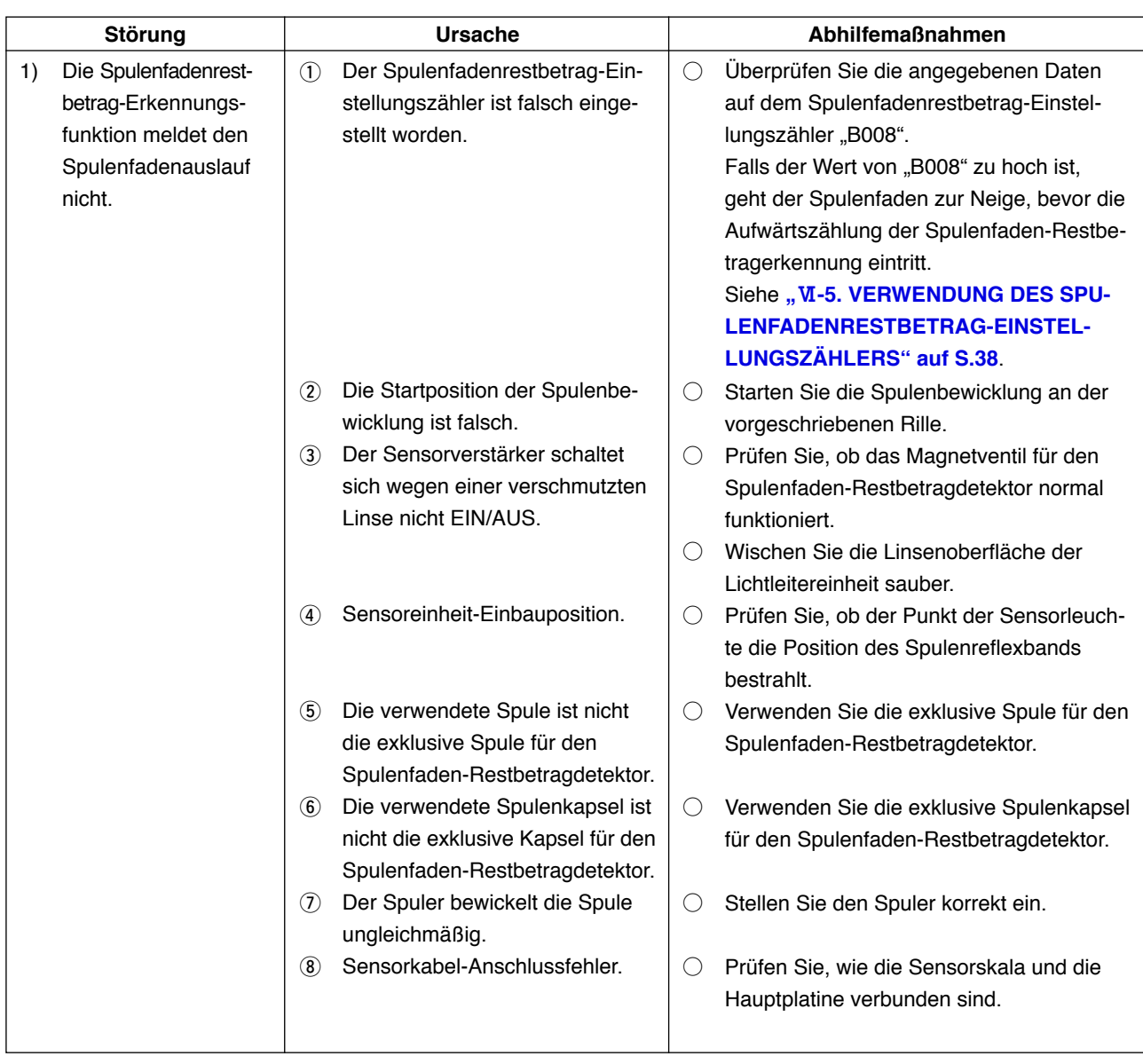

# **12. EINSTELLUNG DES FUSSPEDALS**

Das Fußpedal dieser Vorrichtung ist so ausgelegt, dass ein analoger Pedalsensor den Anstellwinkel des Fußpedals erkennt und der erkannte Spannungswert als Betätigungsstufe des Pedals verwendet wird. Der Spannungswert des Pedalsensors ändert sich jedoch im Laufe der Zeit. Daher kann es vorkommen, dass der Anstellwinkel des Fußpedals nicht mit der Betätigungsstufe des Pedals übereinstimmt. Stellen Sie in diesem Fall das Fußpedal wie unten beschrieben ein.

Darüber hinaus wird der Einstellwert des Pedals im EEP-ROM der Hauptplatine gespeichert. Falls die Platine ausgewechselt wird, muss das Fußpedal nach dem gleichen Verfahren eingestellt werden.

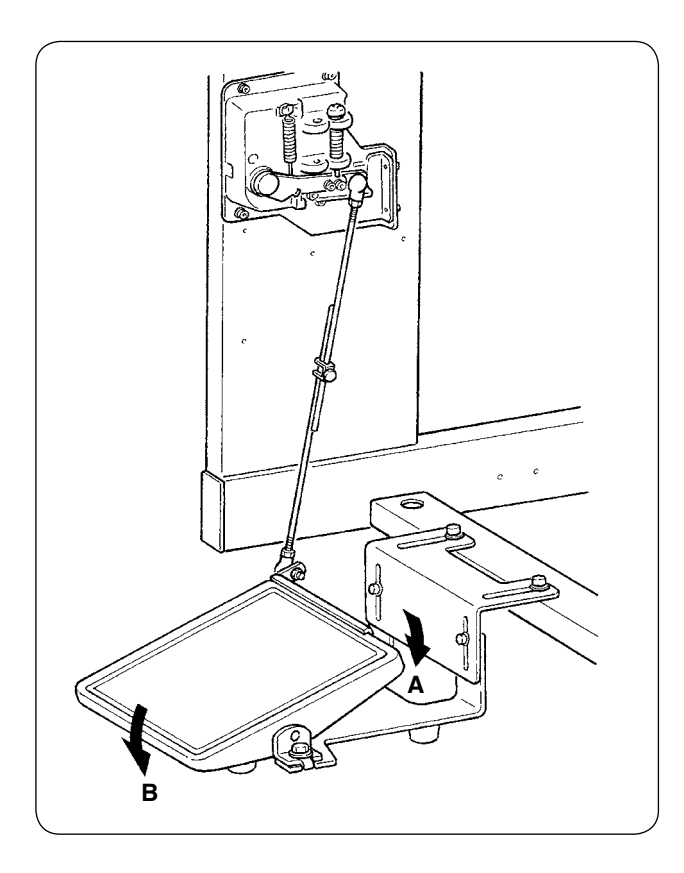

Das Pedal besitzt 7 Stufen in Richtung A und eine Stufe in Richtung B. Führen Sie die Einstellung an der Tafel in der jeweiligen Stufe durch.

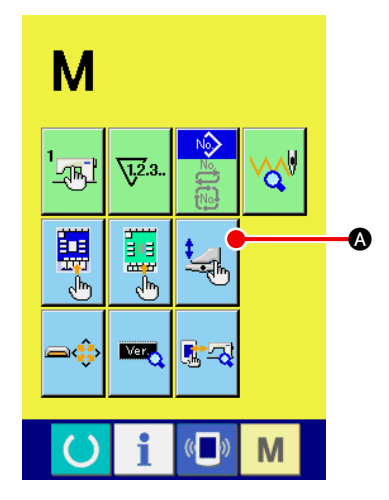

#### 1 **Rufen Sie den Pedalanpassungsbildschirm auf.**

Halten Sie die Modusumschalttaste **Munderisk Sekunden lang** 

gedrückt, worauf die Farbe der auf dem Bildschirm angezeigten

Pedalanpassungstaste **A von Grün nach Hellblau wech-**

selt.

Drücken Sie diese Taste, um den Pedalanpassungsbildschirm der Wartungspersonalstufe aufzurufen.

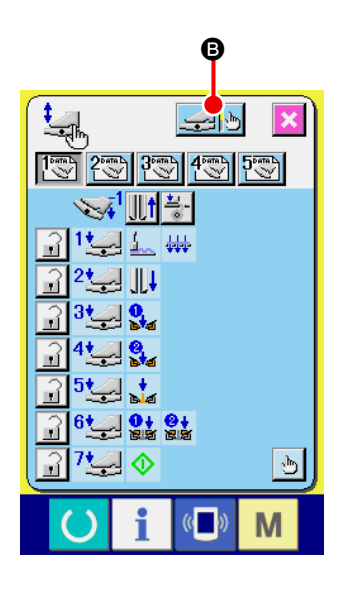

2 Wenn die Fußpedal-Einstelltaste B gedrückt wird, erscheint der Fußpedal-Einstellbildschirm, und die Anzahl der Stufen in Bezug auf den Anstellwinkel des Fußpedals wird eingestellt.

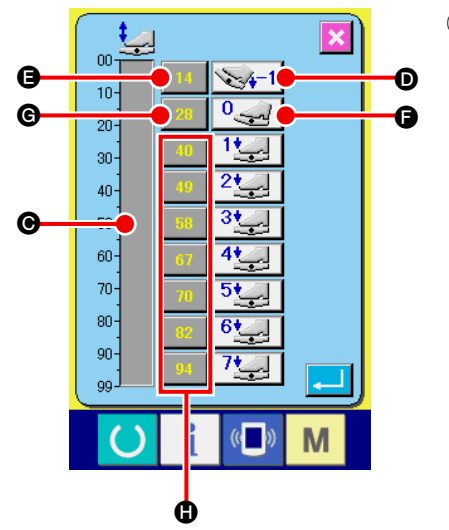

3 Der Pedalsensor-Spannungswert für den gegenwärtigen Pedalwinkel wird innerhalb des Bereichs von 0 bis 99 auf dem Volumenbalken  $\bigcirc$  angezeigt.

Drücken Sie zuerst die Taste für Rücktrittstufeneingabe <sup>(D)</sup>, während das Fußpedal auf die Rücktrittstufe niedergedrückt wird. Der Spannungswert für diese Stufe wird in @ eingegeben. Drücken Sie als nächstes die Neutraleingabetaste @ bei Neutralstellung des Fußpedals. Der Spannungswert für diese Stufe wird in G eingegeben. Führen Sie nach dem gleichen Verfahren die Einstellung für die erste bis siebte Stufe des Fußpedals durch, um den Spannungswert der jeweiligen Pedalposition in die Tasten (B, G und  $\bigoplus$  einzugeben.

> ľ  $\mathbf l$ J

**Stellen Sie den Spannungswert so ein, dass er mit zunehmender Stufenzahl des Fußpedals höher**  wird. Außerdem wird bei direktem Drücken der Taste **(B)**, @ oder @ der Zehnerblock-Eingabebild**schirm angezeigt, auf dem die Ziffern direkt eingegeben werden können.**

# **13. LISTE DER FEHLERCODES**

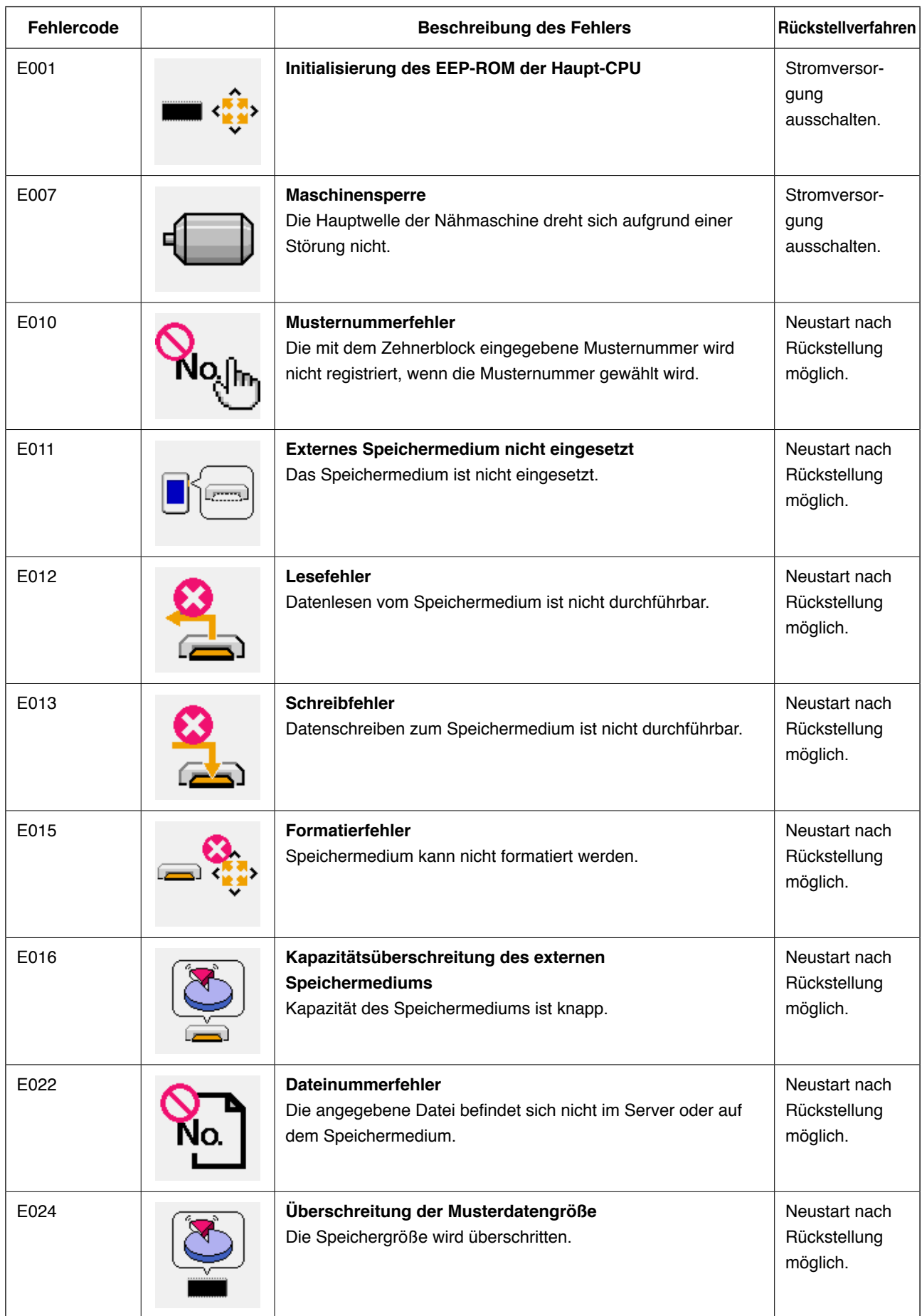

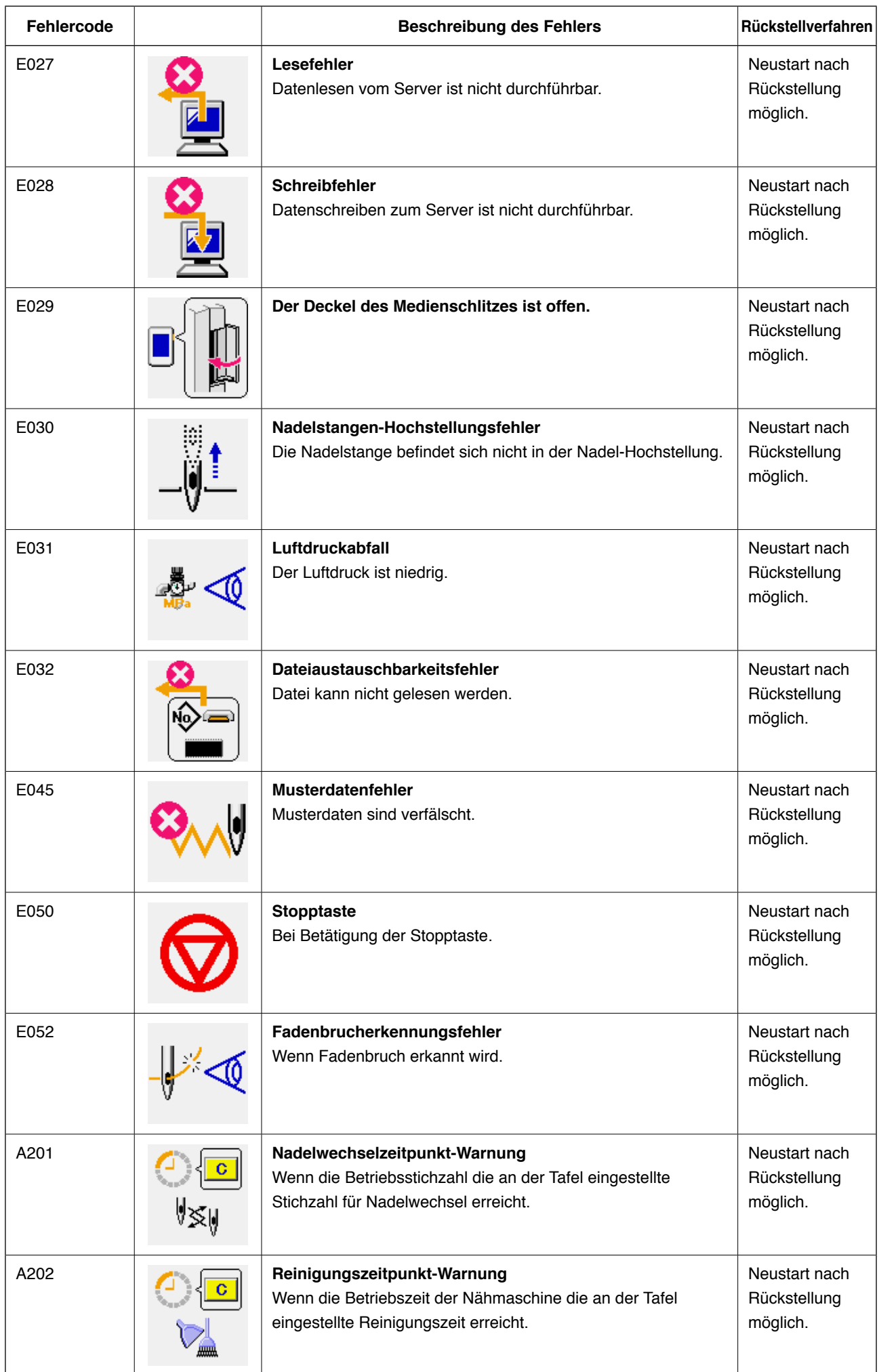

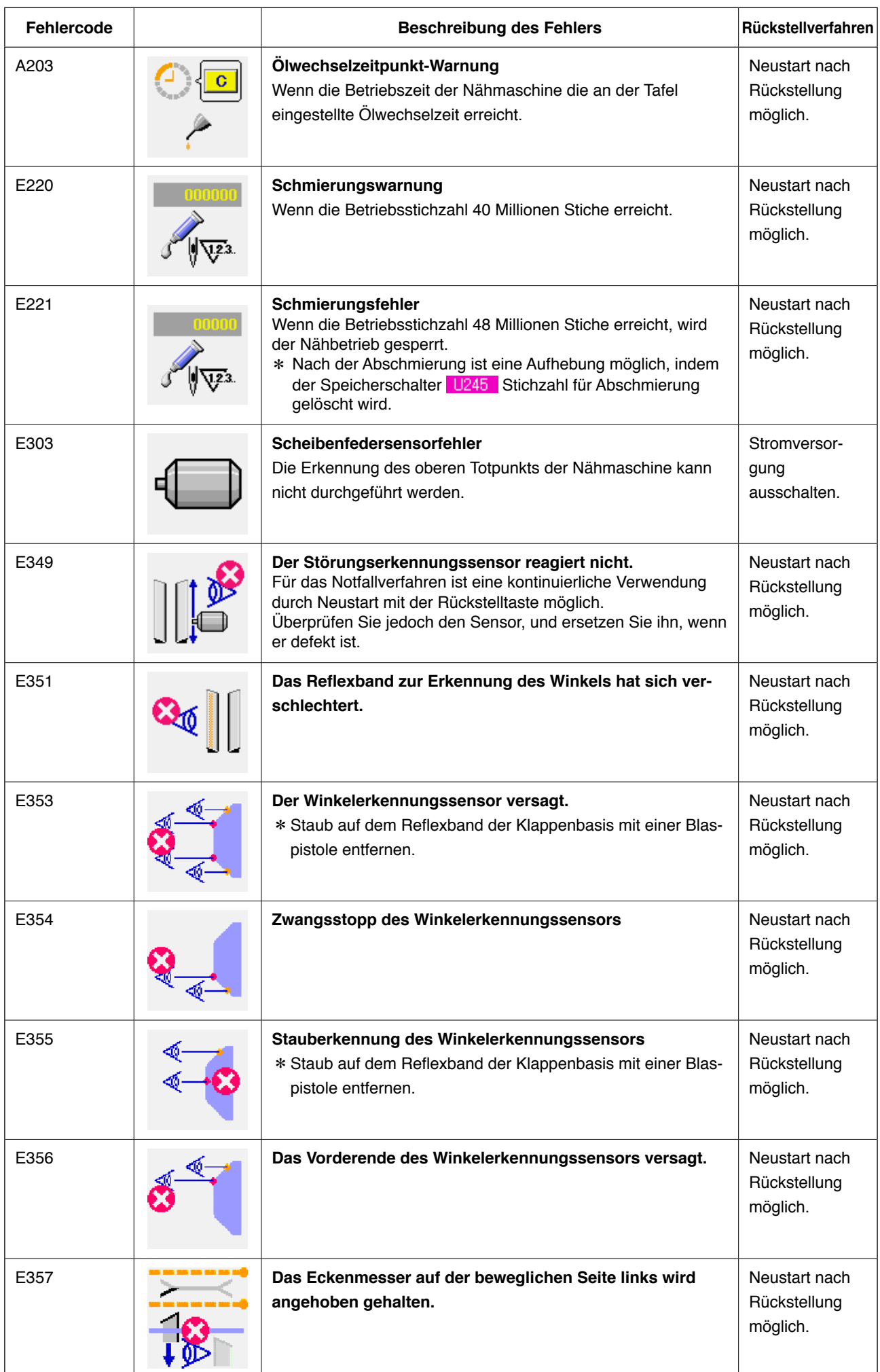

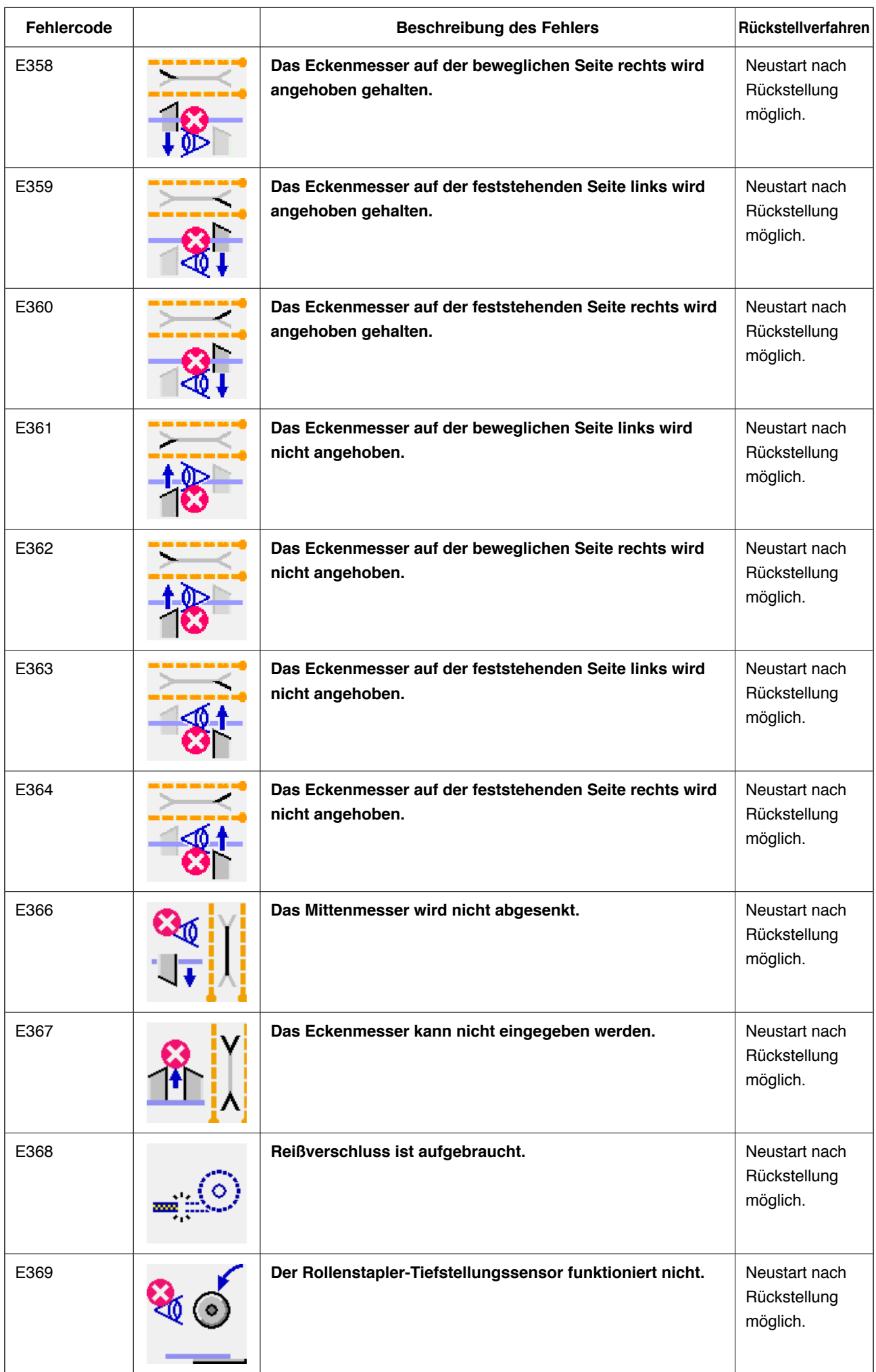

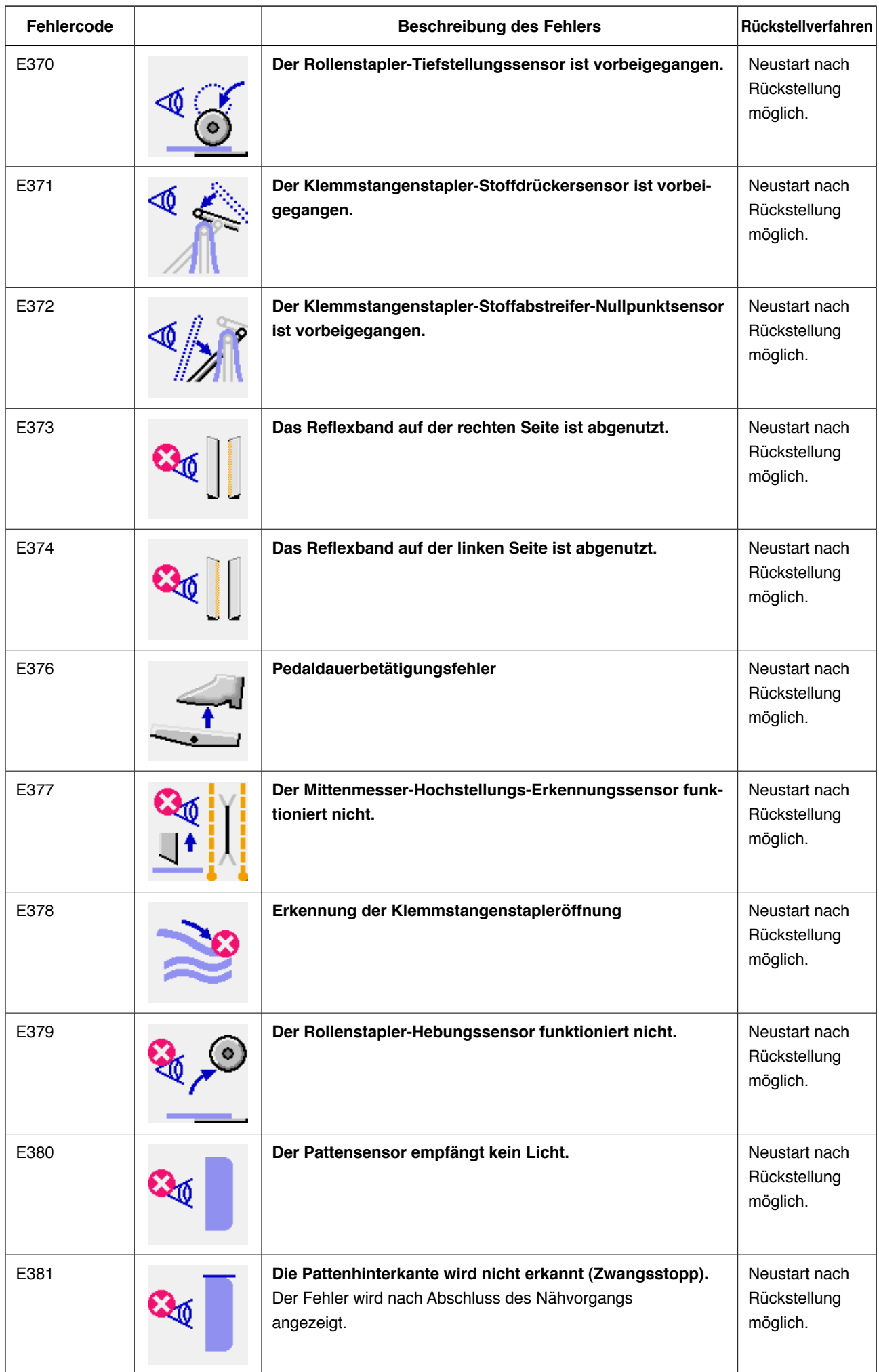

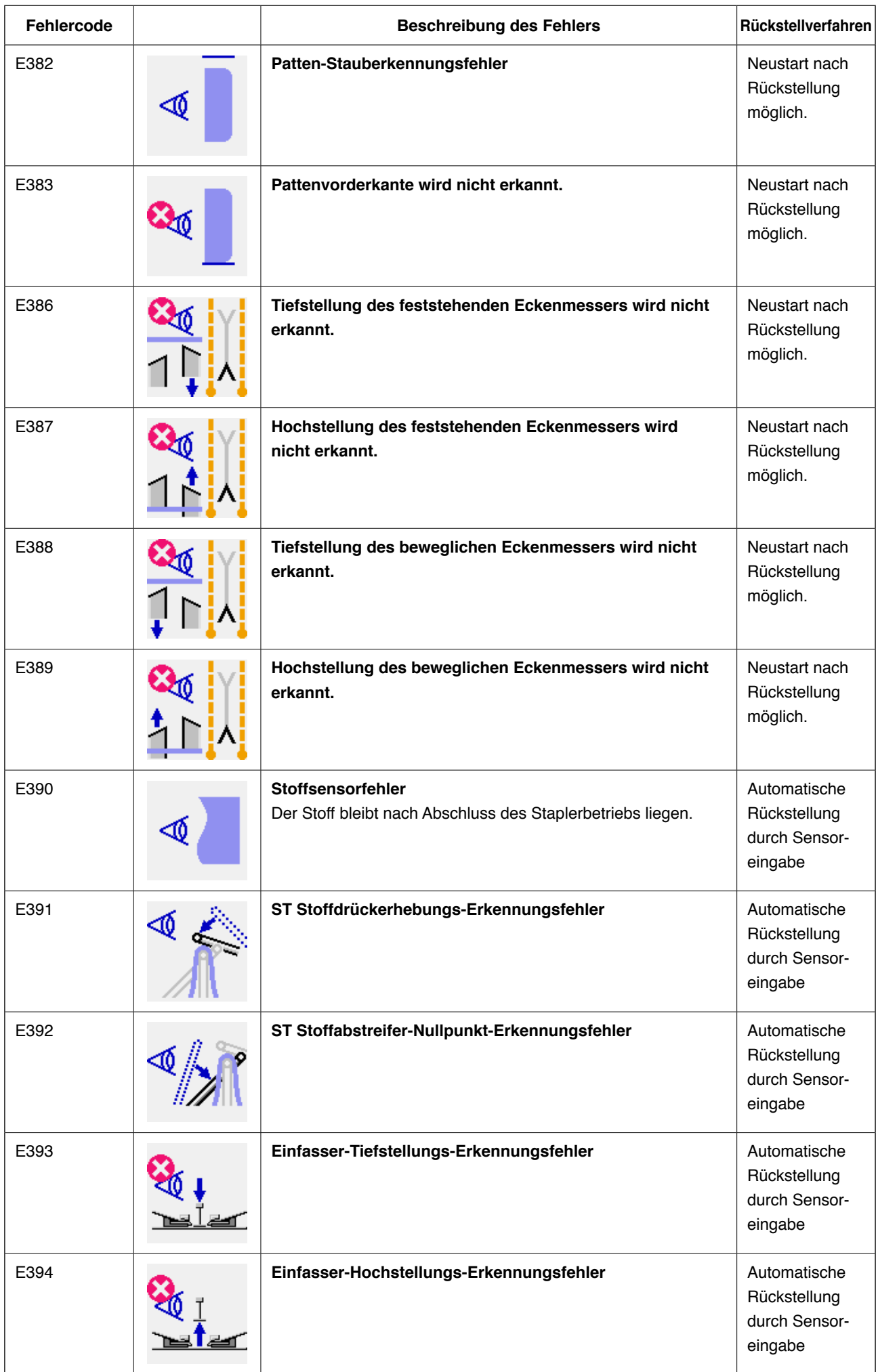

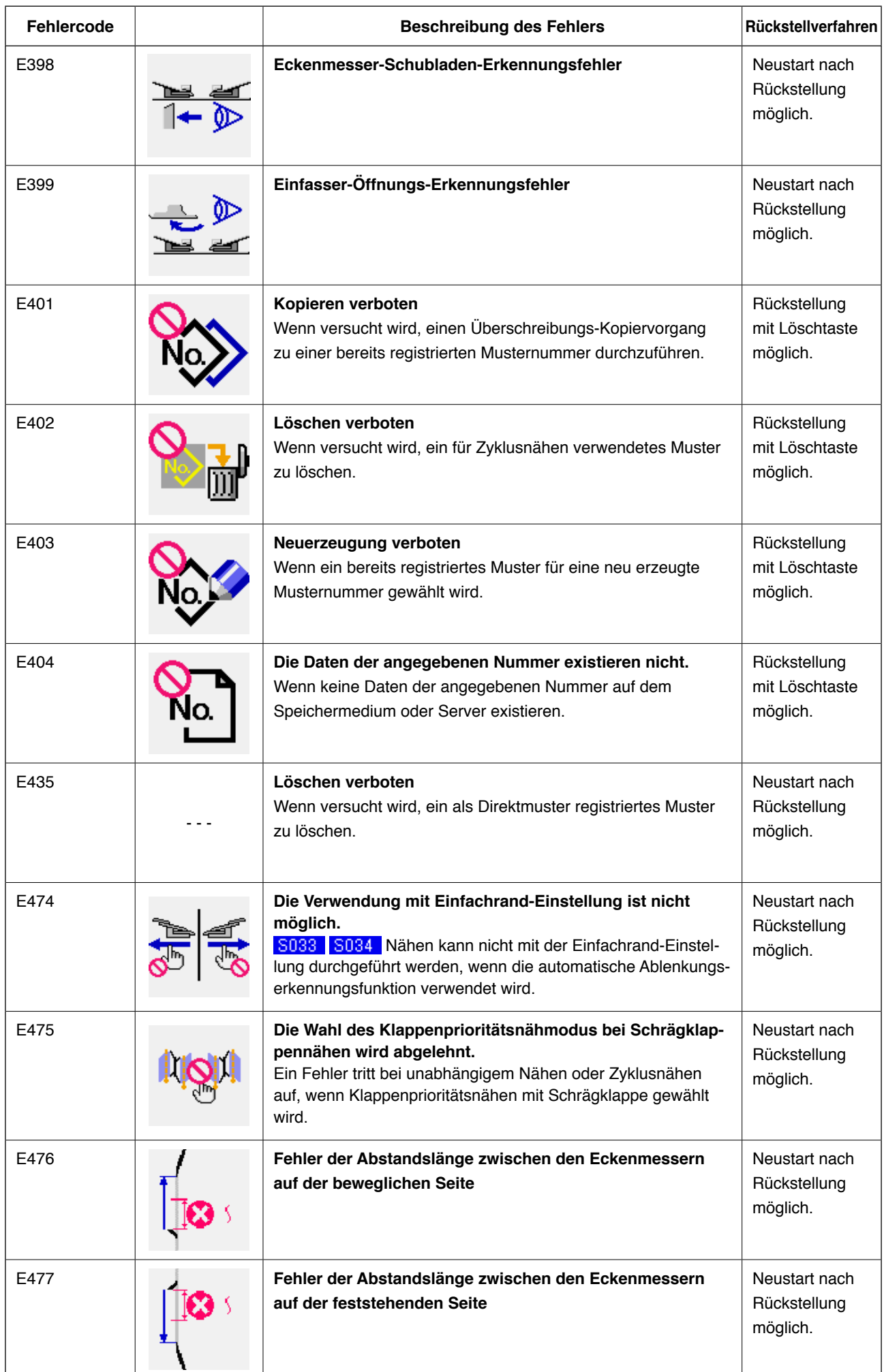

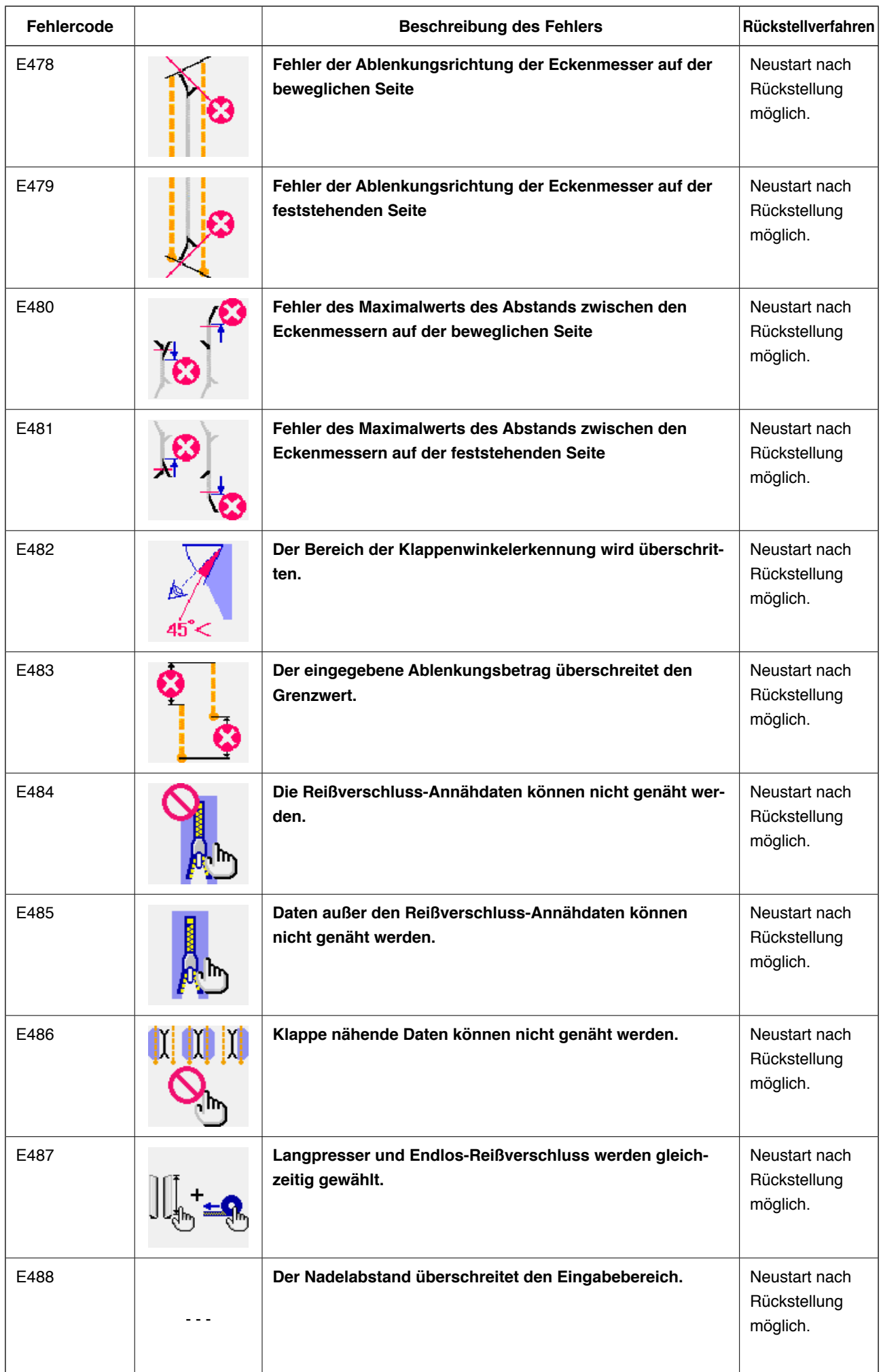

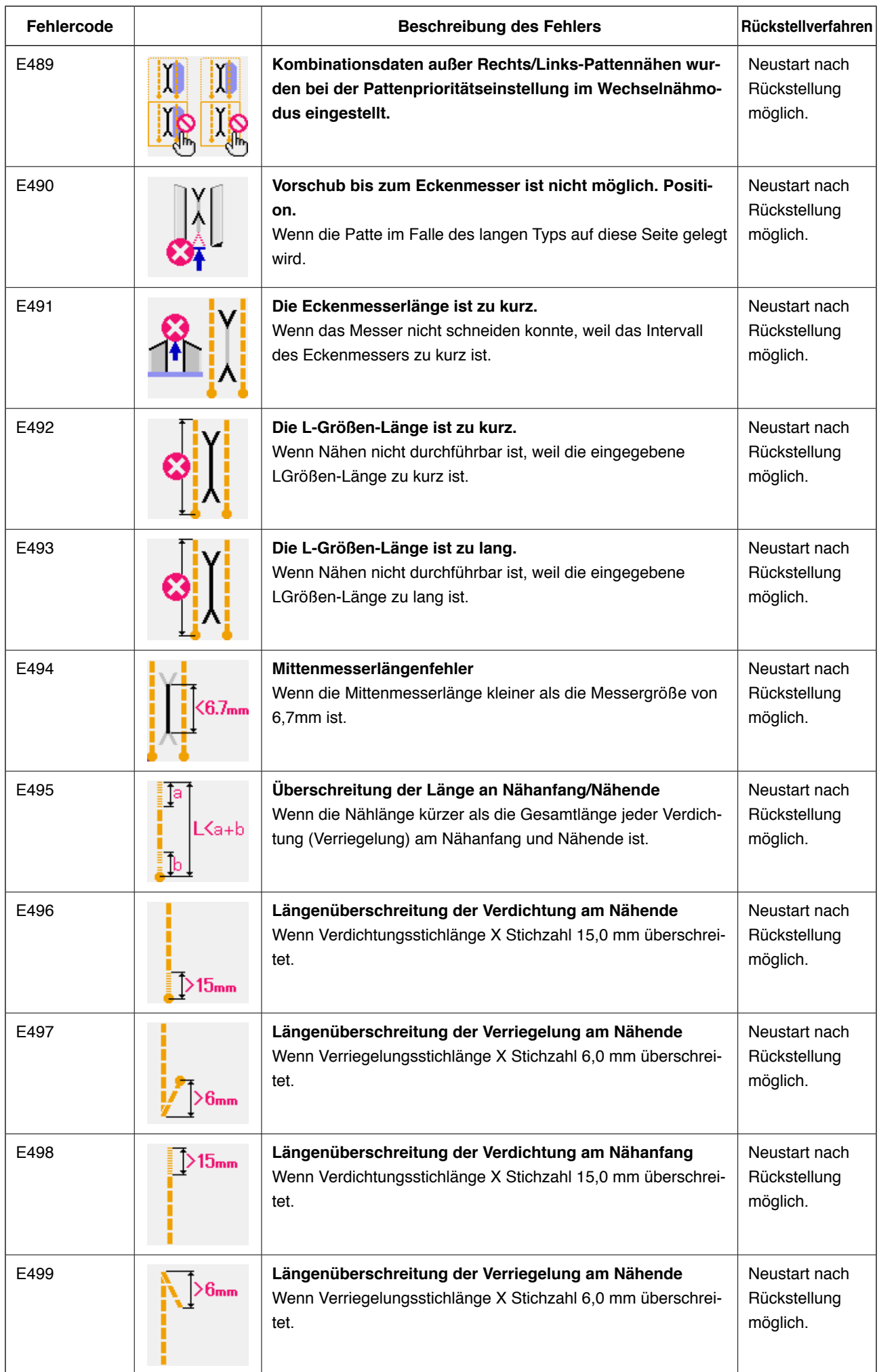

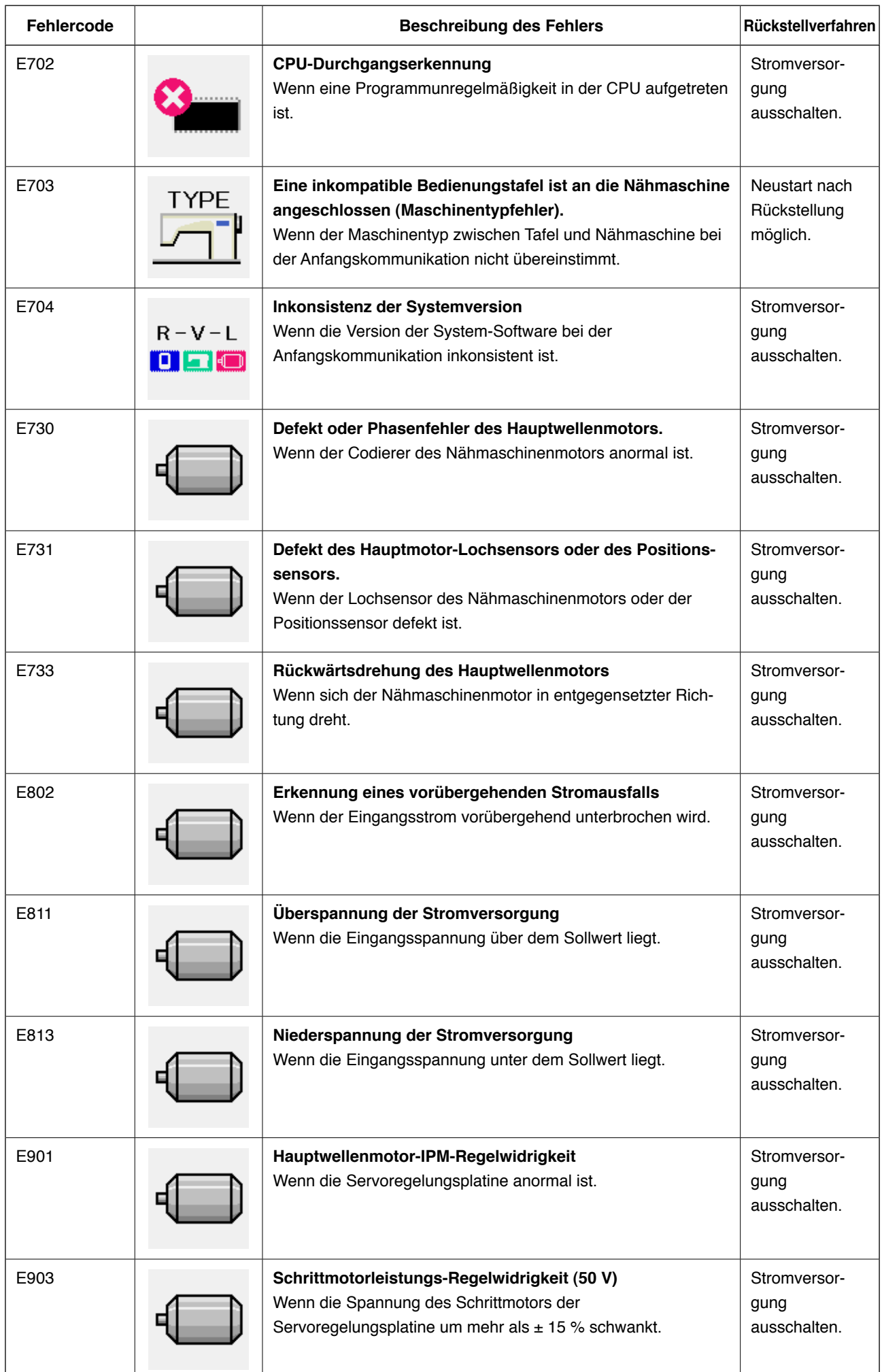

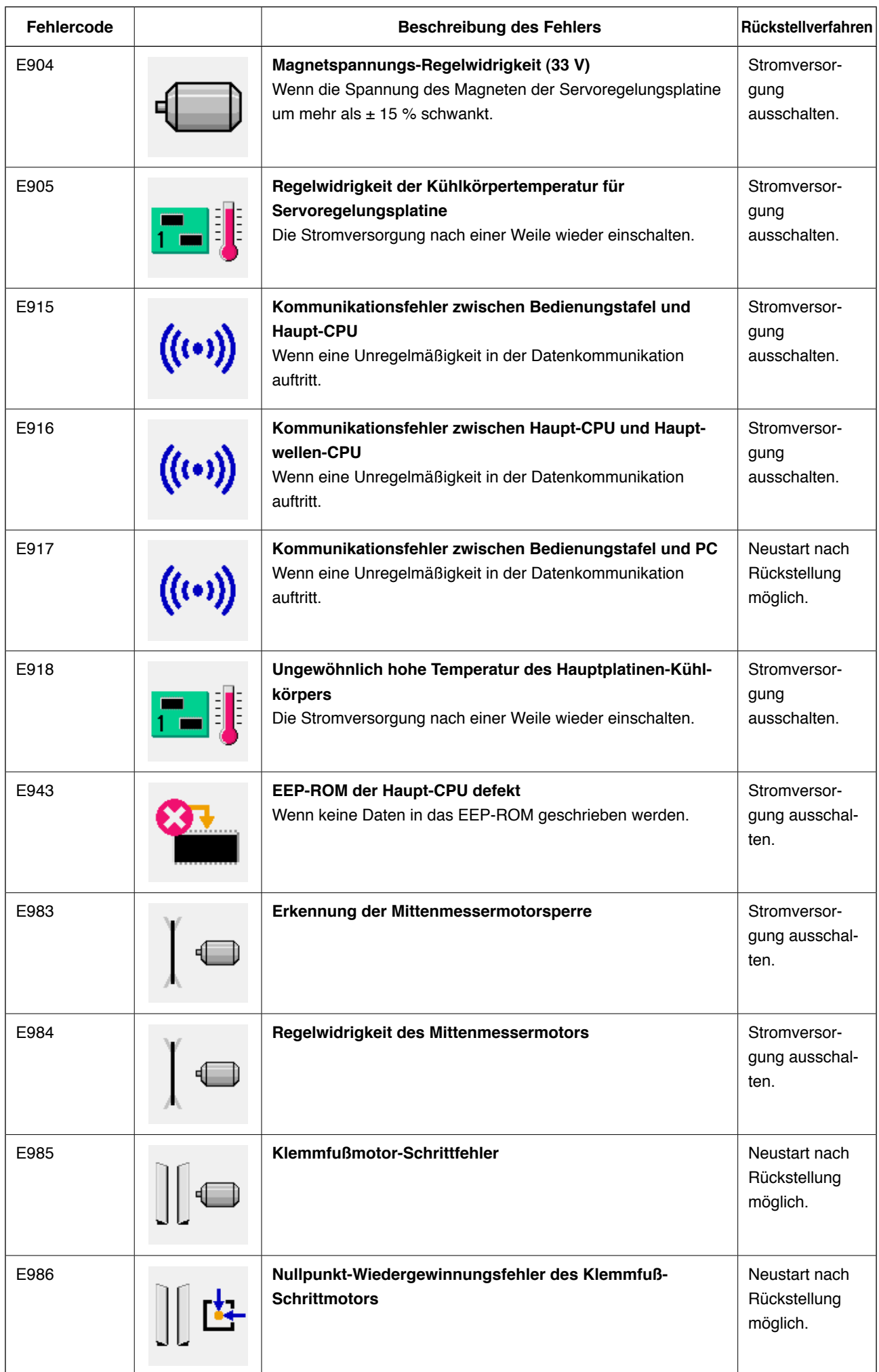

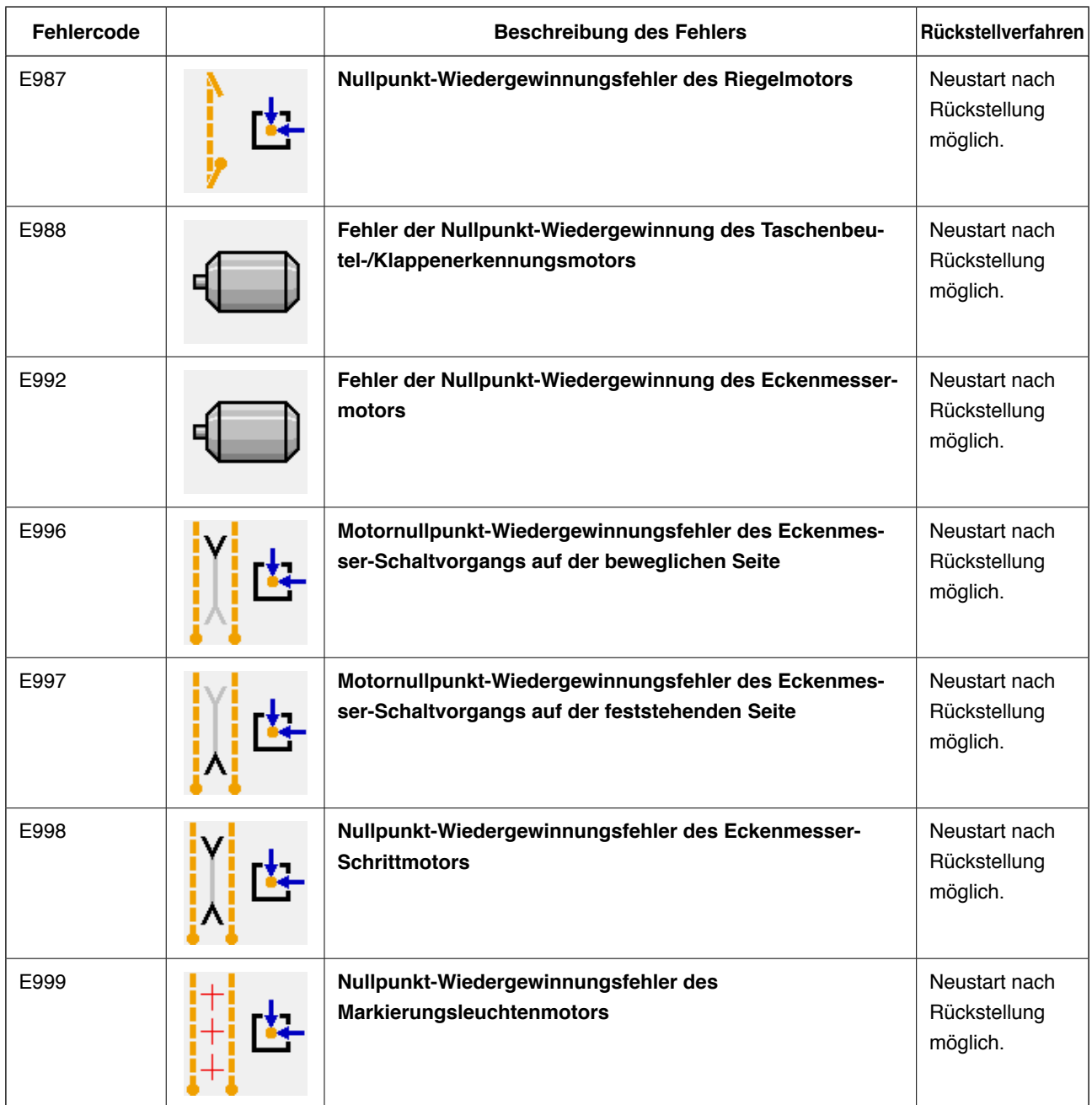

# **14. TABELLE DER EINGANGSNUMMERN**

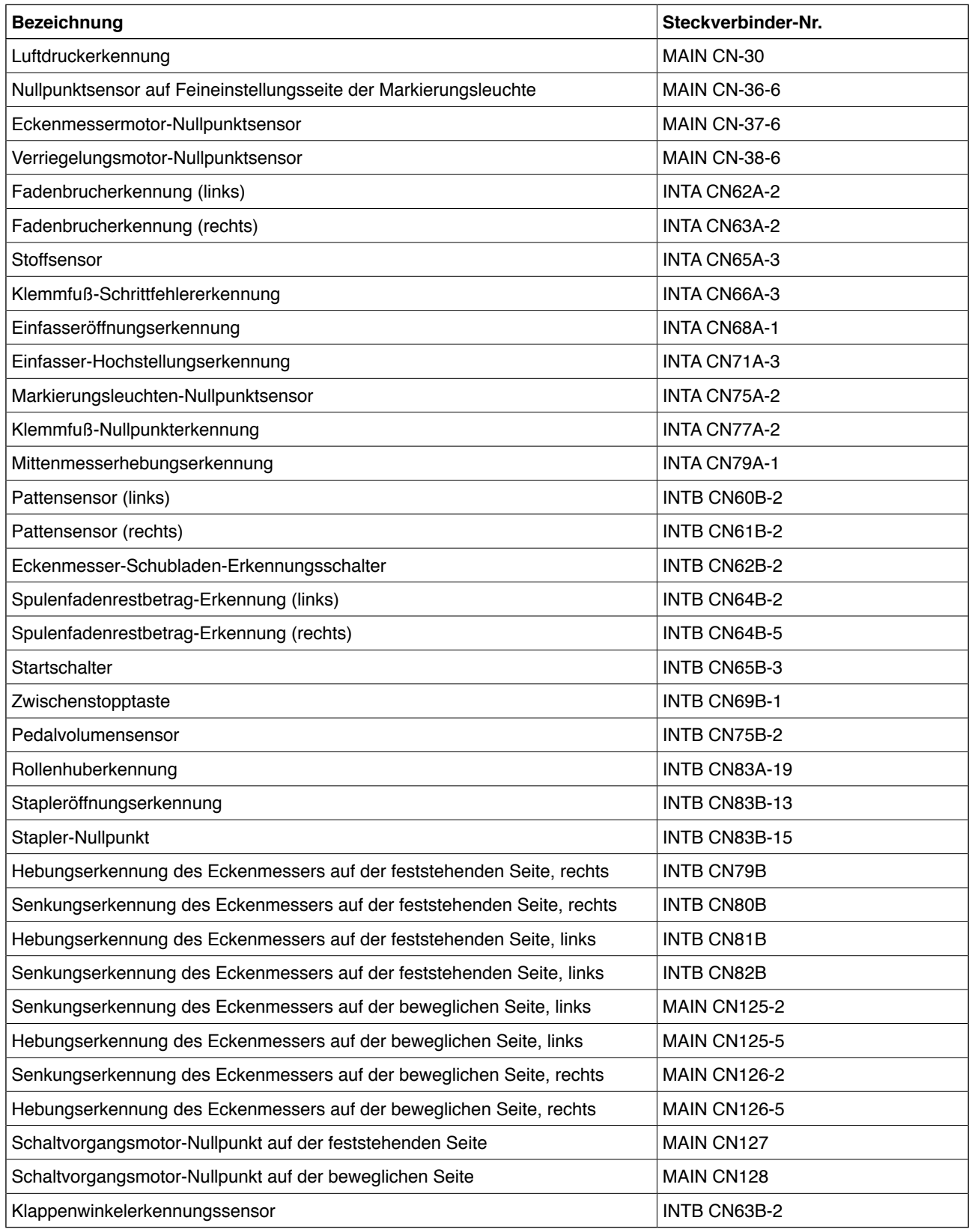